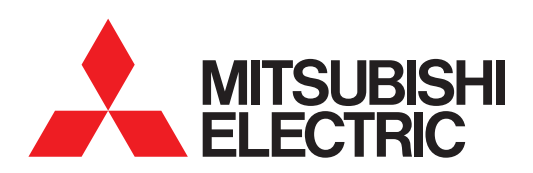

# 图形操作终端 GOT SIMPLE 系列

# 主机使用说明书

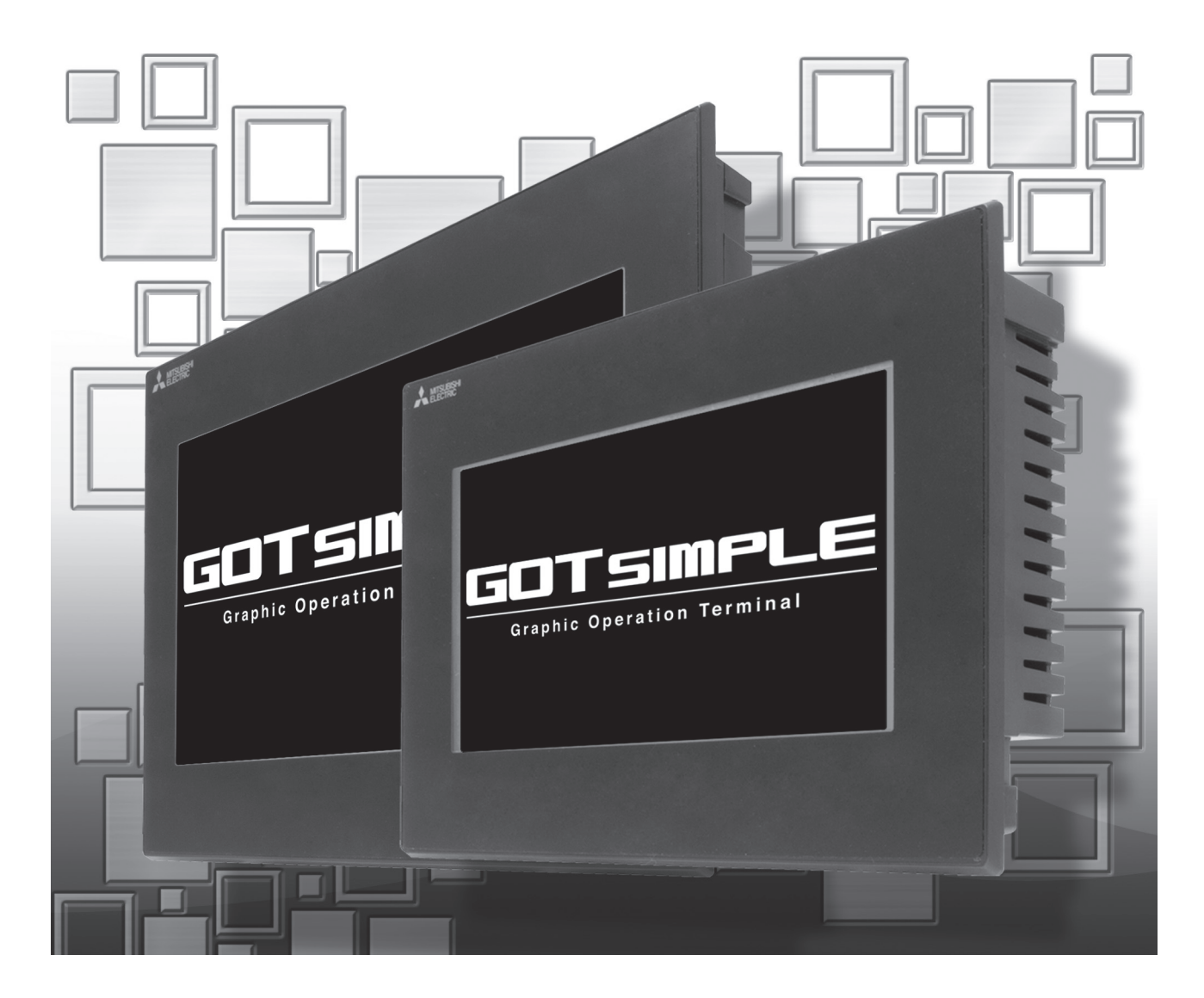

安全注意事项

#### (使用前请务必仔细阅读)

<span id="page-2-0"></span>在使用本产品时,请务必熟读本手册以及本手册中介绍的相关手册。 同时请务必充分注意安全事宜,正确使用。 本手册中所述注意事项仅为本产品直接相关内容。 在本手册中,用 " 警告 " 和 " 注意 " 对●安全注意事项●进行等级区分。

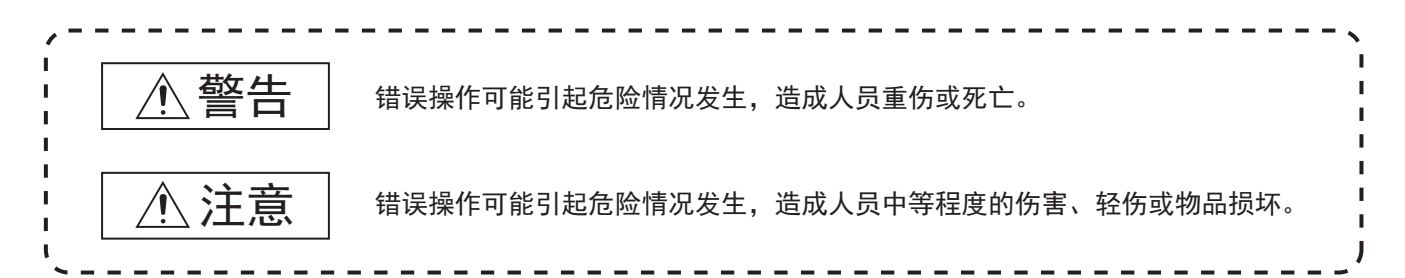

此外, 即使是 八注意的事项, 因具体情况不同, 也可能引发重大事故。 由于记载的都是重要的内容,所以请务必遵守。

请妥善保管本手册,以备必要时取阅,并且请务必将其交至最终用户。

#### 【设计注意事项】

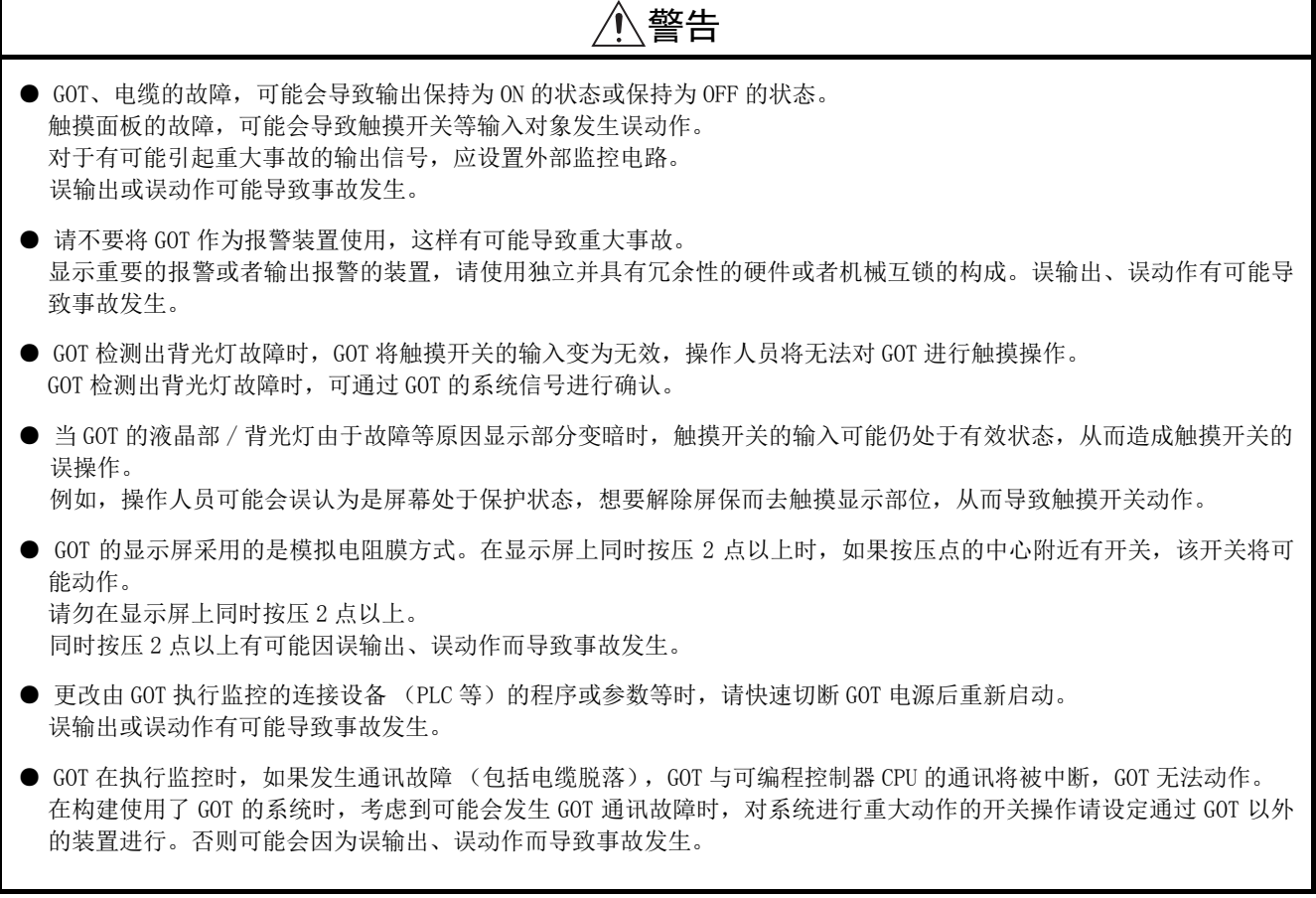

【设计注意事项】

### 注意

- 请勿将控制线及通讯电缆与主电路及动力线等捆扎在一起或相互靠得太近。 应相距 100mm 以上距离。因为噪声可能导致误动作。
- 请勿用钢笔及螺丝刀等尖物按压 GOT 的显示屏。有可能导致破损及故障发生。
- GOT 连接以太网使用时,根据系统配置,可使用的 IP 地址会有所限制。
	- · 在以太网网络中连接多台 GOT 时 : 请勿将 GOT 以及连接设备的 IP 地址设置为 192.168.3.18。
	- · 在以太网网络中连接 1 台 GOT 时 : 请勿将除 GOT 以外的连接设备的 IP 地址设置为 192.168.3.18。
- 如果上述系统配置中将 IP 地址设置为 192.168.3.18, GOT 启动时将会发生 IP 地址重复, 可能会对 IP 地址设置为 192.168.3.18 的设备的通讯产生不良影响。 IP 地址重复时的动作因设备和系统而异。
- 在与 GOT 连接前, 请接通连接设备以及网络设备的电源, 使其处于可通讯状态。 连接设备以及通讯线路为不可通讯状态时, GOT 可能会发生通讯报警。
- GOT 受到振动和撞击时, 或 GOT 上显示特定的颜色时, GOT 的画面有时会出现闪烁现象。

【安装注意事项】

## 警告

● 在将 GOT 本体安装到控制柜上或从控制柜上拆卸时, 必须将系统中正在使用的所有外部供应电源全部断开之后再进行操 作。

如未全部断开,可能导致产品故障或误动作现象。

## 注意

- 请在符合本说明书中所规定的一般规格环境下使用 GOT。在不符合说明书中规定的一般规格环境下使用 GOT, 可能会引起 触电、火灾、误动作、产品损坏或使产品性能变差现象。
- 将 GOT 安装到控制柜上时, 应使用 No.2 十字螺丝刀在规定的扭矩范围内 (0.36N · m ~ 0.48N · m) 拧紧安装螺栓。如果 螺栓拧得过松,有可能导致脱落、短路、误动作。 如果螺栓拧得过紧,有可能导致螺栓及产品损坏而导致脱落、短路、误动作。
- 使用时请将保护膜揭下。如果不揭下就使用,日后可能无法将其揭下。
- 请勿在阳光直射的场所、高温、粉尘、湿气或振动大的场所使用以及保管本产品。
- 使用时请将保护膜揭下。 如果不揭下就使用,日后可能无法将其揭下。
- ●请勿在阳光直射的场所、高温、粉尘、湿气或振动大的场所使用以及保管本产品。
- **不要将 GOT 在含油、药品的环境下使用。如果有油、药品浸入设备, 会导致故障、误动作。**

#### 【配线注意事项】

## 警告

● 在进行接线作业时, 必须将系统中正在使用的所有外部供应电源全部断开之后再进行操作。 如果未全部断开,可能会引起触电、产品损坏、误动作。

## 注意

- 必须将 GOT 电源部分的 FG 端子与 GOT 的专用接地线连接。否则,可能引起触电、误动作。
- **GOT 的电源线路, 应在确认了产品的额定电压及端子排列之后进行正确安装。** 连接了与额定电压不匹配的电源、或者错误接线,可能导致火灾、故障。
- 应在规定的扭矩范围内  $(0.5N \cdot m \sim 0.6N \cdot m)$  紧固 GOT 电源部分的端子螺栓。 如果端子螺栓拧得过松,有可能导致短路、误动作。 如果端子螺栓拧得过紧,有可能导致螺栓及模块的损坏而引起短路、误动作。
- 应注意防止切屑及线头等杂物掉入产品内。否则可能导致火灾、故障、误动作。
- 通讯电缆安装在 GOT 的接口或与 GOT 连接的产品的连接器上,应在规定的扭矩范围内拧紧安装螺栓和端子螺栓。 如果安装螺栓和端子螺栓拧得过松,有可能导致短路、误动作。 如果安装螺栓和端子螺栓拧得过紧,有可能导致螺栓及模块的损坏而引起短路、误动作。

【测试操作注意事项】

## 警告

● 应在熟读用户操作手册,充分理解操作方法后,进行用户创建的监控画面的测试操作 (位软元件的 ON/OFF、字软元件的 当前值更改、定时器、计数器的设置值 · 当前值更改、缓冲存储器的当前值更改)。 此外,对于那些对系统有重大影响的软元件请勿通过测试操作更改其数据。 否则可能导致误输出、误动作。

【启动 / 维护注意事项】

## 警告

- 通电时请勿触摸端子。可能引起触电。
- 清洁或者紧固端子螺栓时, 必须从外部将电源全部断开之后再进行操作。 如果没有全部断开,可能导致设备故障或者误动作。 如果螺栓拧得过松,有可能导致短路、误动作。 如果螺栓拧得过紧,有可能由于螺栓或模块损坏引起短路、误动作。

## 注意

- 请勿拆解或改造产品。可能导致故障、误动作、人身伤害、火灾。
- 请勿直接触碰产品的导电部分或电子部件。可能导致产品的误动作、故障。
- 与产品连接的电缆必须收入套管中或者用夹具进行固定处理。 如果未将电缆收入套管或未用夹具进行固定处理,可能出现电缆的晃动及移动、不经意的拉拽等造成产品及电缆损坏、 电缆接触不良而导致误动作。
- 在拆卸与产品连接的电缆时,请勿用手拉扯电缆部分。 如果在与连接产品的状态下拉扯电缆,可能造成产品或电缆的损坏、电缆接触不良从而导致误动作。
- 请勿使产品掉落或受到强烈撞击。 否则可能造成模块损坏。
- 在触碰产品前, 必须先与接地的金属物等接触, 释放掉人体等所携带的静电。 如果不释放掉静电,可能导致产品故障或者误动作。

【触摸面板的注意事项】

## 注意

- 使用模拟电阻膜方式的触摸面板时,通常不需要调整,但是经过长时间使用,对象位置和触摸位置有可能错离。对象位 置和触摸领域如发生错离,请调整触摸面板。
- 对象位置和触摸位置发生错离时,有可能导致其他对象动作、或由于误输出、误动作导致其他意料之外的动作。

【数据存储设备使用时的注意事项】

## 警告

● 如在 GOT 访问过程中拔下安装在 GOT 的 A 驱动器上的 SD 卡, GOT 的处理将会停止约 20 秒左右。 在此期间,将无法操作 GOT,且画面的更新、报警、日志、脚本等在后台动作的功能也会停止。 卸下 SD 卡时,请在 GOT 应用程序画面操作中将 SD 卡访问设为禁止状态后,确认 SD 卡访问 LED 处于熄灭状态后进行。

## 注意

- 如在 GOT 访问过程中拔下安装在 GOT 上的数据存储设备,可能会导致数据存储设备或文件损坏。 如需从 GOT 上拔下数据存储设备,请在通过 SD 卡存取 LED 或系统信号等确认当前未对数据存储器进行访问之后再拔下。
- 取出 SD 卡时, 由于 SD 卡可能会弹出, 请用手抵住 SD 卡将其取出。 否则可能会因为脱落而导致 SD 卡损坏或故障。
- 取出数据存储设备时,请在 GOT 的实用菜单画面进行数据存储设备的取出操作, 在弹出正常结束通知对话框后, 再用手 抵住数据存储设备将其取出。 否则可能会因为脱落而导致数据存储设备损坏或故障。

## 注意

● 产品报废时,应作为工业废弃物处理。

【运输注意事项】

## 注意

● 产品本身为精密设备,所以在运输时应避免使其受到超过本体使用说明书中记载的一般规格值的撞击。 否则可能会导致产品故障。 运输后,应进行产品的动作确认。

●如果木质包装材料的消毒 · 除虫用熏蒸剂中所含的卤素类物质(氟、氯、溴、碘等)混入本公司产品,可能会导致故障。 请注意防止残留的熏蒸成分混入本公司产品,或采用熏蒸以外的方法 (热处理等)进行处理。 另外,消毒 · 除虫措施请在包装前的木材加工阶段实施。

### <span id="page-7-0"></span>前言

非常感谢您选购三菱图形操作终端。

请在使用前仔细阅读本手册,在充分理解图形操作终端的功能和性能的基础上,正确使用本产品。

## <span id="page-7-1"></span>

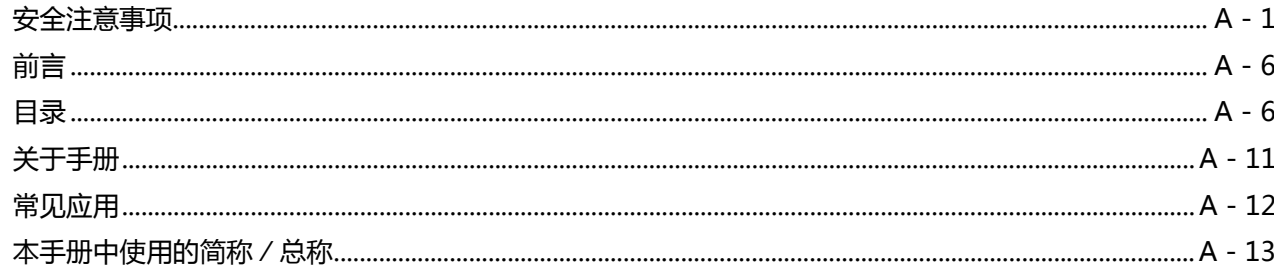

## 1. 概要

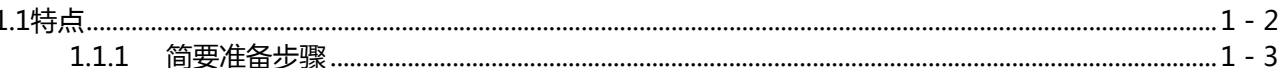

<u> 1980 - Johann Stoff, deutscher Stoff, der Stoff, deutscher Stoff, der Stoff, der Stoff, der Stoff, der Stoff</u>

### 2. 系统构成

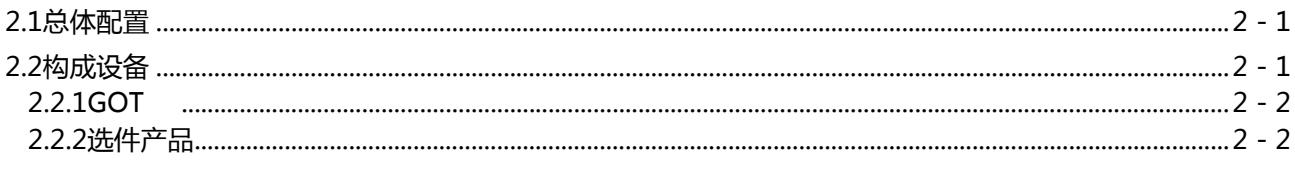

### 3. 规格

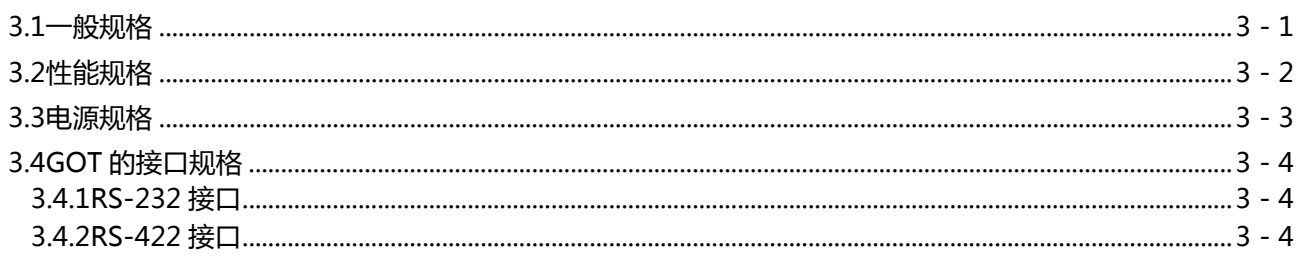

## 4. 各部位的名称 あんしゃ しゅうしゅう しゅうしょう しゅうしゅう しゅうしゅう

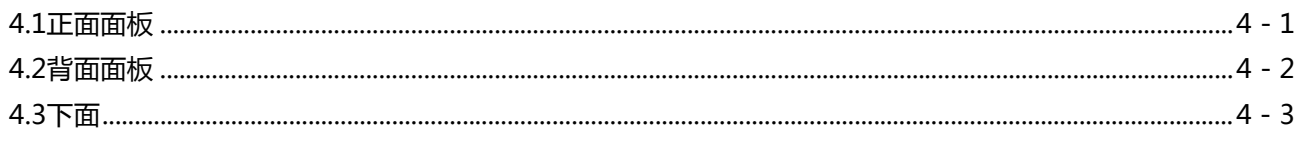

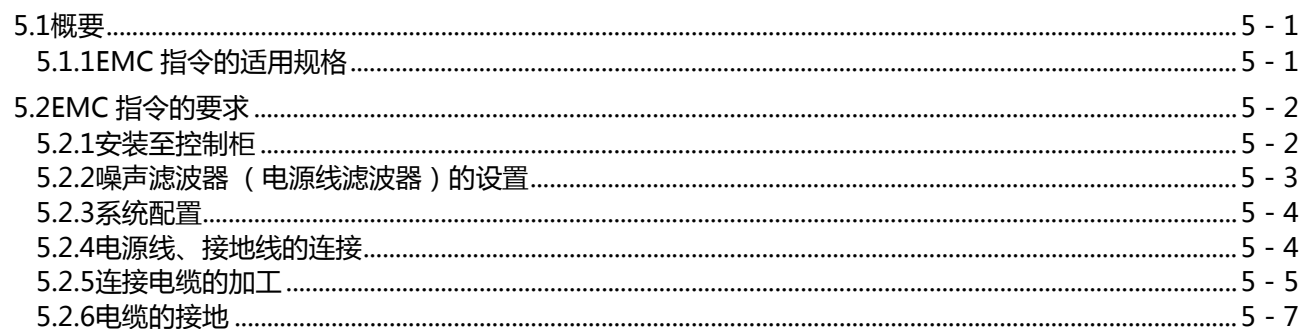

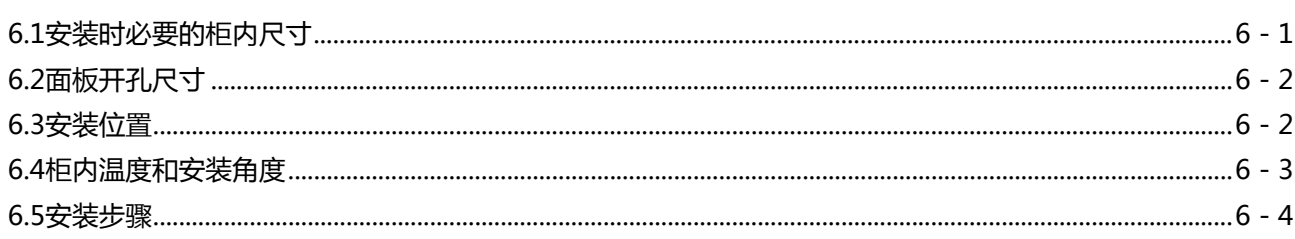

### 7. 配线

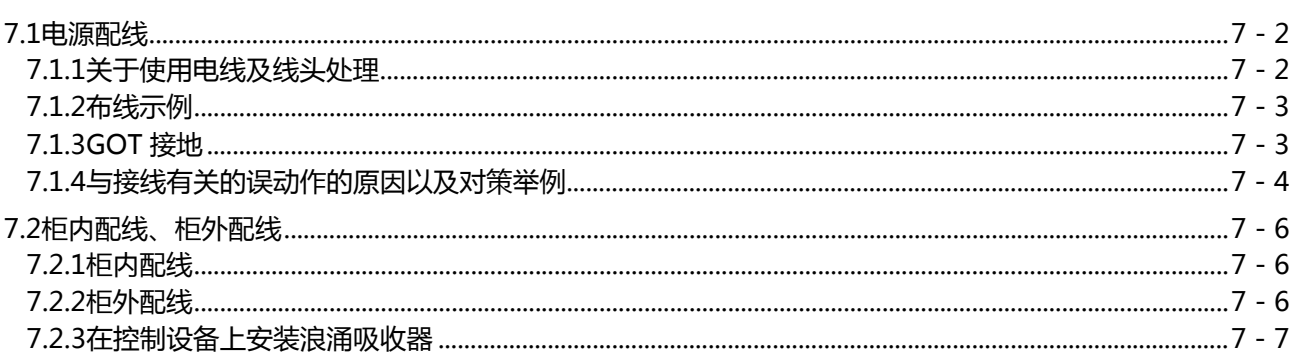

### 8. 可选设备

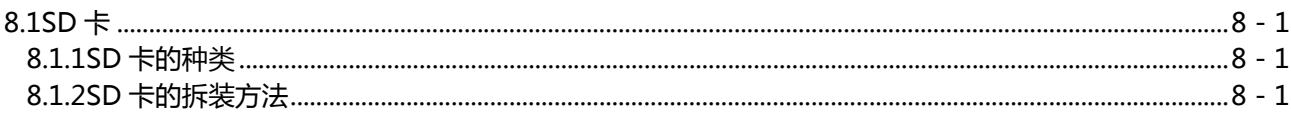

### 9. 应用程序 いっこうがく しゅうしょう しょうしょう

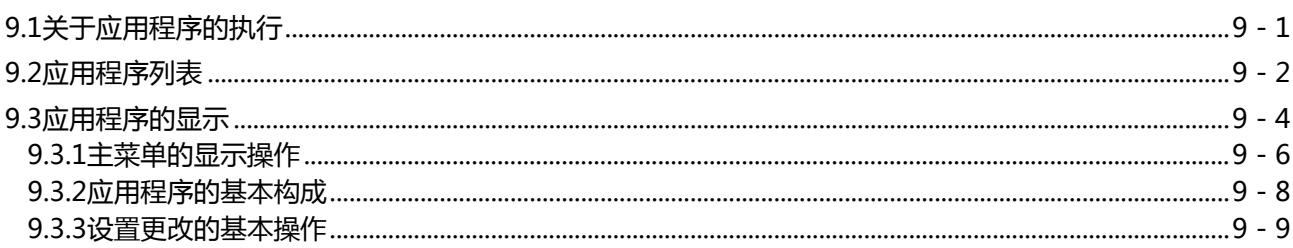

### 

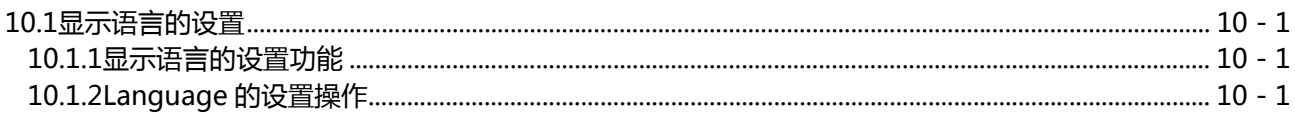

## 11. 通讯接口的设置 (连接设备设置) インドライブ しゅうしゅう しゅうしゅう

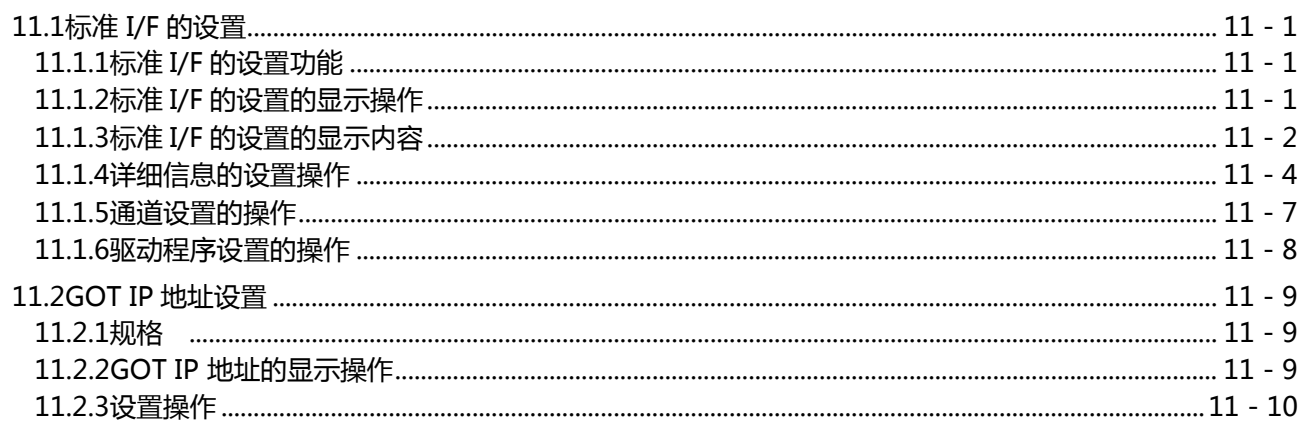

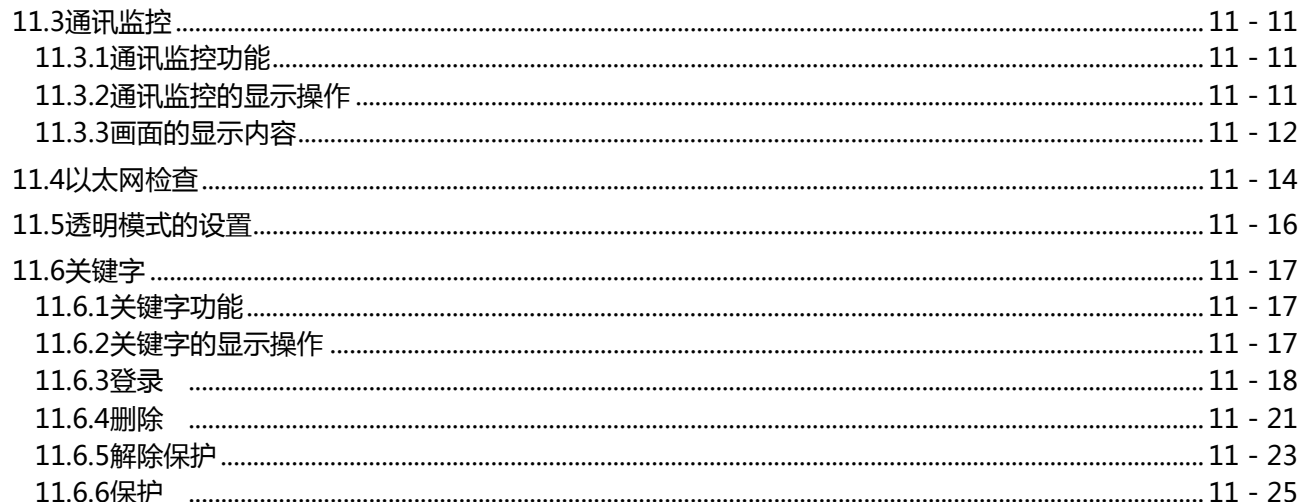

### 12. 显示和操作的设置 (GOT 设置)

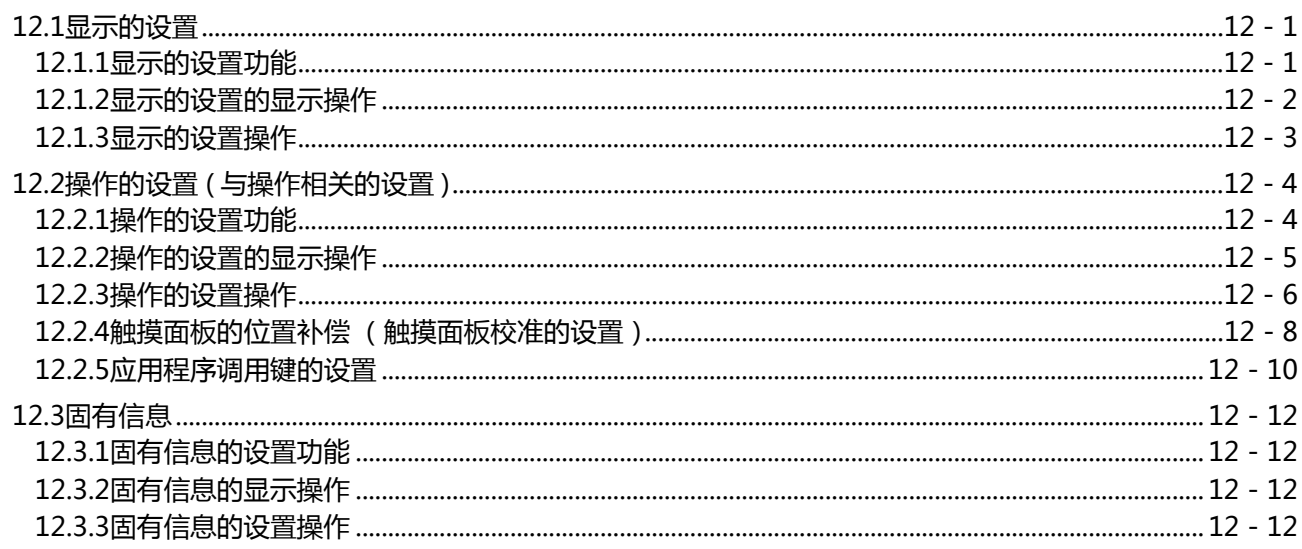

## 13. 安全等级和操作员的设置(安全的设置)

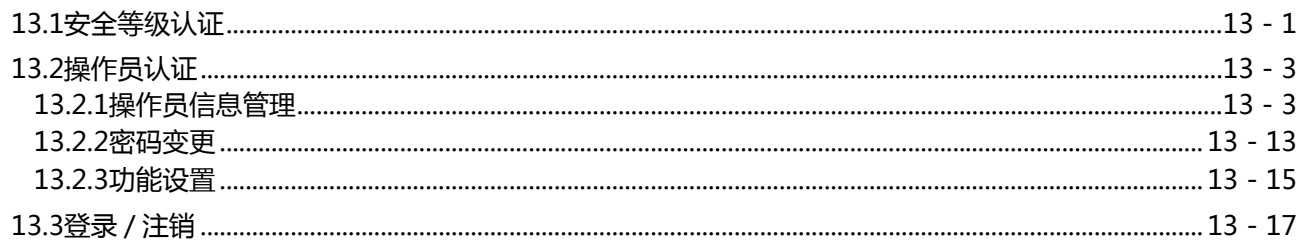

### 14. 时钟的设置和电池状态显示 (时钟的显示 / 设置画面 )

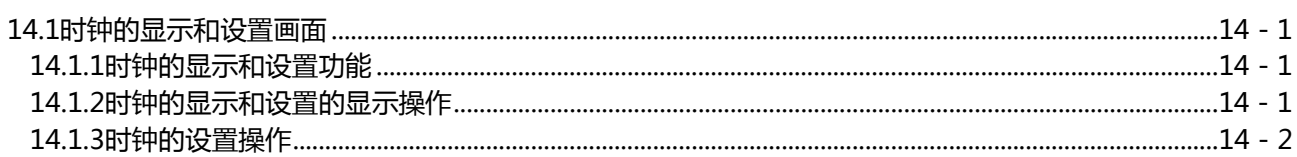

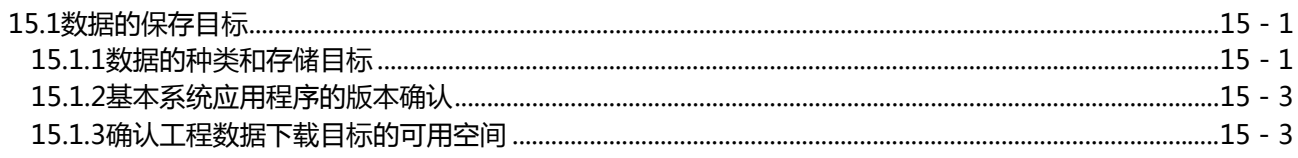

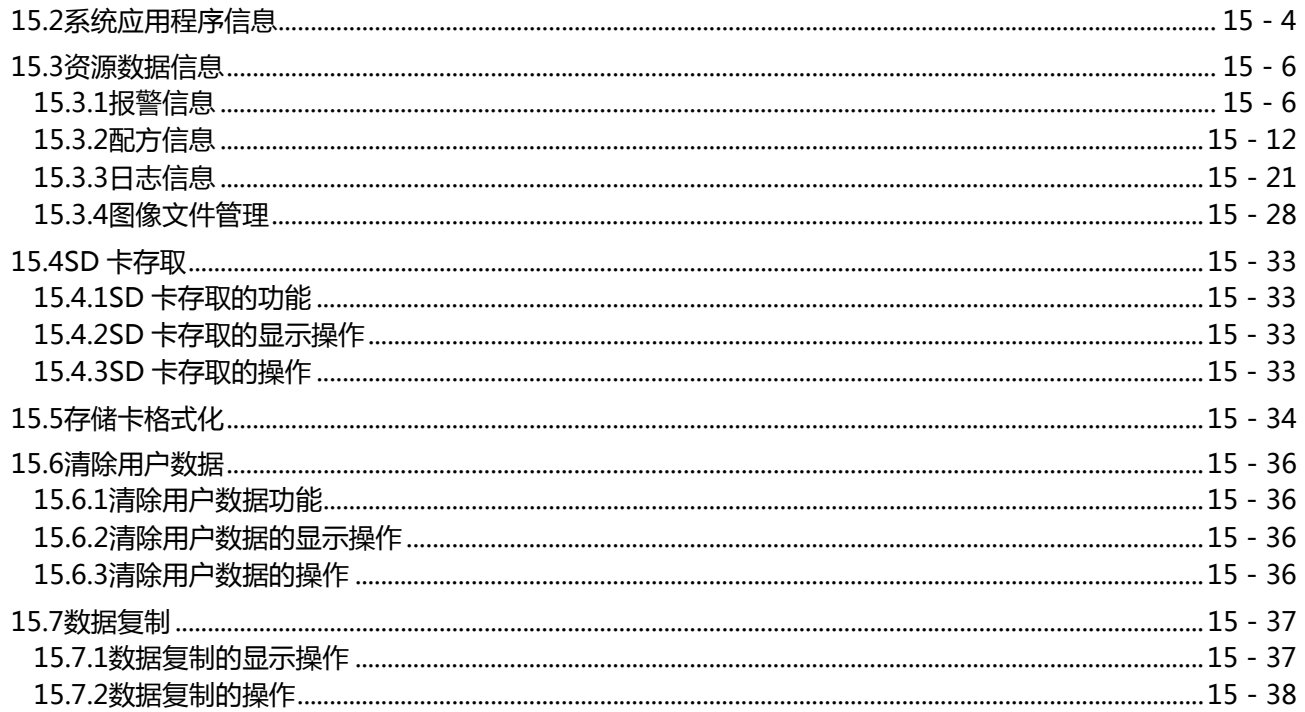

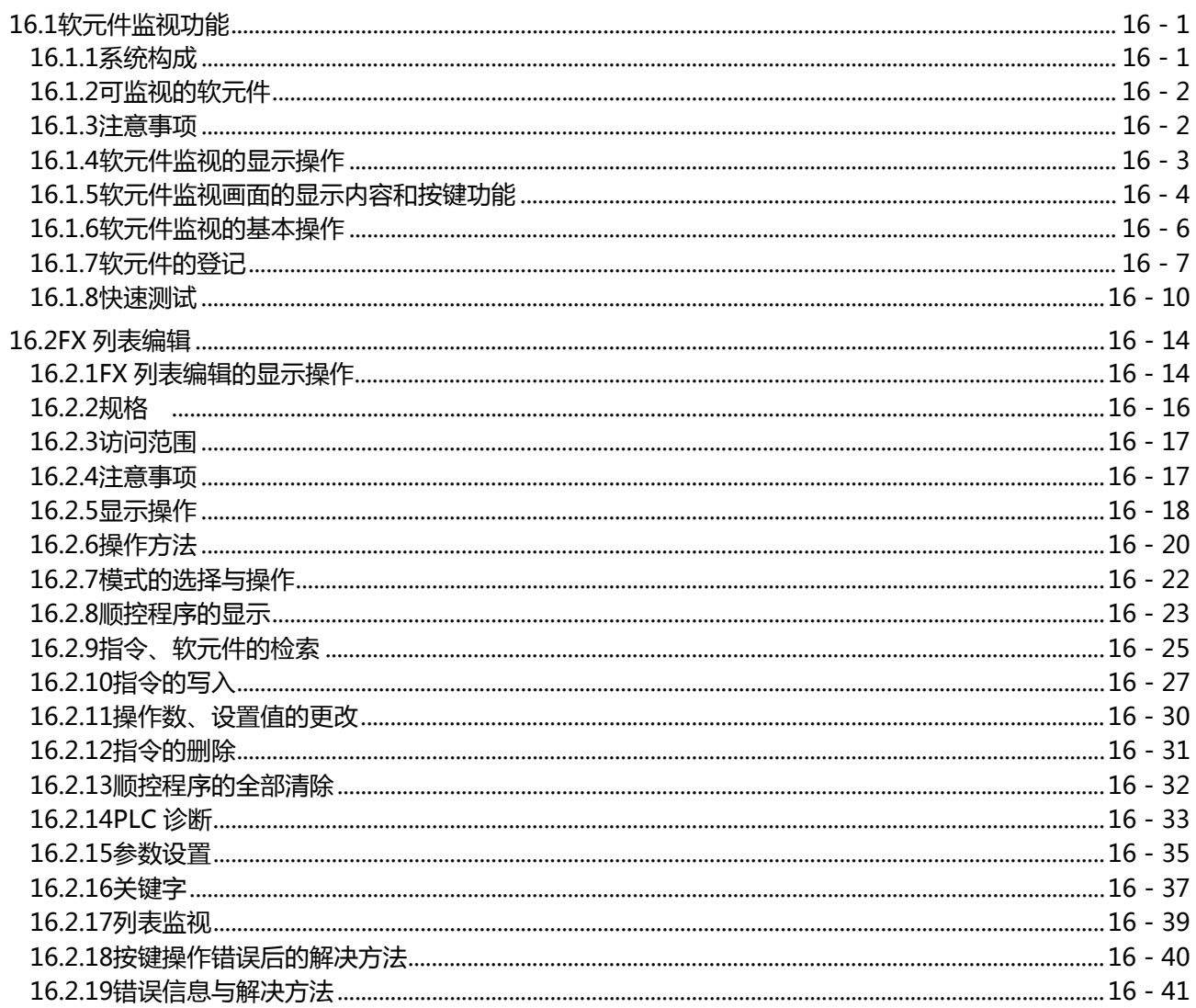

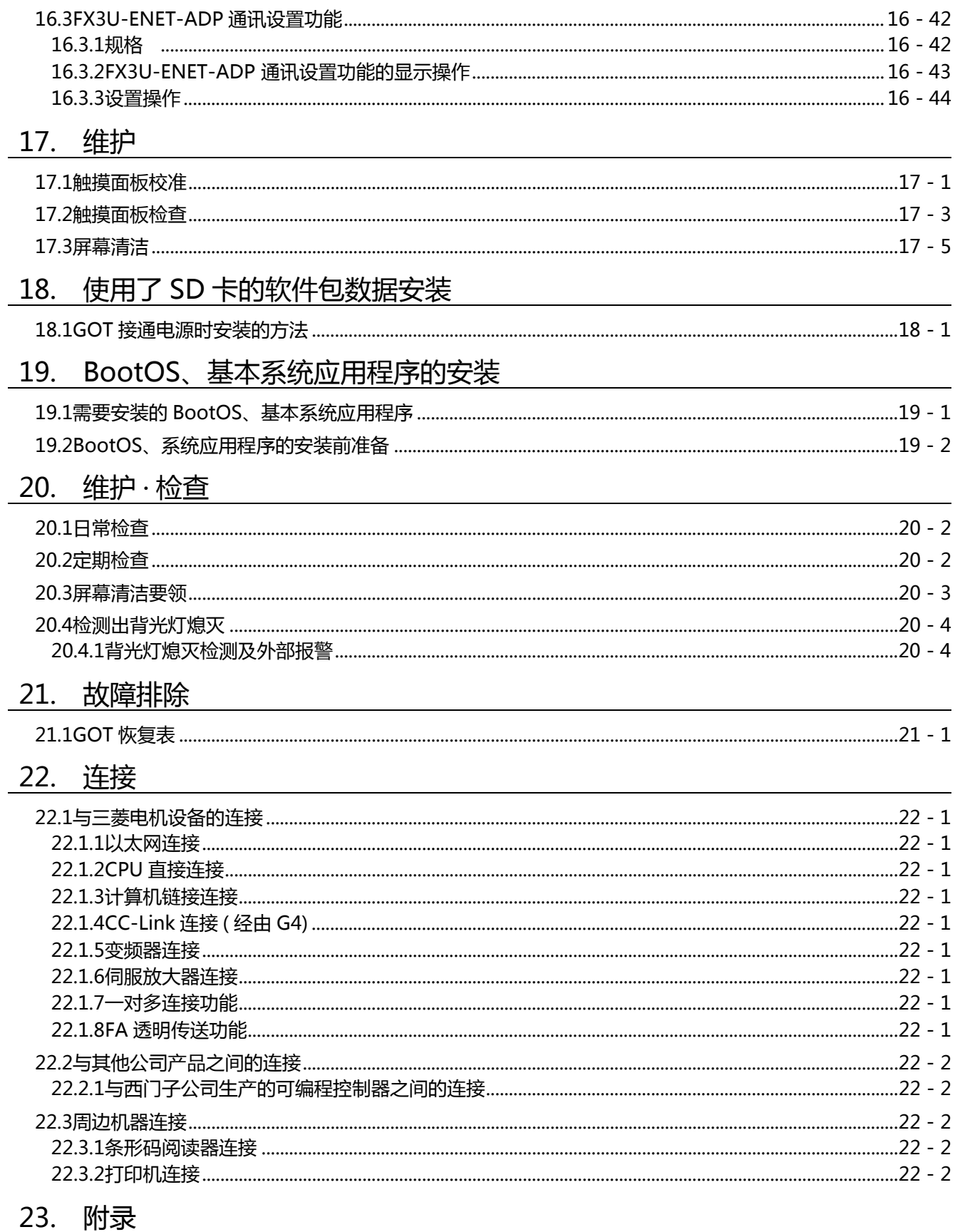

## 修订记录

#### <span id="page-12-0"></span>关于手册

本产品相关的帮助 , 手册如下所示。 请根据需要参照各帮助 , 手册。

### ■ 画面创建软件相关帮助,手册

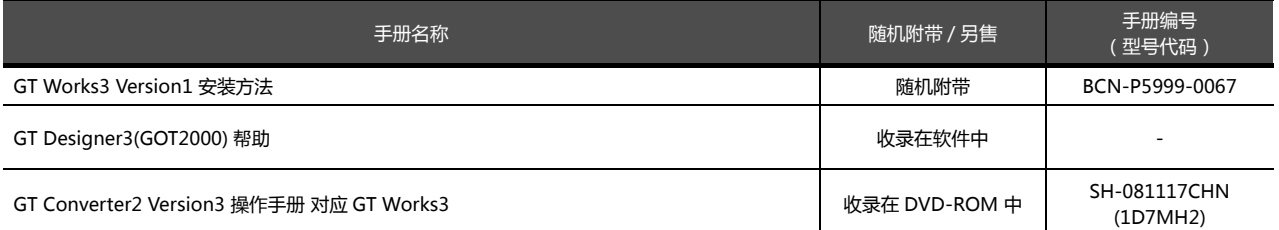

### ■ 连接相关手册

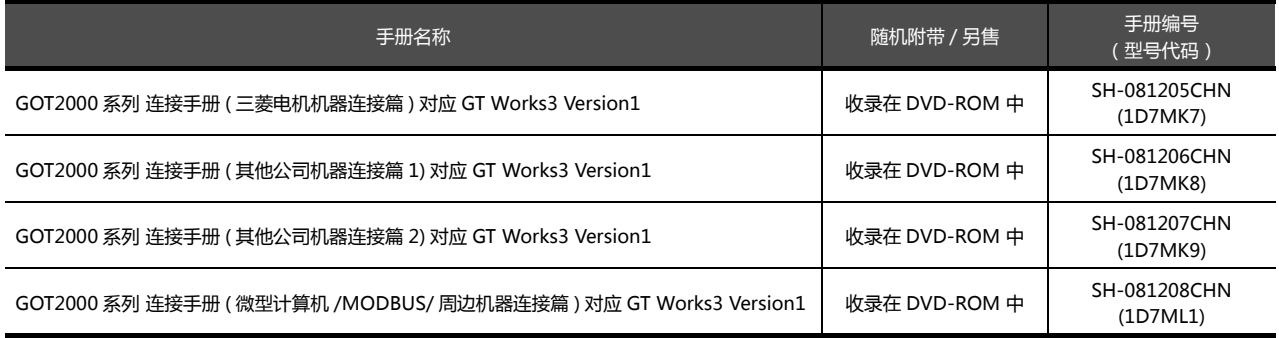

### ■ GOT SIMPLE 系列用手册

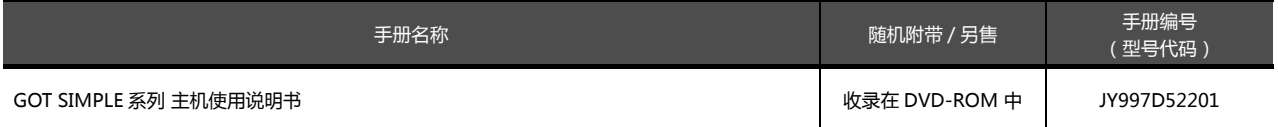

### <span id="page-13-0"></span>常见应用

■ 创建工程

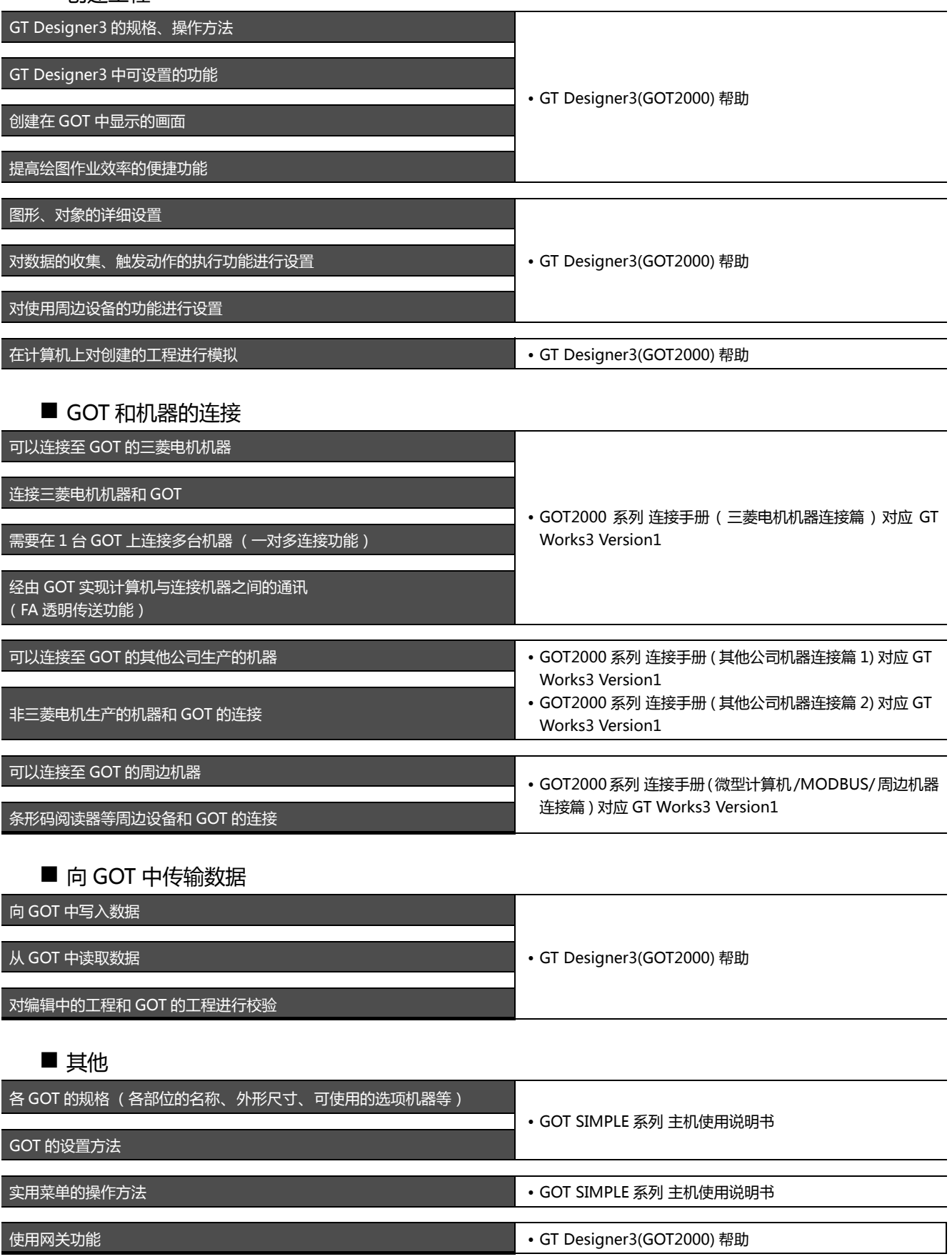

#### <span id="page-14-0"></span>本手册中使用的简称 ∕ 总称

#### GOT

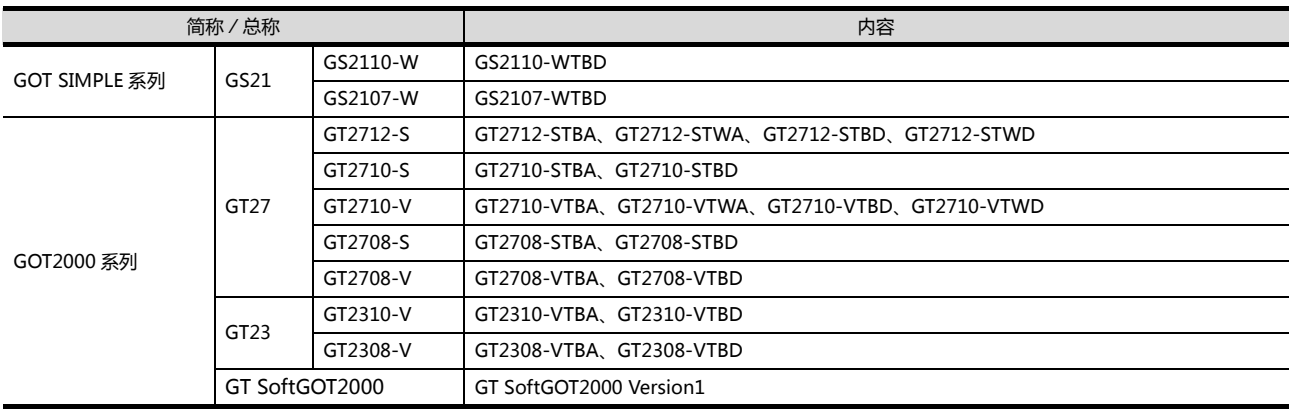

#### ■ 选配件

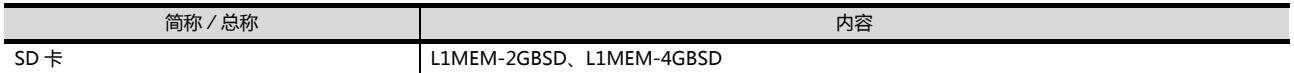

### ■ 软件

#### (1) GOT 相关的软件

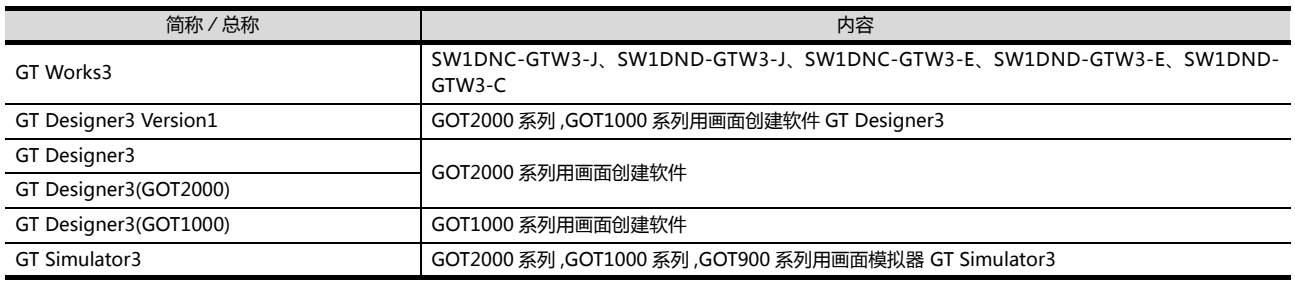

#### (2) 其他软件

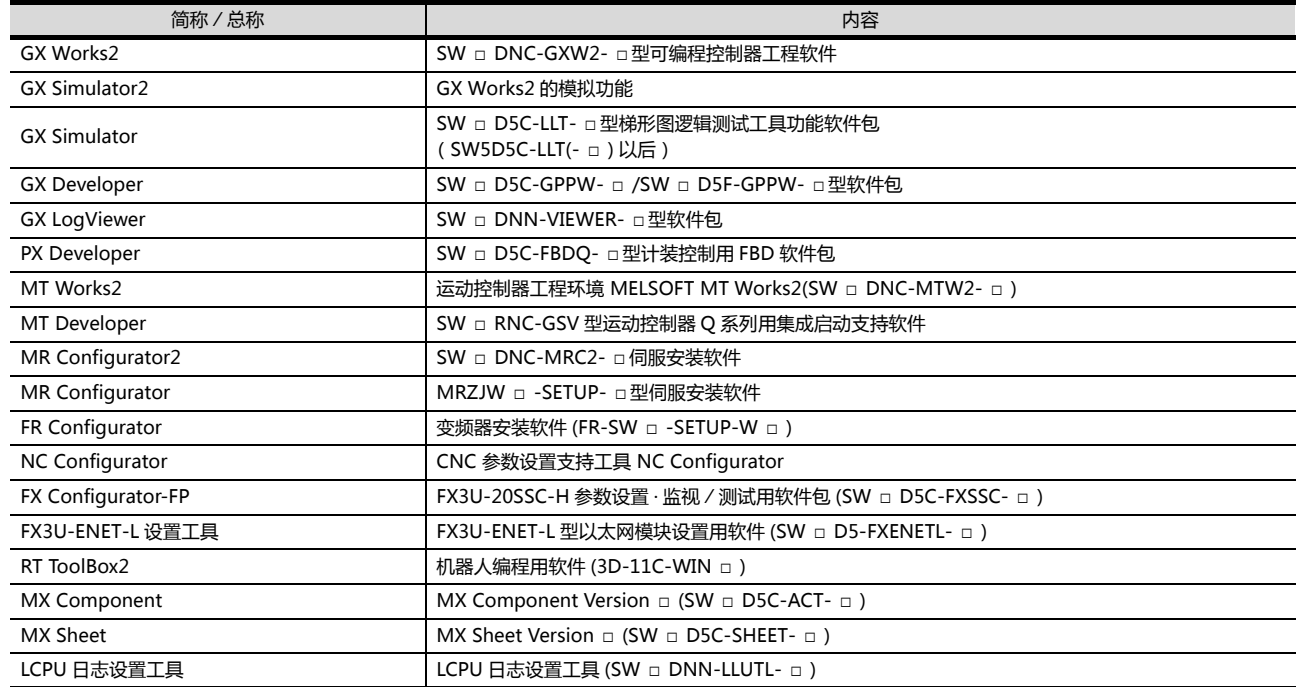

### ■ 其他

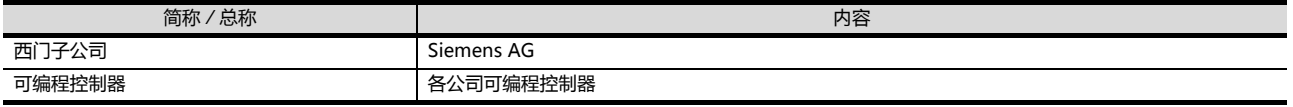

### <span id="page-16-0"></span>1. 概要

#### ■1. 关于GOT

GOT安装于控制柜或者操作盘的面板上,与控制柜内的PLC等连接,进行开 关操作、指示灯显示、数据显示、信息显示等功能。

显示画面中,包含用户画面和应用程序画面两种。

#### (1) 用户画面

用作图软件绘制的画面。 可以任意的布置并显示"触摸开关"、"指示灯显示"、"注释显示"或 者"数值显示"等对象。 另外,作图软件中创建的复数个画面间可以重叠及切换显示。

如果需要更详细的了解,请参阅以下内容。

➠ GT Designer3 (GOT2000) 帮助

#### (2) 应用程序画面

GOT用的预先准备的画面。 通过将基本功能OS从作图软件和SD卡安装到GOT上,可显示本画面。 应用程序画面中设有[亮度]、[存储器检查]等。

如果需要更详细的了解,请参阅以下内容。

 $\rightarrow$  9.  $\sim$  [21.](#page-226-2)

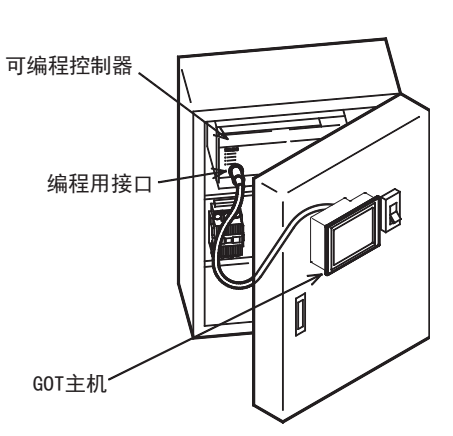

1

概要

### <span id="page-17-0"></span>1.1 特点

可轻松地实施对可编程控制器的位软元件的ON/OFF监视和强制ON/OFF、对字软元件的设置值/当前值的监视以及该数值的更 改等。

#### (1) 用于准备和设置更改、故障排除的工程时,以及用于面向操作员的操作导航时,会使用显示器部。

- 监视
- 强制ON/OFF
- 设置值更改
- 故障检查

#### (2) 监视性能和FA设备连接性的提高

- 由于采用了Unicode2.1对应的字体实现了多语言显示功能,通过采用了TrueTyep、高质量字体可以绘制优美的文 字。
- 备有65536色显示和单色显示2种机型 65536色显示采用了高亮度、大可视角度、高清晰度的TFT彩色液晶,全彩显示更鲜艳更美丽,较小的文字也能够清 晰显示 (65536色,还可对应BMP等数字图像显示) 通过最大115.2kbps的高速通讯实现高速监视。
- 实现了高速显示和高速的触摸开关响应。
- 通过采用模拟式触摸面板,提高操作性。

#### (3) 画面设计/启动·调试/运行/维护工作的高效化

- 搭载了标准为9MB的内置快闪卡
- 标准配置中包括SD卡接口
- 标准配置中包括RS-232接口。
- 标准配置中包括RS-422接口。
- 标准配置中包括USB接口(软元件)
- 标准配置中包括Ethernet接口
- 通过采用字体安装格式,实现系统字体的字体扩展
- 综合4种(用户报警、报警记录、报警弹出显示)报警,实现有效的报警通知

#### (4) 强化了与FA设备设置工具的兼容性

• 与QnA、L、Q、FX系列可编程控制器的CPU连接时,用连接在GOT上的计算机就可以传送、监视顺控程序。(FA透明功 能)

### <span id="page-18-0"></span>1.1.1 简要准备步骤

以下显示GOT运行前的简要准备步骤以及各项目的说明。

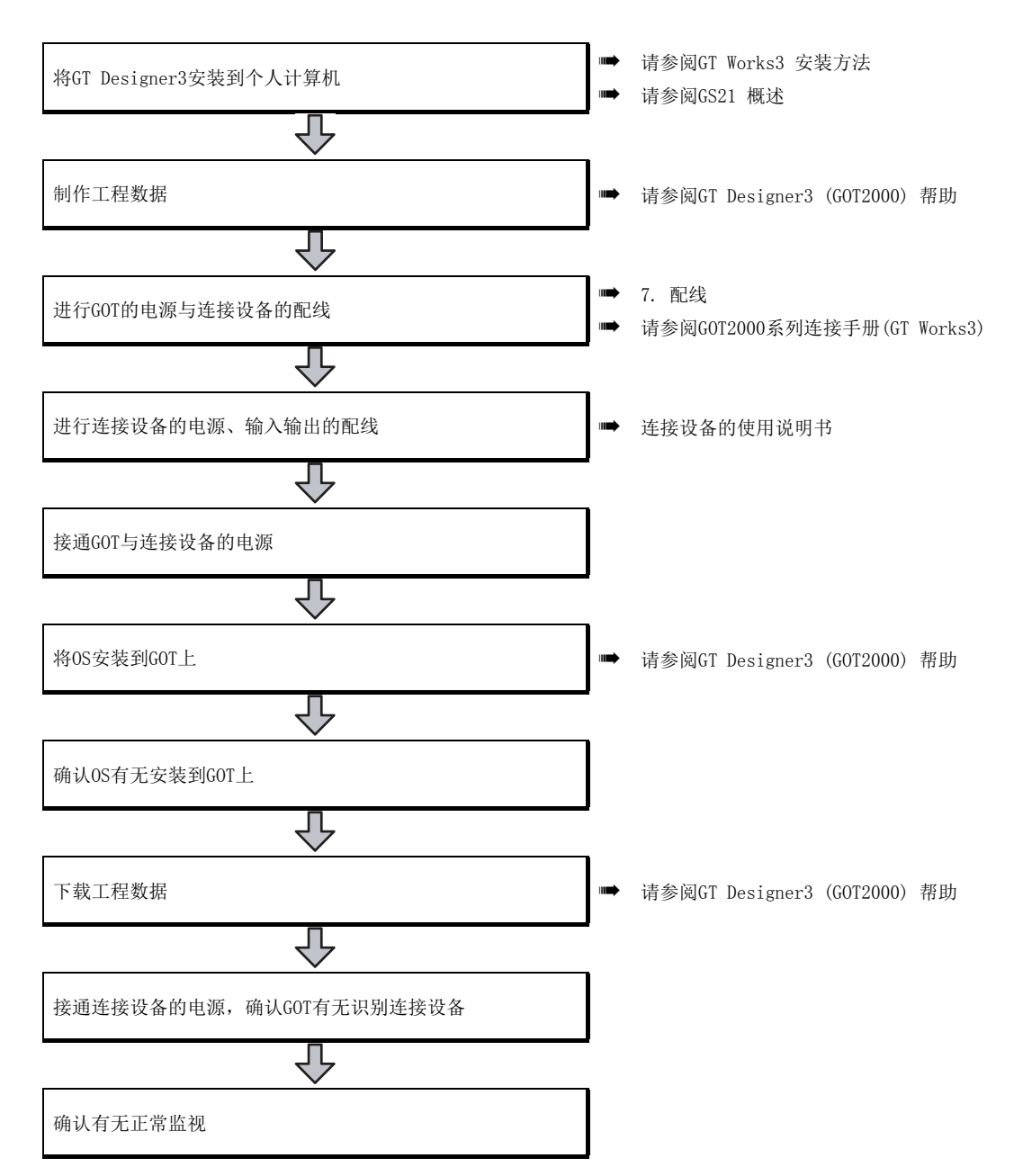

概要

四見四

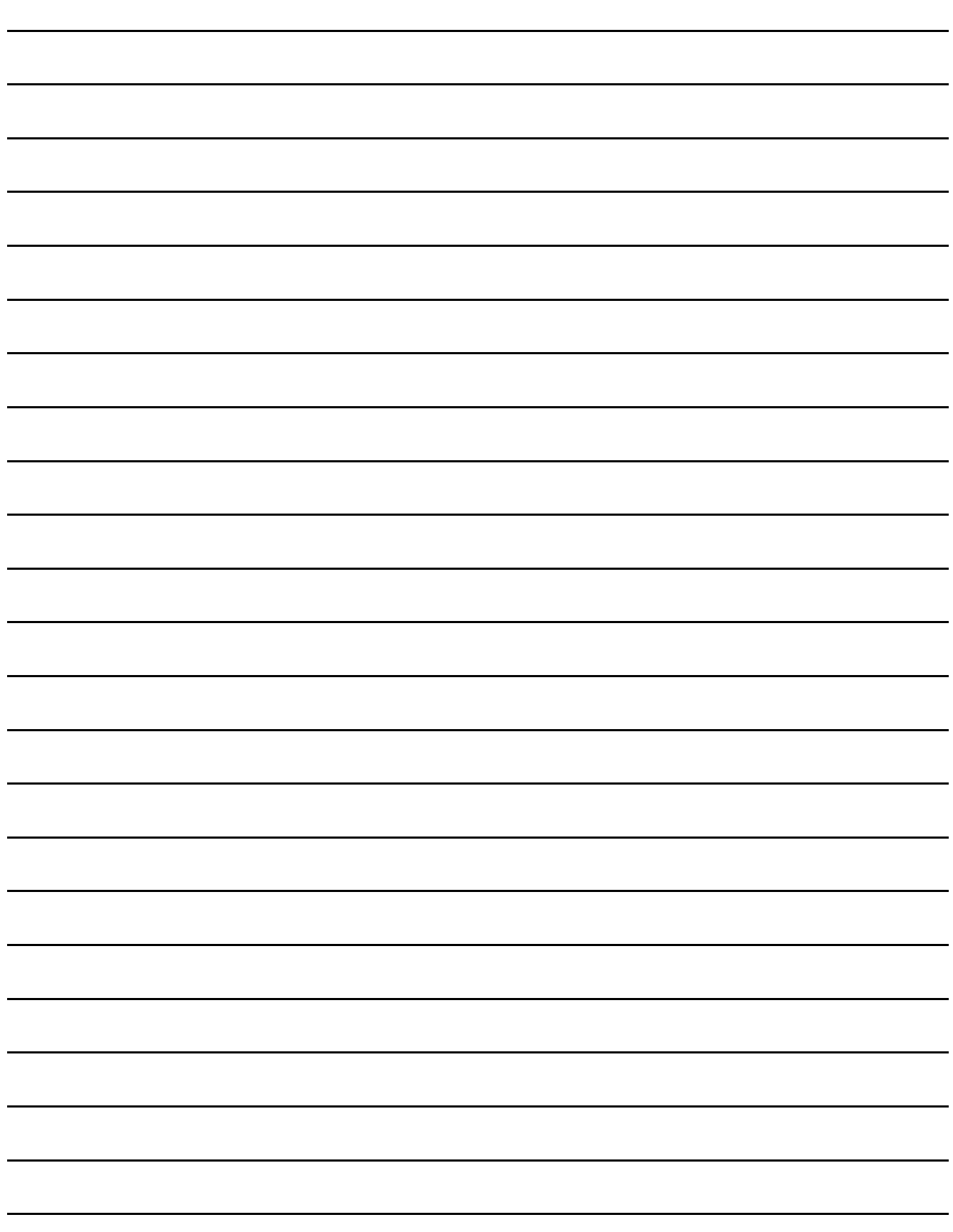

### <span id="page-20-0"></span>2. 系统构成

### <span id="page-20-1"></span>2.1 总体配置

下图显示GOT的总体配置。

关于GS系列可以使用的连接设备和电缆请参阅以下内容。

➠ GOT2000系列 连接手册对应GT Works3 Version1

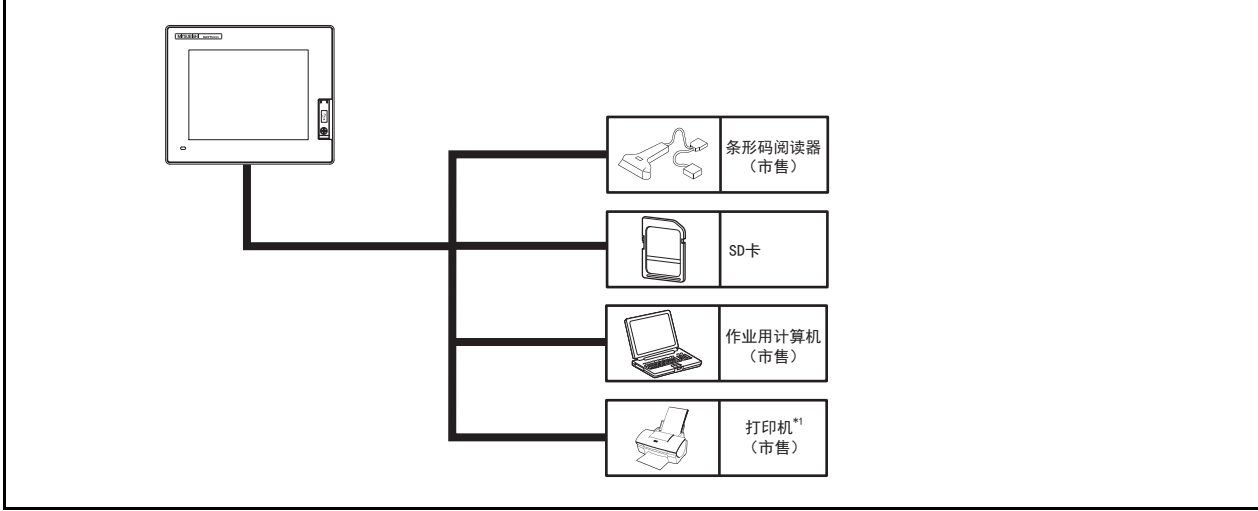

\*1 只能打印画面硬拷贝。

### <span id="page-20-2"></span>2.2 构成设备

(1) GOT型号的含义

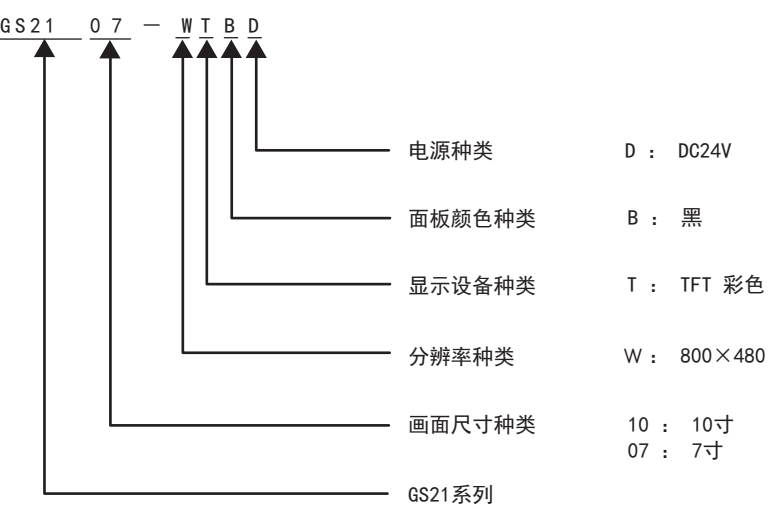

### <span id="page-21-0"></span>2.2.1 GOT

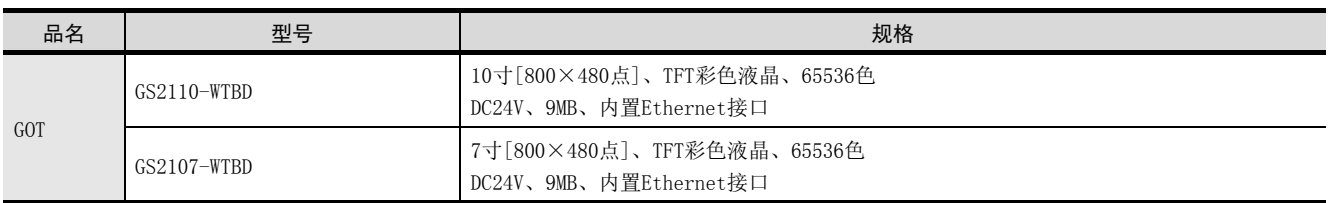

### <span id="page-21-1"></span>2.2.2 选件产品

### ■1. 三菱可编程控制器用可编程控制器连接电缆 (另售)

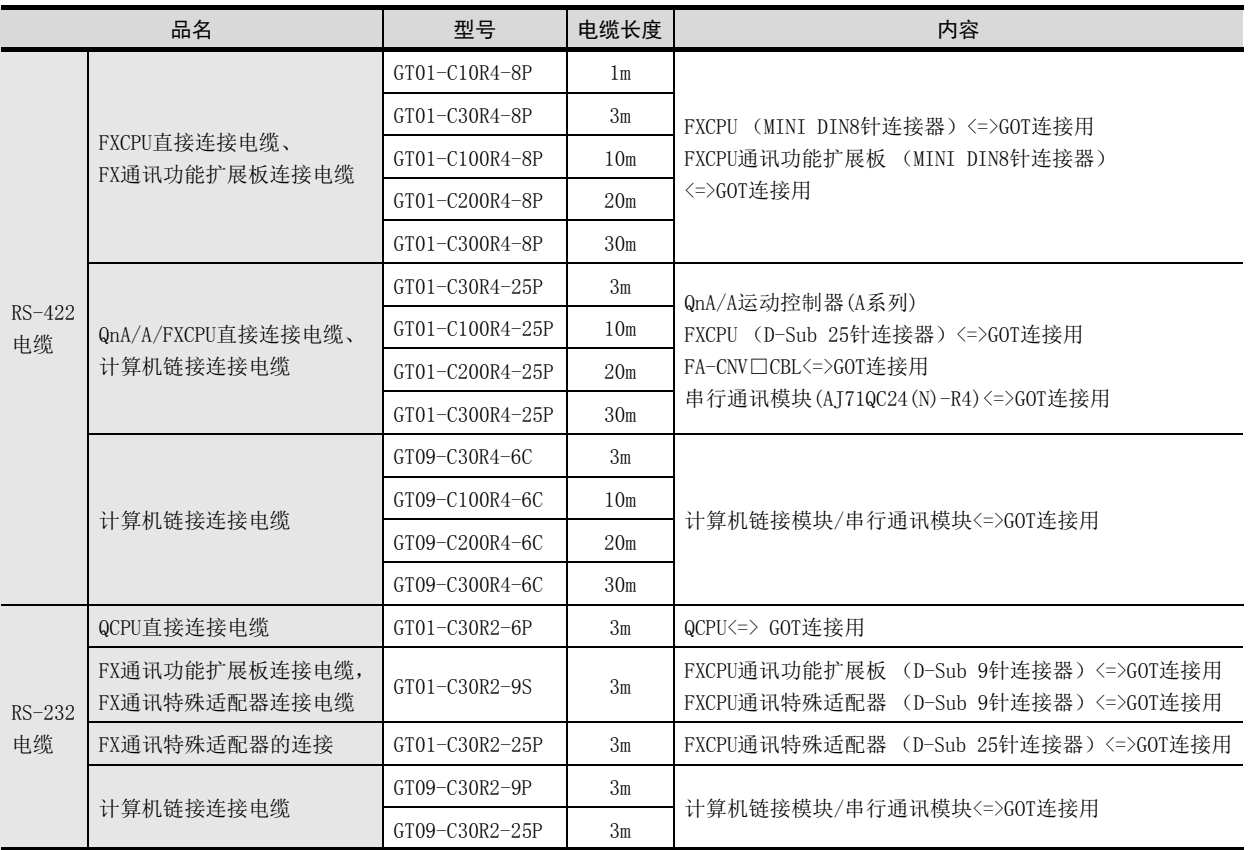

### ■2. SIEMENS公司产可编程控制器用可编程控制器连接电缆 (另售)

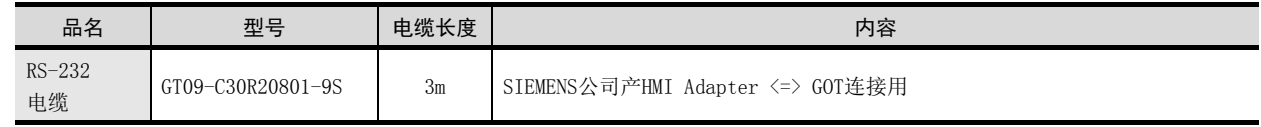

### ■3. SD卡 (另售)

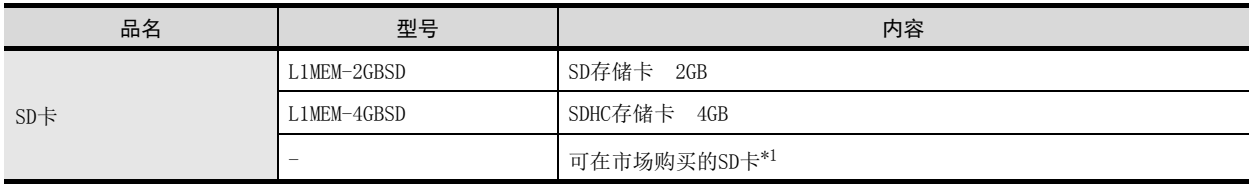

\*1 可使用我公司对其动作进行过确认的部分机型。关于确认动作的机型,请另行参阅资料"GT14型的其他公司产SD卡的动作确认信 息"(姬TE-SI-0089)。可在三菱电机FA网站上参阅上述技术新闻。

➠ http://www.mitsubishielectric.co.jp/fa/

### ■4. 绘图软件 (另售)

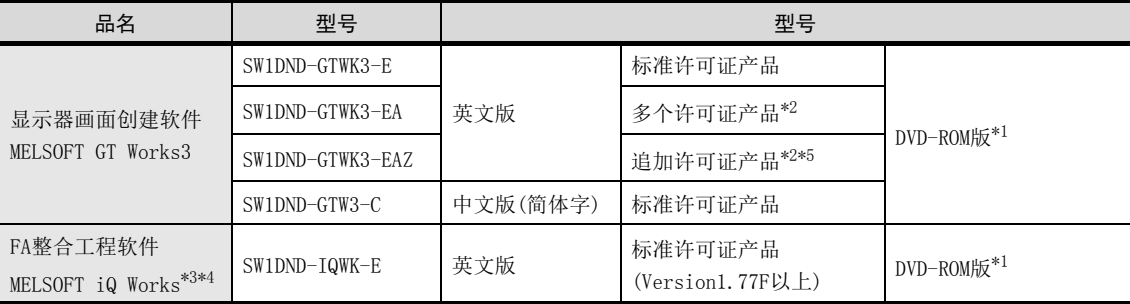

\*1 同时提供CD-ROM产品。敬请垂询当地销售办公室。

\*2 如需2个以上的许可证,敝公司提供所需数量的许可证。关于详细内容,敬请垂询当地销售办公室。

\*3 同时提供网站许可证产品、多个许可证产品、追加许可证产品。关于详细内容,请参照MELSOFT iQ Works 样本。

\*4 本产品包含以下软件。

• 系统管理软件[MELSOFT Navigator]•可编程控制器工程软件[MELSOFT GX Works2]•动控制器工程软件[MELSOFT MT Works2] • 伺服设置软件[MELSOFT MR Configurator2]•显示器画面创建软件[MELSOFT GT Works3]•机器人工程软件[MELSOFT RT ToolBox2 mini]

\*5 本产品无附带DVD-ROM。仅发行记载产品ID编号的许可证。

#### ■5. 连接计算机电缆 (另售)

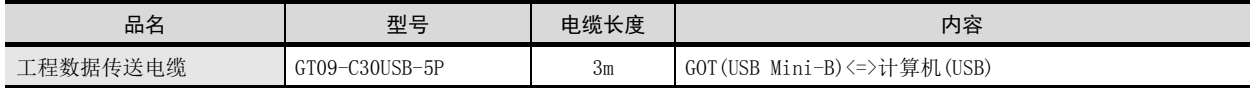

#### ■6. 条形码 (另售)

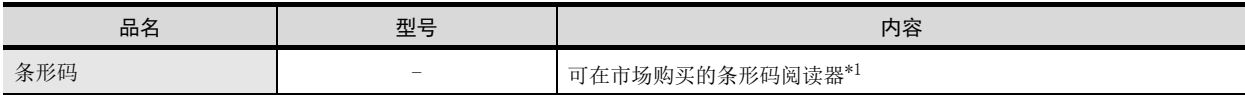

\*1 可使用我公司对其动作进行过确认的部分机型。关于确认动作的机型,请另行参阅资料"GOT2000系列的动作确认设备一览表" (GOT-D-0001)。可在三菱电机FA网站上参阅上述技术新闻。

➠ http://www.mitsubishielectric.co.jp/fa/

MEMO

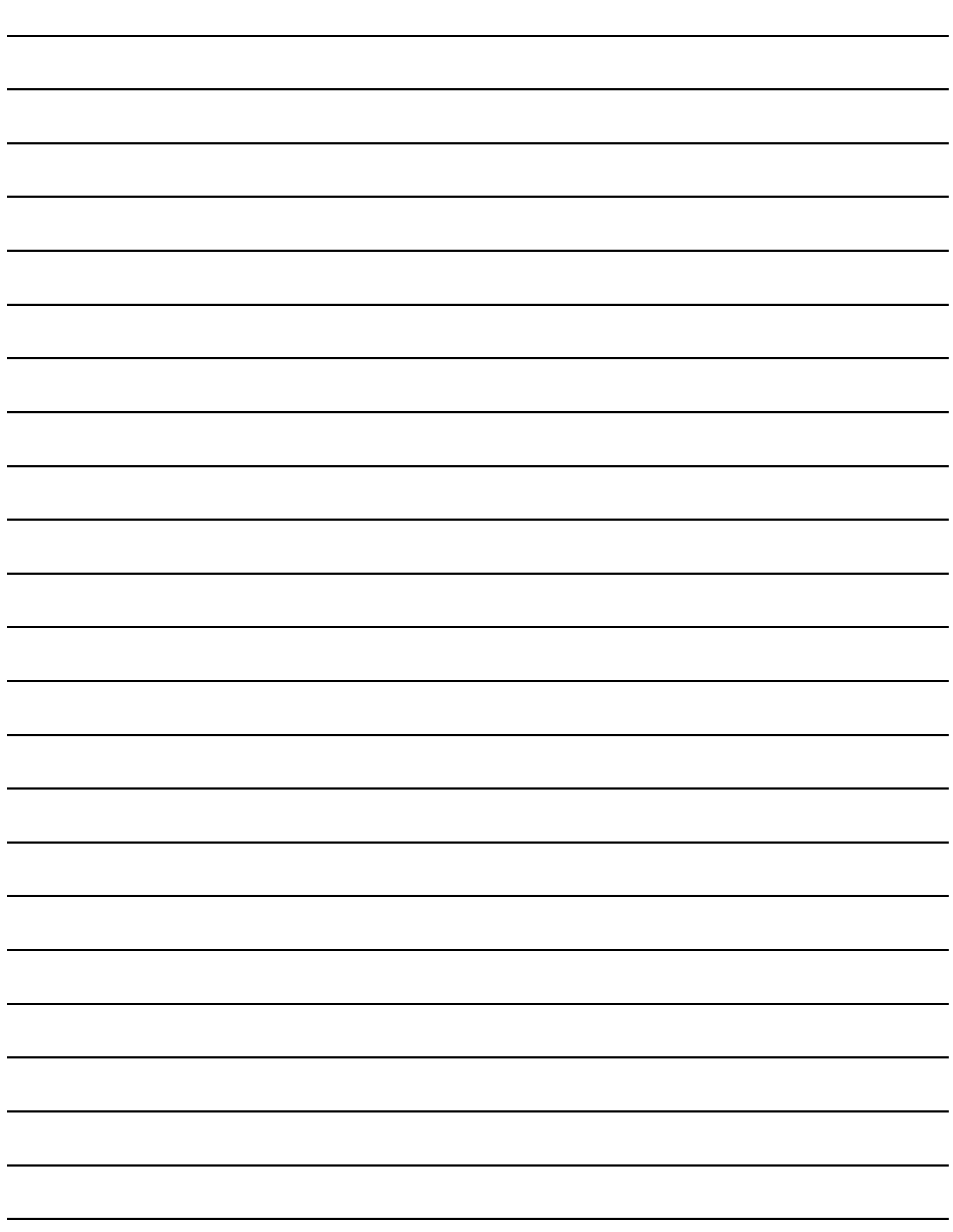

### <span id="page-24-0"></span>3. 规格

### <span id="page-24-1"></span>3.1 一般规格

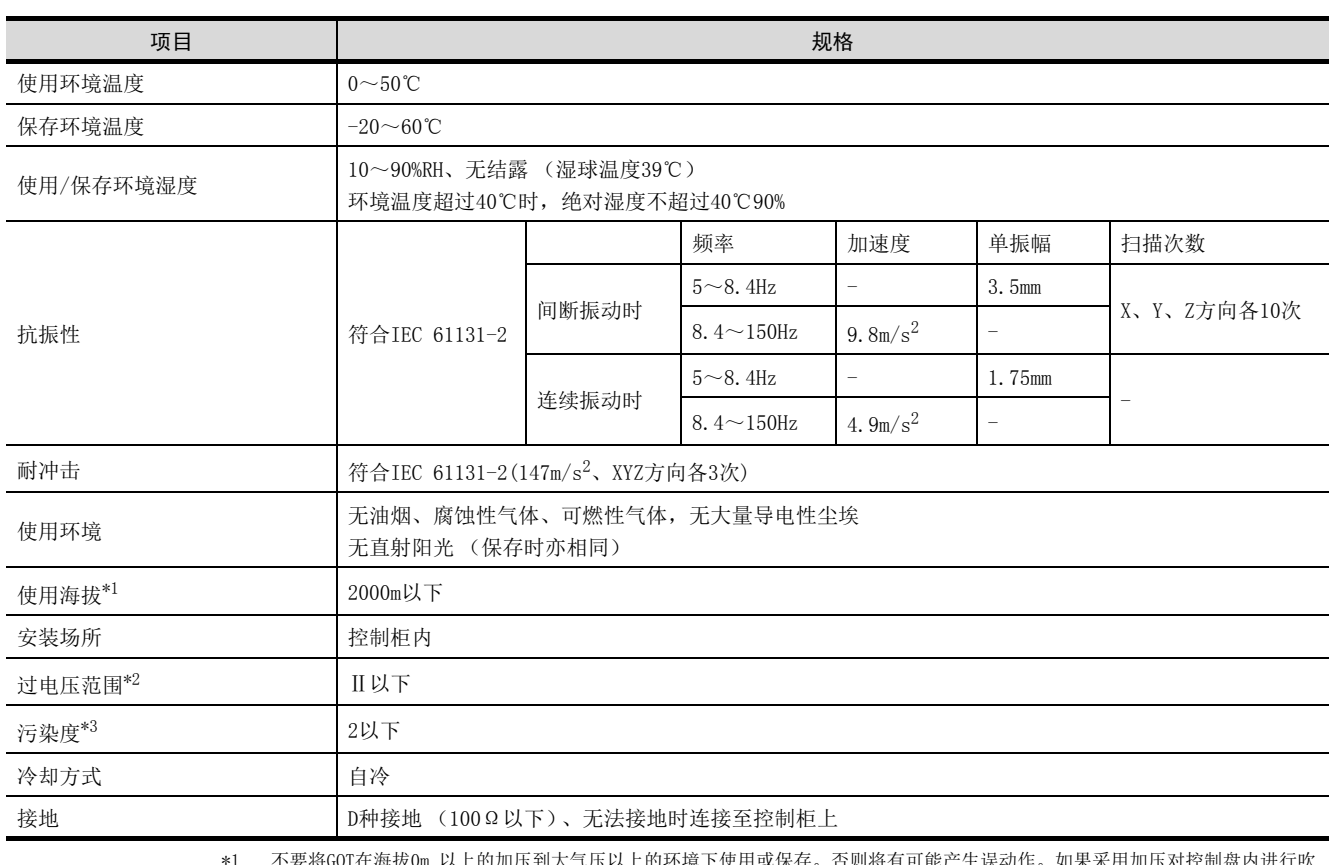

\*1 不要将GOT在海拔0m 以上的加压到大气压以上的环境下使用或保存。否则将有可能产生误动作。如果采用加压对控制盘内进行吹 气清洗,气压会使表面膜浮起,有可能造成触摸面板无法正常按下或膜脱落问题。

\*2 该机器被预想为连接到公共配电网到机械装置间的某配电装置上。分类Ⅱ适用于从固定设备到被供电的机器等。额定最高300V的 机器的耐电涌电压为2500V。

\*3 表示在该设备使用环境中导电性物质产生程度的指标。污染度2是指只发生非导电性的污染。但是,偶尔的凝结可能引起暂时导电 的环境。

### <span id="page-25-0"></span>3.2 性能规格

性能规格如下所示。

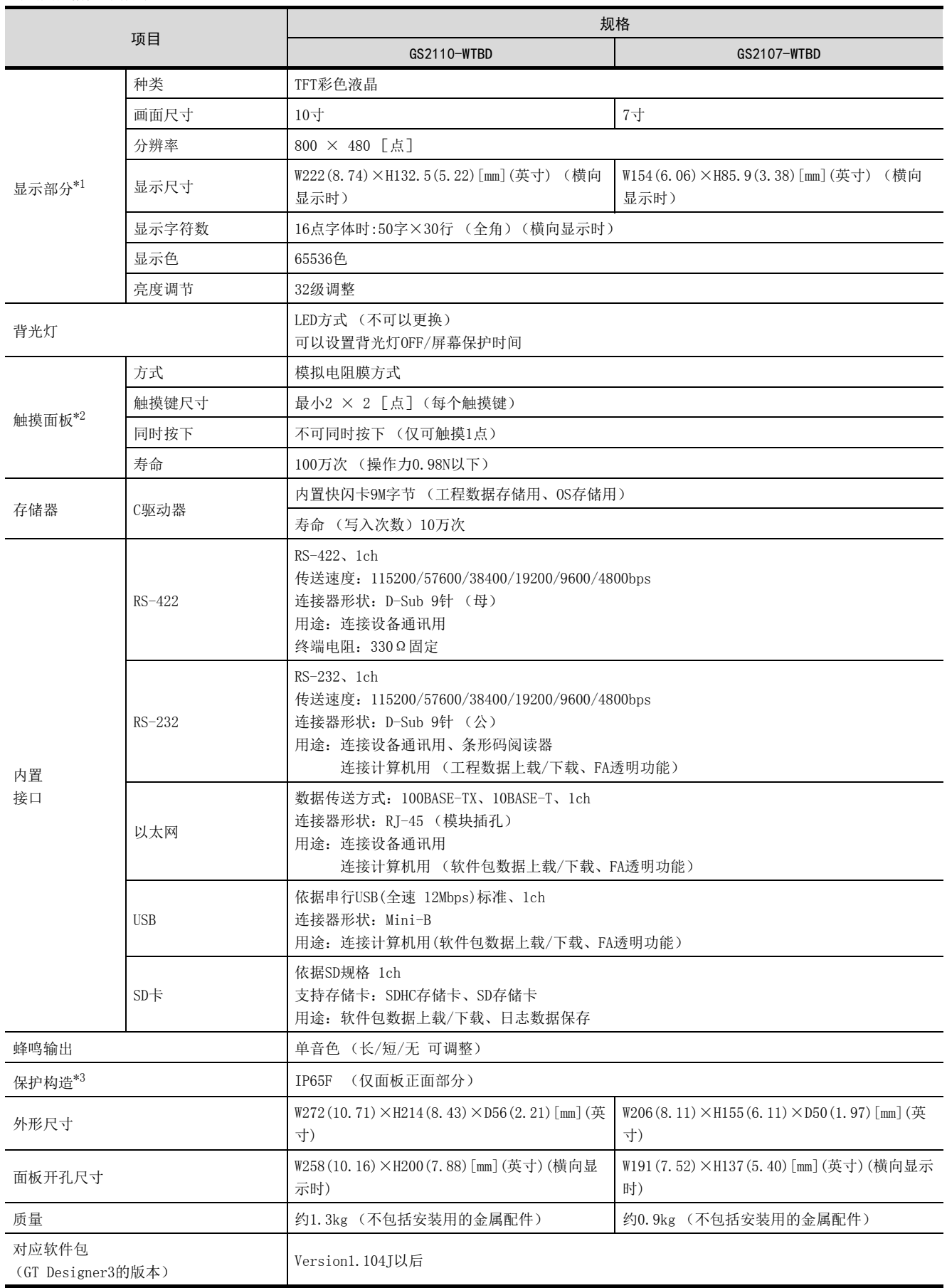

- \*1 液晶面板由于其特性所致会产生亮点 (持续点亮的点)和暗点 (不亮的点)。由于液晶面板中存在很多显示元素,因此无法百分 百地避免亮点、暗点的产生。因液晶面板的个体差异,可能存在色调不同或亮点、闪烁等情况。这些问题并非产品不良或故障, 而是产品特性所致,敬请谅解。
- \*2 触摸面板为模拟电阻膜方式。同时按下触摸面板的2处以上时,如按下处的中心附近有开关,则开关可能会动作。请勿同时按下触 摸面板的2处以上位置。
- \*3 并不保证能适应所有客户环境。长时间处于油或药品环境,或在充满油雾的环境中,可能无法使用。

### <span id="page-26-0"></span>3.3 电源规格

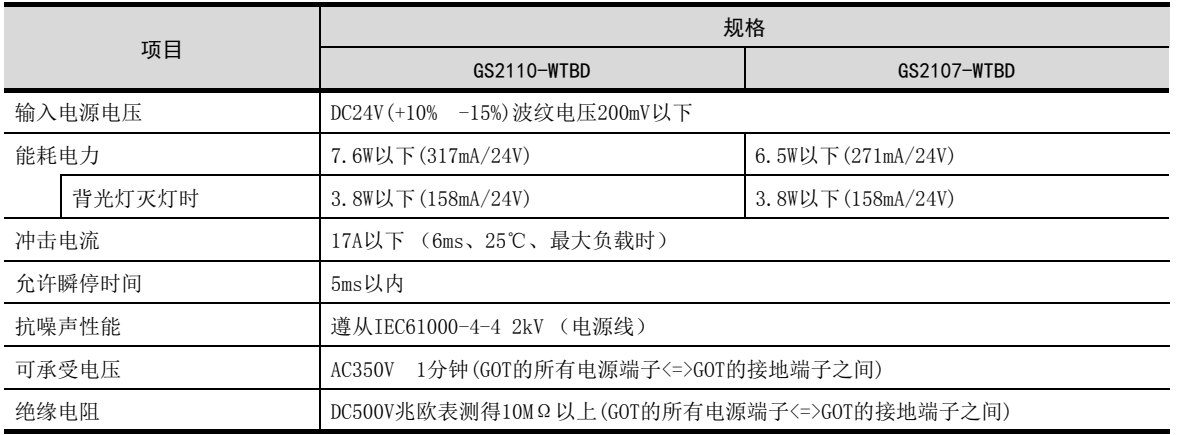

#### POINT

瞬停时的动作

电源出现不满5ms的瞬时掉电,GOT仍然继续动作。

出现长时间的停电或者电压低时,GOT停止动作。但是一旦电源恢复,就自动重启运行。

规格

### <span id="page-27-0"></span>3.4 GOT的接口规格

GOT侧的接口规格如下所示。 用户自行制作连接电缆时,可用作参照。

### <span id="page-27-1"></span>3.4.1 RS-232接口

GOT的RS-232接口使用如下规格。连接电缆的GOT侧的接口及接口盖请使用可以连接到GOT的接口上的产品。

#### ■1. 接口规格

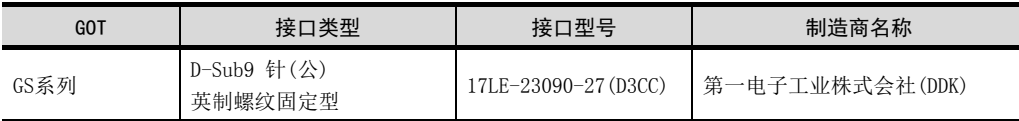

#### ■2. 接口针脚配置

从 GOT 本体接口正面看

$$
\begin{array}{c}\n1 & 5 \\
\hline\n6 & 9 \\
D-Sub9 \text{ ft} \ (\&\searrow)\n\end{array}
$$

### <span id="page-27-2"></span>3.4.2 RS-422接口

GOT的RS-422接口使用如下规格。 连接电缆的GOT侧的接口及接口盖请使用可以连接到GOT的接口上的产品。

#### ■1. RS-422接口

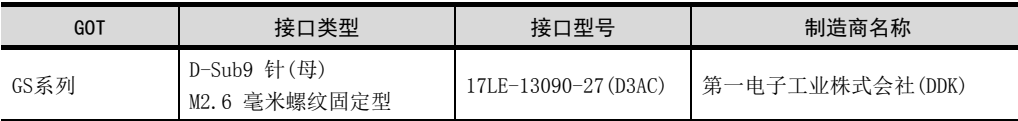

#### ■2. 接口针脚配置

从 GOT 本体接口正面看

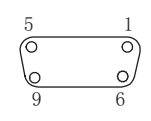

D-Sub9 针 (母)

### <span id="page-28-0"></span>4. 各部位的名称

### <span id="page-28-1"></span>4.1 正面面板

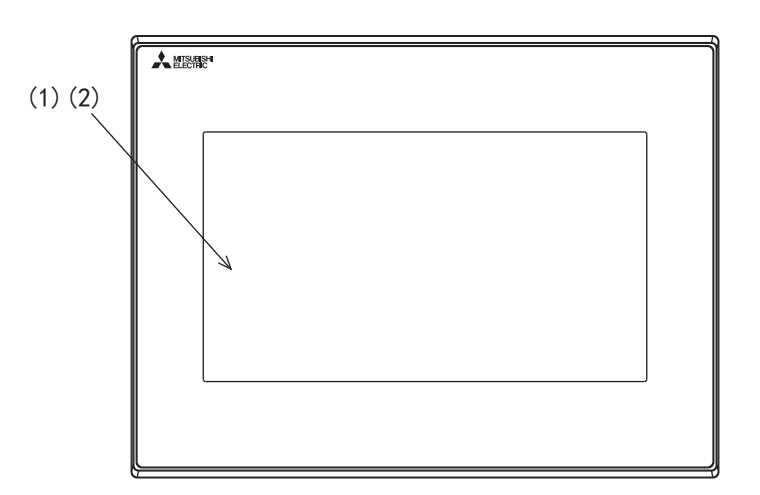

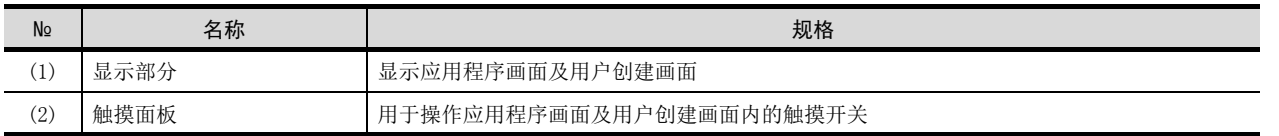

### <span id="page-29-0"></span>4.2 背面面板

#### GS2110-WTBD时

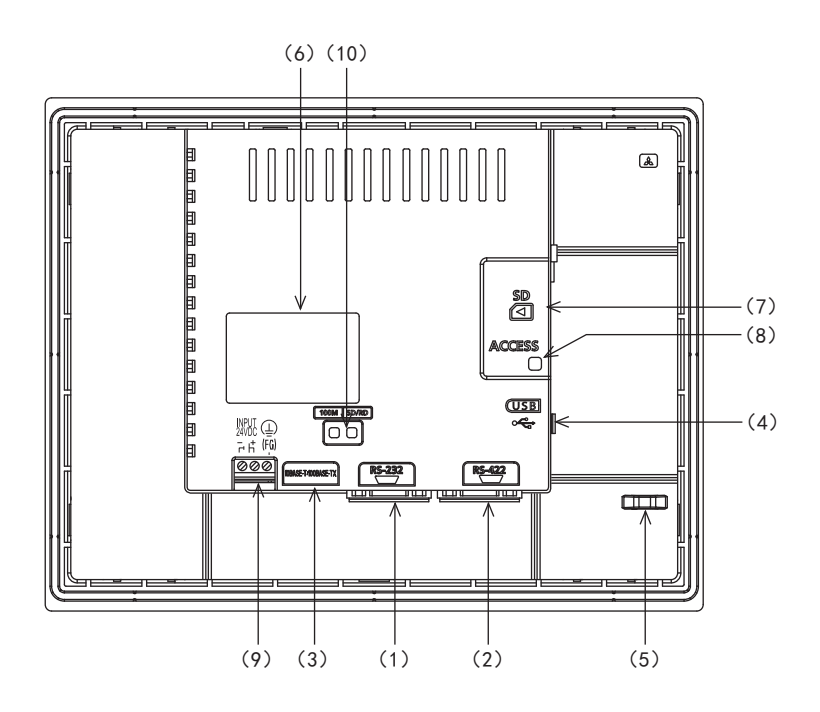

#### GS2107-WTBD时

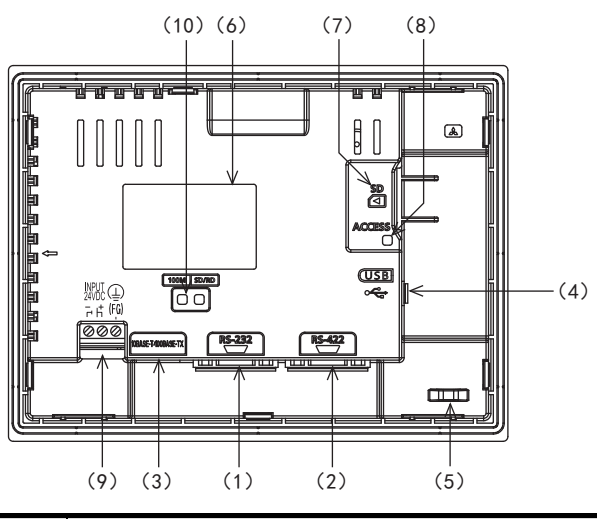

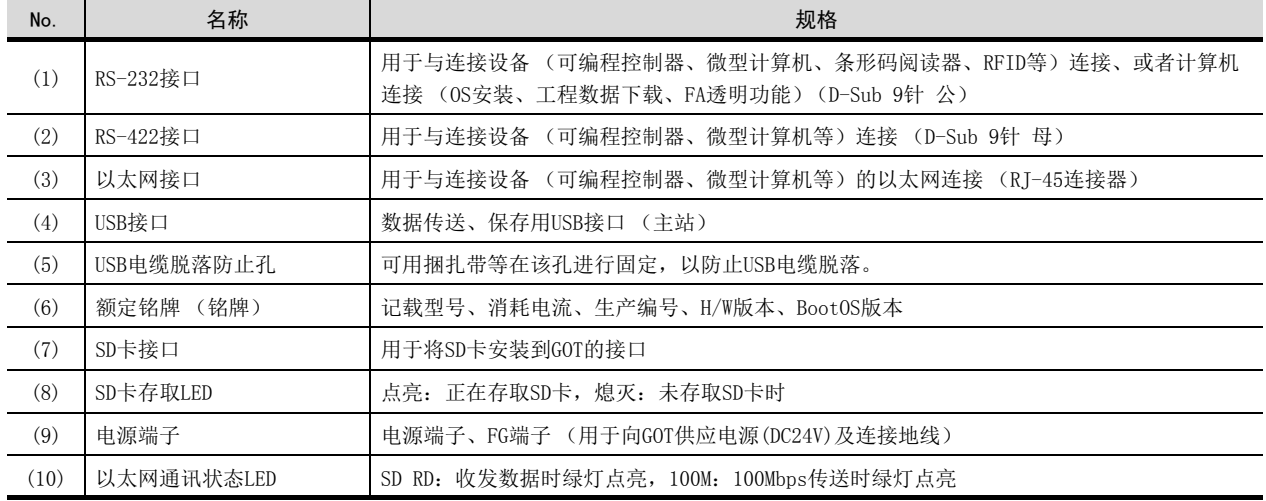

### <span id="page-30-0"></span>4.3 下面

GS2110-WTBD时

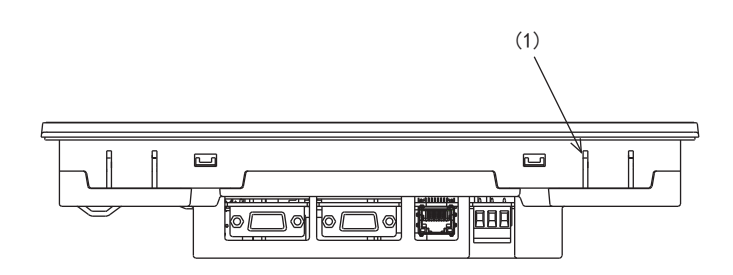

GS2107-WTBD时

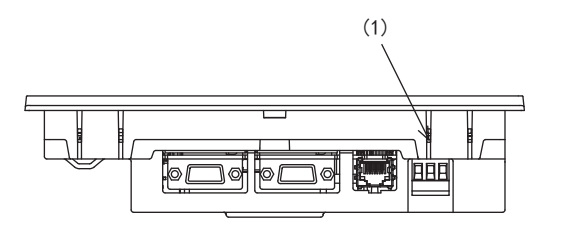

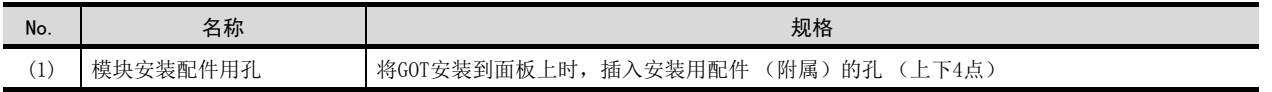

四見四

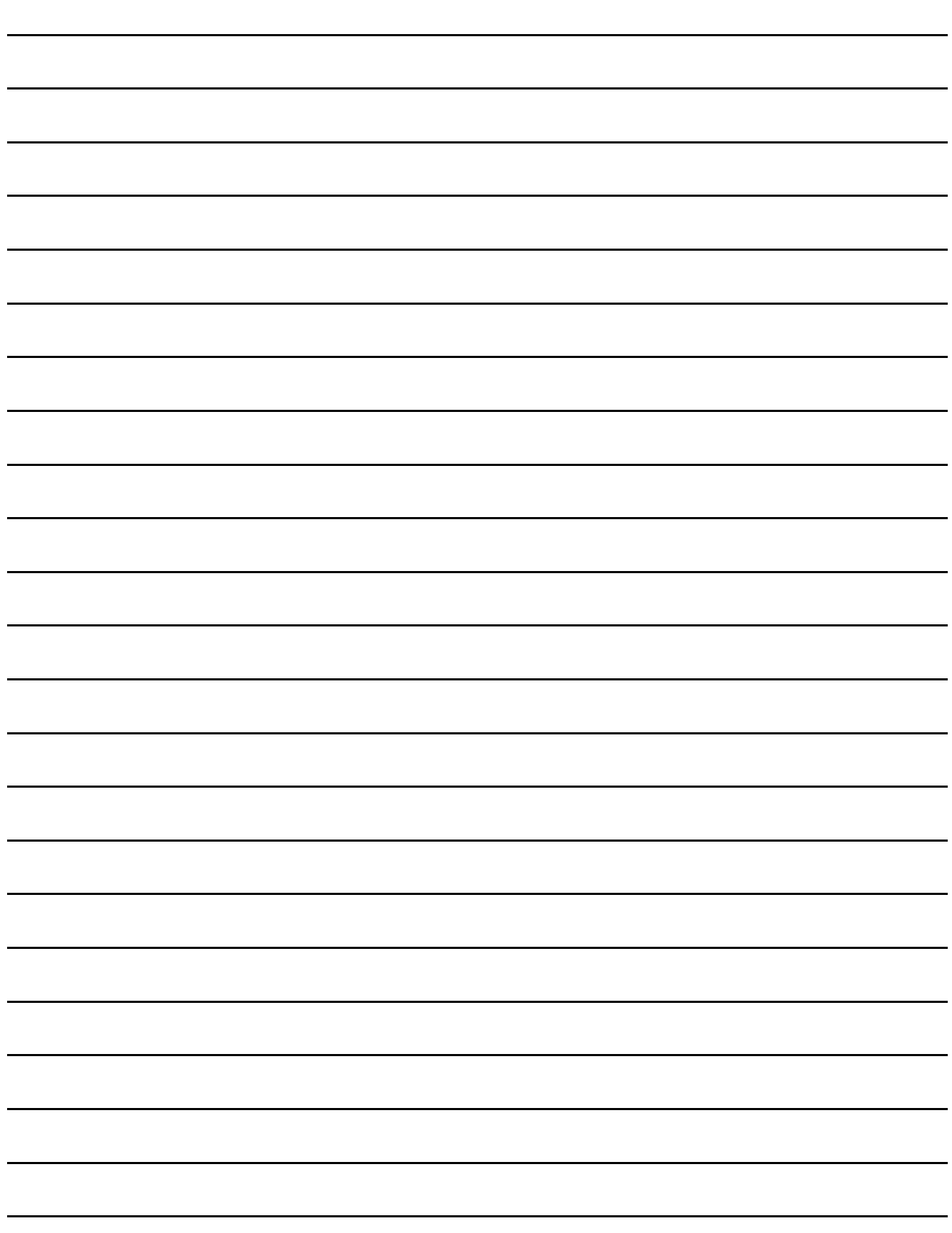

### <span id="page-32-0"></span>5. EMC指令

#### <span id="page-32-1"></span>5.1 概要

自1996年起,欧洲法律规定凡在欧洲境内销售的产品都必须符合欧洲指令之一的EMC指令的规定。 制造商对于自己认为符合EMC指令的产品,必须由制造商自己宣布适用指令,并在产品上标上"CE标志"。

#### ■1. 欧盟境内销售责任人

欧盟境内的销售责任人如下所示。 公司名:Mitsubishi Electric Europe BV 地址: Gothaer strase 8, 40880 Ratingen, Germany

### <span id="page-32-2"></span>5.1.1 EMC指令的适用规格

关于EMC指令,GOT适用如下规格。

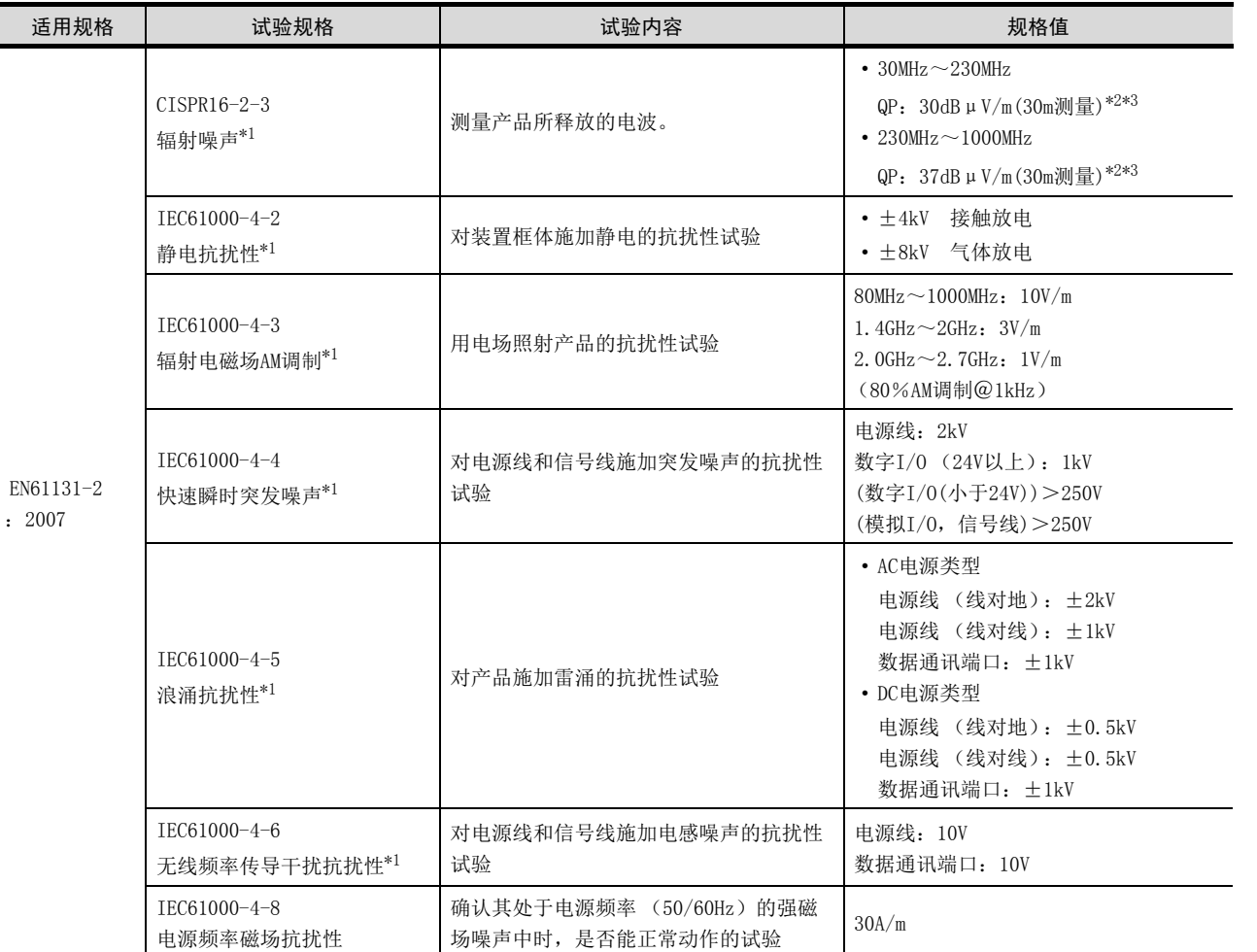

\*1 GOT为开放型机器 (置于其他装置中的机器)。

请务必设置在控制柜中使用。

在该试验项目中,安装在控制柜中,并与本公司的可编程控制器配合使用进行试验。

\*2 QP(Quasi-Peak):准峰值,Mean:平均值

- \*3 在本试验项目中,按以下条件进行试验。
	- 30MHz $\sim$ 230MHz
		- QP: 40dBμV/m (10m测量)
	- 230MHz $\sim$ 1000MHz
		- QP: 47dBμV/m (10m测量)

### <span id="page-33-0"></span>5.2 EMC指令的要求

EMC指令为对以下内容有所要求的指令。

- 不向外部释放强烈的电磁波:辐射 (电磁干扰)
- 不受外部电磁波影响:抗扰 (电磁敏感性)

本节将对使用GOT、配置机械装置时为符合EMC指令而需要注意的事项进行说明。 尽管其内容是本公司以所知规定的要求事项和规格为基础,尽最大努力而编制的,但并不保证所有按照本内容制作的机械装 置都符合上述指令。

对于符合EMC指令的方法和是否符合该指令的判断,最终都需要制作机械装置的制造商自行作出判断。

### <span id="page-33-1"></span>5.2.1 安装至控制柜

GOT为开放型机器 (置于其他装置中的机器)。 请务必设置在控制柜中使用。 这不仅仅是出于安全考虑,控制柜在屏蔽GOT释放的噪声方面也具有很好的效果。

#### ■1. 控制柜

- 控制柜应具有导电性。
- 使用螺栓固定控制柜的顶板和底板等时,为达到面接触的目的,请勿对接触面喷涂层。 此外,请使用较粗的接地线对柜门和箱体进行接地,以保证即使在高频下也可确保低阻抗。
- 为确保控制柜内板和控制柜本体之间的导电性,请勿对内板安装至柜体的安装螺栓喷涂层,以实现尽可能大的接触 面,保证良好的导电性。
- 请使用较粗的接地线对控制柜本体进行接地,以保证即使在高频下也可确保较低的阻抗。
- 控制柜的孔径请控制在10cm以下。
	- 孔径超过10cm时,可能会有电波从中漏出。

而且,如控制柜柜门和本体之间有缝隙,则会有电波漏出,请尽量确保两者之间没有缝隙。

此外,通过将下述EMI垫圈直接贴在涂层上,可以堵住缝隙,避免电波漏出。

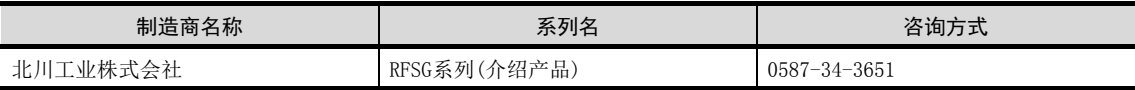

本公司所实施的试验是在具备最大37db、平均30db (30MHz~300MHz、3m法测量)的衰减特性的控制柜中进行的。

#### ■2. 电源线、接地线的处理

请按如下所示对GOT的接地线和电源线进行处理。

#### (1) 接地线的配线

至控制柜的接地点需尽可能靠近GOT,GOT的框架接地端子(FG端子)请尽可能采用短粗线接地。

#### (2) 接地线的长度

请使接地线的长度在30cm左右,或低于该值。 FG端子的作用是将可编程控制器内部发生的噪声导入大地。 因此,需确保阻抗尽可能地低。 此外,因接地线的作用是引导噪声,所以其本身带有非常大的噪声。 较短的配线具有防止配线本身沦为天线的作用。 (导体越长,其辐射噪声的效率就会越高,相当于天线的作用。)

#### (3) 电源线和接地线的处理

请将从接地点引出的接地线与电源线双绞扭在一起。 与接地线双绞扭在一起之后,可以将更多的从电源线上流出的噪声引至大地。 但如果电源线上装有噪声滤波器时,则会有不需要与接地线双绞扭在一起的场合。

### <span id="page-34-0"></span>5.2.2 噪声滤波器 (电源线滤波器)的设置

噪声滤波器是对传导噪声具有显著的效果的部件。

除了部分机种外,并非所有的电源线都一定要安装噪声滤波器,但是安装后可以得到更好的噪声抑制效果。

噪声滤波器对于频带为10MHz以下的传导噪声具有降低效果。 请使用与以下噪声滤波器 (双重π型滤波器)同等级的产品。

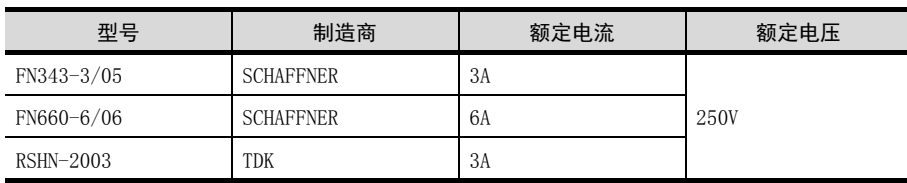

#### ■1. 注意事项

噪声滤波器安装时的注意事项如下所示。

#### (1) 禁止捆扎配线

切勿将噪声滤波器输入侧和输出侧的配线捆扎在一起。 一旦将它们捆扎在一起,则输出侧的噪声将会被引导至已通过滤波器清除噪声的输入侧配线中。 请将输入配线和输出配线分开布线。 输入配线和输出配线捆扎在一起会产生

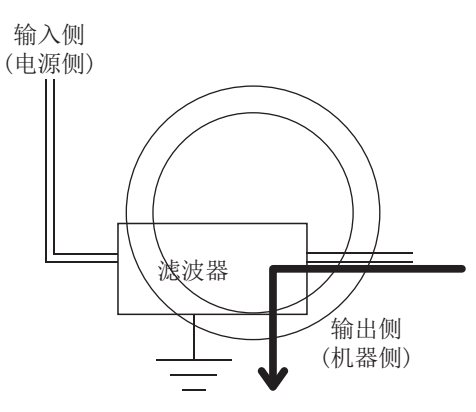

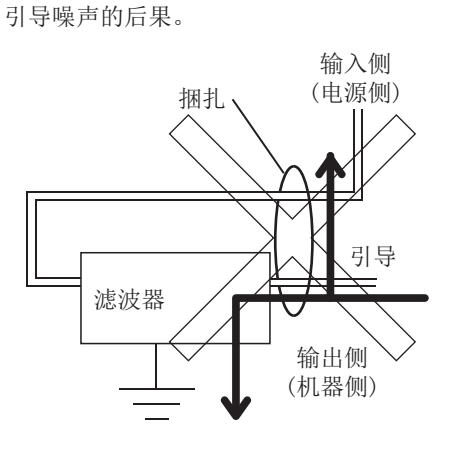

#### (2) 噪声滤波器的接地

对于噪声滤波器的接地端子,请使用尽可能短的配线 (10cm左右)接地至控制柜。

EMC指令

### <span id="page-35-0"></span>5.2.3 系统配置

#### ■1. **GOT**

请使用以下在额定铭牌上印有CE标志的GOT。 以下机种从首次出厂开始即符合EMC指令。 使用了下述以外的GOT时,不符合EMC指令。

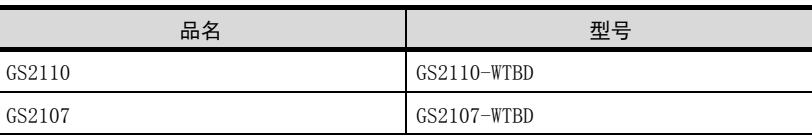

#### ■2. 连接形式

符合EMC指令的连接形式如下。

○:符合EMC指令,×:不符合EMC指令

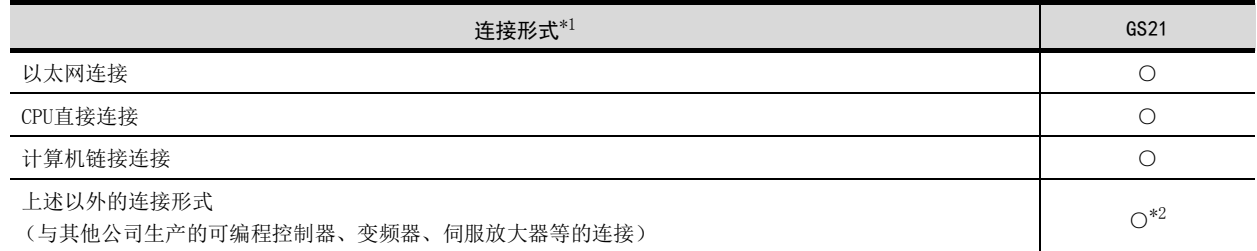

\*1 关于各种连接形式的详细内容,请参照以下手册。

➠ 与所使用的连接机器对应的GOT2000系列连接手册(对应GT Works3)

\*2 与其他公司生产的可编程控制器等其他连接机器连接时,需由用户自己制作电缆,并根据连接目标的EMC指令规格配置系统。

■ [■4. 其他公司生产的可编程控制器、变频器、伺服放大器连接](#page-37-0)

#### POINT

#### 关于连接目标机器

与非本公司生产的可编程控制器连接时,请参照连接目标 (可编程控制器等)的EMC指令适用的 相关手册。

#### <span id="page-35-1"></span>5.2.4 电源线、接地线的连接

对于电源线和接地线,请根据以下指示进行配线及连接。 如使用与下述内容不同的方法进行配线及连接,则可能会不符合EMC指令的要求。

#### ■1. 配线方法

处理电源线、接地线时,请参照以下内容。 GOT的框架接地端子(FG端子)请尽可能采用短粗线接地。

➠ [7.2 柜内配线、柜外配线](#page-51-3)
### 5.2.5 连接电缆的加工

请按本项所示的加工方法对GOT使用的电缆进行加工处理。 加工时需铁氧体磁芯、线夹和电缆屏蔽材料。 此外,在本公司的EMC指令适用试验中使用下列产品。

- TDK株式会社生产的 ZCAT3035-1330铁氧体磁芯
- 三菱电机生产的 AD75CK型线夹

#### ■1. 以太网连接

#### (1) 以太网电缆

剥开电缆两端的保护膜,如下图所示,露出接地用编组屏蔽线。用于通过线夹进行的接地。

■ [5.2.6 电缆的接地](#page-38-0)

• 通过本体以太网接口连接

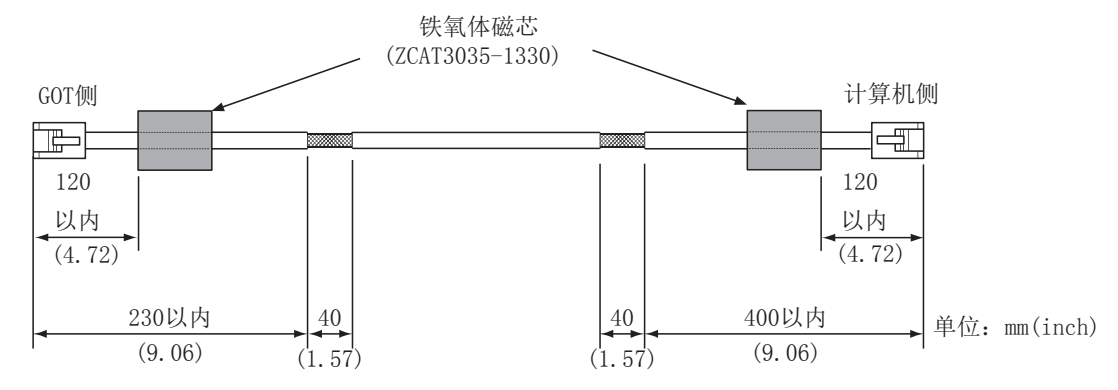

#### ■2. CPU直接连接

#### (1) RS-232电缆、RS-422电缆

请在下图所示的电缆位置上安装铁氧体磁芯。

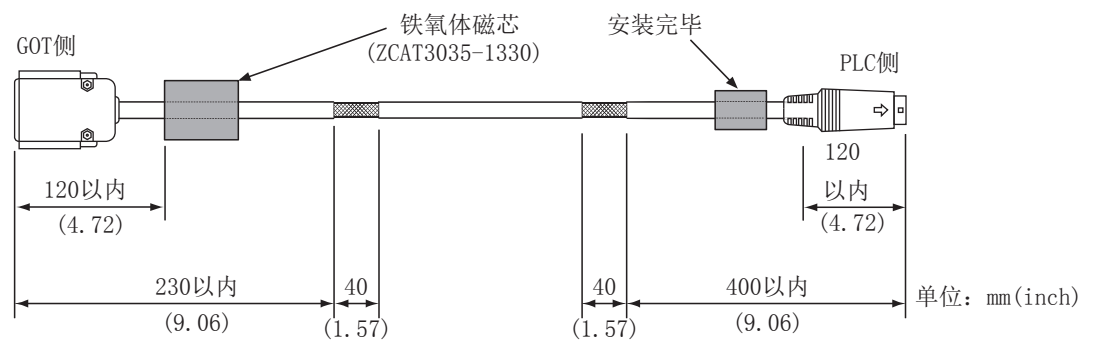

#### ■3. 计算机链接连接

#### (1) RS-232电缆、RS-422电缆

剥开电缆两端的保护膜,如下图所示,露出接地用编组屏蔽线。 用于通过线夹进行的接地

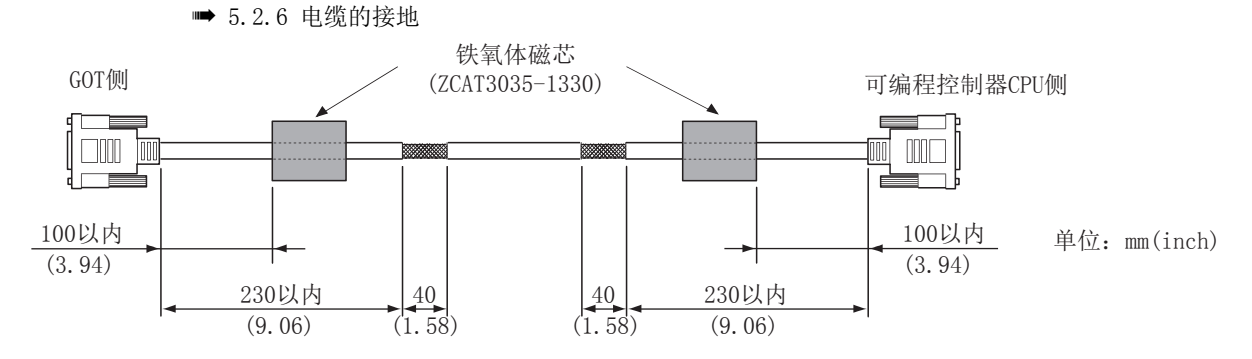

EMC指令

#### ■4. 其他公司生产的可编程控制器、变频器、伺服放大器连接

连接GOT和连接机器的电缆 (RS-232电缆、RS-422/485电缆)需由用户自制。 电缆的制作方法,请参照以下内容。

**■ GOT2000系列连接手册** 

#### POINT

#### RS-232电缆、RS-422/485电缆的处理

在连接GOT和连接机器时,请根据连接目标的EMC指令的规格进行系统配置。 以下所示的内容是为符合EMC指令而建议实施的内容的总结。 但是,对于符合EMC指令的方法和是否符合该指令的判断,最终都需要制作机械装置的制造商自行 作出判断。

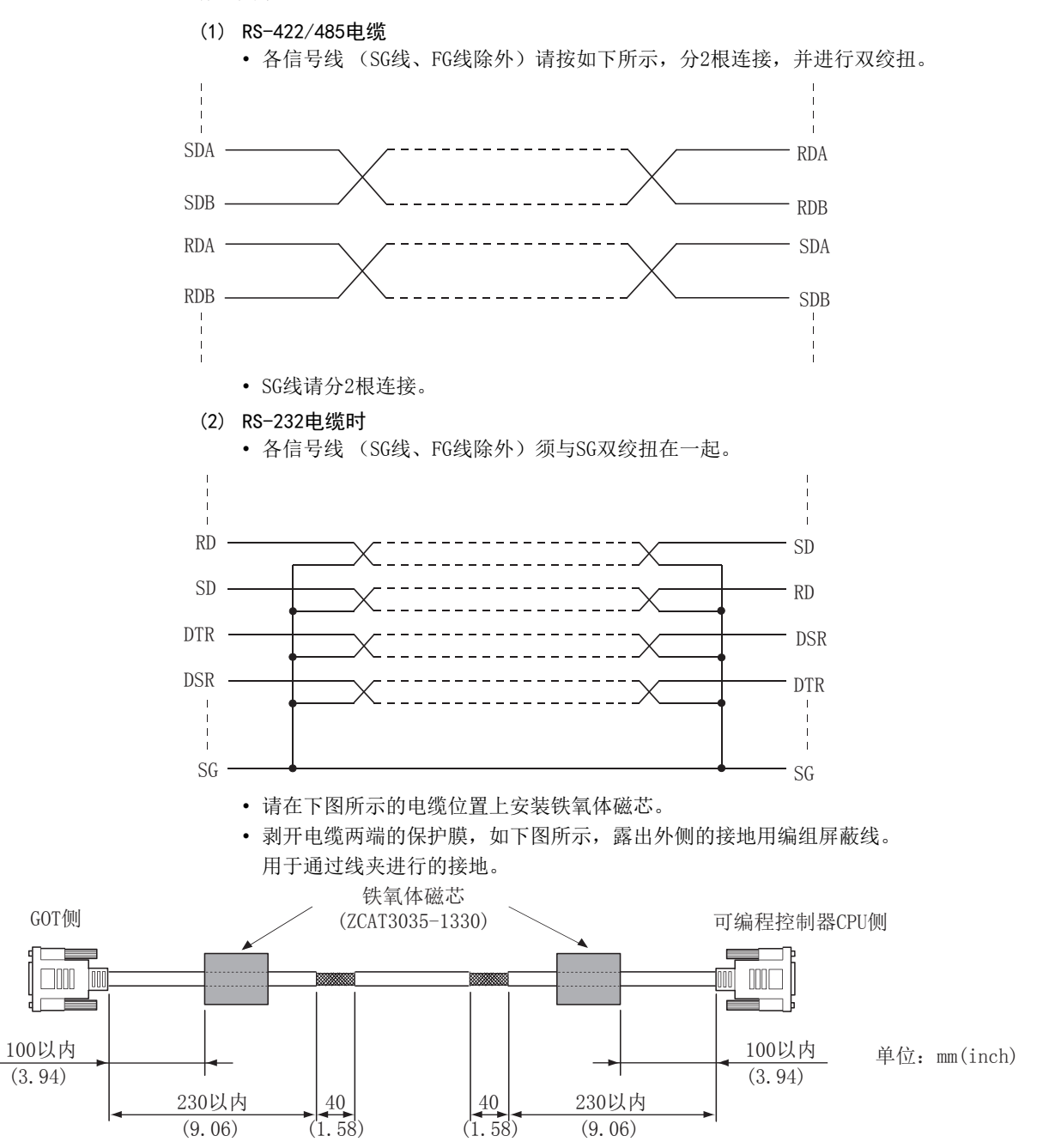

### <span id="page-38-0"></span>■1. 接地方法

请将电缆和接地线在安装有GOT、可编程控制器的控制柜上进行接地。 请使用线夹 (AD75CK)将电缆的编组屏蔽线在控制柜上进行接地。

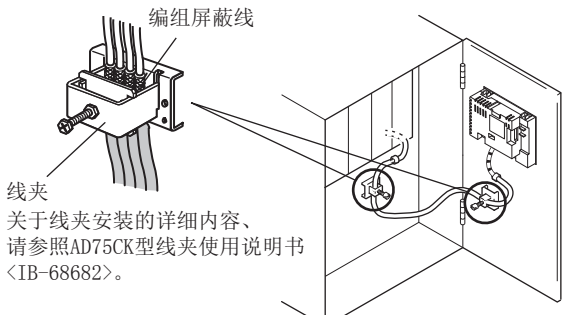

### ■2. 注意事项

请勿将线夹和未加线夹的其他电缆相互靠近。 来自控制柜的噪声会从线夹流入,可能会对GOT产生不良影响。

EMC指令

MEMO

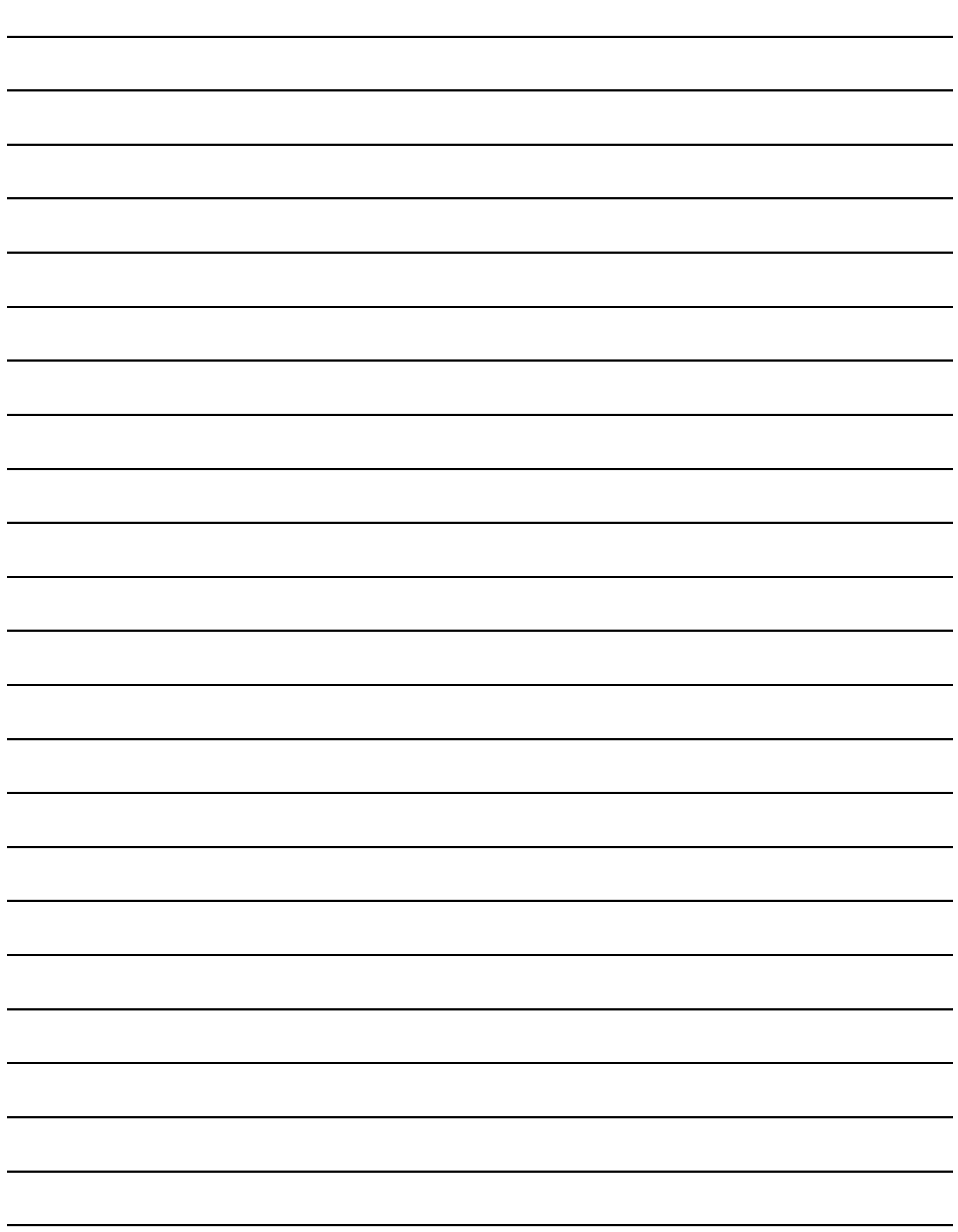

### 6. 安装

# 安装注意事项 警告

• 在将GOT安装到连接设备上或从连接设备上卸下时,必须先切断系统中正在使用的所有外部电源。 如果没有全部断开,会导致模块故障或者误动作。

安装注意事项 注意

- 应在符合本用户手册中规定的一般操作环境规格下使用GOT。 在不符合手册中规定的一般操作环境规格下使用GOT,可能会引起触电、火灾、误动作并会损坏产品或使产品性能变 差。
- 进行孔加工和配线工程时, 请勿让切屑和电线屑进入GOT内部。 否则可能导致火灾、故障、误动作。
- 请在电源OFF的状态下将连接电缆切实地安装到规定的连接器上。 否则会因接触不良导致误动作。
- 请勿在阳光直射GOT的场所、有灰尘、油烟、导电性尘埃、腐蚀性气体、可燃性气体的场所、有高温、结露、风吹雨淋 的场所、有振动、冲击的场所进行使用和保管。 否则会导致触电、火灾、误动作、产品损伤或者劣化。
- 拧紧安装螺栓时,应在规定的扭矩范围内实施。 如果安装螺栓太松,可能导致脱落、短路、误操作。另外,也可能无法获得防水、防油效果。 如果安装螺栓太紧,可能导致螺栓及设备的损坏而引起的脱落、短路、误动作。另外,因GOT/面板"歪斜",也可能 无法获得防水、防油效果。

### 6.1 安装时必要的柜内尺寸

GOT安装时,应考虑以下的柜内尺寸进行安装。 (需要的尺寸为纵向显示时将显示部顺时针旋转90度的尺寸)

### POINT

#### 关于连接电缆

根据GOT上安装的连接电缆的种类,有可能需要超过所记载的尺寸距离。应考虑接头的尺寸和电缆 弯曲半径进行设置。

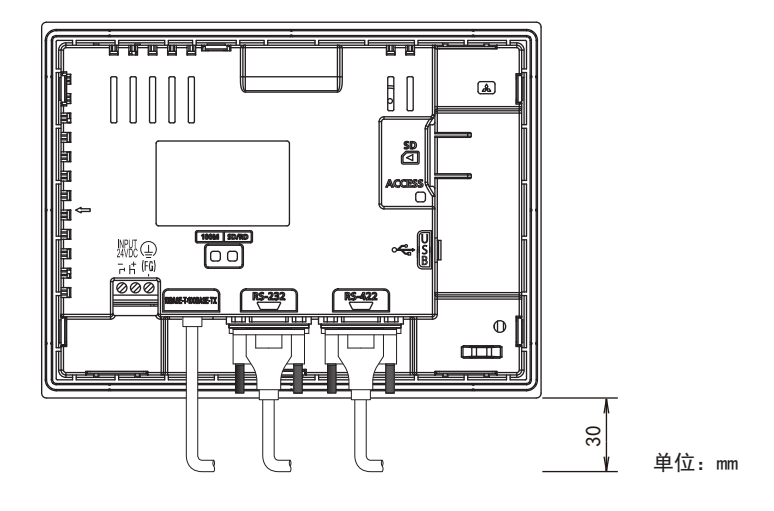

安装

### <span id="page-41-0"></span>6.2 面板开孔尺寸

请按照下列尺寸,在面板的表面开安装孔。 此时,为了能装上安装用的金属配件,需要上下分别预留10mm的空间。

• 横向显示时 (纵向显示时旋转90度的尺寸)

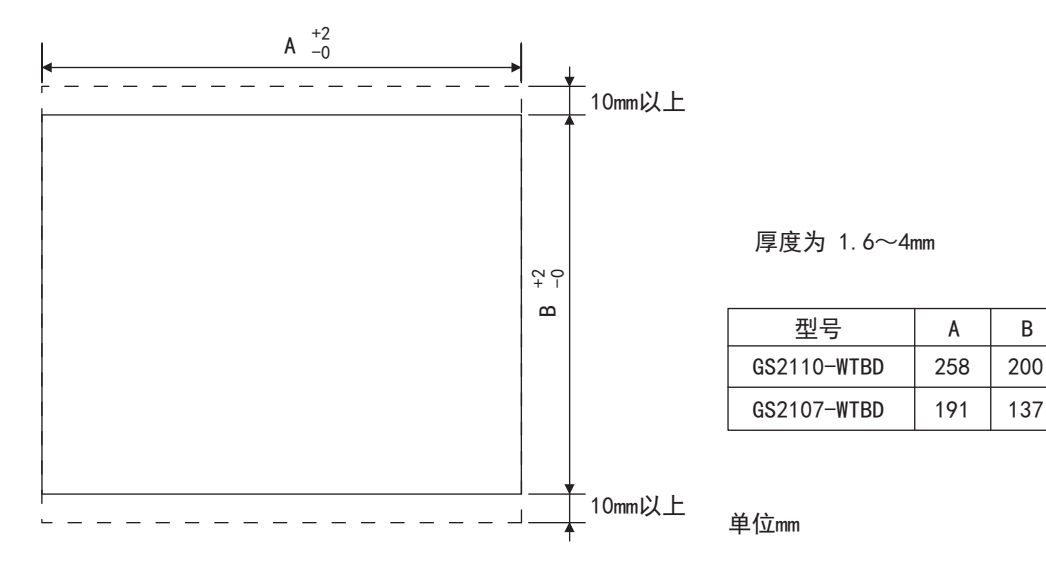

### 6.3 安装位置

安装GOT时,需要按下图与结构物体及其它设备保持适当的距离。

• 横向显示时 (需要的尺寸为纵向显示时显示部顺时针旋转90度的距离)

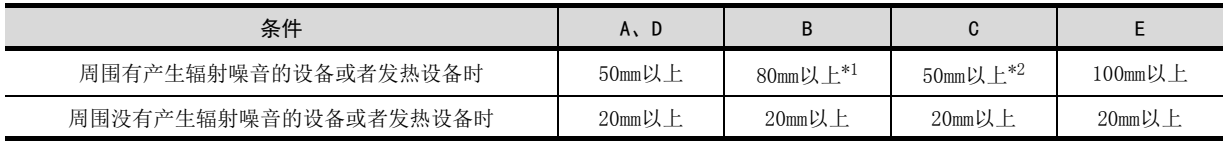

- \*1 纵向放置时为50mm以上
- \*2 纵向放置时为80mm以上

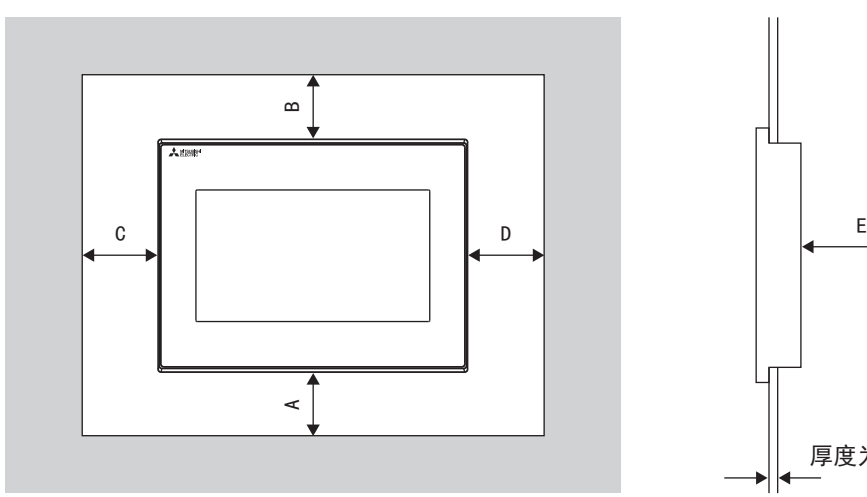

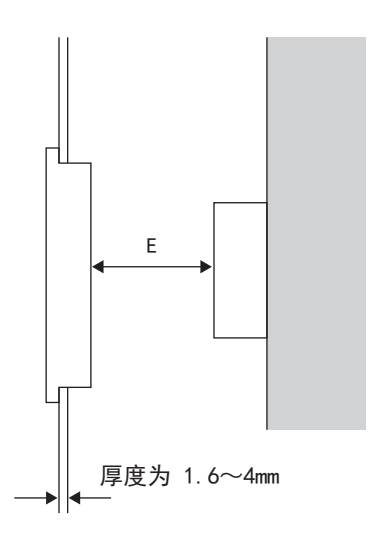

258 200  $A \parallel B$ 

### 6.4 柜内温度和安装角度

向控制柜内等安装时,应按照下图放置显示器。

### ■1. 横向放置时

柜内温度40~50℃时的安装角度为60°~105°的范围内。

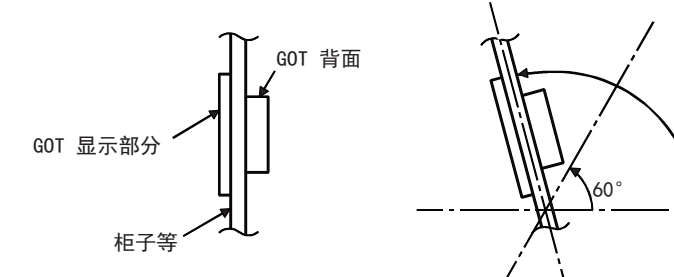

如果使用以上之外的角度,可能造成GOT加速损坏。 柜内温度应控制在0~40℃。

### ■2. 纵向放置时

柜内温度40~50℃时的安装角度为60°~105°的范围内。

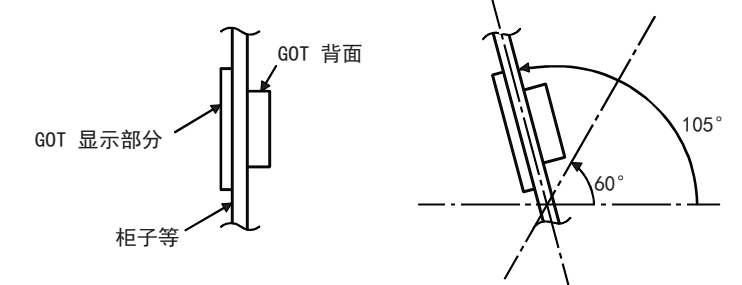

如果使用以上之外的角度,可能造成GOT加速损坏。 柜内温度应控制在0~40℃。

安装

105°

### 6.5 安装步骤

将GOT以面板嵌入的方式安装。应按以下步骤进行安装。 面板开孔尺寸请参阅"[6.2 面板开孔尺寸"](#page-41-0)。 此外,请将安装面板的厚度设为1.6~4mm。

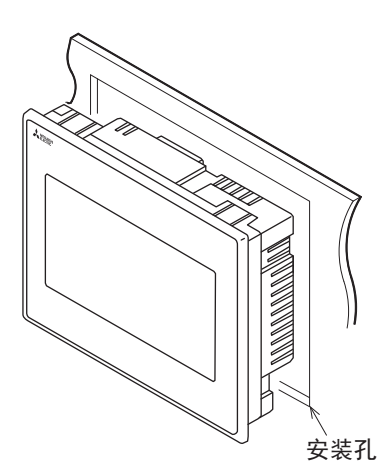

Step 1. 插入到面板中时,请将GOT插入面板的正面。

- 安装用的 金属配件 安装用的 螺丝
- Step 2. GOT的固定 在GOT的模块固定用孔中, 挂上安装用的金 属配件 (附带),并在规定的扭矩范围(0.36~ 0.48N·m)内拧紧固定安装螺栓 (附带)。

Step 3. GOT从工厂出货时, 在显示部上贴着保护用的膜。在安 装完毕后应将其揭下。

#### POINT

请确认安装在GOT上的衬垫是否松动。 如有松动,请将衬垫在GOT上切实安装稳固。

### POINT

#### 安装时的注意事项

(1) 安装螺栓的拧紧

应在规定的扭矩范围内拧紧安装螺栓。 安装螺栓松动后,可能导致下落。另外,也可能无法获得防水、防油效果。 以规定的扭矩范围以上拧紧的话,由于单元破损、面板"歪斜",保护膜可能发生 "皱纹",触摸区域有效性降低,从而造成触摸面板误输入。另外,也可能无法获得防水、 防油效果。

• 规定的扭矩范围:0.36~0.48N·m

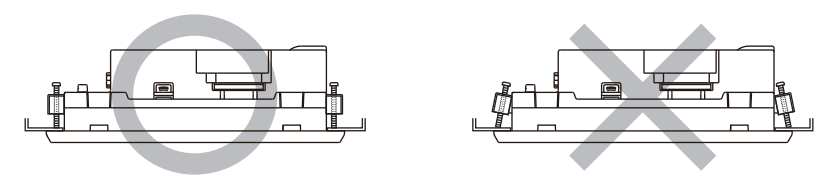

(2) 安装面板面

请勿使面板面弯曲、受伤或凸凹。如出现弯曲、受伤或凸凹,也可能无法获得防水效果。 另外,关于面板厚度,请充分考虑面板强度后进行选定。

(例如,即使面板厚度在要求范围内,因面板材质或大小不同,强度也可能不够。 面板强度不够时,受GOT或其他设备的安装位置影响,有时会出现面板弯曲。)

6

MEMO

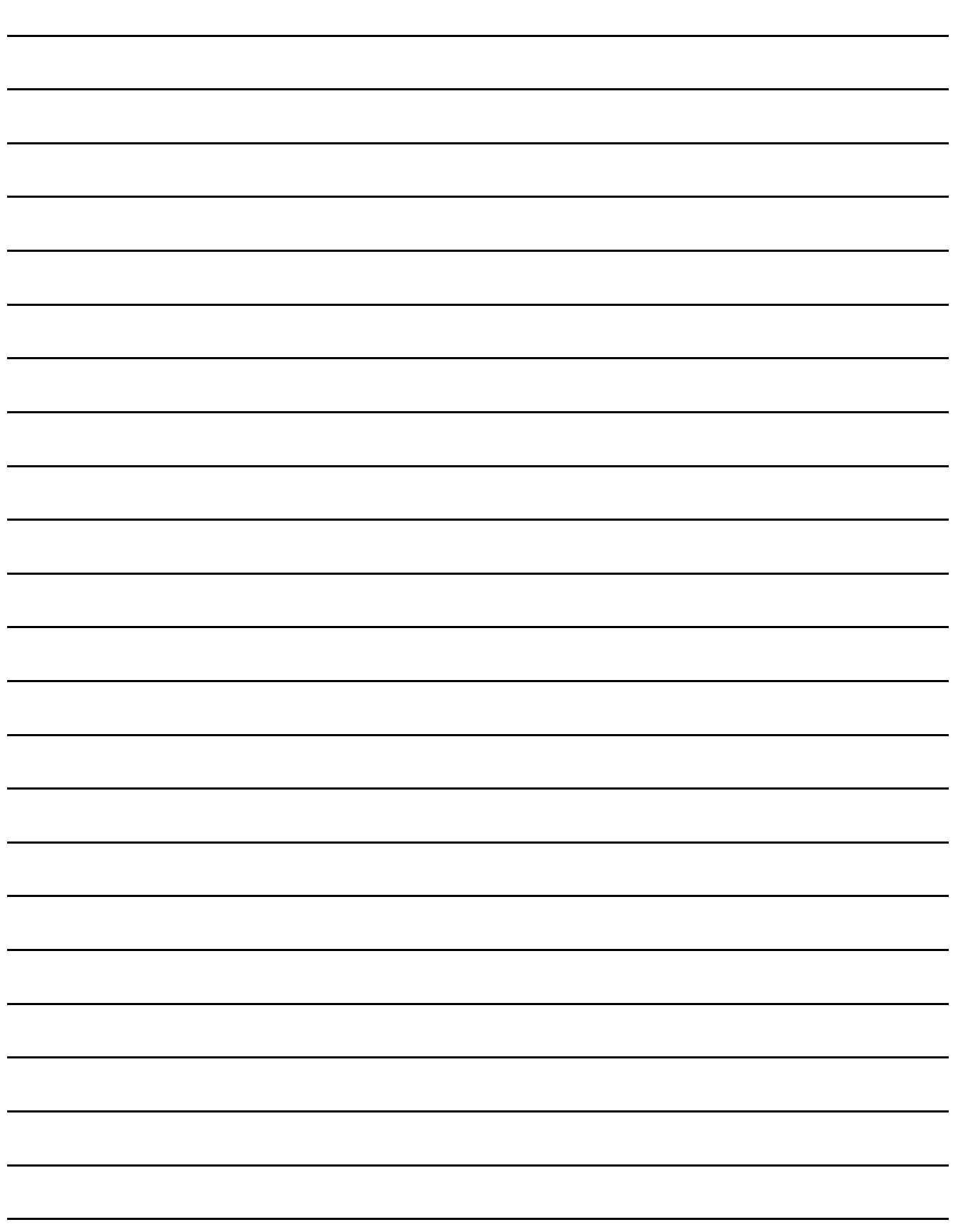

### 7. 配线

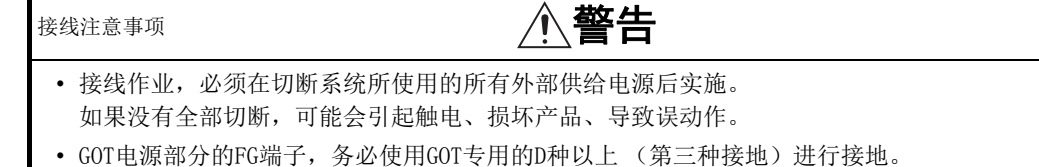

- 否则,可能引起触电、导致误动作。 • GOT的电源线路,应在确认了产品的额定电压及端子排列之后进行正确安装。
- 连接了与额定电压不匹配的电源,或者错误配线,可能导致火灾、故障。 • 拧紧GOT电源的端子螺栓时,应在规定的扭矩范围内实施。
- 如果端子螺栓太松,可能导致短路、误动作。 如果端子螺栓太紧,可能导致螺栓及设备的损坏而引起的脱落、短路、误动作。
- 应注意防止切屑及线头等异物掉入设备内。 否则可能导致火灾、故障、误动作。

# 接线注意事项 注意

• 请在要连接的连接器上安装通讯电缆,并在规定的扭矩范围内拧紧安装螺栓和端子螺栓。 如果安装用螺丝或者端子螺丝松动,会导致短路、误动作。 如果安装用螺丝或者端子螺丝过紧,会使螺丝或者模块损坏,引起短路、误动作。

本章说明了如何进行GOT电源的配线。 关于与连接设备的连接,请参阅以下内容。

**■ GOT2000系列连接手册 支持GT Works3** 

关于连接电缆的外形尺寸图,请参阅以下内容。

■ [付.1 外形尺寸图](#page-238-0)

### POINT

#### 一般的噪声对策的参考方法

噪音有通过空间传播的辐射噪音和从连接线直接传来的传播噪音,对二者均需考虑防范对策。 对策有以下3种。

- (1) 不让噪音传入
	- (a) 使信号线远离成为噪音起源的动力线和高输出的驱动电路。
	- (b) 使信号线屏蔽。
- (2) 减低噪音的传入
	- (a) 用噪声过滤器等减小由于高输出的电动机驱动电路等发生的噪音。
	- (b) 在接线用的断路器、电磁接触器、继电器、电磁阀、感应电机等的端子部位,安装冲击 抑制器来抑制噪音。
- (3) 把噪音切实地引入大地
	- (a) 切实的将地线接入大地。
	- (b) 把接地线做的粗而短,减小地线的阻抗。
	- (c) 使动力系统和控制系统分开接地。

7

配线

### 7.1 电源配线

请在GOT背面的电源端子上接电源。 为了不使电源接线上产生压降,请使用规定尺寸的电线,并按照规定的扭矩确实地拧紧端子螺丝。 连接的电线请不要超过规定的根数。 此外,固定电线时,请不要对端子排或者电线的连接部分直接施力。

### 7.1.1 关于使用电线及线头处理

电线的线头处理包括原样地处理绞线和单芯线,或者使用带绝缘套管的棒状端子。 端子的拧紧扭矩为0.5~0.6N·m,为防止误动作,请将其切实拧紧。 请勿用超过规定的扭矩拧紧端子螺丝,否则会导致故障、误动作。

### ■1. 电线尺寸

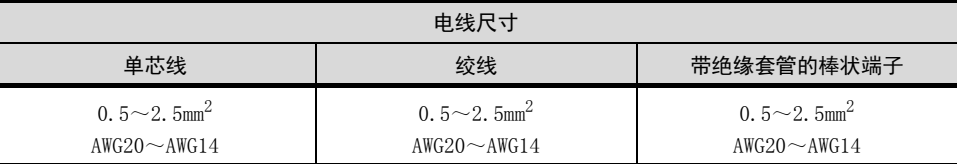

### ■2. 线头的处理

- (1) 原样处理绞线和单芯线的场合 (a) 绞线的线头请勿出现"线须"。
	- (b) 请不要对电线的线头上锡。

#### (2) 使用带绝缘套管的棒状端子的场合

由于电线的外皮厚度不同,有时候可能很难插入绝缘套管,所以请务必参考外形图后 选择电线。

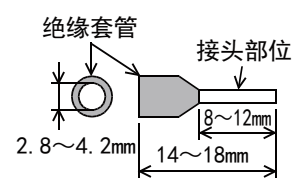

约6mm

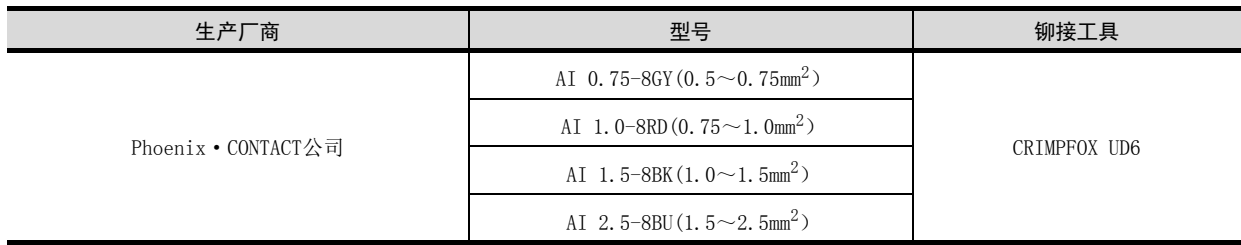

### ■3. 工具

紧固电源端子时,如右图所示,请使用市场上销售的、刀头不变宽,且形状笔直的小 型螺丝刀。

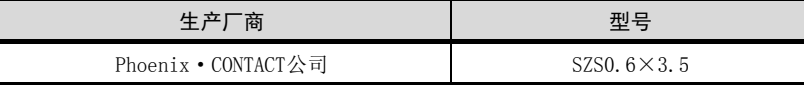

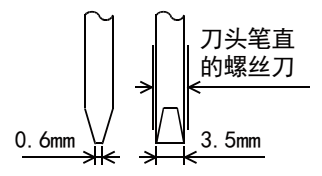

### 7.1.2 布线示例

请在GOT背面的电源端子上接电源。

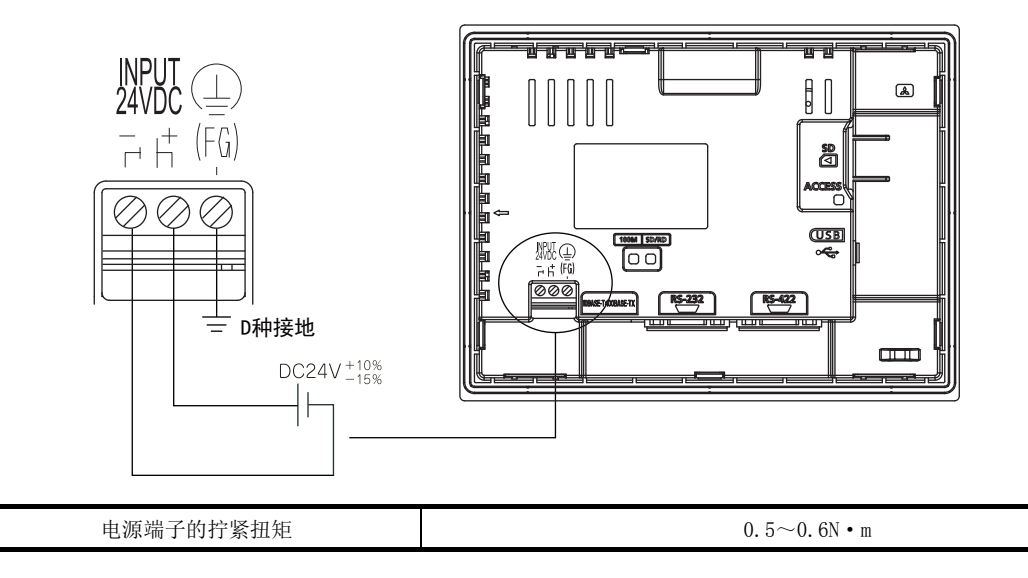

### 7.1.3 GOT接地

### ■1. 关于接地

- 接地时应执行以下3项。
- 尽可能使用专用接地。
	- 接地工程为D种接地 (第三种接地)。(接地电阻100Ω以下)
- 无法进行专用接地时,应使用下图的" (2)共用接地"。

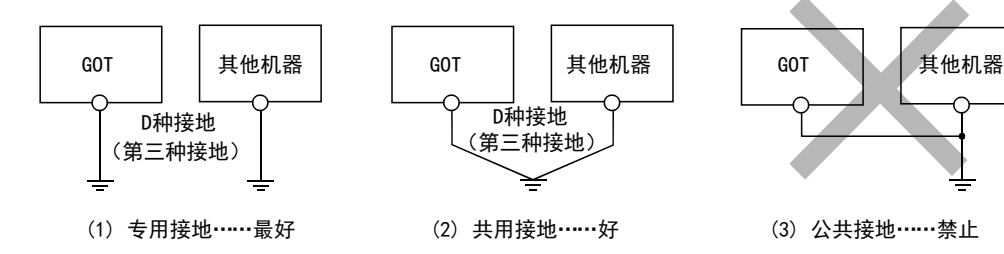

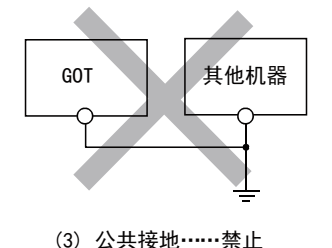

• 请使用 $2mm^2$ 以上的接地用电线。 接地点请尽可能靠近GOT,接地线的距离尽可能短。

7.1 电源配线 7 - 3

配线

### 7.1.4 与接线有关的误动作的原因以及对策举例

GOT接地时,产生误动作的原因有:配置导致接地间的电位差,噪音的影响等。关于电位差以及噪音,通过采取以下的对策, 可能有效。

#### ■1. GOT的接地线以及动力线的敷设

如果GOT的接地线与动力线捆绑布线,则可能会因为噪音而导致误动作。 如果GOT的接地线和动力线分开布线,则较不容易受到噪音的影响。

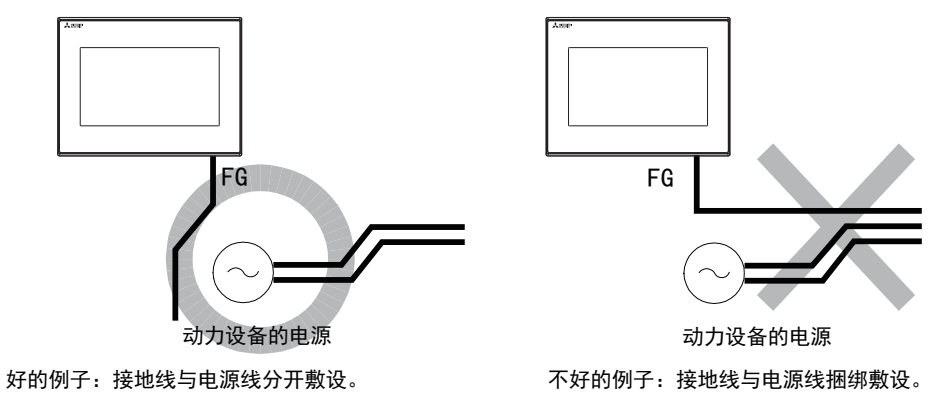

#### ■2. 从配置有控制设备的柜子,向GOT接地的柜子引接地线时

从安装有可编程控制器等控制设备的柜子,引1根接地线到GOT接地的柜子时,因为接线的情况不同,有可能不得不直 接连接到GOT的端子排上。

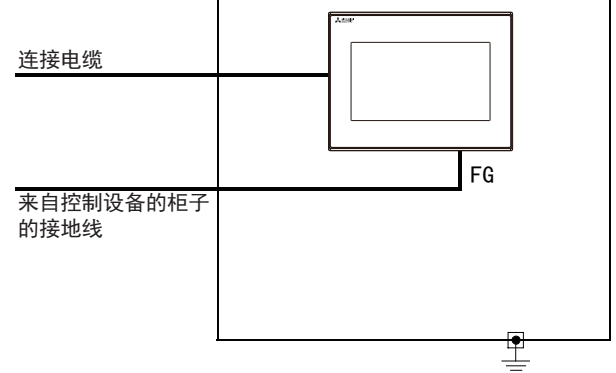

在这种情况下,因为出现接地间的电位差会导致误动作,请根据下面所示的对策示例1,降低电压以达到效果。

• 对策事例1 (参考下图对策事例1-1、1-2) 接地线与安装GOT的柜子之间出现电位差,若受到其影响时,请将接地线也连接在安装GOT的柜子上。 如果如1-1所示的方法无法接线时,请按照1-2所示接线。

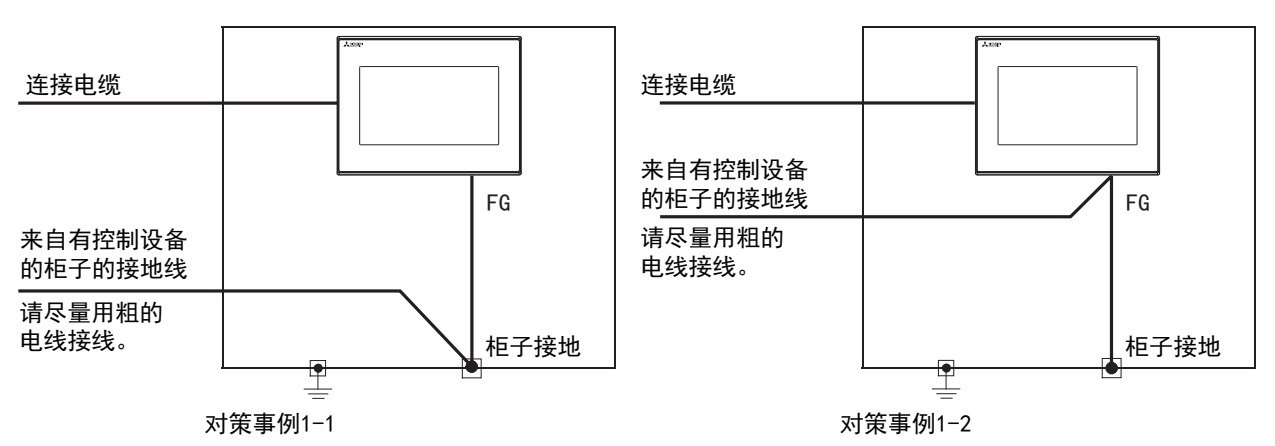

如果采取对策事例1的方法,受到的噪音影响更大,那么采取对策事例2可能会减少噪音的影响。

• 对策事例2 (参考下图对策事例2-1、2-2) 即使采取了对策事例1,也可能因为GOT柜子出现的噪音反过来给GOT造成不好的影响。此时请安装氧化铁磁环。 安装氧化铁磁环时,请在内侧绕线多次 (3次左右)。 如果如2-1所示的方法无法接线时,请按照2-2所示接线。

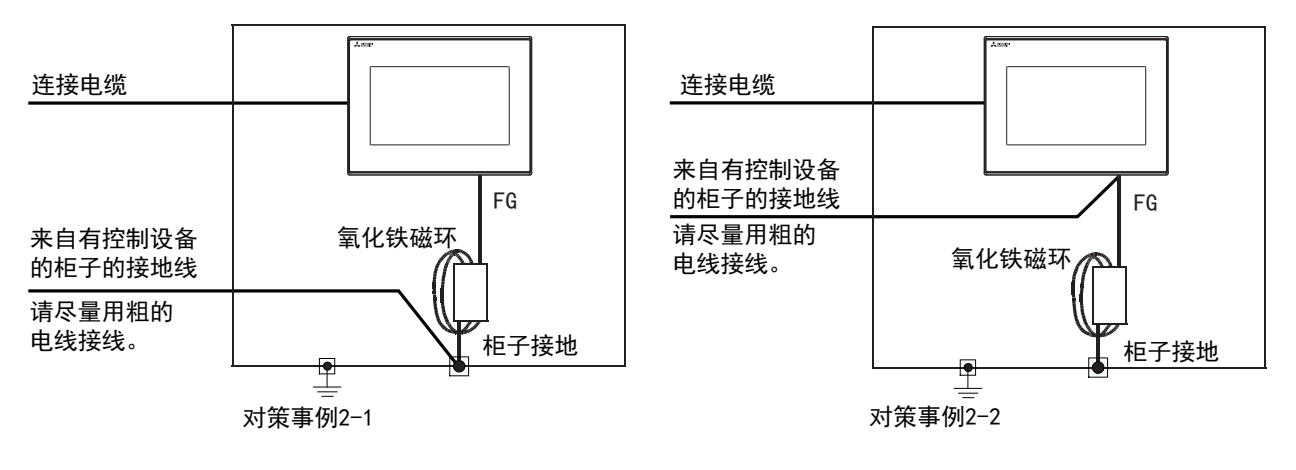

配线

7

### 7.2 柜内配线、柜外配线

### 7.2.1 柜内配线

请按如下图所示配线,不要将电源接线以及伺服放大器的驱动线等动力线和通讯电缆混在一起。 如果动力线和通讯电缆混在一起敷设,可能会因为噪音的影响而导致误动作。 此外,在使用了接线用断路器 (NFB)、电磁接触器 (MC)、继电器 (RA)、电磁阀、感应电机等会产生冲击噪音的设备时, 采用浪涌吸收器是有效的。 关于浪涌吸收器,请参考下面的内容。

■ [7.2.3 在控制设备上安装浪涌吸收器](#page-52-0)

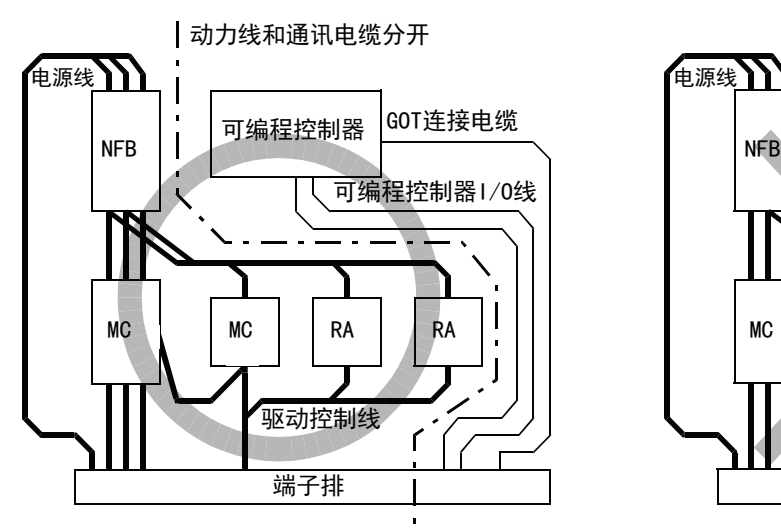

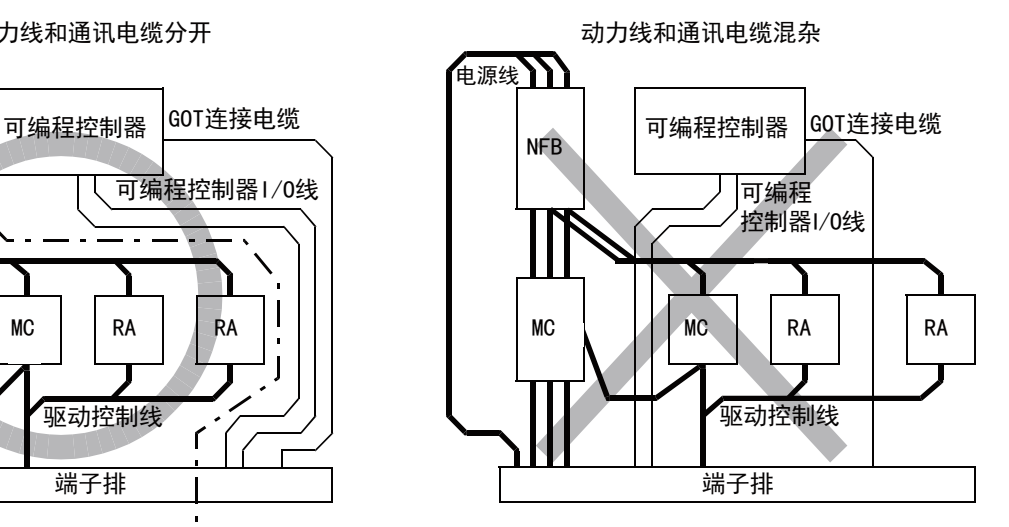

### 7.2.2 柜外配线

动力线和通讯电缆要通到柜子外面时,请在分开的位置开2个引出电缆的孔,分别走线。 根据接线的情况,如果从同一个电缆引出孔走线,易于受到噪音的影响。

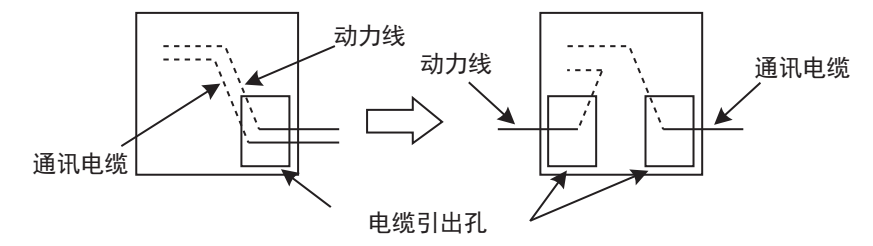

线槽内的动力线和通讯电缆,请间隔100mm以上。 根据接线的情况,如果靠得较近,那么在线槽内使用分隔器 (金属制),可以防止受到噪音的影响。

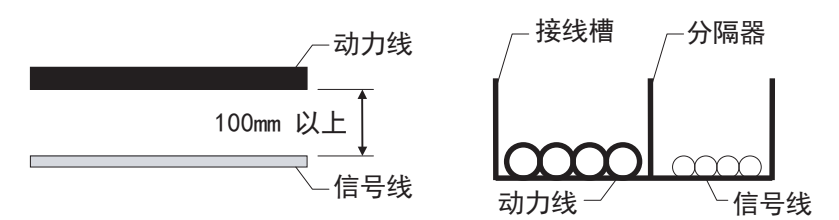

### <span id="page-52-0"></span>7.2.3 在控制设备上安装浪涌吸收器

如果GOT与接线用断路器、电磁接触器、继电器、电磁阀、感应电机等特定设备 (以下简称负载)的ON/OFF同步出现通讯故 障等动作不良时,可能是受到了浪涌噪音的影响。

此时请将接地线和通讯电缆远离负载。

不得已要将接地线和通讯电缆靠近负载接线时,安装浪涌吸收器会有一定的效果。 请在最靠近负载的地方安装浪涌吸收器。

交流感性负载的对策

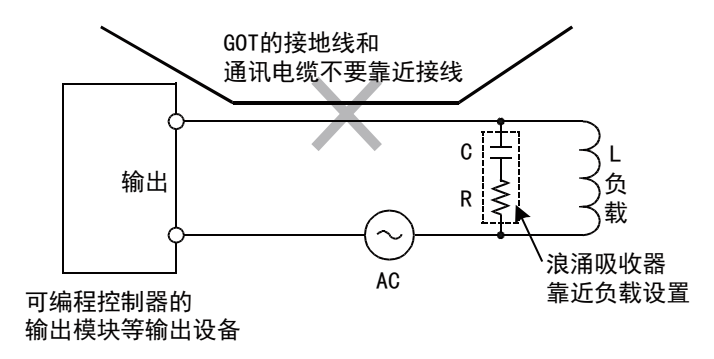

直流感性负载的对策

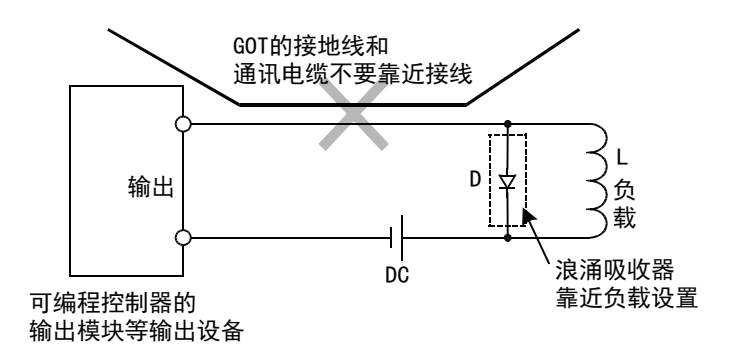

配线

7

四見四

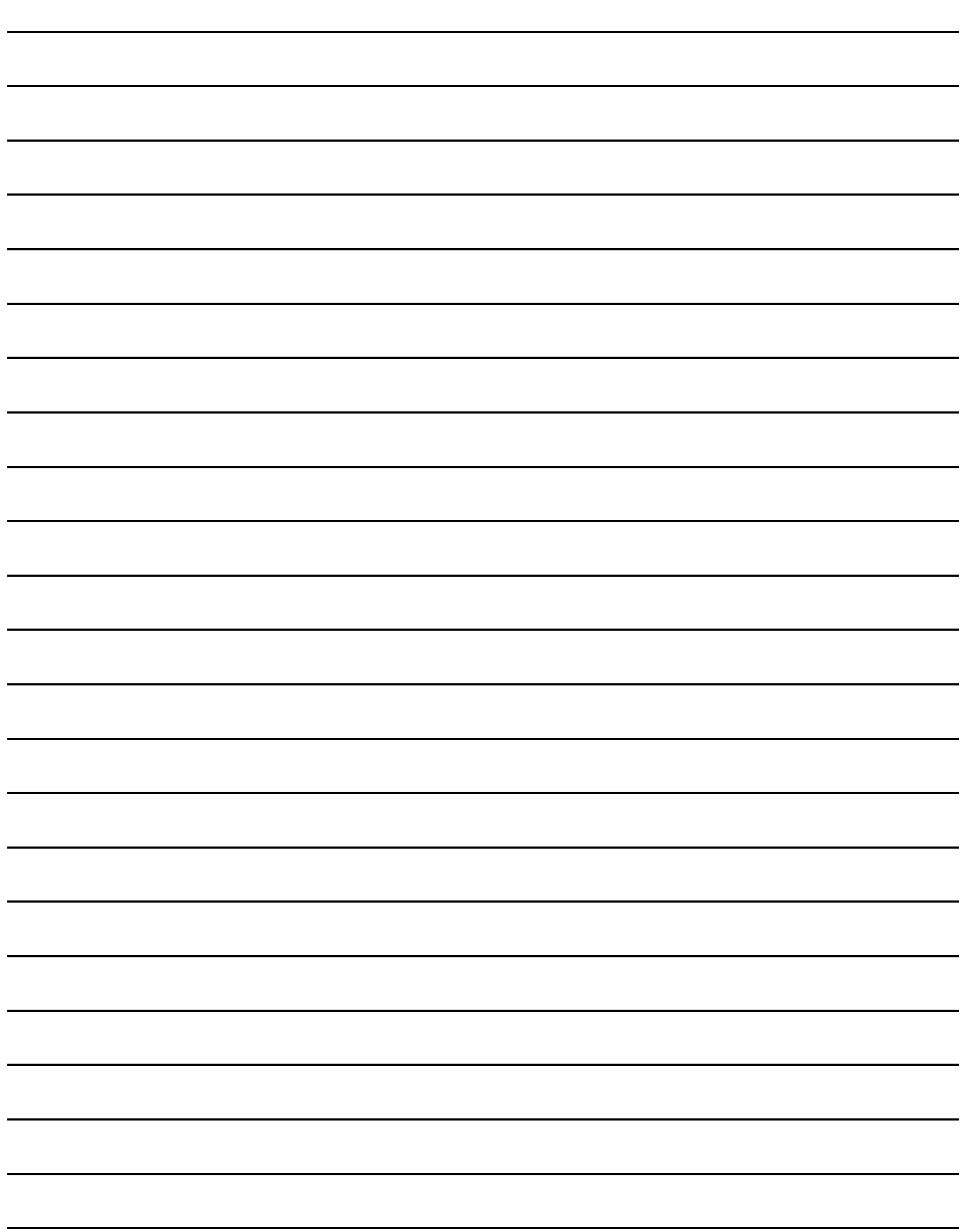

### 8. 可选设备

### 8.1 SD卡

SD卡可用来存储OS、工程数据的传送和报警记录功能的数据。 详细内容请参阅以下内容。

➠ [15. 各种数据管理 \(数据管理\)](#page-126-0)

### 8.1.1 SD卡的种类

GOT可使用的SD卡有以下几种。

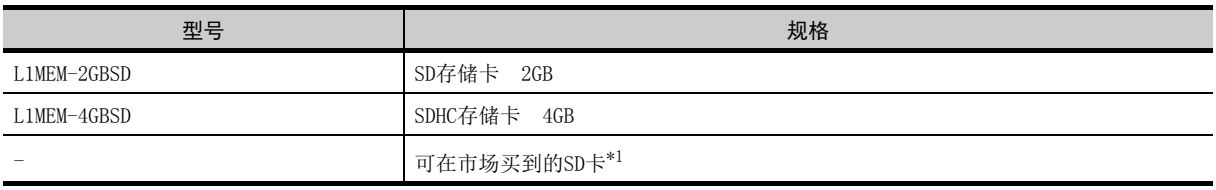

\*1 可使用我公司对其动作进行过确认的部分机型。可在三菱电机FA网站上参阅上述技术新闻。

➠ http://www.mitsubishielectric.co.jp/fa/

### 8.1.2 SD卡的拆装方法

请在GOT的电源为OFF的状态或者GOT本体的[SD卡存取]设置为[存取禁止]的状态下拆装SD卡。

### ■1. 安装

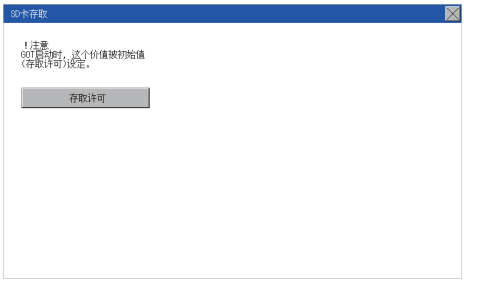

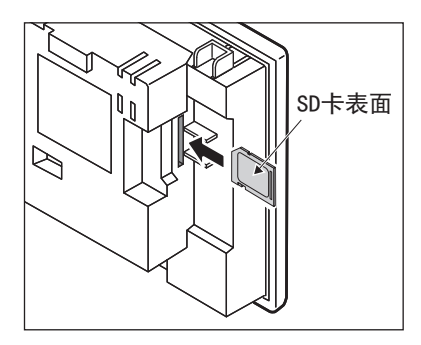

#### Step 1. 请触摸[应用程序主菜单]→ [数据管理]→[SD卡存取]→ [存取允许], 设置为[存取禁止]。

**■ [15.4 SD卡存取](#page-158-0)** 请确认SD卡存取LED熄灭。 如果SD卡存取LED熄灭,则即使在GOT的电 源ON中也能够拆装SD卡。

Step 2. 请将SD卡的表面(铭牌侧)朝向外侧,插入 SD卡接口。

 $Step 3.$  请触摸[SD卡存取]→[存取禁止], 设置为 [存取允许]。 请确认SD卡存取LED点亮。

### ■2. 卸下

30卡存取 !注意<br>GOT启动时,这个价值被初始值<br>(存取许可)设定。 

Step 1. 请触摸[应用程序主菜单]→ [数据管理]→[SD卡存取]→ [存取允许], 设置为[存取禁止]。

> **■ [15.4 SD卡存取](#page-158-0)** 请确认SD卡存取LED熄灭。 如果SD卡存取LED熄灭,则即使在GOT的电源 ON中也能够拆装SD卡。

Step 2. 请将SD卡暂时按至最深处,然后松开手指, 再拔出SD卡。

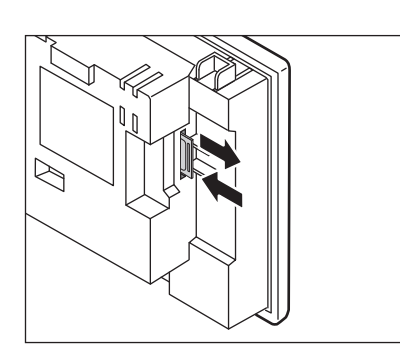

### POINT

#### 卸下SD卡时的注意事项

• 当SD卡存取LED亮灯时,请勿拔出SD卡或切断GOT的电源。 否则会导致数据破损和误动作。

 $\overline{\mathbf{X}}$ 

• 取出SD卡时有时SD卡会弹出,因此在取出时请用手挡住SD卡。 否则会因掉落导致SD卡破损、故障。

### 9. 应用程序

应用程序是用来进行GOT与连接设备的连接、画面显示的设置、操作方法的设置、程序/数据管理、以及自我诊断等的功能。

### 9.1 关于应用程序的执行

要执行应用程序,需要在C 驱动器( 内置闪存) 中安装BootOS、基本系统应用程序以显示应用程序。 BootOS、软件包数据的安装方法有以下3种。

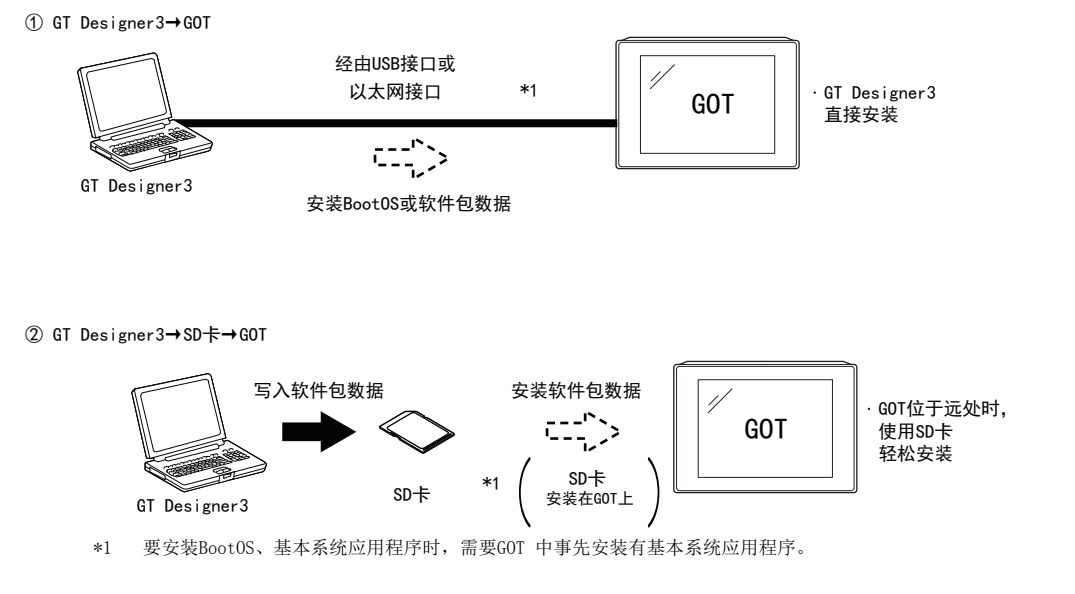

关于使用GT Designer3 的安装,请参照以下内容。 **➡ GT Designer3 Version1 帮助** 使用了SD卡的软件包数据安装方法,请参照以下内容。 ➠ [18. 使用了SD卡的软件包数据安装](#page-218-0)

### 9.2 应用程序列表

应用程序的各画面中,可以设置、操作的内容如下所示。

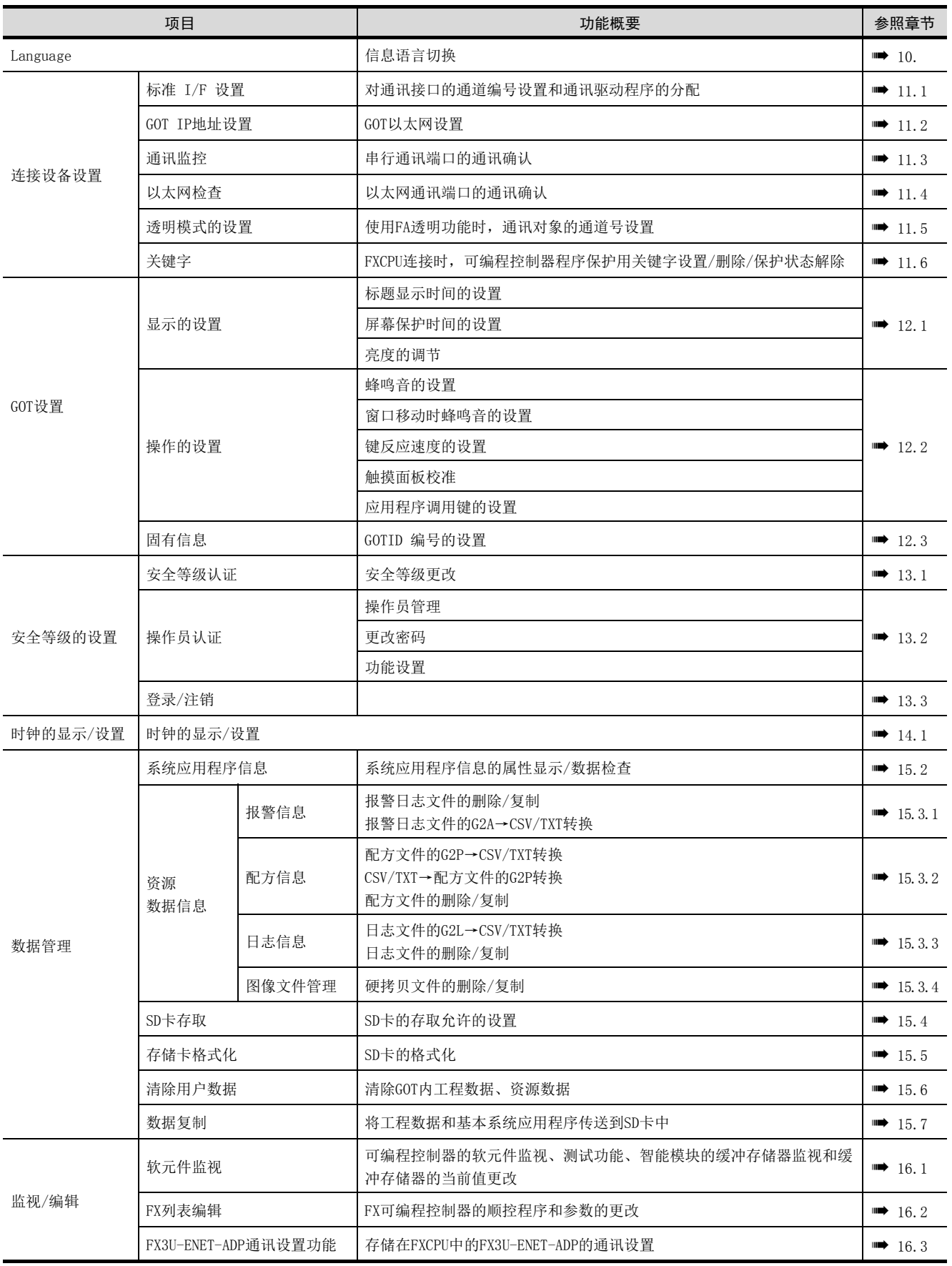

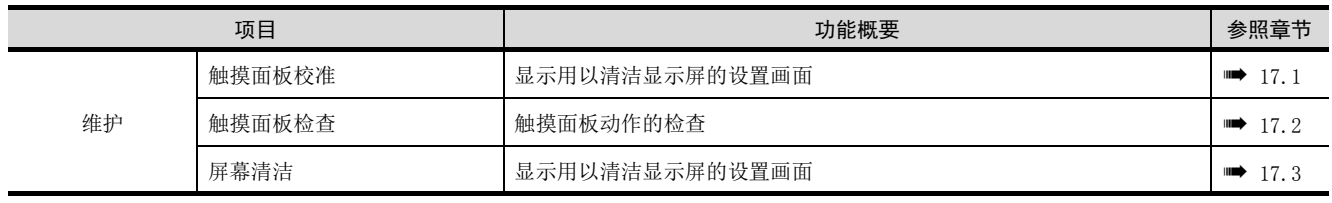

### 9.3 应用程序的显示

要显示各种应用程序的设置画面,首先需要显示主菜单。

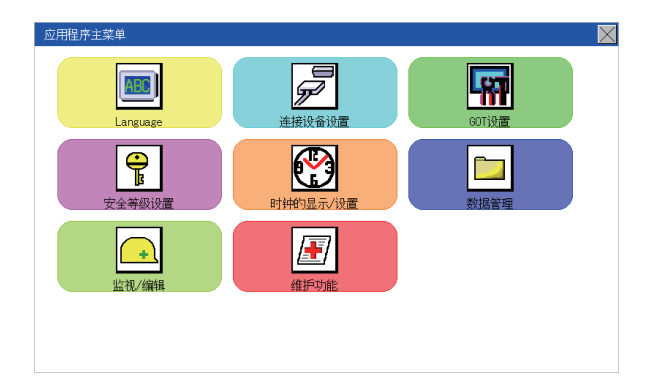

#### (1) 主菜单

显示应用程序中可以设置的菜单项目。 触摸各菜单项目部,即显示各设置画面或如下的项目选择画面。

#### (2) 系统信息切换按钮

用于切换应用程序的语言和系统报警的语言的按钮。 触摸[Language]按钮后,即弹出Select Language画面。

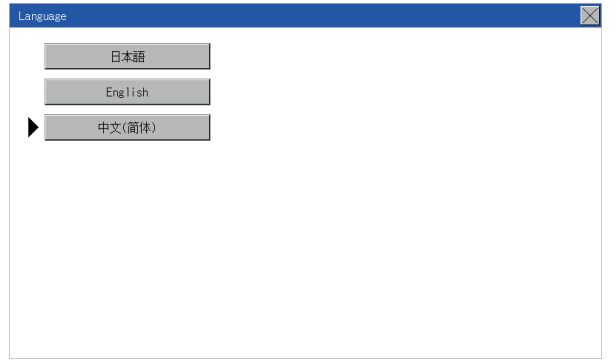

Step 1. 触摸要显示的语言的按钮后,触摸[确定]按钮,选择语言。

Step 2. 触摸[×]按钮后,应用程序的语言将切换为所选择的语言。

### POINT

(1) GOT启动时未选择语言的情况下,或所选择的语言与GOT中安装的字体不匹配的情况下 将弹出如下画面。

触摸要显示的语言的按钮后,GOT将重新启动,并切换为所选择的语言。

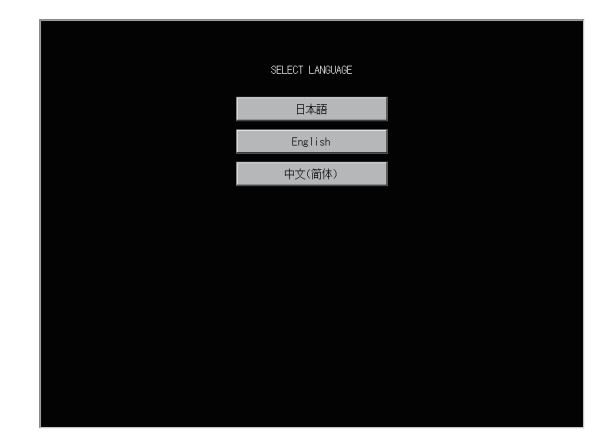

(2) 可选择的语言

系统信息切换按钮只显示可选择的语言。 可选择的语言因GOT中安装的字体而异。 关于可选择的语言与字体的关系,请参照以下内容。

- ➠ GT Designer3 (GOT2000) 帮助
- (3) 使用软元件的系统语言的切换

可以使用通过GT Designer3设置的系统语言切换软元件来切换系统语言。关于系统语言切换 软元件的设置方法,请参照以下内容。

➠ GT Designer3 (GOT2000) 帮助

### 9.3.1 主菜单的显示操作

可以通过以下4种操作显示主菜单。 不论哪种操作都请在从GT Designer3将软件包数据安装到GOT的内置快闪卡后进行。

#### (1) 未下载工程数据时

GOT的电源一旦开启,通知工程数据不存在的对话框就会显示。显示后触摸[OK]按钮就会显示主菜单。 GOT的电源ON

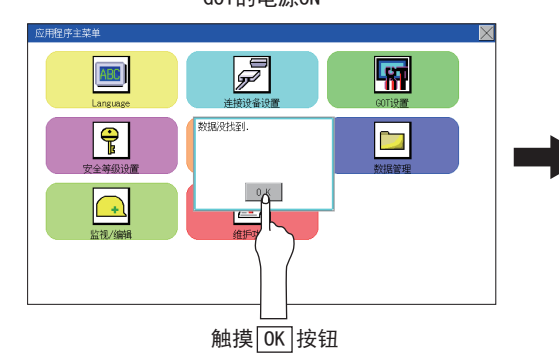

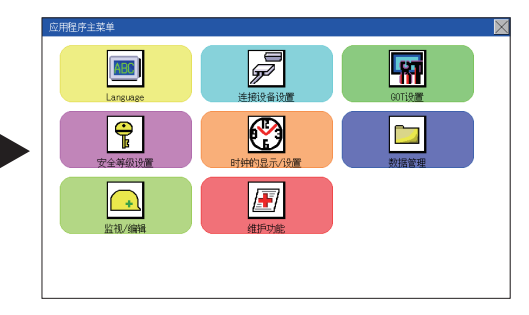

#### (2) 按下应用程序调用键

显示用户创建画面时,触摸应用程序调用键后显示主菜单。 出厂时应用程序调用键的位置在GOT的画面左上角。

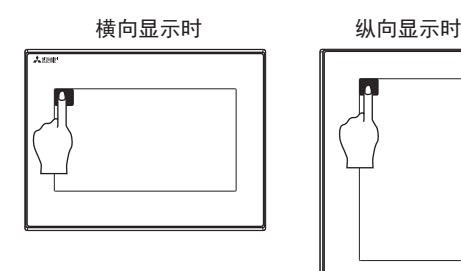

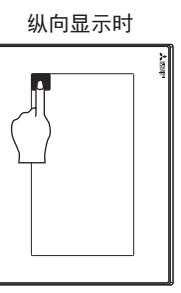

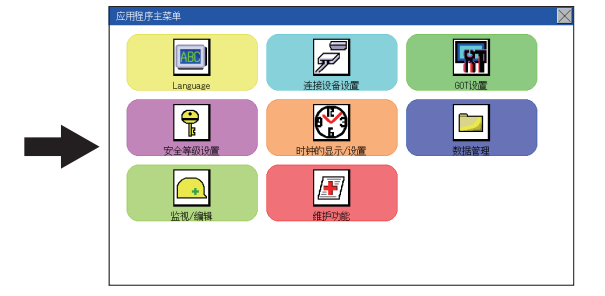

\*1 应用程序的画面固定为横向显示。

应用程序调用键可以通过GOT的应用程序或GT Designer3进行设置。 关于应用程序调用键的设置方法,请参照以下内容。

- [12.2.5 应用程序调用键的设置](#page-103-0)
- ➠ GT Designer3 (GOT2000) 帮助

#### **POINT**

- (1) 禁止同时按下2点以上 请勿在GOT的画面上同时触摸2点以上的位置。如果同时触摸,可能未触摸的部位会发生反 应。
- (2) 关于应用程序调用键的按压时间 在应用程序调用键的设置画面中将[按压时间]设置为0秒以外时,请按压触摸面板超过其所 设定的时间后,从触摸面板上松开手指。 关于应用程序调用键的设置,请参照以下内容。
	- [12.2.5 应用程序调用键的设置](#page-103-0)
- (3) 不设置应用程序调用键时
	- 不设置应用程序调用键 (设置为0点)时,也可以通过以下操作显示主菜单。
	- 在用户创建画面按下已设置的扩展功能开关。

#### (3) 触摸扩展功能开关 (应用程序)时

显示用户创建画面时,触摸扩展功能开关 (应用程序),即弹出主菜单。 扩展功能开关 (应用程序)可以通过GT Designer3设置为在用户创建画面中显示的触摸开关。

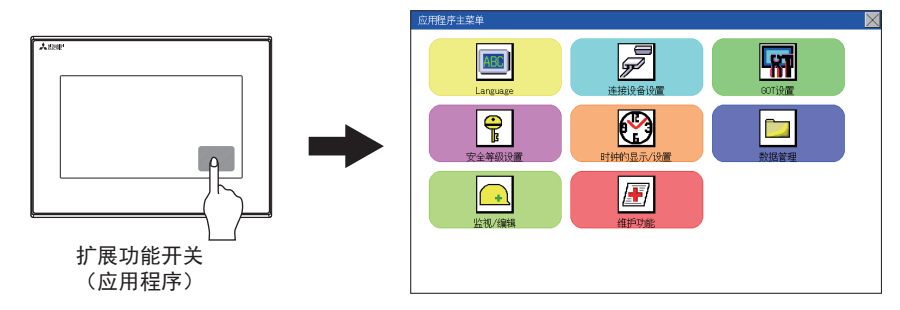

关于扩展功能开关的设置的详细内容,请参照以下内容。

➠ GT Designer3 (GOT2000) 帮助

#### POINT

#### 限制应用程序的显示、操作时

需要限制应用程序的显示、操作用户时,请在GT Designer3的GOT中设置密码。要显示应用软件的 主菜单时,将显示密码输入画面。

关于密码设置的详细内容,请参考下述手册。

➠ GT Designer3 (GOT2000) 帮助

应用程序 9

### 9.3.2 应用程序的基本构成

应用程序的基本构成如下所示。

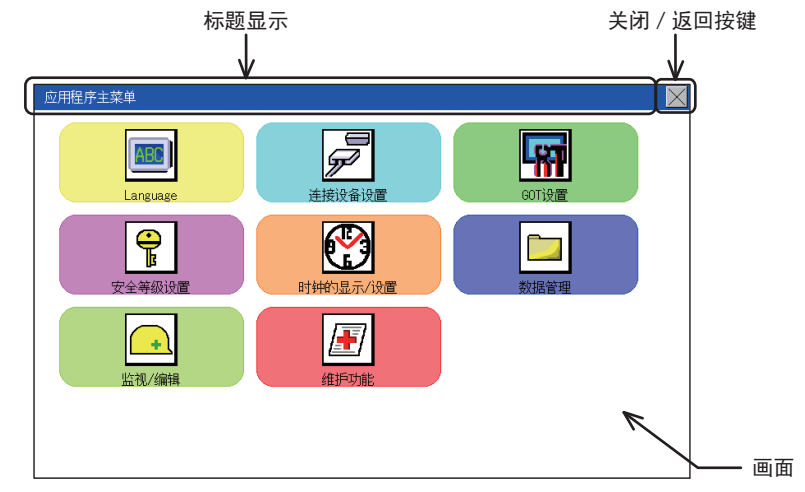

#### (1) 标题显示

标题显示部将显示该画面的标题名。

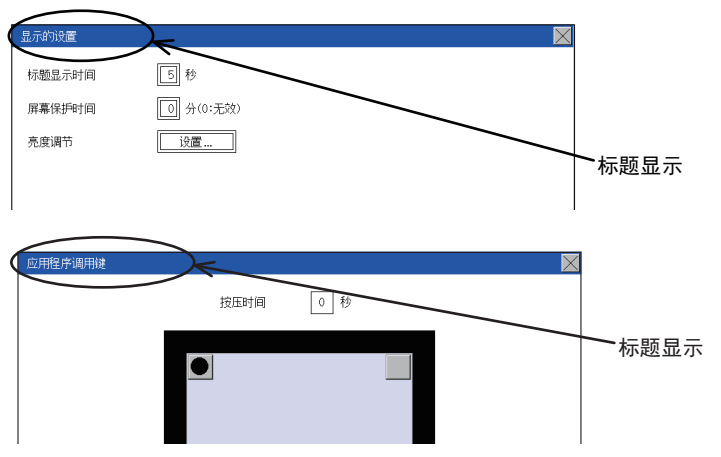

#### (2) 关闭/返回按键

在显示多层画面中某一层的画面时,触摸画面右上角的[×](关闭/返回)按钮后,将返回上一层画面。 从监视画面直接显示时,触摸该按钮后将关闭画面,返回监视画面。

#### (3) 滚动按钮

内容在1幅画面中显示不全时,在画面的右侧或下方有滚动按钮。

- 按 键滚动1行或1列。
- 大子 不同的按键滚动1个画面。

#### ■1. 设置值的更改

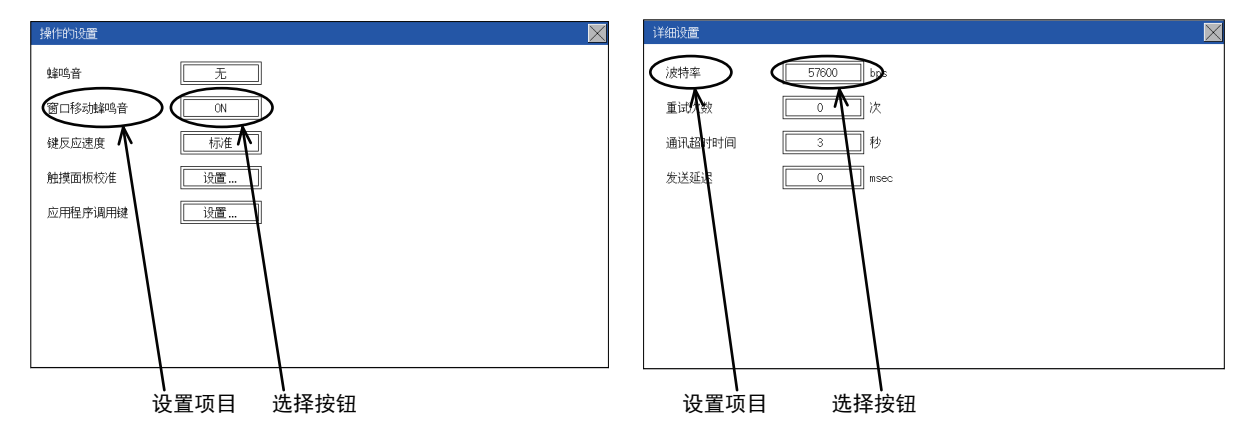

#### (1) 设置项目、选择按钮

触摸选择按钮可以更改设置。 根据不同的设置项目,设置方法有所不同。 设置方法有以下几种。

#### (a) 切换设置值

每次触摸后,就会重复 短(winth Yint)无。

### (b) 通过键盘输入设置值

用来输入数值的键。触摸后,会在GOT的画面上显示键盘。 关于键盘的操作,请参照下一页的内容。

#### (c) 转到其他的设置画面

触摸后,会转到各设置项目的设置画面。 关于各设置项目的设置方法,请参照各设置画面的设置操作。

#### (2) [×] (关闭/返回)按钮

进行已更改设置的反映和放弃。

#### (a) [×] (关闭/返回)按钮

触摸后,画面关闭。根据不同的设置项目,GOT可能会重新启动。 按钮而触摸[×]按钮后,即弹出下图所示的对话框。 (没有已更改的设置时不显示) 请按照对话框中显示的信息进行操作。

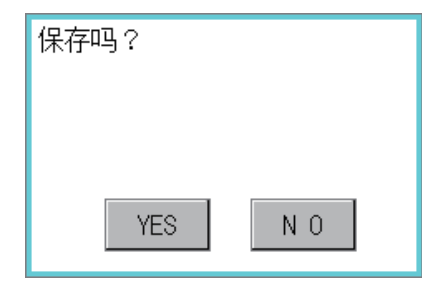

### ■2. 键盘的操作

Step 1. 请触摸要更改的数值。

Step 2. 显示数值输入用的键盘,同时显示光标。 键盘的显示位置会因所触摸的数值的位置而变。 (在数值输入时,将在不影响数值输入的位置处进行显示。)

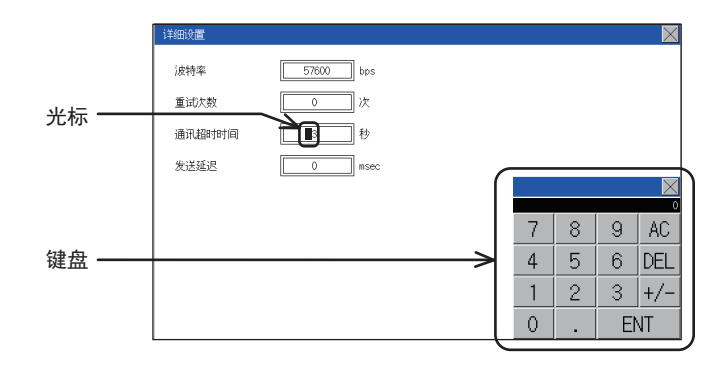

- Step 3. 请通过键盘输入数值
	- [0]~[9]键:输入数值。
	- [Enter]键:结束数值的输入,关闭键盘。
	- [Cancel]键:中断数值的输入,关闭键盘。
	- [Del]键:删除1个字符。
	- [AC]键:删除全个字符。
	- [\*]键和未记载的键没有任何功能。
- Step 4. 触摸[Enter]键后结束输入,关闭键盘。

### <span id="page-66-0"></span>10.1 显示语言的设置

### 10.1.1 显示语言的设置功能

可以选择显示语言。

可以选择的项目有以下一些。

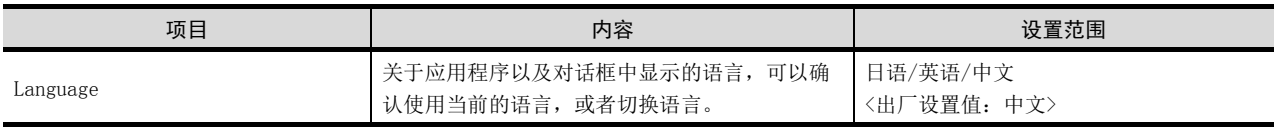

## 10.1.2 Language的设置操作

#### ■1. Language

应用程序主菜单

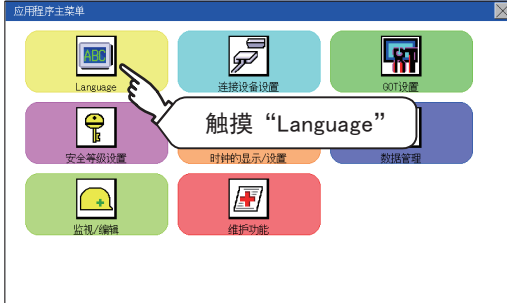

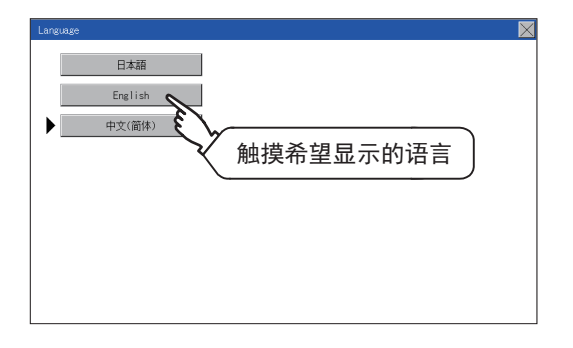

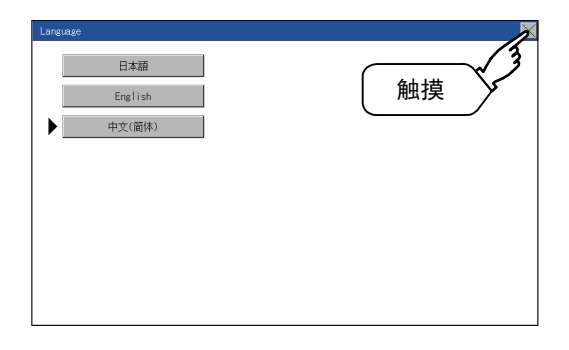

Step 1. 触摸"Language", 显示设置画面。

Step 2. 触摸希望显示的语言对应的按键。

Step 3. 改变设置后,请触摸 [×]按键。 确定设置并关闭设置画面。

### POINT

#### 通过设备切换应用程序的显示语言

使用任意设备,可切换应用程序的显示语言。详细内容请参阅以下章节。

➠ GT Designer3 (GOT2000) 帮助

使用设备切换应用程序的显示语言时,即使从GOT主机应用程序画面进行语言切换,应用程序的显 示语言也不会被切换。

### 11. 通讯接口的设置 (连接设备设置)

#### 可以进行以下通讯接口设置。

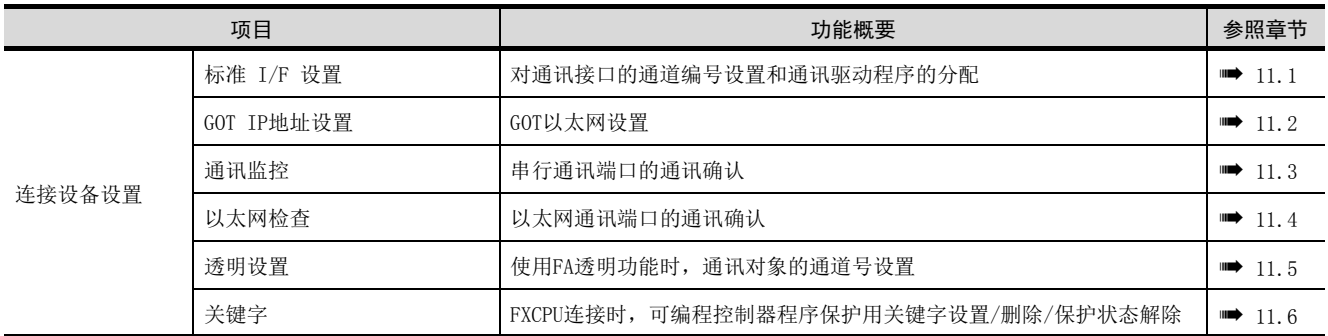

### <span id="page-68-1"></span><span id="page-68-0"></span>11.1 标准 I/F的设置

### 11.1.1 标准I/F的设置功能

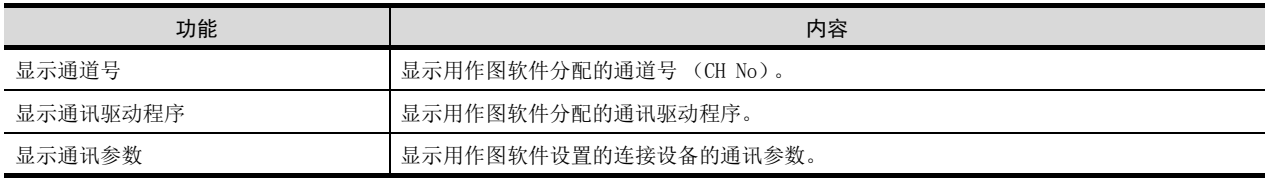

### 11.1.2 标准I/F的设置的显示操作

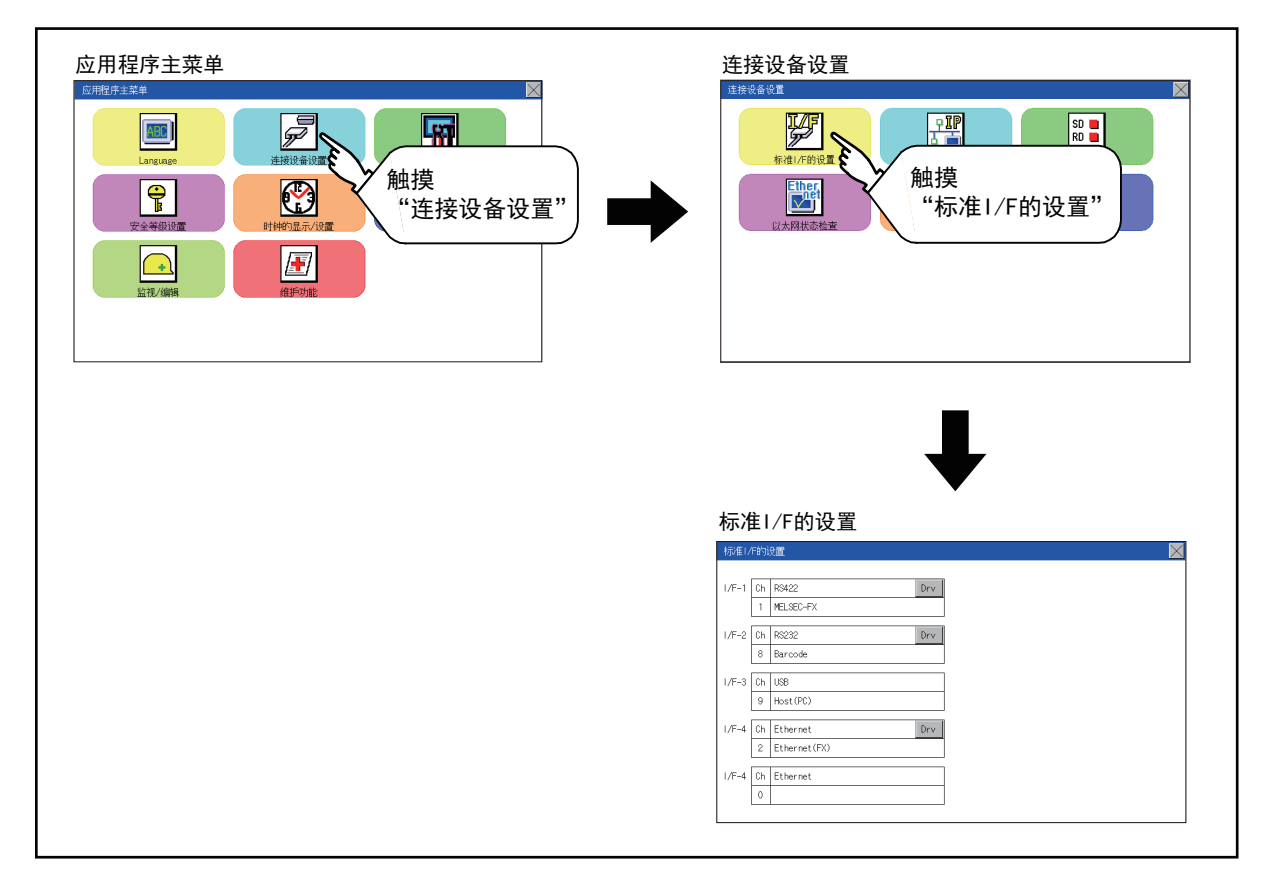

### 11.1.3 标准I/F的设置的显示内容

说明标准I/F的设置中的显示项目以及动作。

### ■1. 显示项目

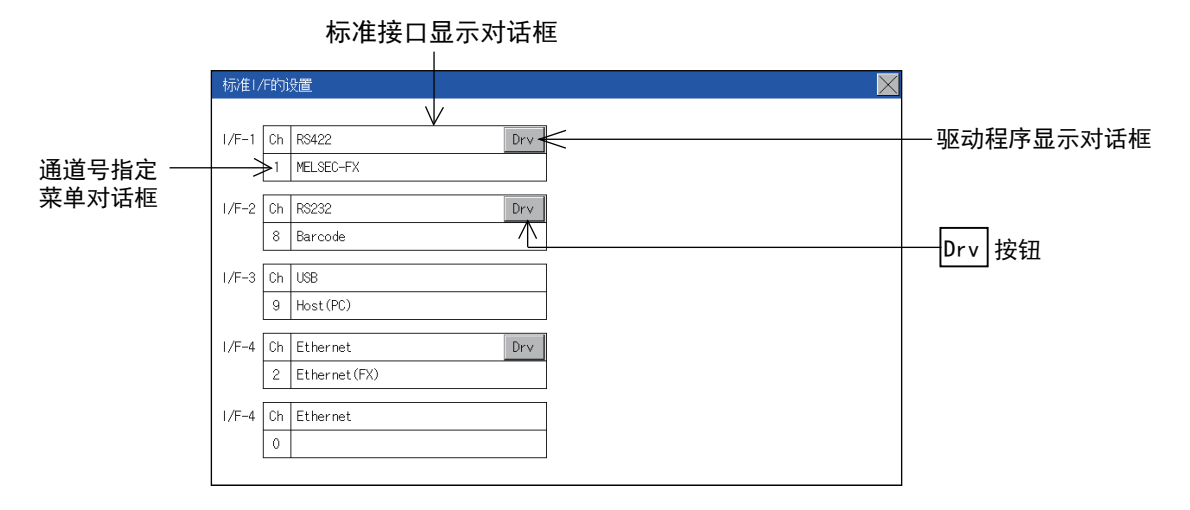

#### (1) 标准接口显示对话框

标准接口有以下4种。

标准I/F-1(RS422)……用于与连接设备通讯 标准I/F-2(RS232)……用于计算机 (作图软件)、调制解调器、连接设备、条形码阅读器、透明功能的通讯 标准I/F-3(USB)………用于计算机 (作图软件)、透明功能的通讯 标准I/F-4(以太网)…用于计算机 (作图软件)或与连接设备通讯

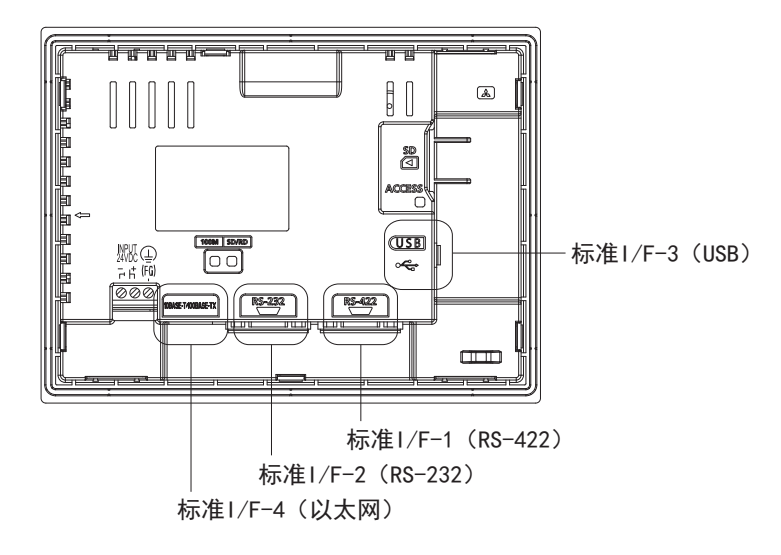

### (2) 通道号显示对话框

设置标准接口中使用的通道号。

■ [11.1.5 通道设置的操作](#page-74-0)

关于可分配到各通道的驱动程序,请参[阅本项\(3\)。](#page-70-0)

- 0: 没有使用通讯接口时设置。
- 1、2: 与连接设备连接时设置。
- 8: 与条形码阅读器、RFID连接时设置。
- 9: \*1 与计算机 (作图软件)连接时设置。
- \*: 使用网关功能 (与连接设备的连接不包括以太网连接时)、以太网下载功能时设置。
- 对于标准I/F-3 (USB),自动设置为"9"。

#### <span id="page-70-0"></span>(3) 驱动程序显示对话框

(a) 显示分配到通道的通讯驱动程序的名称和作图软件的连接设备设置中设置的通讯驱动程序。

关于显示的通讯驱动程序的详细内容,请参阅以下手册。

➠ GT Designer3 (GOT2000) 帮助

- (b) 在如下所示的任意一种情况下,驱动程序显示对话框中会显示"未使用"。
	- 没有安装通讯驱动程序时。
		- [15.2 系统应用程序信息\)](#page-129-0)
	- 在指定通道号显示对话框中设置了"0"时。
- (c) 标准I/F-3 (USB)的通道号固定为"9"。

#### (4) [Drv]按钮

显示驱动程序设置画面。 请选择在驱动程序设置画面中使用的驱动程序。

■ [11.1.6 驱动程序设置的操作](#page-75-0)

- 在以下情况下,将显示[Drv]按钮。
- 标准I/F-1、标准I/F-2、标准I/F-4中的设置并非ch0/ch9时。

#### POINT

#### GOT与连接设备间进行通讯时的注意事项

(1) 通讯驱动程序的安装以及连接设备设置的下载 为了与连接设备进行通讯,需要对通讯接口做下面的操作。 ①通讯驱动程序的安装 (最多2个) ②分配与通讯接口相对应的通道号及通讯驱动程序 ③下载②中分配的内容 (工程数据) 请通过作图软件来进行上述①,②,③的操作。

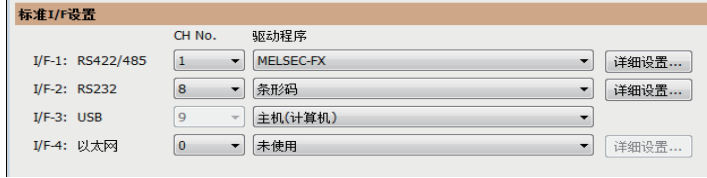

详细内容请参阅以下章节。

- ➠ GT Designer3 (GOT2000) 帮助
- (2) 没有下载连接设备的设置时

没有通过作图软件下载连接设备的设置时,请通过作图软件或者GOT本体的应用程序画面设 置连接设备。

### 11.1.4 详细信息的设置操作

■1. 标准I/F-1 (RS422)、标准I/F-2 (RS232)时

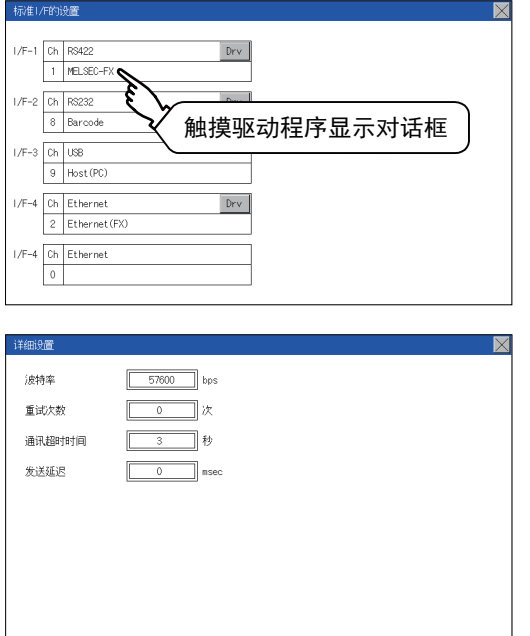

Step 1. 在标准I/F-1、I/F-2的设置中,触摸 驱动程序显示对话框。

Step 2. 切换到详细信息,显示通讯参数。

Step 3. 触摸波特率的数值后,数值将反复切 换。

例如: 4800bps <sup>3</sup>9600bps <sup>3</sup>19200bp

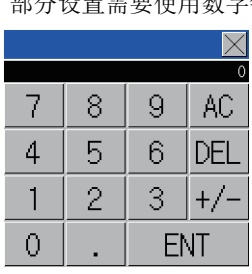

部分设置需要使用数字键盘。

 $"''0" \sim "9"$ 

用于输入数值的键。设置为"0"时, 屏幕保护功能会变为无效。 " $\times$ "

放弃所输入的值,返回显示数字键盘 时的时间,并关闭数字键盘。

 $``AC"$ 

将输入中的数值全部删除。"DEL" 将输入中的数值删除1个字符。

### "ENT"

确定所输入的时间,并关闭数字键 盘。

 $"_{+/-}"$ 

输入值正、负转换。(时间设置只在 正值时有效。)  $\alpha$ ,  $\beta$ 

无效 (不使用。)
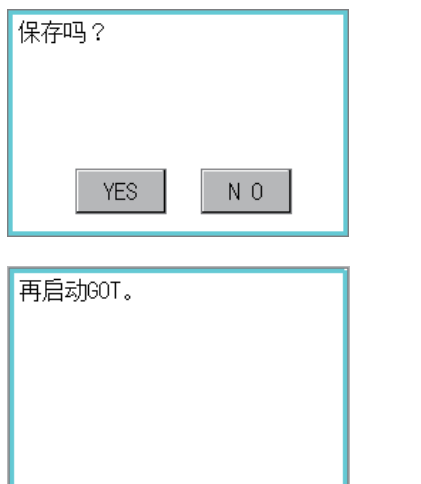

#### Step 4. 触摸[×]按钮后, 将显示设置保存确 认窗口。

Step 5. 触摸[YES]按钮后, 将保存设置并重 新启动。触摸[NO]按钮后,将放弃变 更内容。

## POINT

#### 通讯参数

通讯参数的项目根据GOT中安装的通讯驱动程序不同而各异。 各通讯驱动程序的相应设置内容,请参考下面的手册。

➠ GT Designer3 (GOT2000) 帮助

## ■2. 标准I/F-4(以太网)时

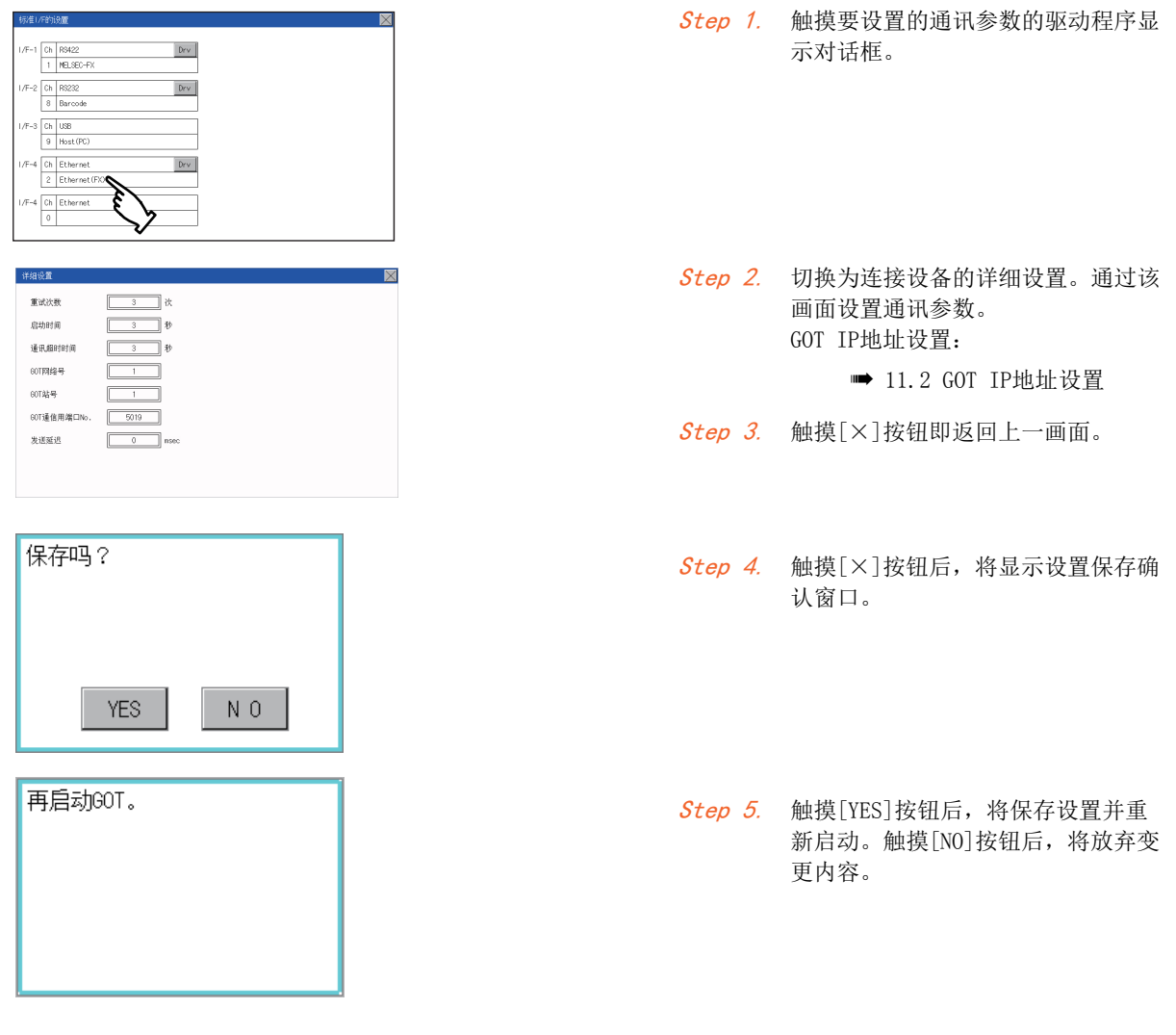

## POINT

## 通过作图软件进行通讯参数的设置

请在GT Designer3的[公共设置]→[连接设备的设置]中,设置与各通讯驱动程序相对应的通讯参 数。

➠ GT Designer3 (GOT2000) 帮助

■1. 通道编号设置操作

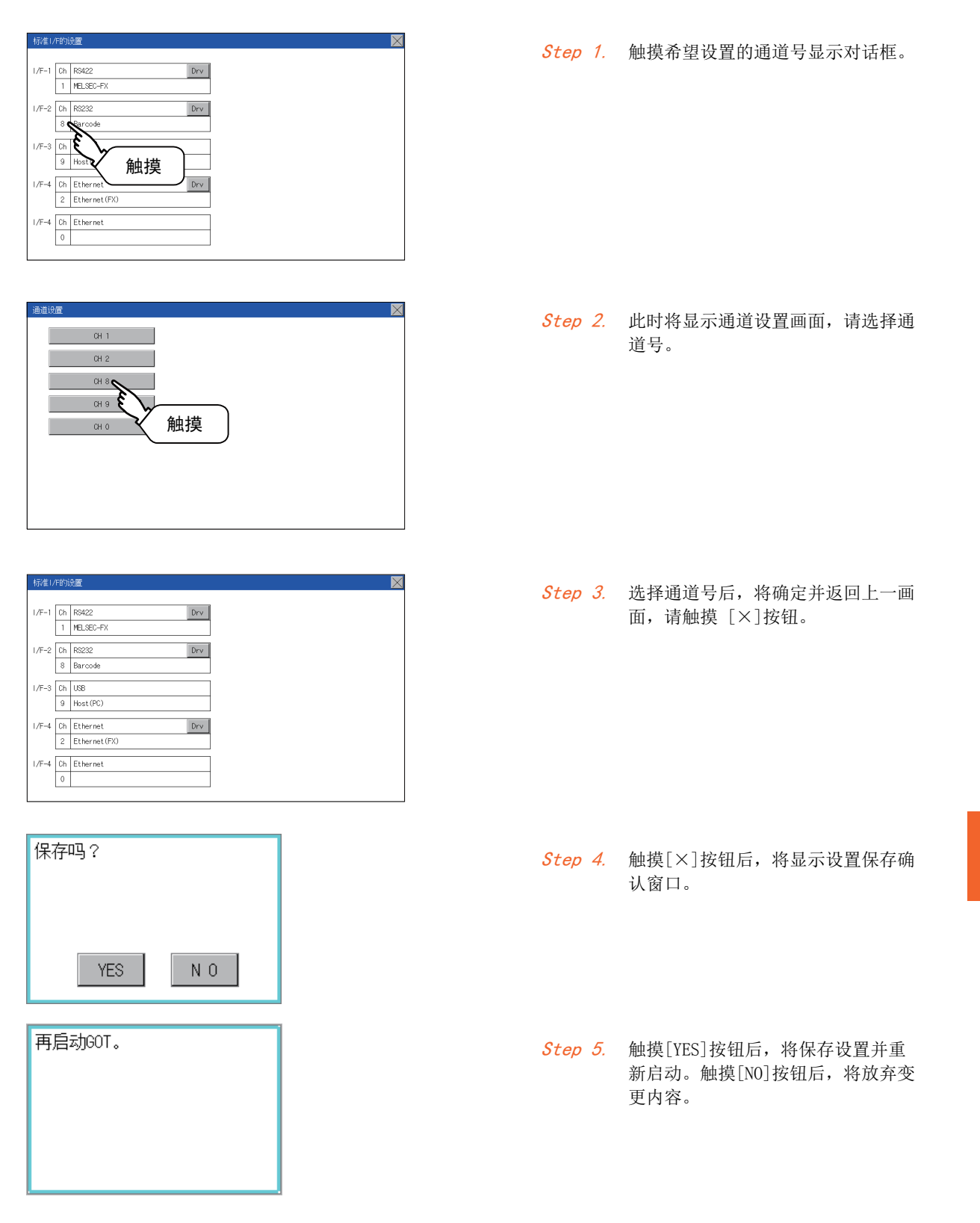

# 11.1.6 驱动程序设置的操作

■1. 驱动程序设置操作

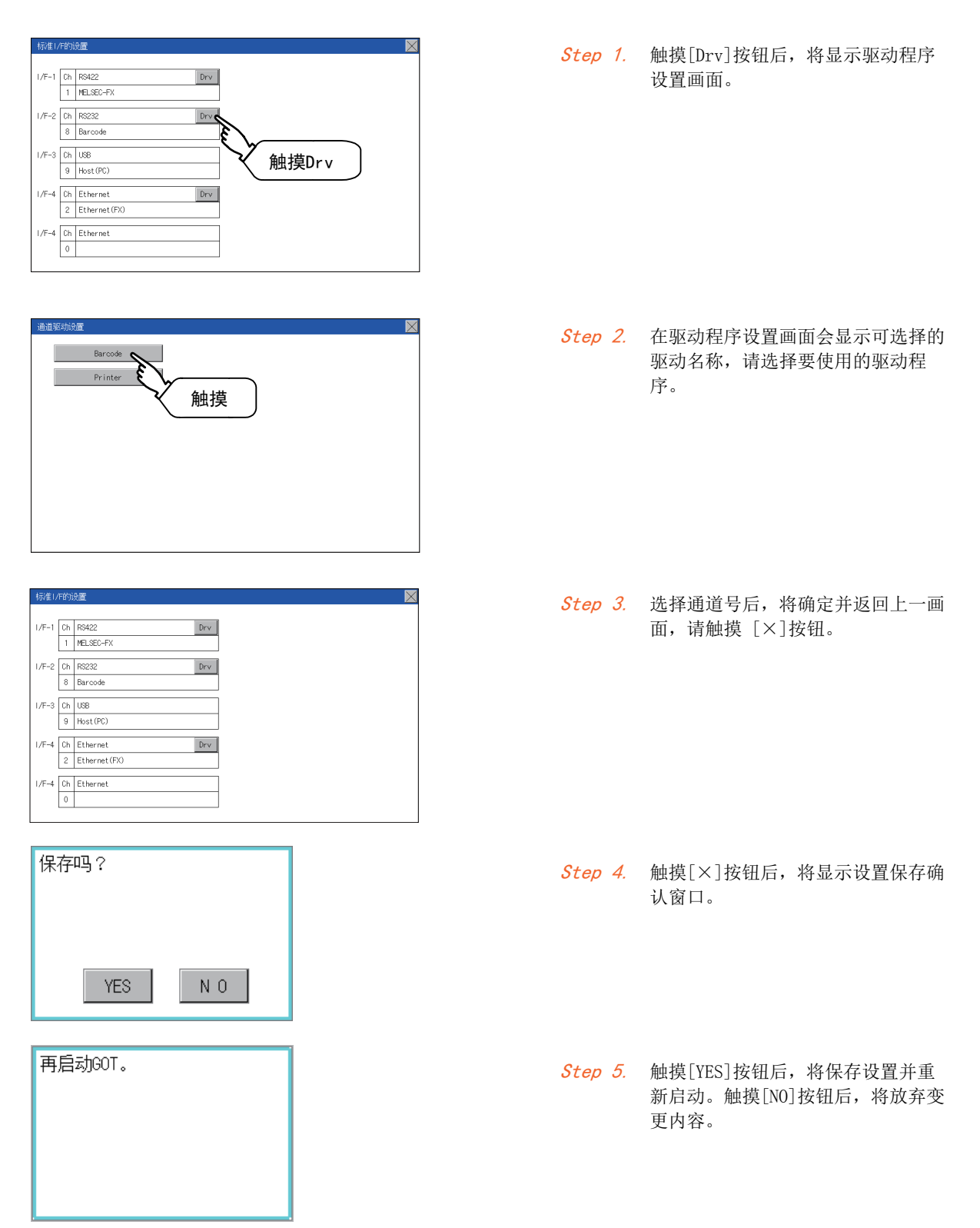

## <span id="page-76-0"></span>11.2 GOT IP地址设置

以下对GOT本体的以太网设置进行说明。 作图软件也可以进行GOT本体的以太网设置。详细内容请参照以下内容。 ➠ GT Designer3 (GOT2000) 帮助

## <span id="page-76-1"></span>11.2.1 规格

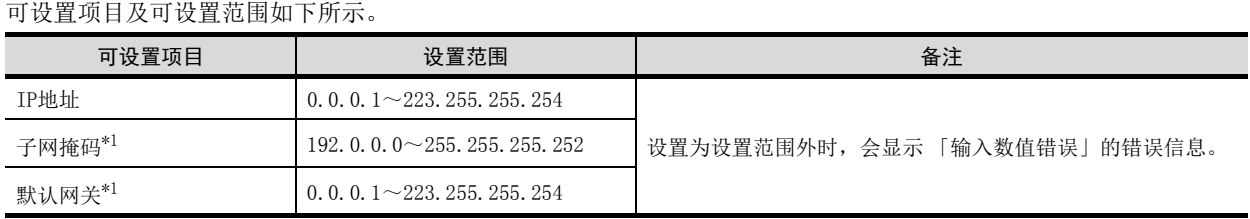

\*1 不使用子网掩码模式、默认路由器IP地址时,请将设置值设置为[0.0.0.0]。

# 11.2.2 GOT IP 地址的显示操作

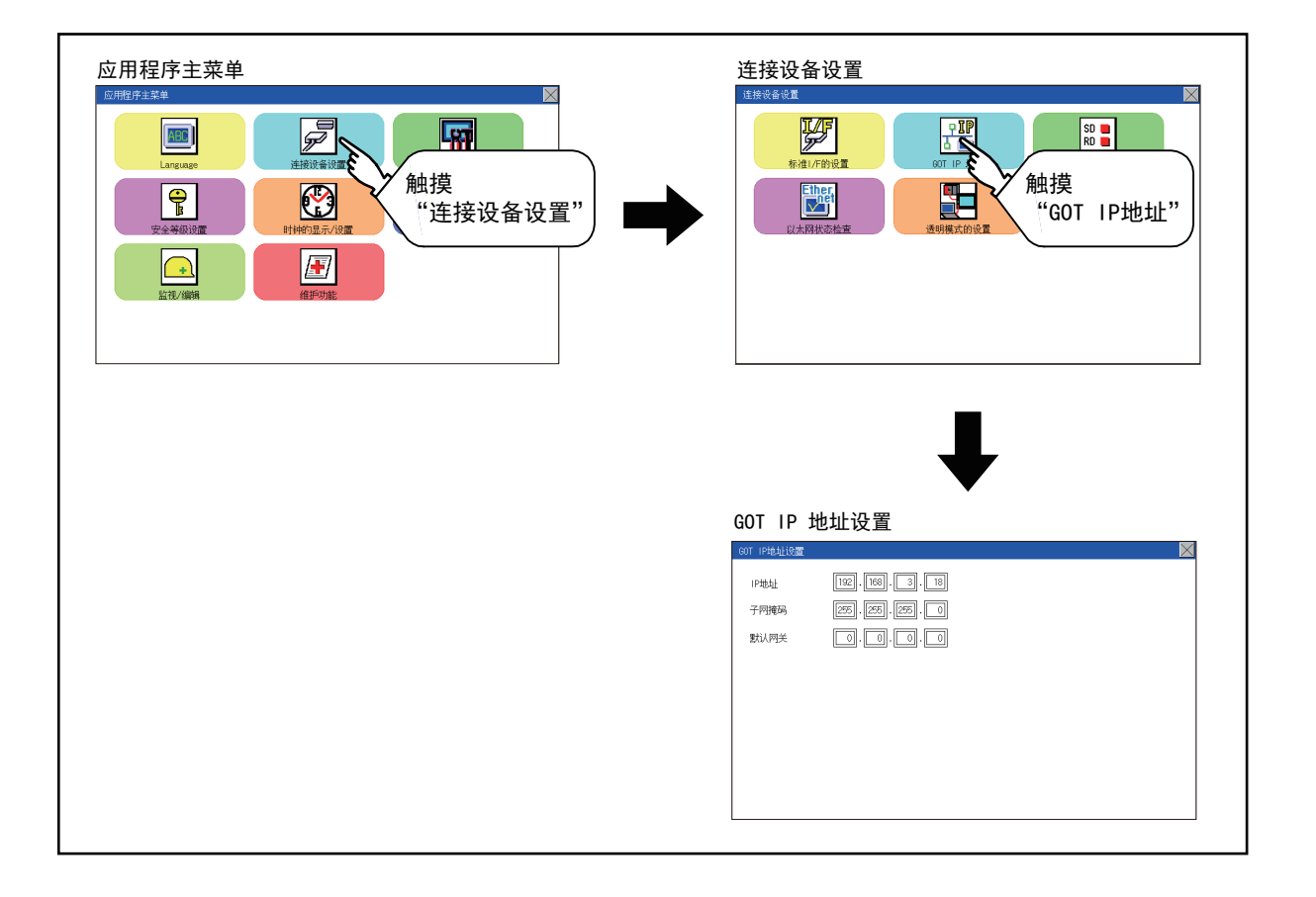

通讯接口的设置 (连接设备设置)

通讯接口的设置 (连接设备设置)

11

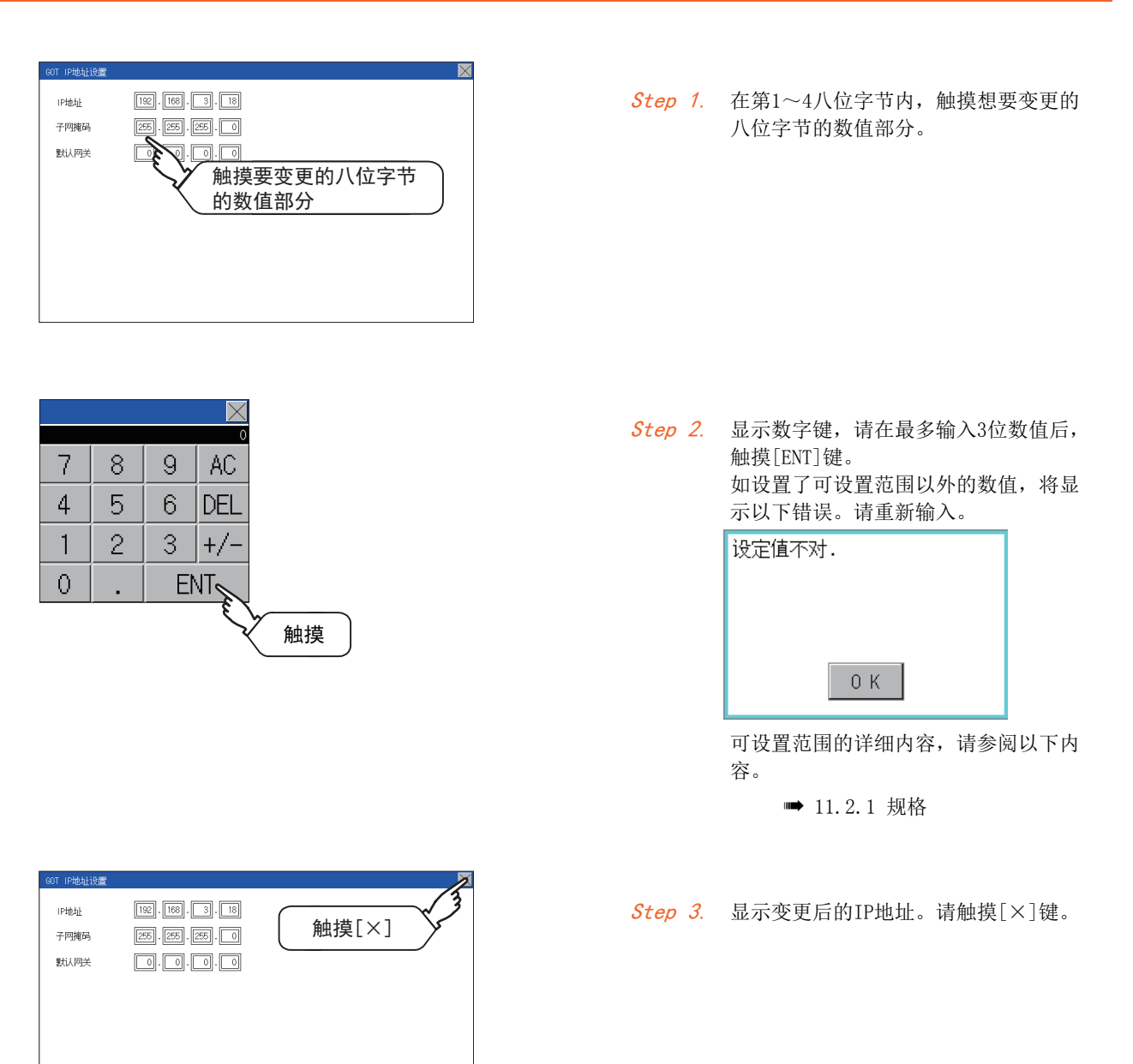

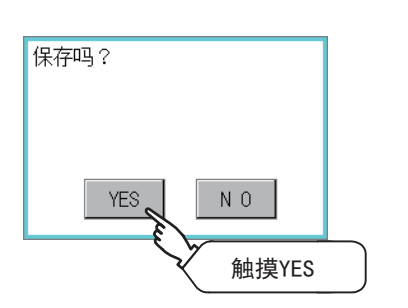

Step 4. 显示左侧画面,请触摸[YES]键。

# 11.3.1 通讯监控功能

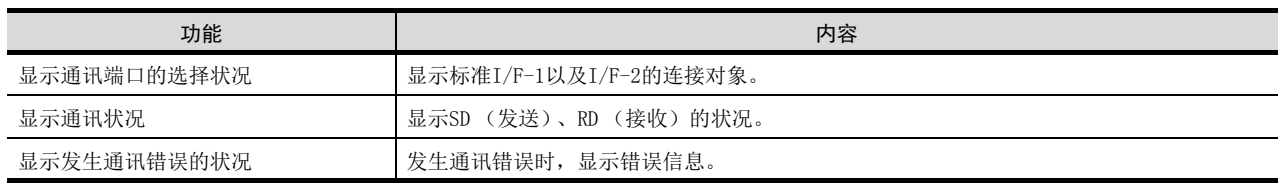

# 11.3.2 通讯监控的显示操作

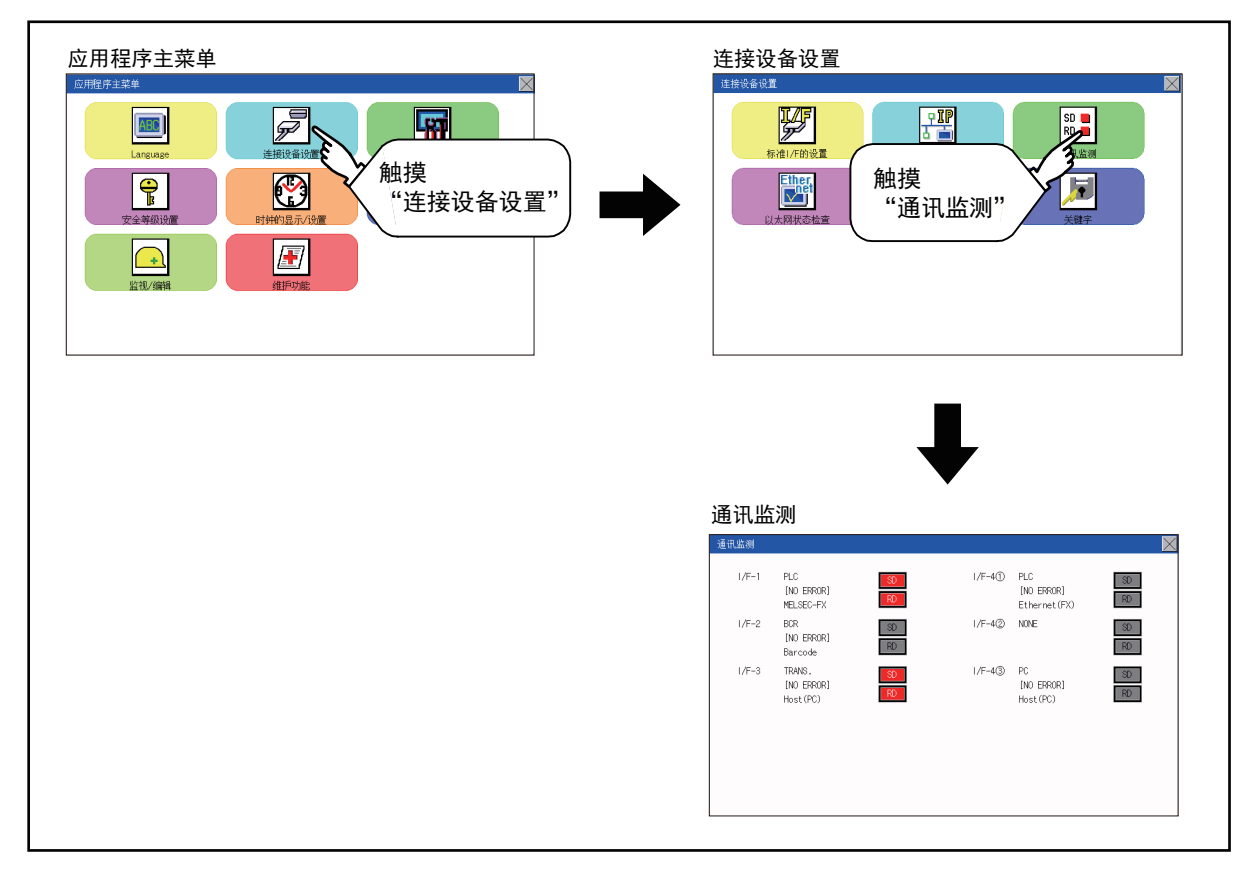

## 11.3.3 画面的显示内容

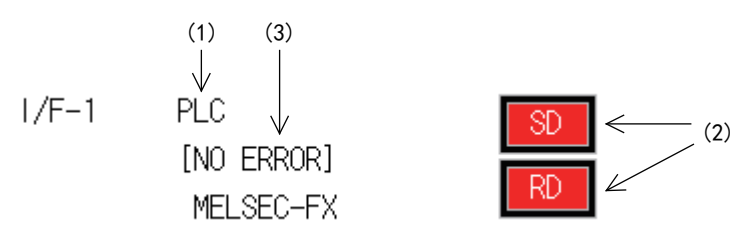

#### (1) 通讯端口的选择状况

显示标准I/F-1以及I/F-2的连接对象。 下表所示为各显示项目以及连接对象 (设置的通道号)。

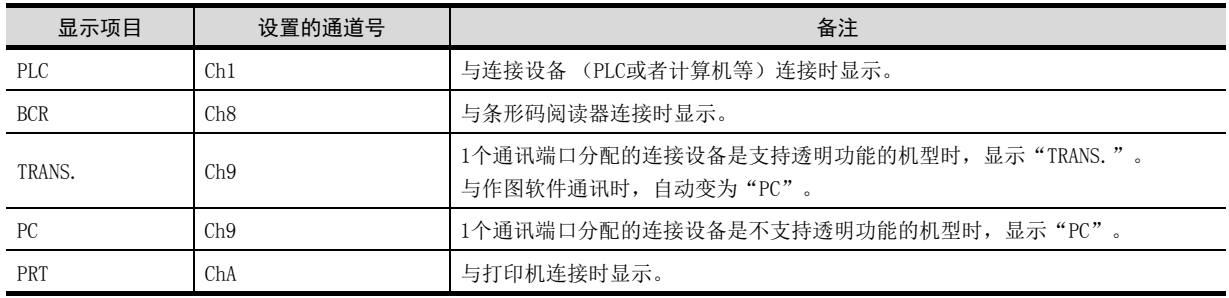

#### (2) 通讯状况

显示各通讯端口的通讯状况。

执行发送或者接收时,显示红底白字 ( 3 )、 RD ); 不执行时, 显示灰底黑字 ( 3 )、 RD )。根据通讯情 况,可以看到灯亮。

根据SD、RD的显示,可以确认是否正常通讯、与连接设备的连接电缆是否被拔掉。

#### 设置示例

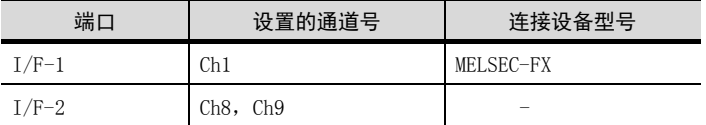

#### (a) [正常通讯时 (有透明功能)]

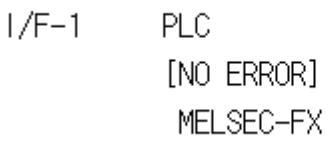

I/F-1的SD、RD闪烁。

#### (b) [与连接设备的连接电缆被拔掉时]

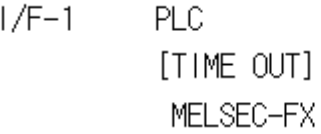

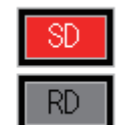

SD

RD

只有I/F-1的SD闪烁。

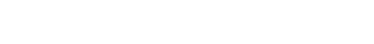

#### (3) 发生通讯错误的状况

显示各端口的通讯错误状态。 下表所示为各显示项目表示的通讯状态。

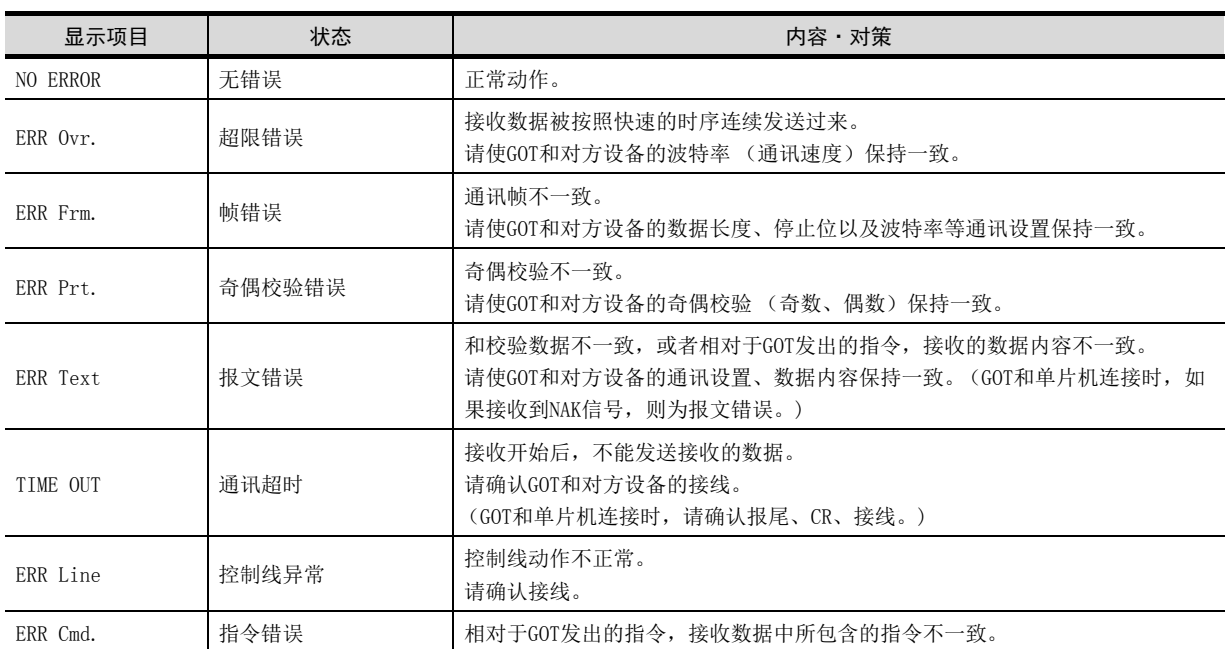

# 11.4 以太网检查

## ■1. 以太网检查功能

以太网状态检查功能是通过发送ping来检查以太网的连接状态的功能。

## ■2. 以太网检查的显示操作

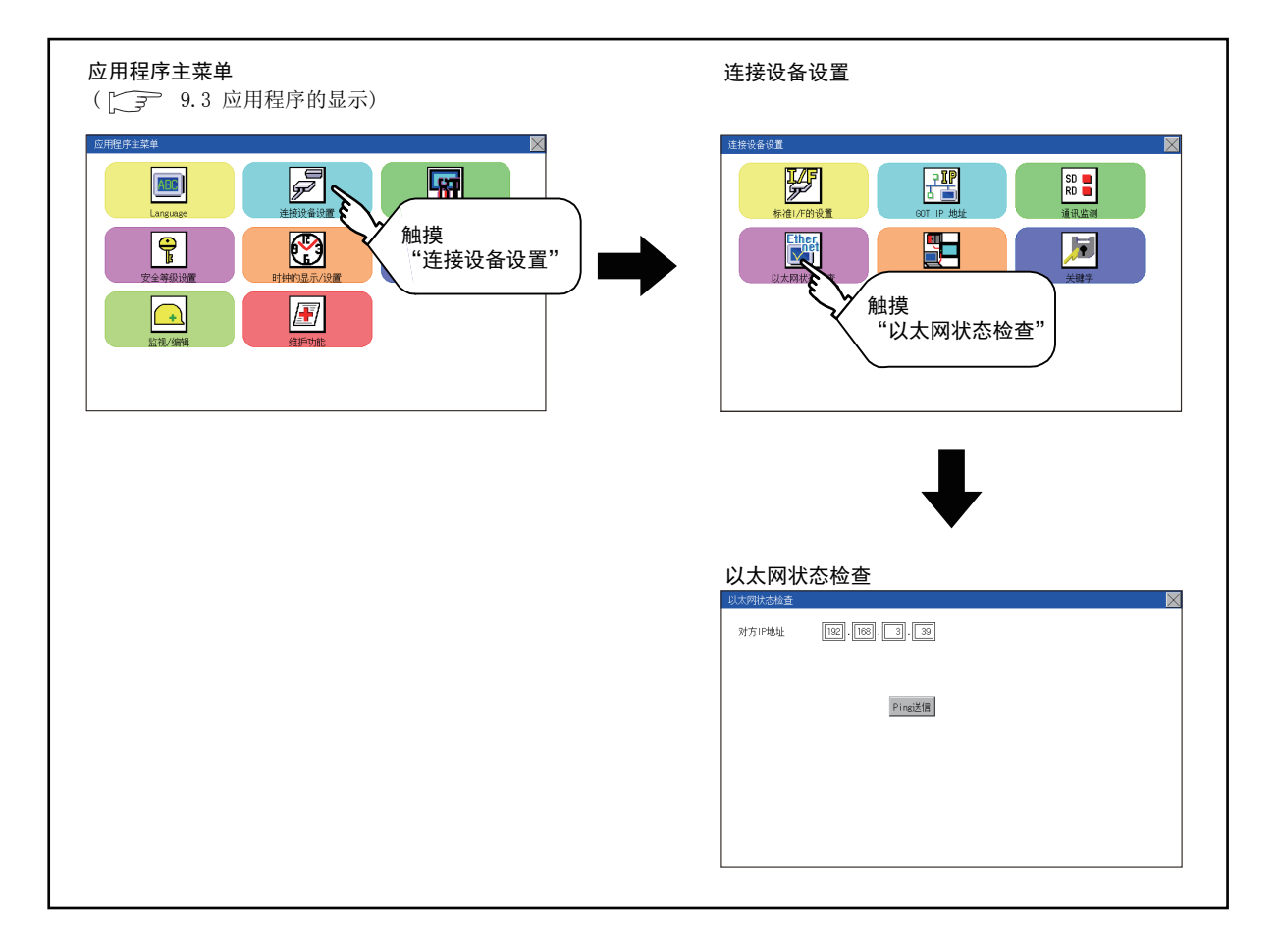

# ■3. 以太网状态检查的操作

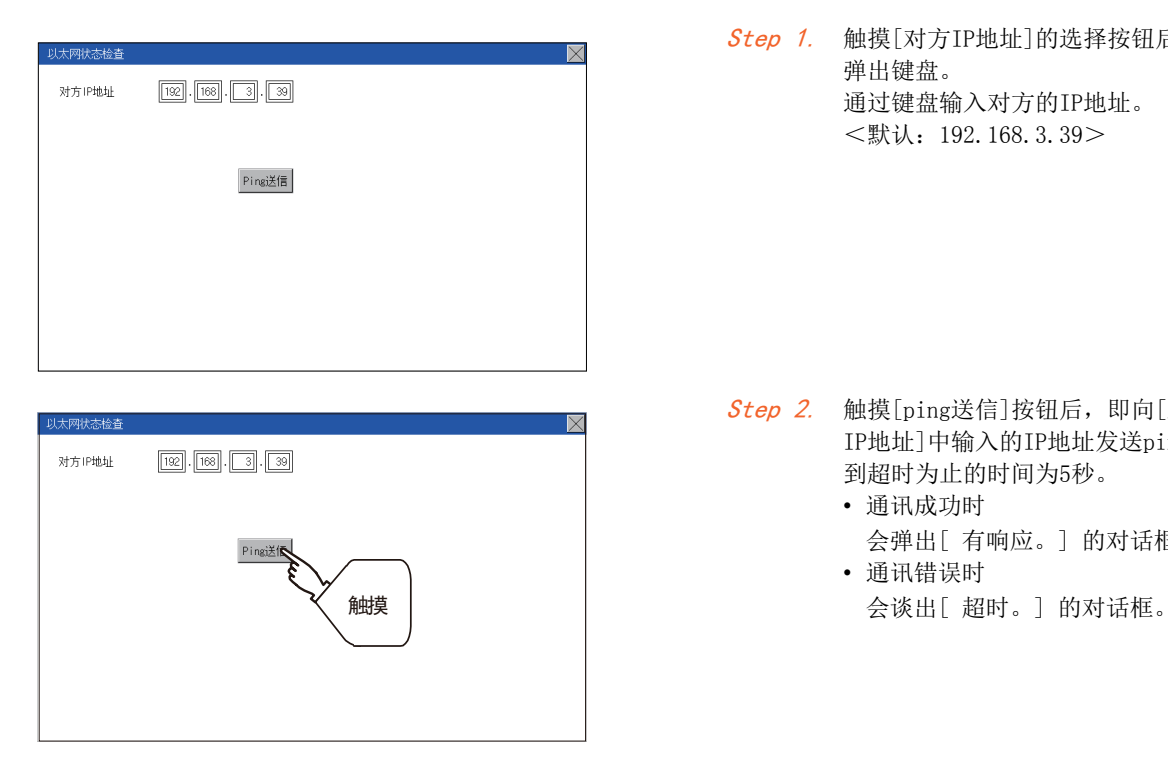

Step 1. 触摸[对方IP地址]的选择按钮后, 即 弹出键盘。 通过键盘输入对方的IP地址。 <默认:192.168.3.39>

- Step 2. 触摸[ping送信]按钮后, 即向[对方 IP地址]中输入的IP地址发送ping。 到超时为止的时间为5秒。 • 通讯成功时
	- 会弹出[ 有响应。] 的对话框。 • 通讯错误时

## 11.5 透明模式的设置

## ■1. 透明模式的设置功能

使用一对多连接功能时,可以指定对哪个通道编号的连接设备执行FA透明功能。关于一对多连接功能、FA透明功能, 请参阅以下手册。

■ GOT2000系列连接手册 (三菱电机设备连接篇) 对应GT Works3

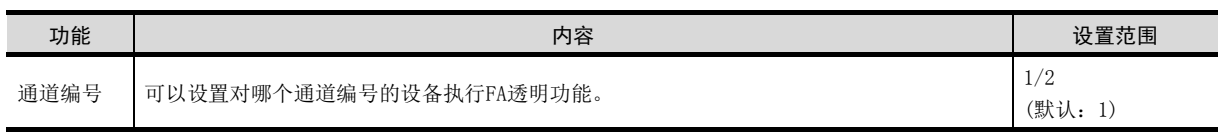

#### ■2. 透明模式的设置的显示操作

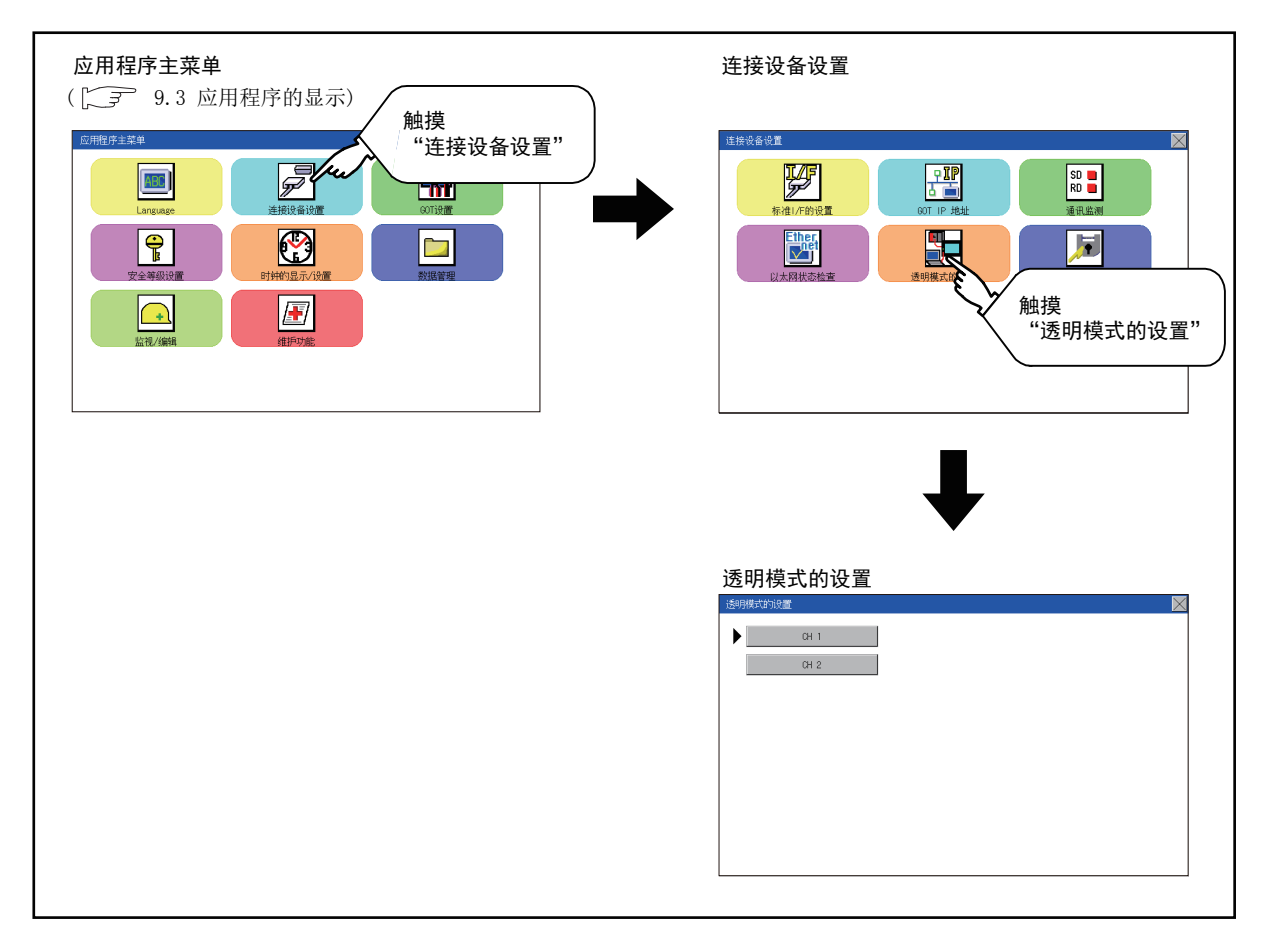

## ■3. 透明模式的设置操作

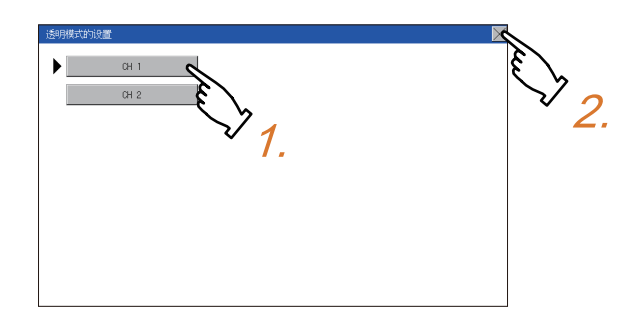

- Step 1. 触摸左图所示的透明的通道编号数字 部,即弹出通讯驱动程序的选择画 面。请选择执行FA透明功能的通道。
- Step 2. 触摸[×]按钮, 即返回GOT设置画面。

# 11.6 关键字

## 11.6.1 关键字功能

可以实施与FX系列可编程控制器的关键字相关的操作。

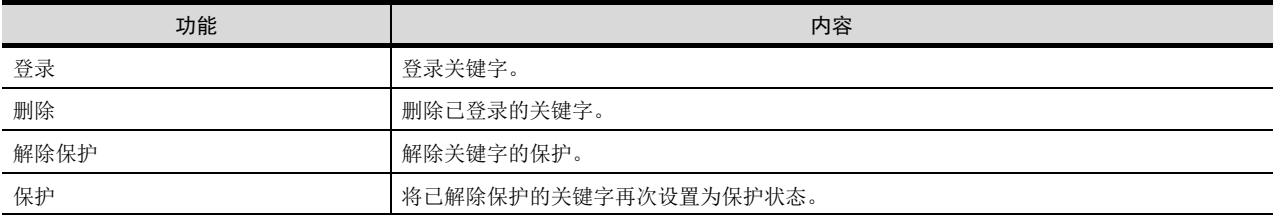

# 11.6.2 关键字的显示操作

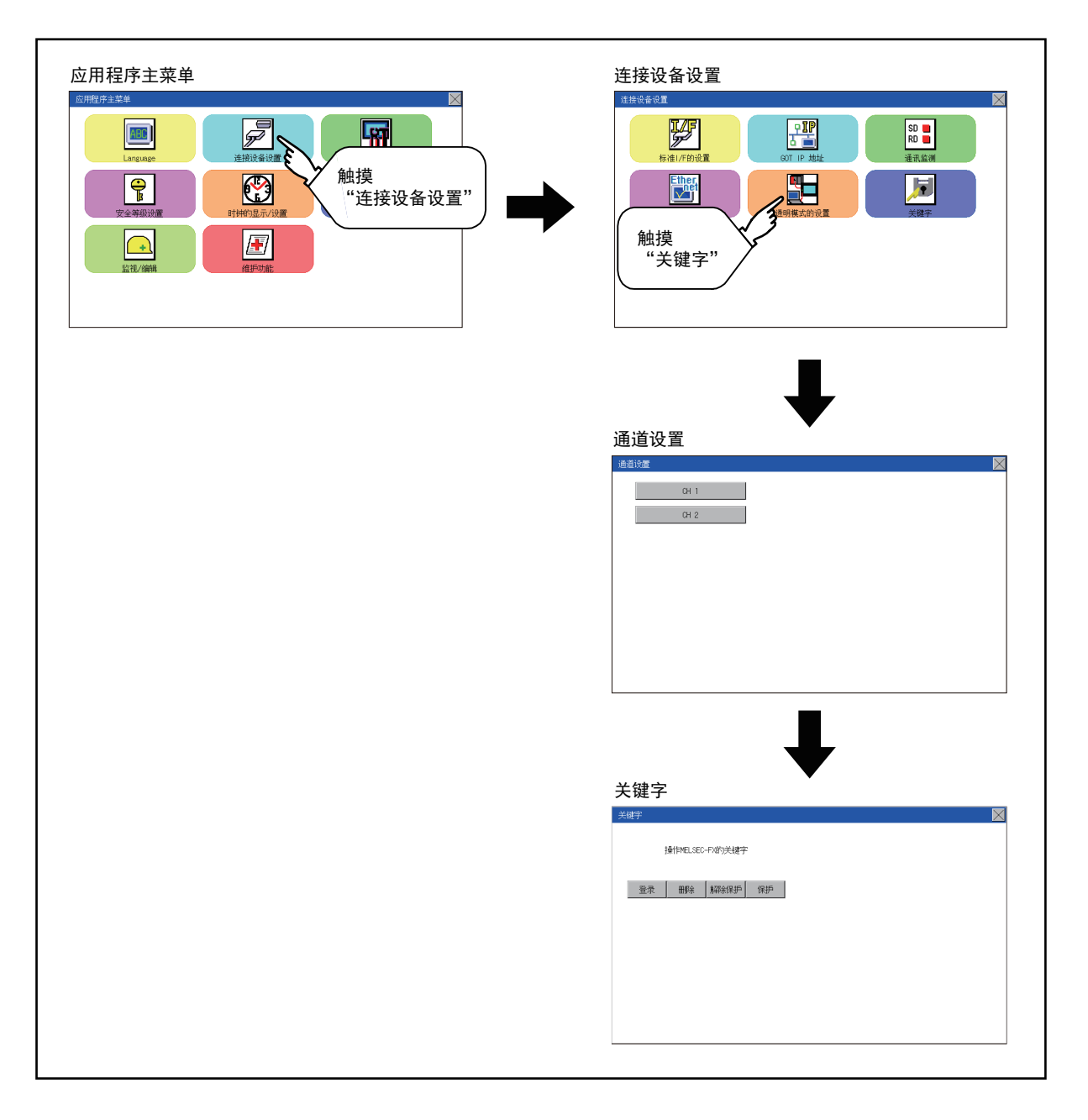

# 11.6.3 登录

进行关键字的登录。

# 操作MELSEC-FX的关键字 登录 册除 解除保护 保护 触摸

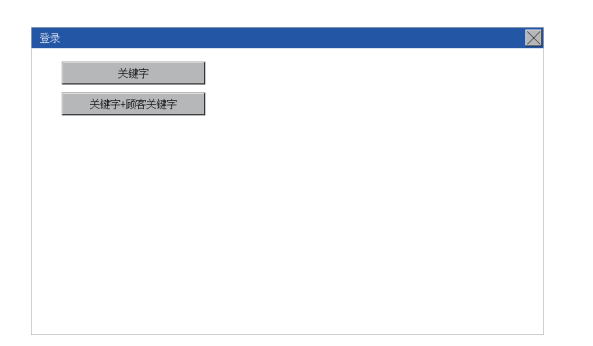

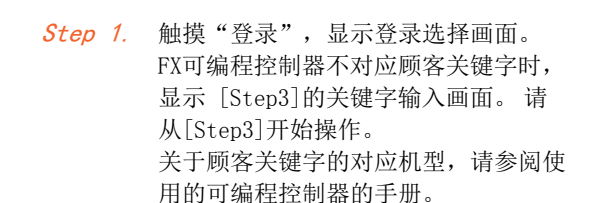

- Step 2. 选择"关键字"或者"关键字+顾客关 键字"。 仅登录关键字、第2关键字时,请触摸 "关键字"。 要登录顾客关键字时,请触摸"关键字 +顾客关键字"。
- Step 3. 输入关键字。 请触摸要登录的关键字的显示部分。

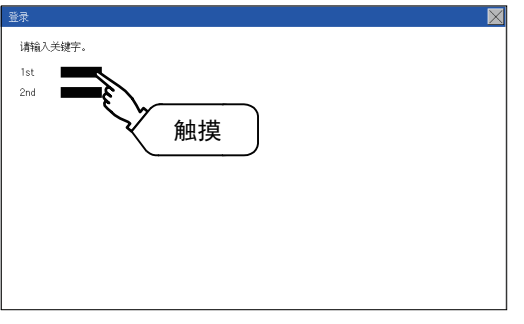

- AC. 7 8 9 **DEL**  $\overline{4}$ 5 6  $\rightarrow$  $\leftarrow$  $\mathbf{1}$ 2 3 **KEY** 0 **SP** ENT & 触摸
- Step 4. 显示关键字输入用键盘。请输入关键 字,然后触摸[ENT]键。 触摸[KEY]按钮可以更改输入字符的种 类。 关键字设置为8位,可以在0 ~ 9、  $A \sim$  F中选择。

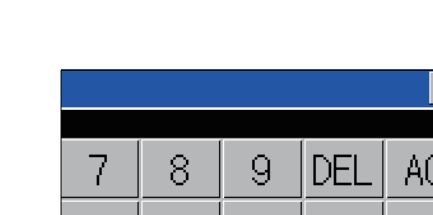

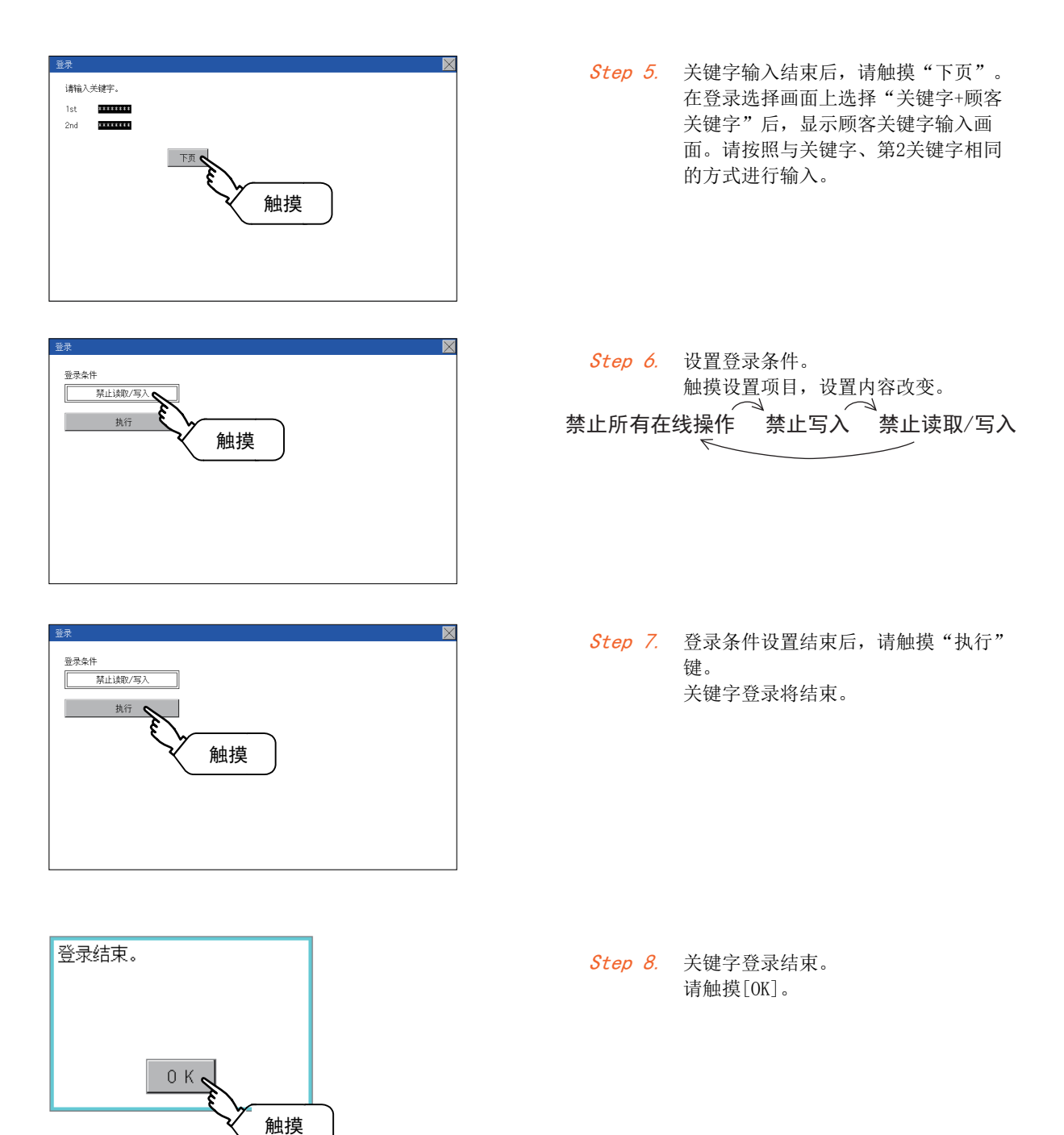

11

#### **POINT**

#### (1) 可否选择登录条件

可以选择登录条件的可编程控制器如下。

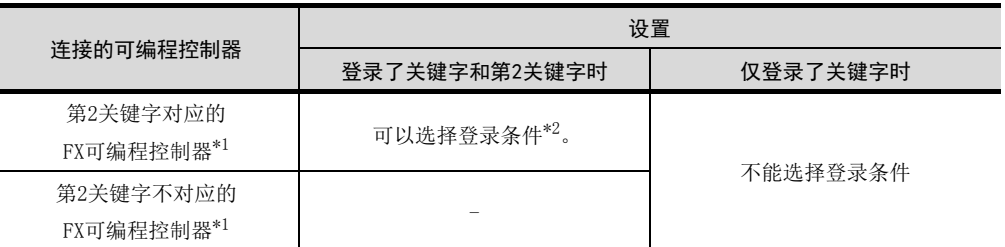

- \*1 关于第2关键字的对应机型,请参阅使用的可编程控制器的手册。
- \*2 登录条件可以从"禁止读取/写入"、"禁止写入"、"禁止所有的在线操作"中选择。关于各项设置时的存取限制,请参阅使用 的可编程控制器的手册。

#### (2) 关键字保护等级的选择方法

- 对于可对FX可编程控制器进行在线操作的设备,可以设置3段保护等级。 需要用在线设备进行监视或变更设置等操作时,请结合下列情况设置关键字。
- (a) 仅登录关键字时
	- 根据关键字的第一个字符选择保护等级。 禁止所有在线操作: 设置以A、D ~ F、0 ~ 9中的任一个为开头的关键字。 禁止误写入、读取:设置以B为开头的关键字。 禁止误写入 : 设置以C为开头的关键字。
- (b) 登录关键字和第2关键字时
- (3) 可否按关键字的保护等级进行监视
	- 可否按保护等级进行软元件监视的情况如下。

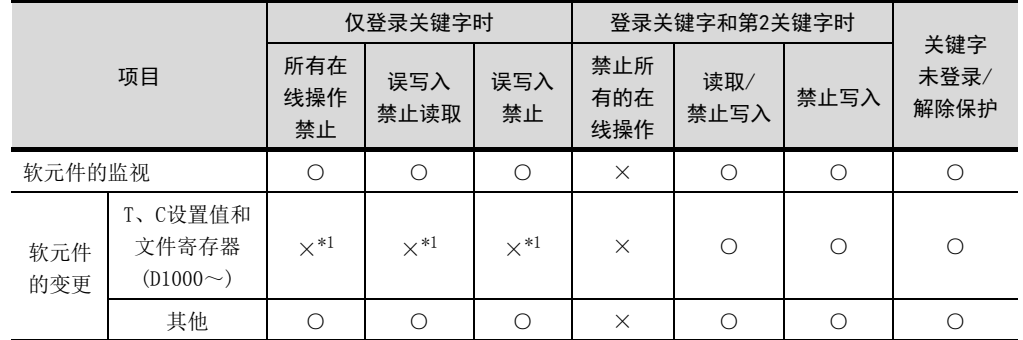

\*1 间接指定T、C设置值时,软元件可能变更。

#### (4) "禁止所有的在线操作"和"禁止所有在线操作"的差异

设置"禁止所有的在线操作"时, 编程工具、GOT中的软元件显示、输入都被禁止。 设置"禁止所有在线操作"时, 编程工具中的操作全部被禁止, 但可以在GOT中进行软元件 显示、输入。

## 11.6.4 删除

进行已登录的关键字的删除。

# 操作MELSEC-FX的关键字 登录 | 删除 | 解除保护 | 保护 触摸

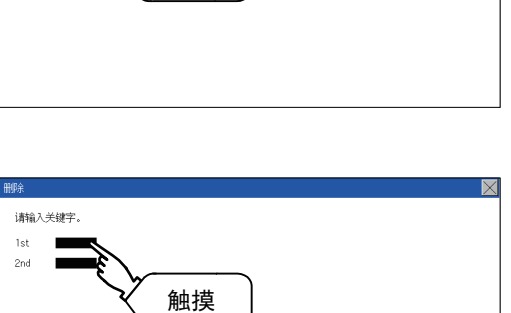

# Step 1. 触摸"删除",显示关键字输入画面。

#### Step 2. 输入关键字。 请触摸已登录的关键字的显示部分。

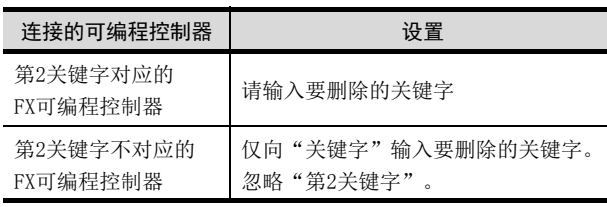

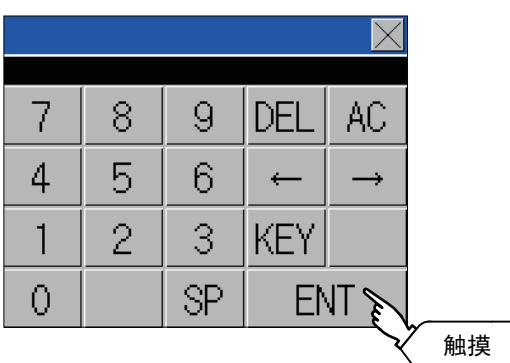

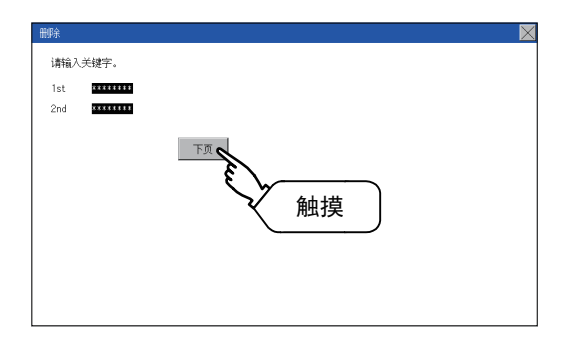

#### Step 3. 显示关键字输入用键盘。请输入关键 字,然后触摸[ENT]键。 触摸[KEY]按钮可以更改输入字符的种 类。

Step 4. 关键字输入结束后,请触摸"下页"。

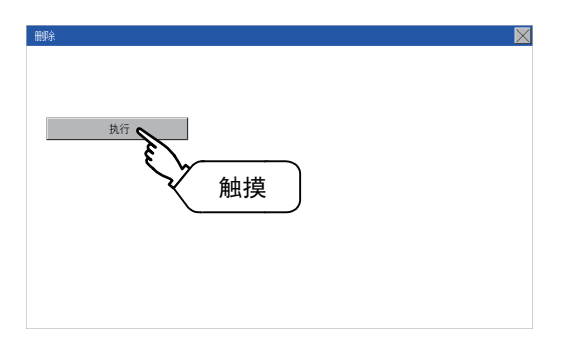

Step 5. 请触摸"执行"键。

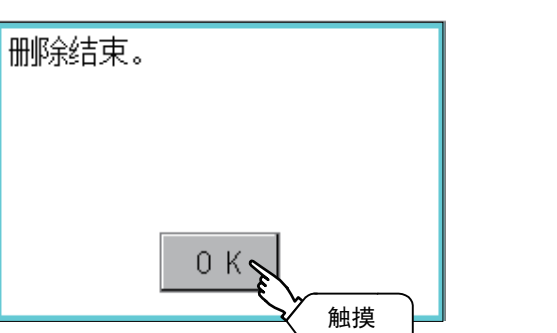

Step 6. 关键字被删除。 请触摸[OK]。

# 11.6.5 解除保护

为了向已登录关键字的FX可编程控制器进行存取,需要解除关键字的保护。

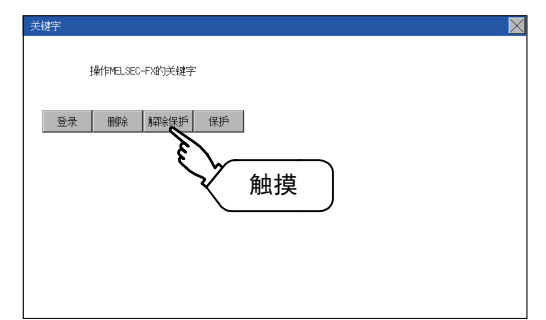

Step 1. 触摸"解除保护", 显示关键字输入画 面。

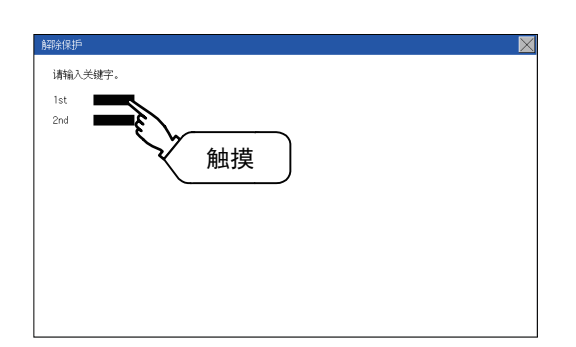

Step 2. 输入关键字。 请触摸已登录的关键字的显示部分。

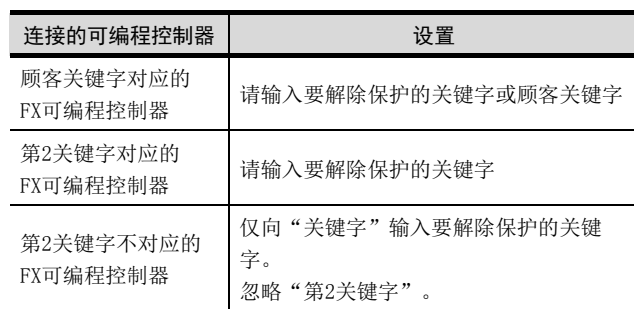

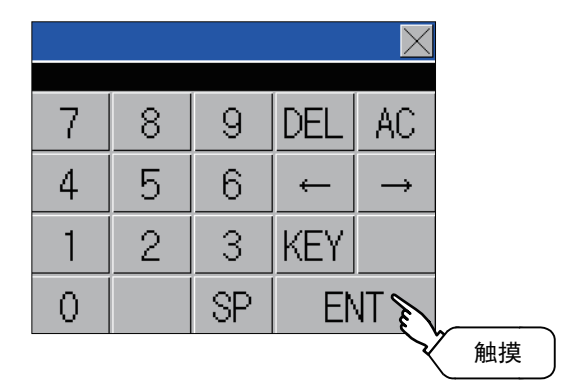

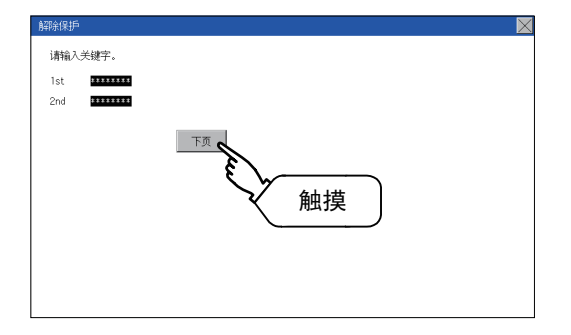

Step 3. 显示关键字输入用键盘。请输入关键 字,然后触摸[ENT]键。 触摸[KEY]按钮可以更改输入字符的种 类。

Step 4. 关键字输入结束后,请触摸"下页"。

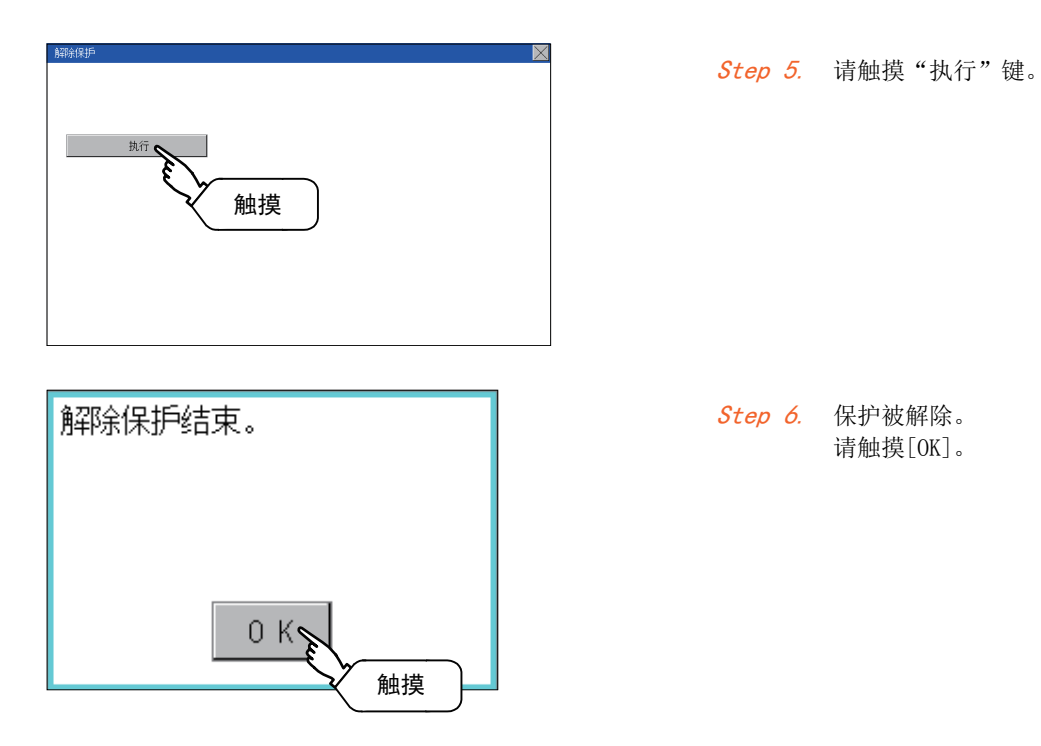

## 11.6.6 保护

将已解除保护的关键字再次设置为保护状态。保护仅在登录了第2关键字时有效。

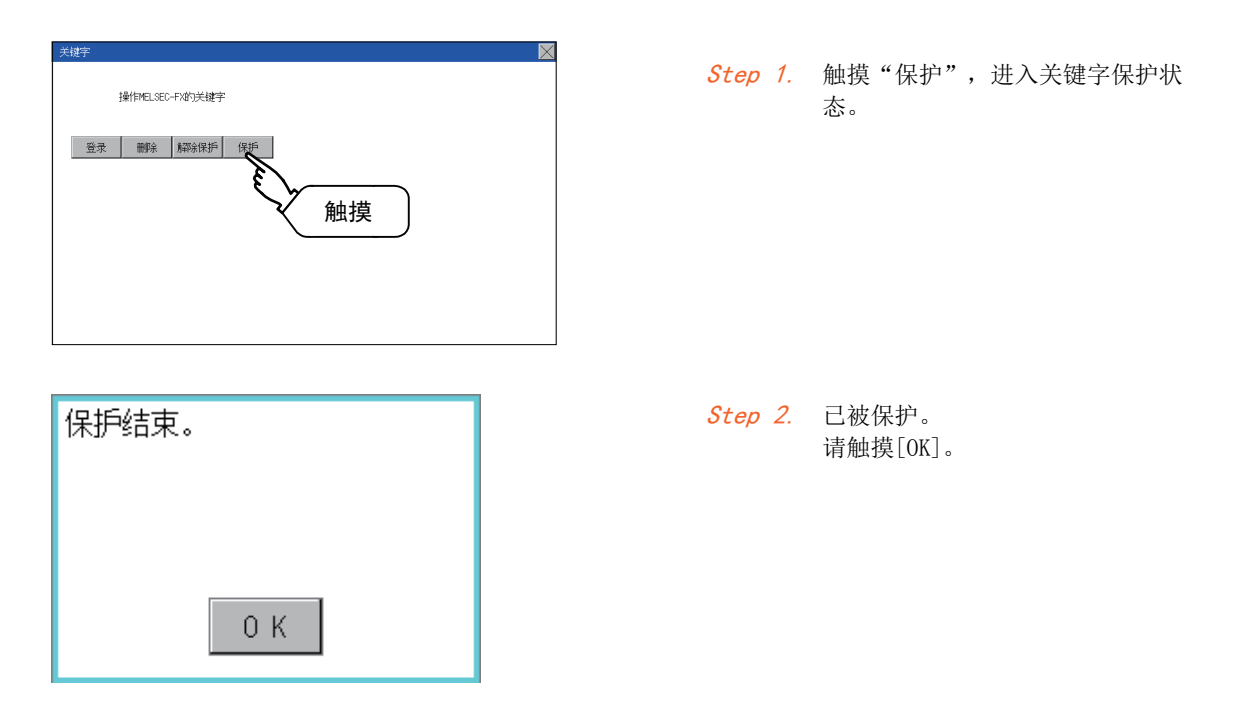

四見四

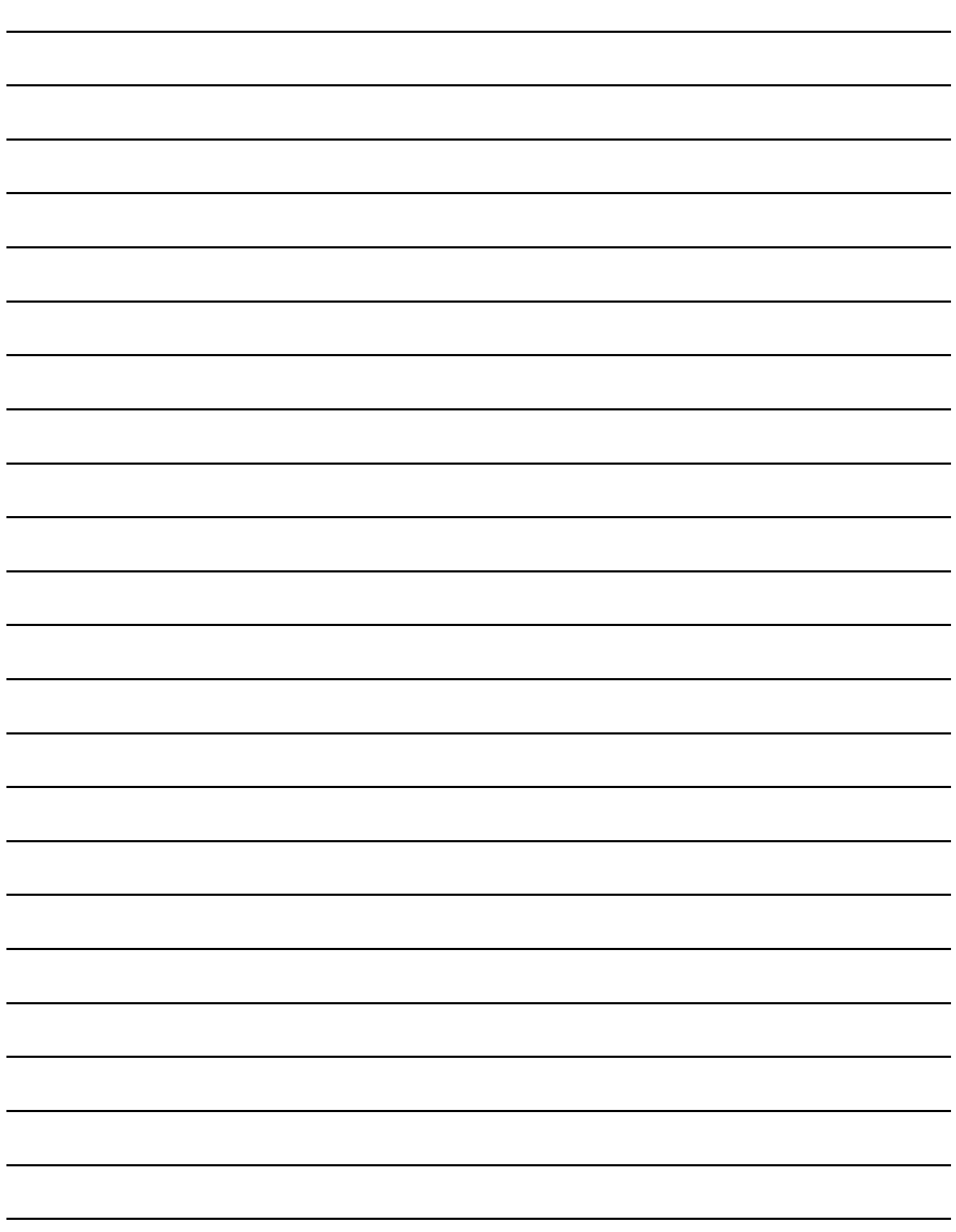

# 12. 显示和操作的设置 (GOT设置)

可通过应用程序画面显示与显示有关的设置画面和与操作有关的设置画面。 与显示有关的设置画面及与操作有关的设置画面可以有以下设置。

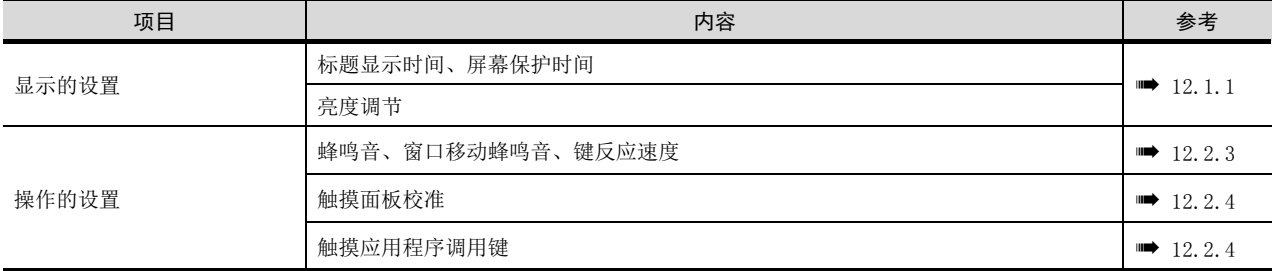

## 12.1 显示的设置

## <span id="page-94-0"></span>12.1.1 显示的设置功能

可进行显示方面的设置。

能够设置的项目如下,触摸各项目部后,会成为可进行各项设置的状态。

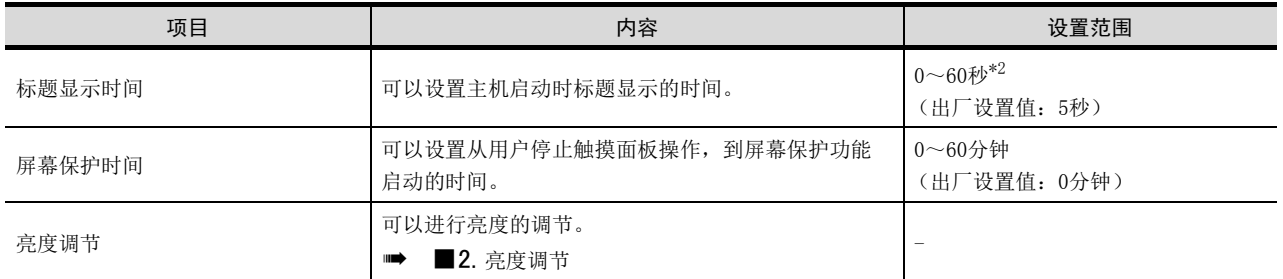

\*1 即使设置为0秒,标题画面也不会隐藏。标题画面必须显示4秒以上 (根据工程数据的内容会有所变化)。

## POINT

(1) 通过GT Designer3进行显示的设置

请在GT Designer3的

[公共设置]→[GOT环境设置]→[GOT设置]中,设置标题显示时间、屏幕保护时间。 下载工程数据后,如果要修改部分设置,请通过GOT的显示的设置来执行设置变更。

➠ GT Designer3 (GOT2000) 帮助

#### (2) 屏幕保护时间

通过使用系统信息功能,可从连接设备强制切换为屏幕保护状态 (强制屏幕保护无效信 号),或将应用程序中设置的屏幕保护时间设为无效(自动屏幕保护无效信号)。

➠ GT Designer3 (GOT2000) 帮助

12

# 12.1.2 显示的设置的显示操作

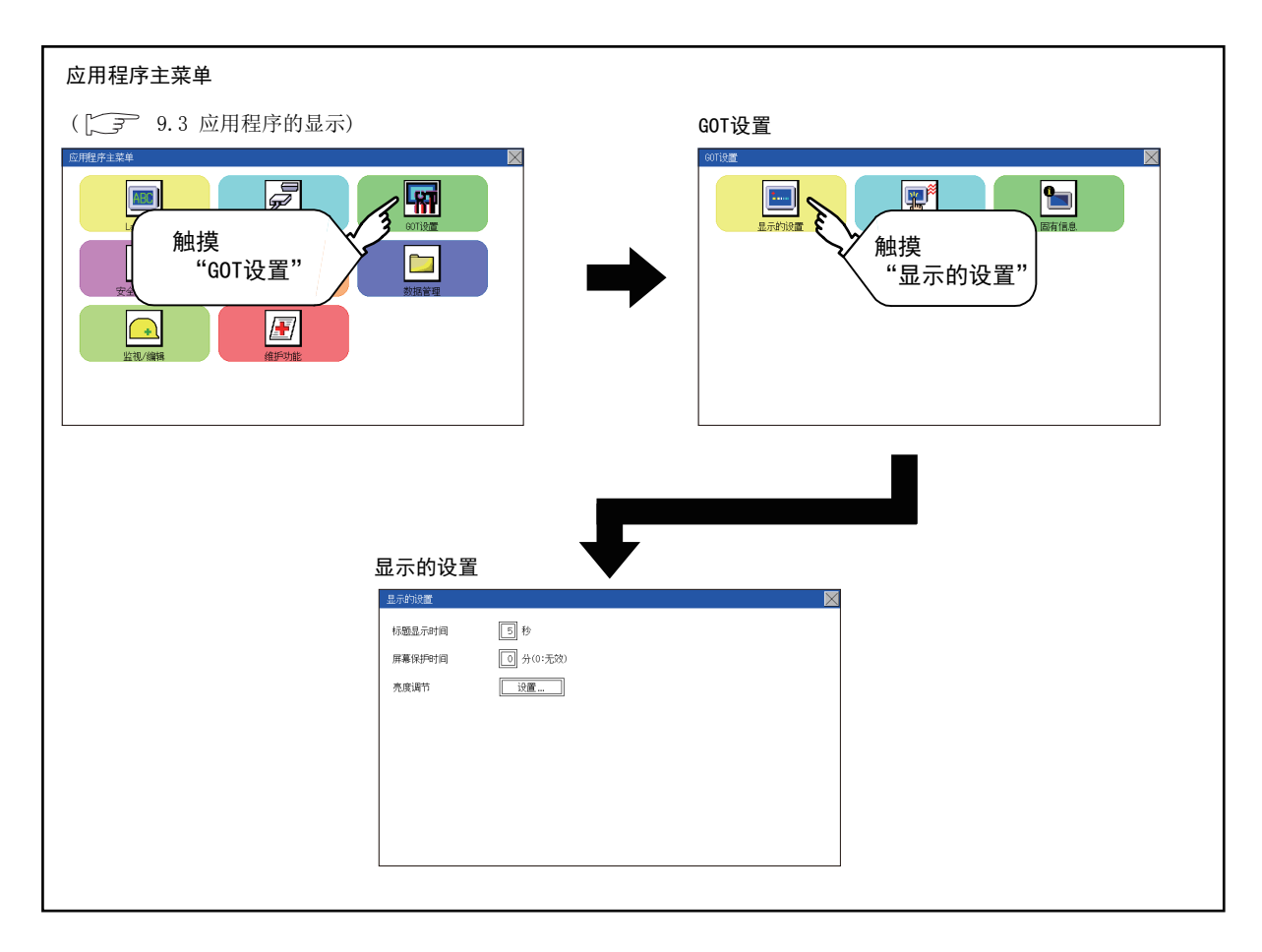

■1. 标题显示、屏幕保护时间

<span id="page-96-0"></span>Step 1. 触摸设置 (数字)后, 即弹出键盘。 通过键盘输入数字。 标题显示时间 屏幕保护时间 亮度调节 Step 2. 通过数字键设置标题显示时间后,触  $\overline{\times}$ 摸"ENT"。  $\overline{9}$ 7 8 AC.  $\overline{4}$ 5  $6<sup>1</sup>$ DEL  $\mathbf{1}$  $\overline{2}$  $3<sup>°</sup>$  $+/ \overline{0}$ **ENT** l, 触摸 ■2. 亮度调节 Step 1. 触摸[亮度调节]后, 即弹出亮度调节 画面。  $\boxed{5}$ 标题显示时间 □ 分(0:无效) 医莫保护时间 **EXAMPLE TO A DISK** 亮度调节  $\mathcal{I}$ Step 2. 可以通过触摸亮度调节的[+]、[-]键 来调节亮度。 ※ 亮度调节 16/32  $+$ 触摸「-」/「+」按钮 Step 3. 触摸[×]按钮后,会反映设置内容。 触摸·<br>※ 鬼度调节  $23/32$  $+$ 

显示和操作的设置 (GOT设置)

显示和操作的设置 (GOT设置)

12

# 12.2 操作的设置(与操作相关的设置)

## 12.2.1 操作的设置功能

可以进行GOT操作方面的设置。

能够设置的项目如下,触摸各项目部后,会成为可进行各项设置的状态。

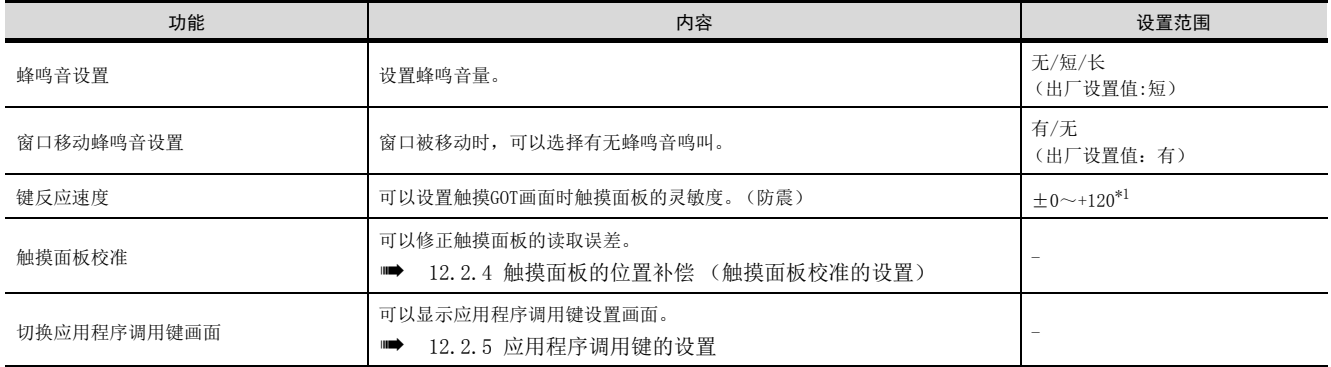

\*1 "按键响应速度"的设定值越大,键的反应越迟钝。

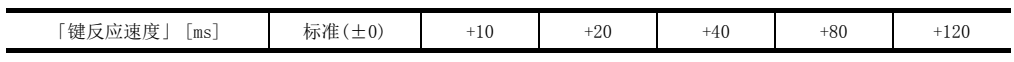

例如,触摸GOT画面1次而被当作触摸2次时,请降低 「键反应速度」的设置。

## POINT

#### 通过GT Designer3进行操作的设置

请在GT Designer3的[公共设置]→[GOT环境设置]→[GOT设置]中,设置蜂鸣音和窗口移动蜂鸣 音。

下载工程数据后,如果要修改部分设置,请通过GOT的显示的设置来执行设置变更。

➠ GT Designer3 (GOT2000) 帮助

# 12.2.2 操作的设置的显示操作

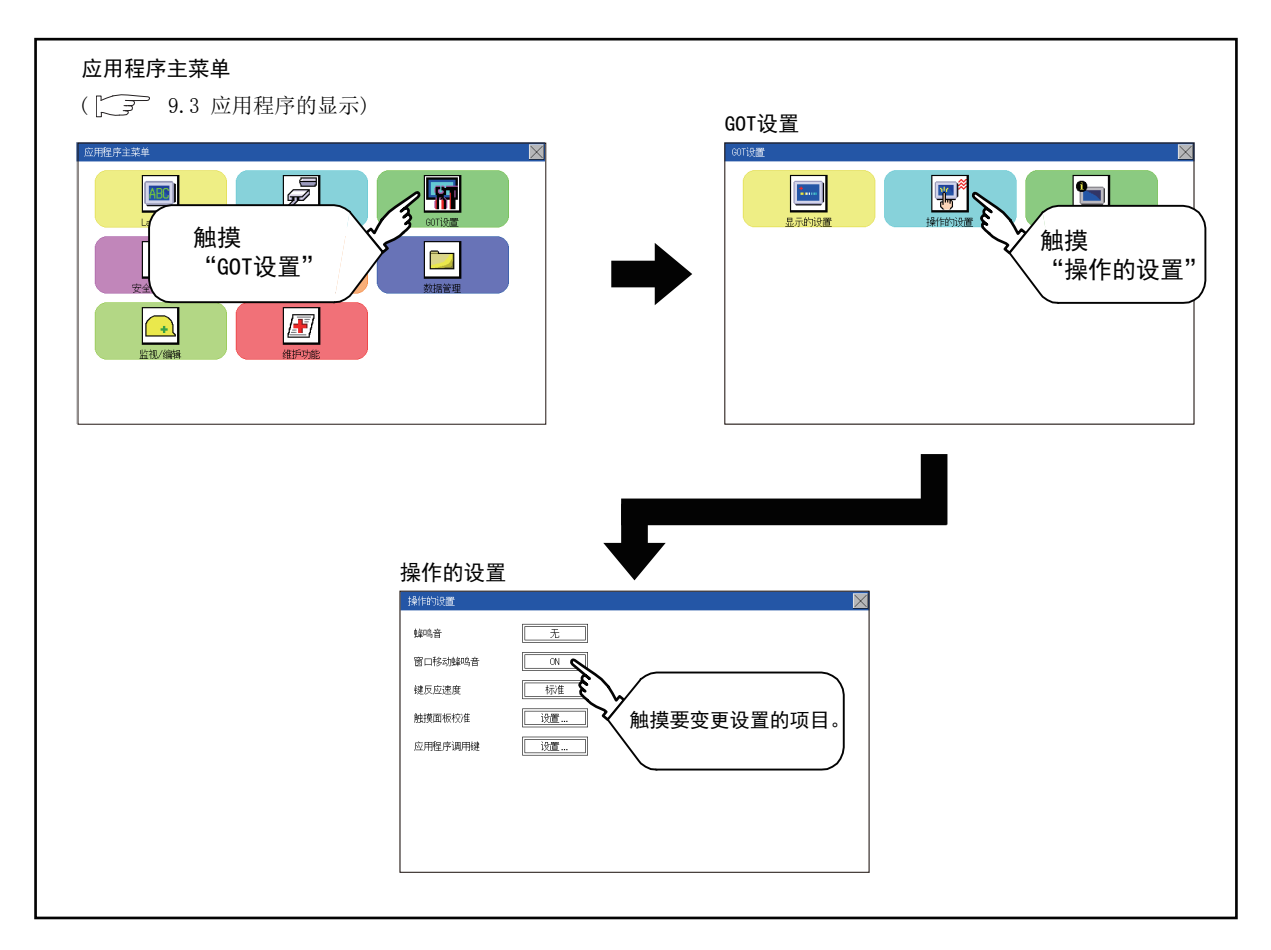

# <span id="page-99-0"></span>12.2.3 操作的设置操作

#### ■1. 蜂鸣音

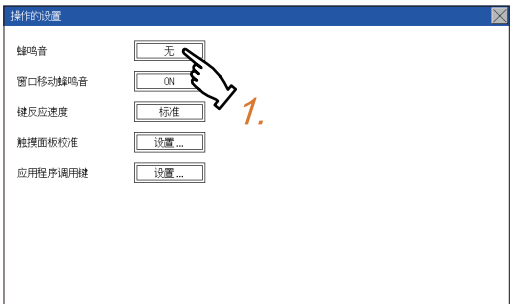

Step 1. 触摸设置项目,改变设置内容。

蜂鸣音:短《长<》无

Step 2. 触摸[×]按钮后, 将确定已更改的设 置。

## ■2. 窗口移动蜂鸣音

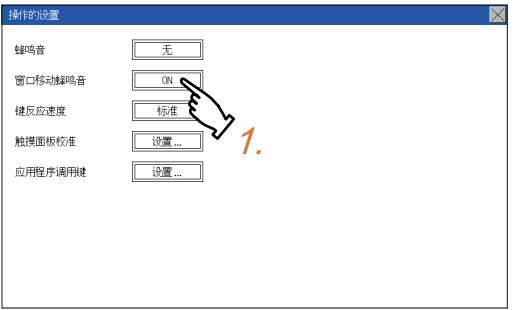

Step 1. 触摸设置项目,改变设置内容。

窗口移动蜂鸣音: ON $\bigodot$ OFF

Step 2. 触摸[×]按钮后, 将确定已更改的设 置。

# ■3. 按键响应速度的设置

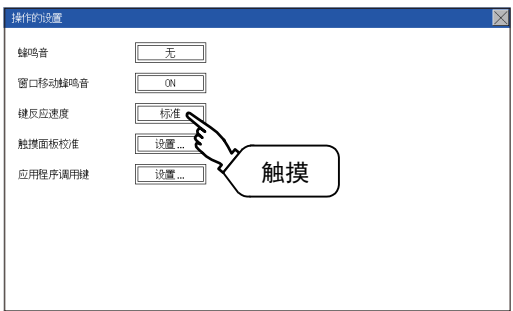

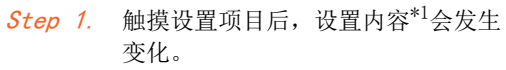

Step 2. 改变设置后,请触摸 [×]按钮。 确定设置并关闭设置画面。

\*1 "按键响应速度"的设定值越大,键的反应越迟钝。

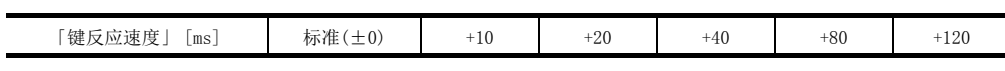

例如,触摸GOT画面1次而被当作触摸2次时,请降低 「键反应速度」的设置。

# <span id="page-101-0"></span>12.2.4 触摸面板的位置补偿 (触摸面板校准的设置)

#### ■1. 触摸面板校准的设置功能

可以修正触摸位置的读取误差。 通常不需要调整,但是,经过一段时间的使用之后,对象位置与触摸位置之间可能会发生偏移。 对象位置与触摸位置发生偏移时,请使用本功能进行位置补偿。

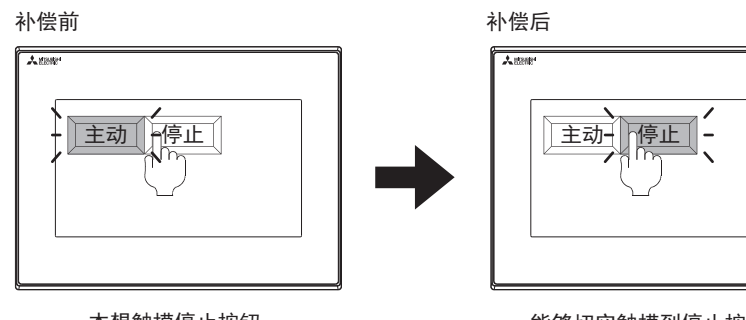

本想触摸停止按钮. 但运行按钮启动

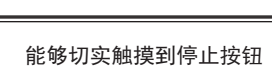

## ■2. 触摸面板校准设置的显示操作

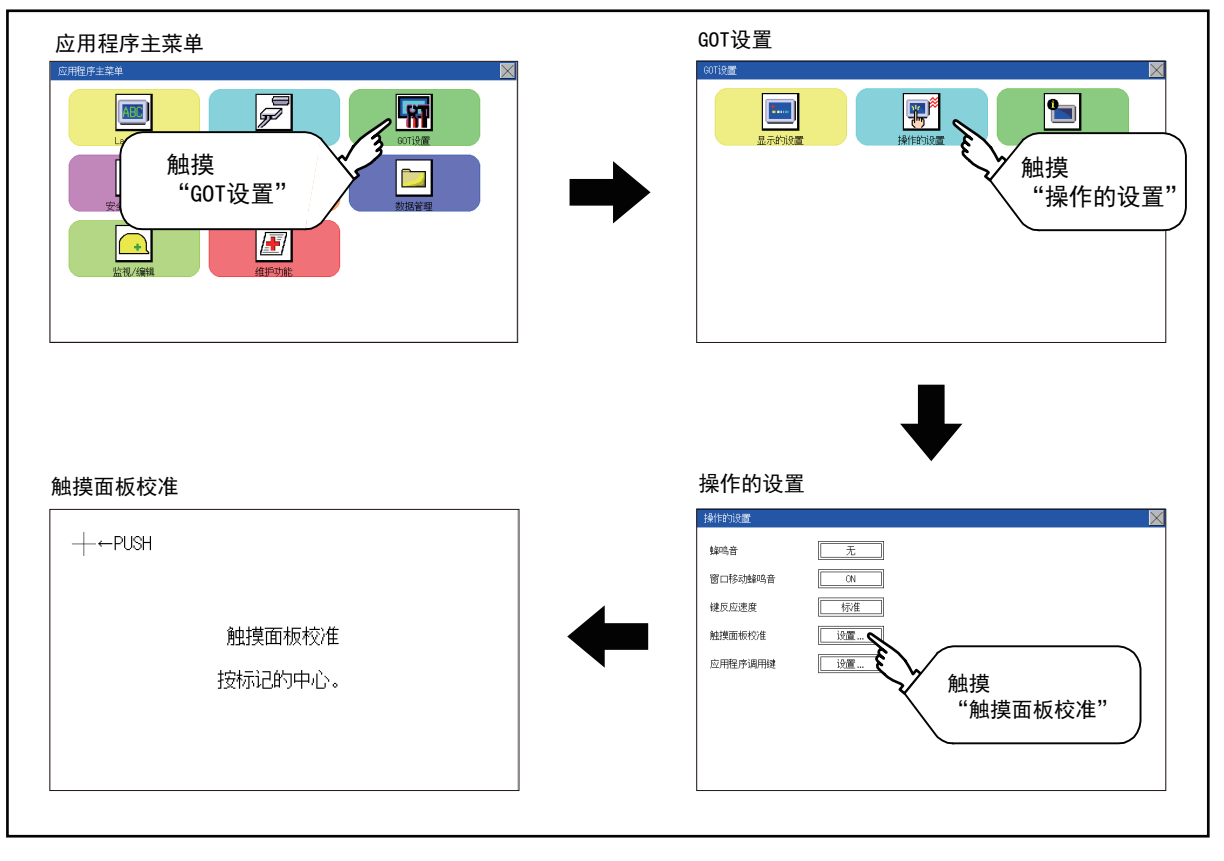

## ■3. 触摸面板校准操作

按顺序用手指按压画面上显示的[+],进行设置。

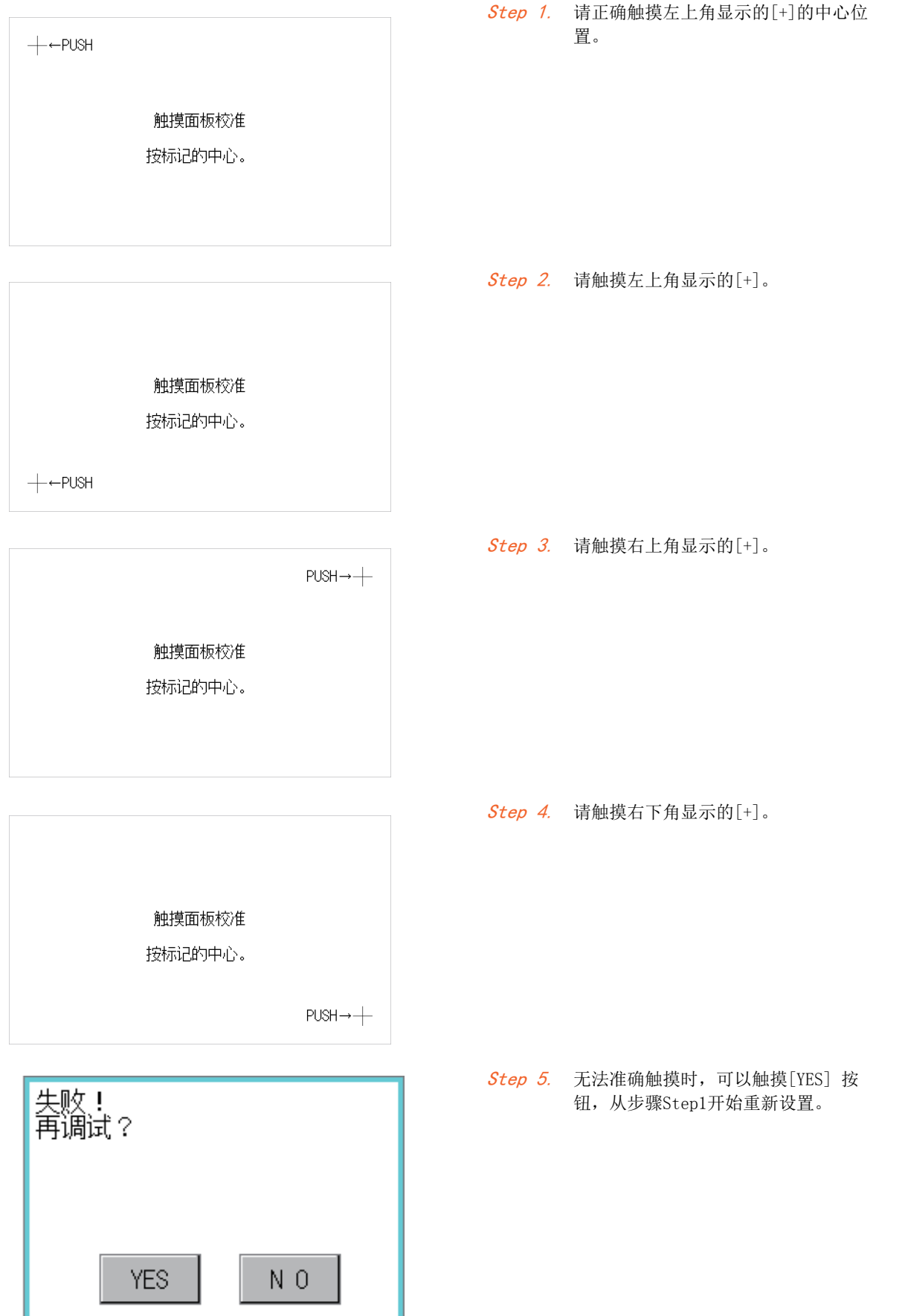

显示和操作的设置 (GOT设置)

显示和操作的设置 (GOT设置)

12

# <span id="page-103-0"></span>12.2.5 应用程序调用键的设置

#### ■1. 应用程序调用键的设置功能

可指定用来调用应用程序的主菜单的按键位置。 设置按键位置时,可从画面4角中选择1点或者不指定 (0点)。 此外,也能够设置为按住画面后切换到应用程序。 因此,能够防止无意中切换到应用程序。

## POINT

#### 通过GT Designer3进行操作的设置

请在GT Designer3的[公共设置]→[GOT环境设置]→[GOT设置]中,设置应用程序调用键。 下载工程数据后,如果要修改部分设置,请通过GOT的显示的设置来执行设置变更。

➠ GT Designer3 (GOT2000) 帮助

#### ■2. 应用程序调用键的显示操作

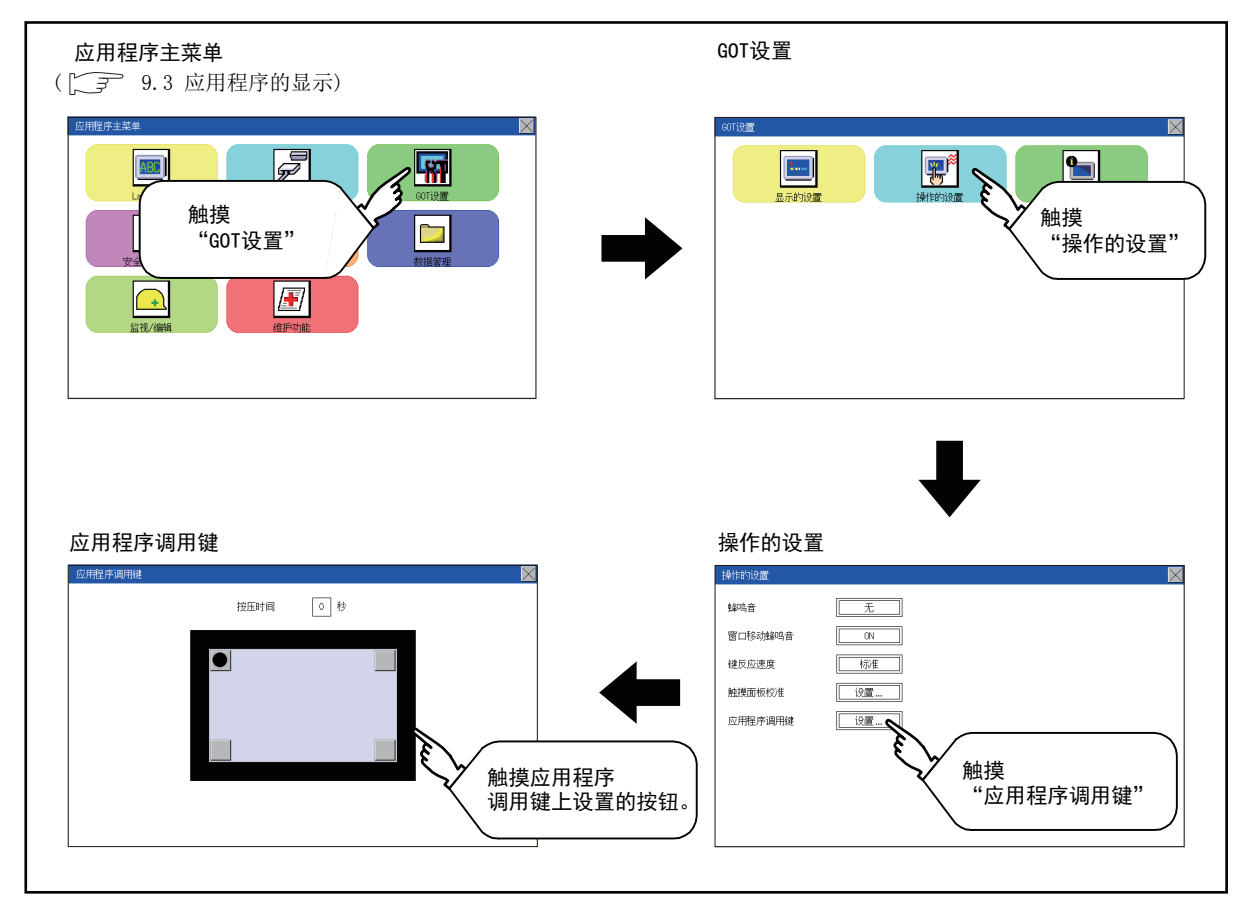

## ■3. 应用程序调用键的设置操作

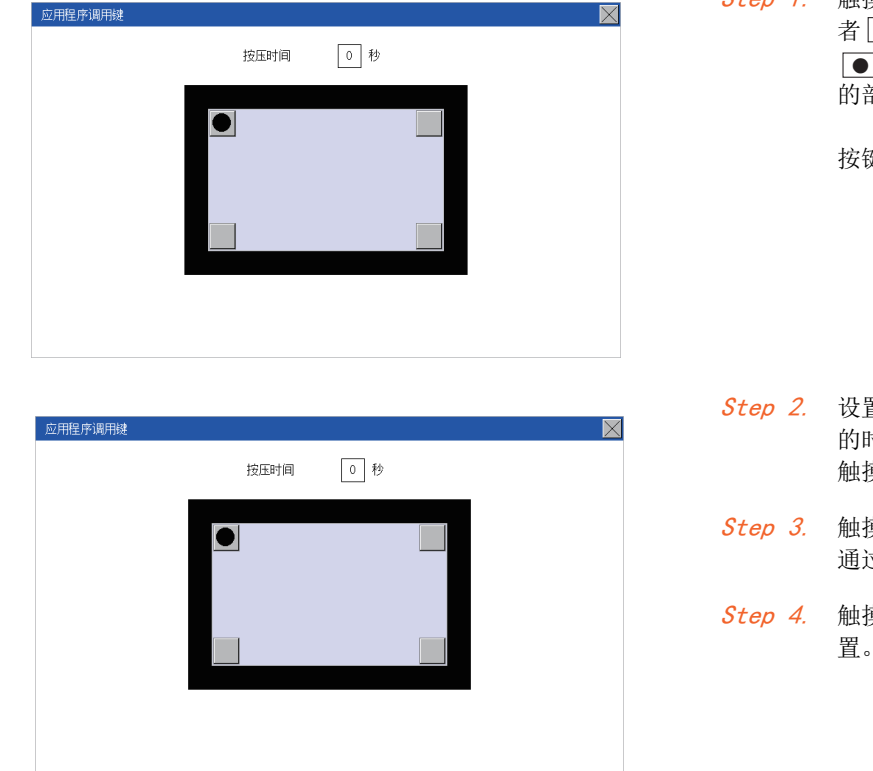

#### Step 1. 触摸设置画面的4角上显示的 ● 或 者 ]。每次触摸按钮后, 就会重复 。将想要指定为按键位置 ● 的部分设置为 $\overline{\bullet}$ .

按键位置可指定为0~1点。

- Step 2. 设置按住按键位置时切换到应用程序 的时间。 触摸时间的输入区域。
- Step 3. 触摸输入区域后, 即弹出键盘。 通过键盘输入数字。
- Step 4. 触摸[×]按钮后, 将确定已更改的设 置。

## **POINT**

- (1) 不设置应用程序调用键 (设置为0点)时 不设置应用程序调用键 (设置为0点)时,也可以通过以下操作显示主菜单。
	- 在用户创建画面按下已设置的扩展功能开关。
		- ■ [9.3.1 主菜单的显示操作](#page-61-0)
- (2) 使用报警弹出显示时的注意事项

将报警弹出显示的[切换显示位置]设置为[做]时,请将应用程序调用键设置为以下任一种。 将应用程序调用键的位置设置为右上角或右下角 将应用程序调用键的[按下时间]设置为1秒以上 如果将应用程序调用键的[按下时间]设为0秒,并将位置设置为左上角或左下角,那么在应 用程序调用键和报警弹出显示的位置重叠时,实施报警弹出显示的显示位置切换操作后,即 会弹出应用程序。

- 关于报警弹出显示,请参照以下内容。
	- ➠ GT Designer3 (GOT2000) 帮助
- (3) 限制应用程序的显示、操作时

需要限制应用程序的显示、操作用户时,请通过GT Designer3在GOT中设置密码。要显示应 用程序的主菜单时,将显示密码输入画面。

关于密码设置的详细内容,请参考下述手册。

➠ GT Designer3 (GOT2000) 帮助

12

# 12.3 固有信息

## 12.3.1 固有信息的设置功能

可以设置固有信息。

#### (1) 操作员管理的功能

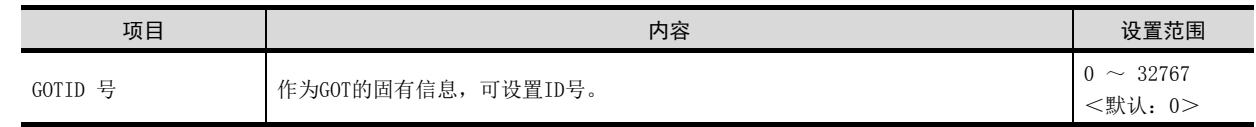

# 12.3.2 固有信息的显示操作

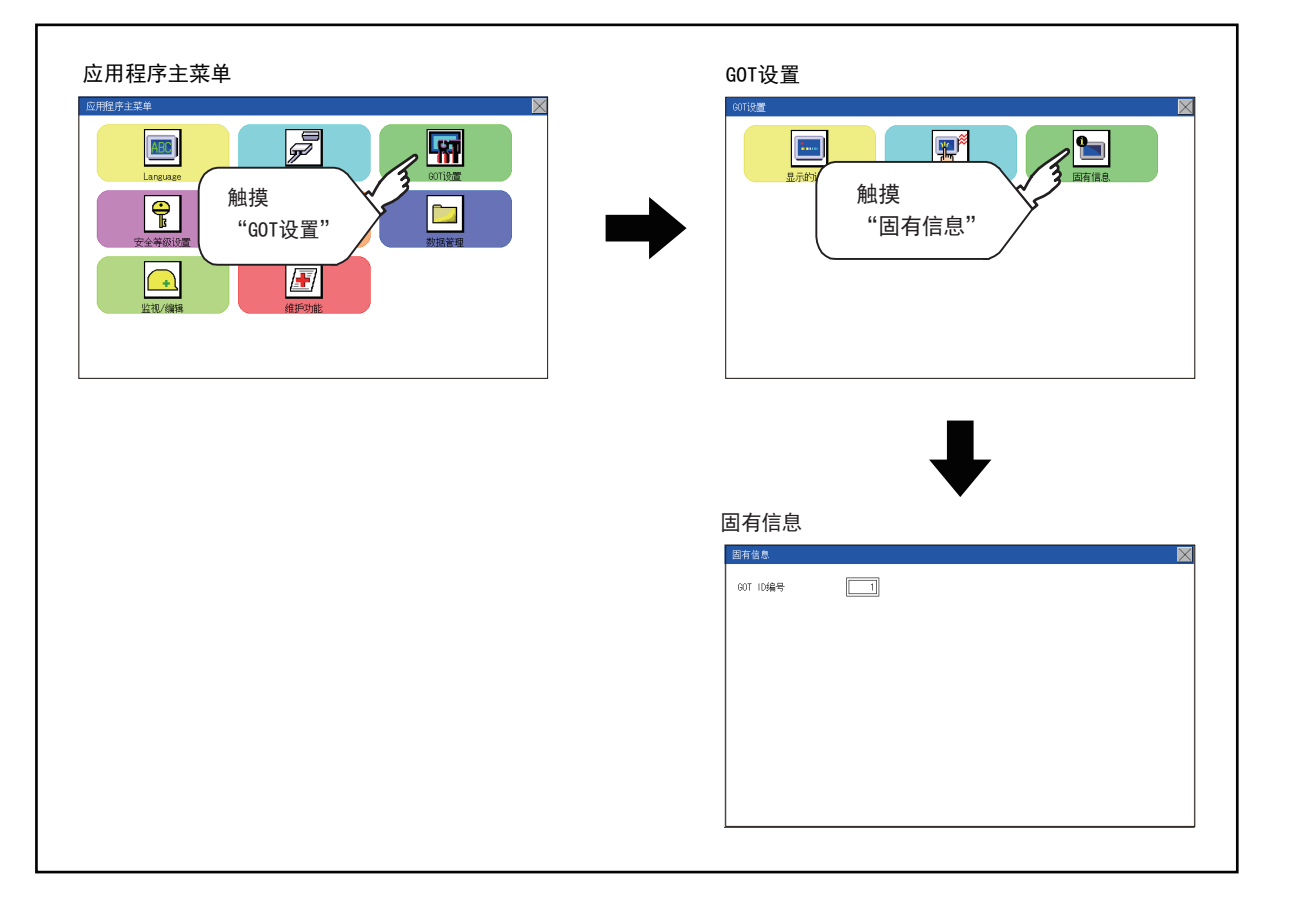

## 12.3.3 固有信息的设置操作

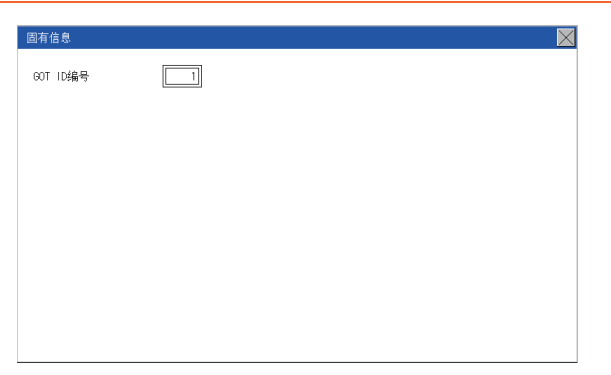

- Step 1. 触摸设置项目后, 即弹出键盘。使用 键盘输入数字。
- $Step$  2. 触摸 $[\times]$  按钮后, GOT 将重新启动, 并以更改后的设置进行动作。

# 13.1 安全等级认证

## ■1. 安全等级的更改功能

更改为在各对象和画面切换中设置的安全等级。 要更改安全等级时,需要输入通过GT Designer3设置的更改目标安全等级的密码。

➠ GT Designer3 (GOT2000) 帮助

## POINT

#### 画面显示相关限制事项

GOT中不存在工程数据时,无法显示安全等级更改画面。 请在将工程数据下载到GOT之后再更改安全等级。

## ■2. 安全更改的显示操作

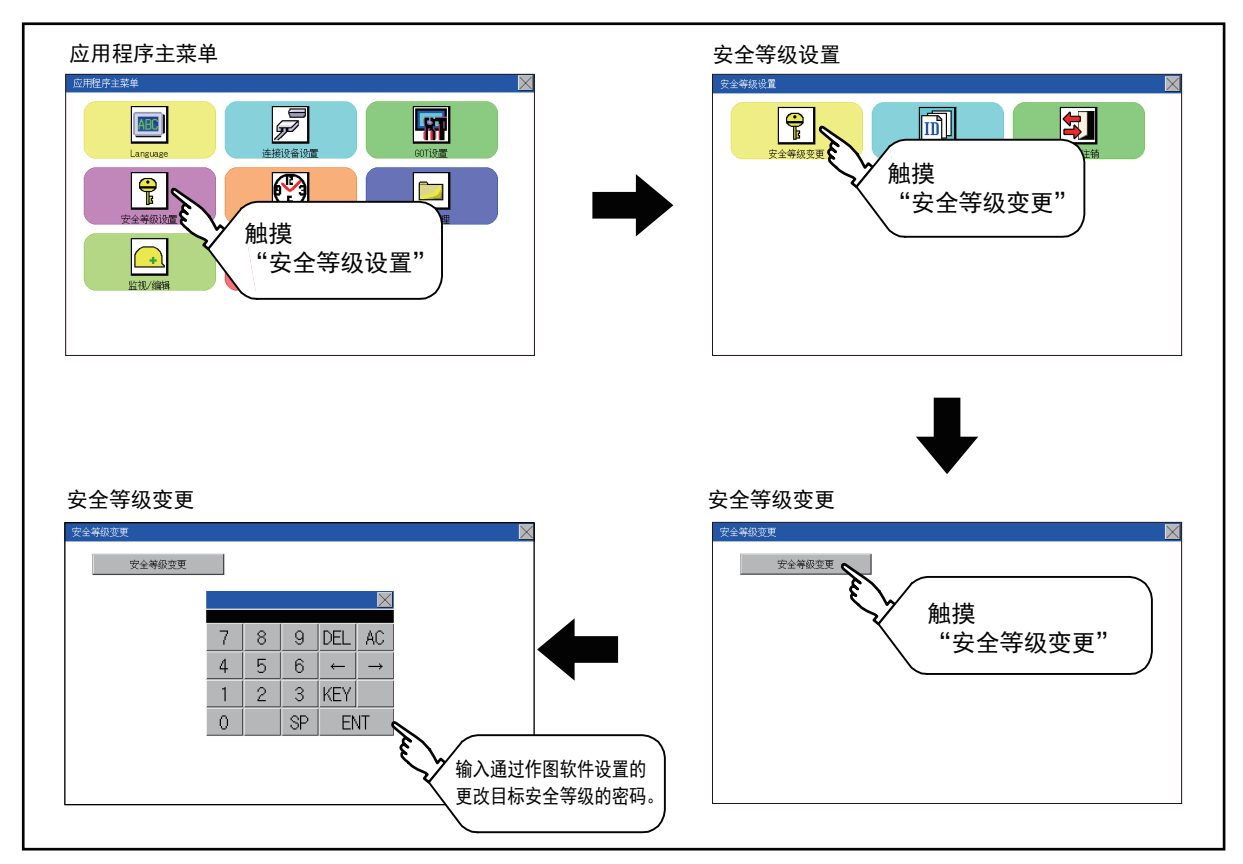

## ■3. 安全等级的更改操作

#### (1) 密码的输入操作

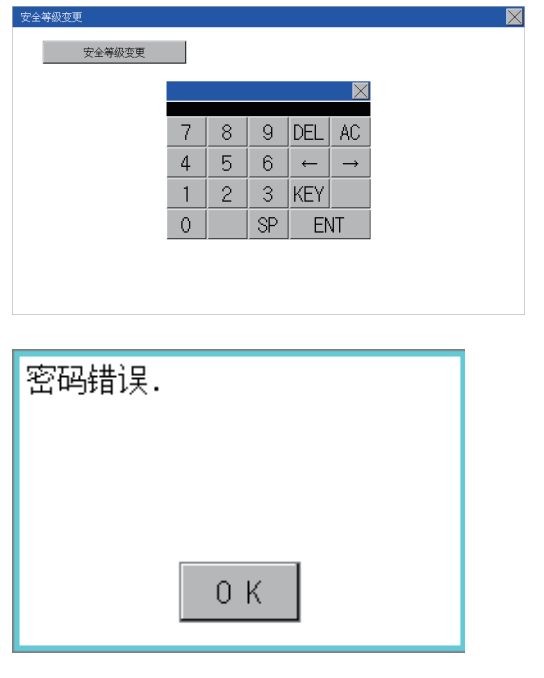

- Step 1. 触摸[0]~[9]、[A]~[F]键以输入更 改目标安全等级的密码。 触摸[KEY]按钮可以更改输入字符的 种类。
- Step 2. 要修改所输入的字符时,请触摸 [Del]键删除要修改的字符,重新输 入。
- Step 3. 输入密码后,触摸[ENT]键。 密码不一致时,将显示错误信息。
- Step 4. 触摸[OK]按钮后,再次返回密码输入 画面。
- Step 5. 触摸[×]按钮后, 将返回安全设置画面。

## POINT

#### 关于安全等级临时更改时忘记恢复

在临时更改安全等级后使用GOT时,请注意不要忘记将安全等级恢复到原来的等级。
# 13.2.1 操作员信息管理

### ■1. 操作员管理

#### <span id="page-108-0"></span>(1) 操作员管理的功能

显示操作员认证功能中使用的操作员信息的一览表,可以进行操作员的添加/编辑/删除等。 当操作员认证时的密码有效期限过期后,可以变更密码。 可以设置操作员认证时的功能 (自动注销时间、认证方法、密码有效期限等)。 关于操作员认证功能的详细内容,请参照以下手册。

➠ GT Designer3 (GOT2000) 帮助

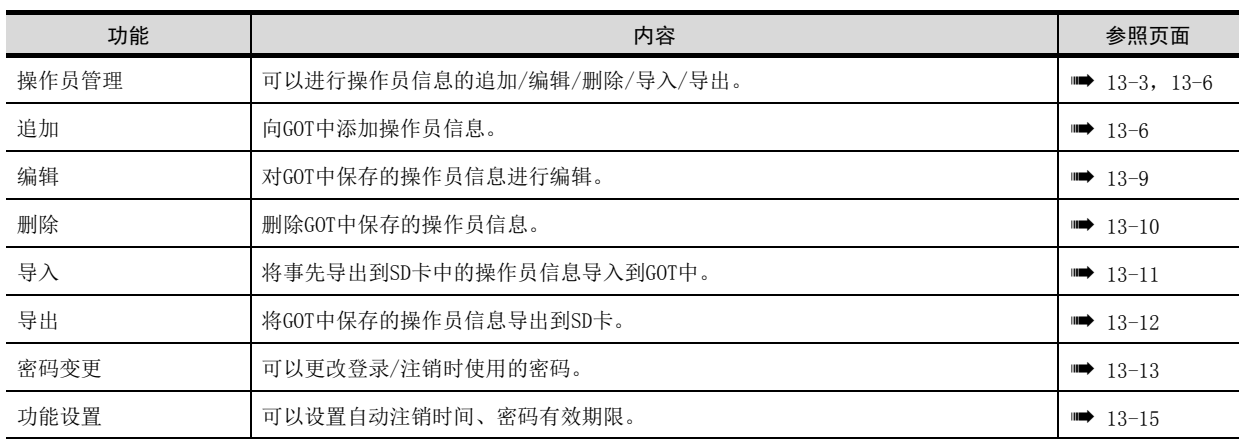

### (2) 操作员管理的显示操作

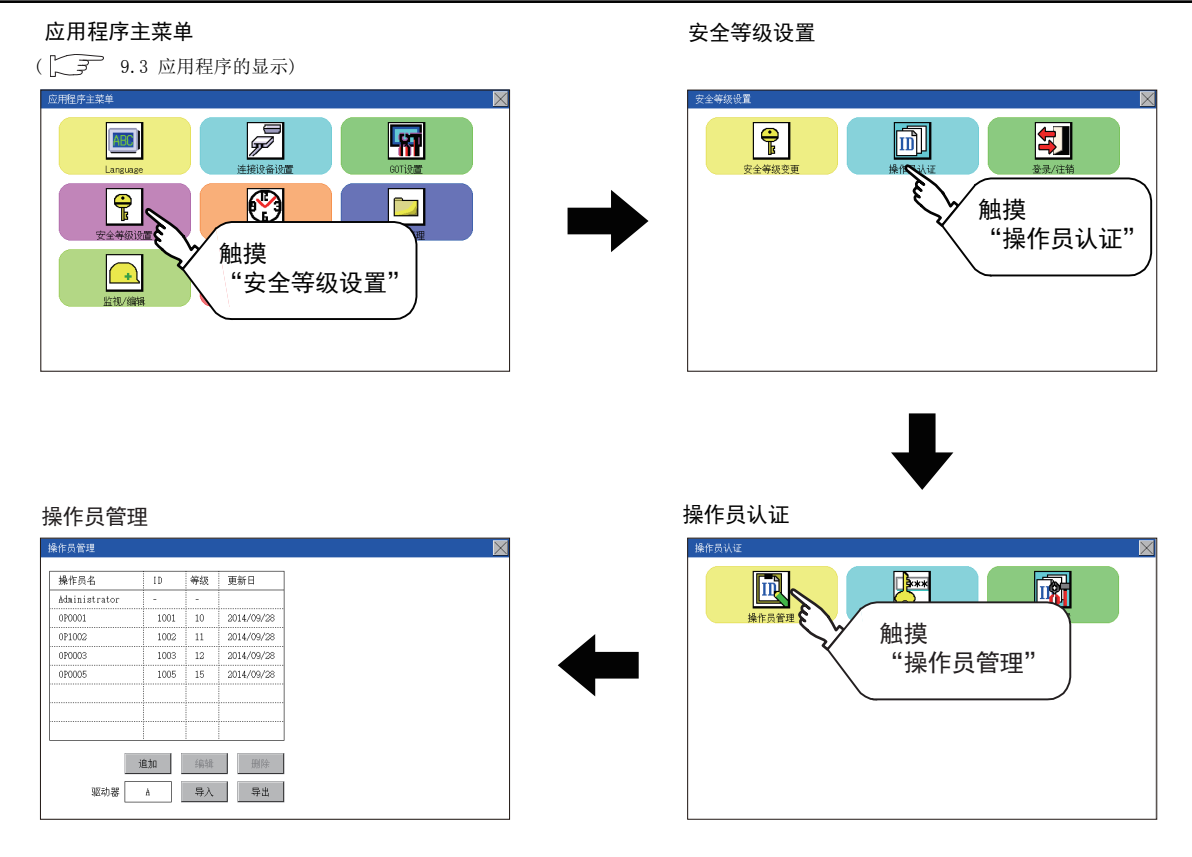

### (3) 操作员管理的显示示例

### (a) 操作员管理画面

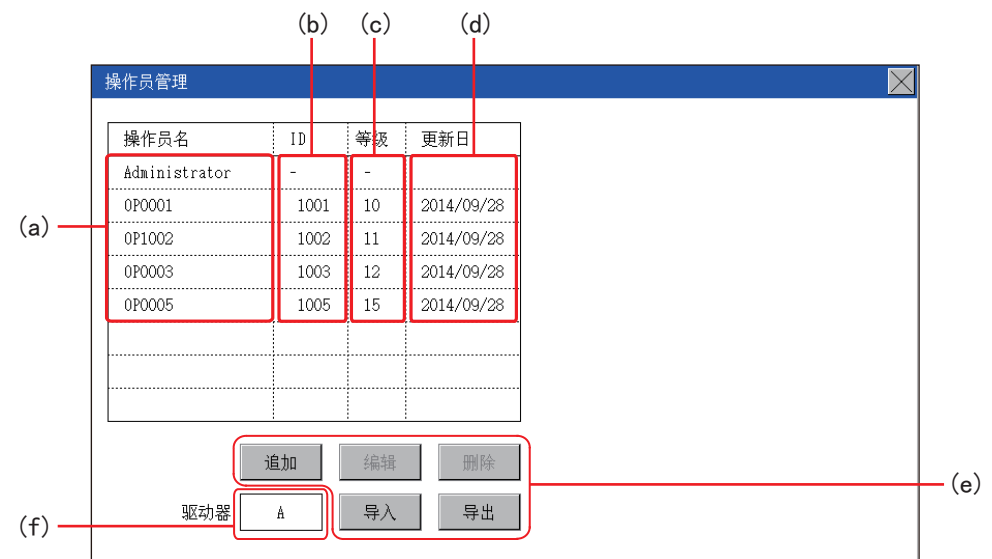

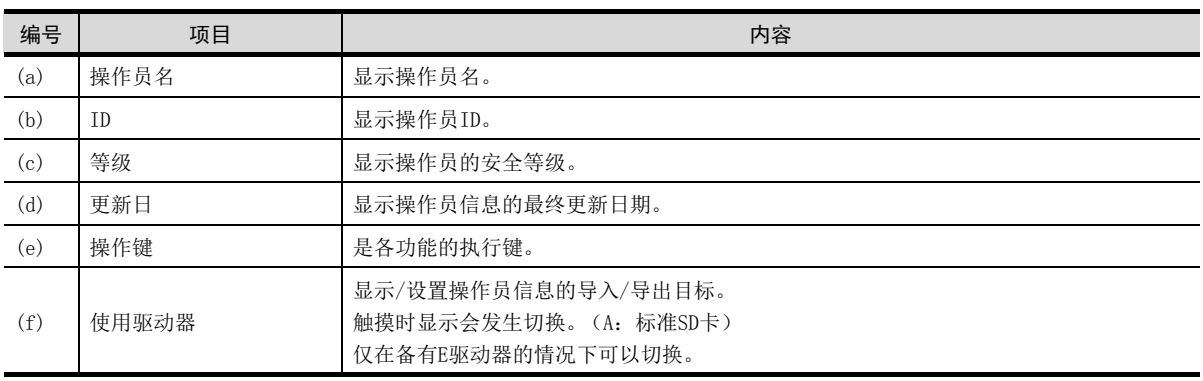

#### (b) 操作员编辑画面

……………………<br>在操作员管理画面中触摸[追加]按钮,或在选择操作员信息后触摸[编辑]按钮,即弹出本画面。 可以编辑操作员信息。

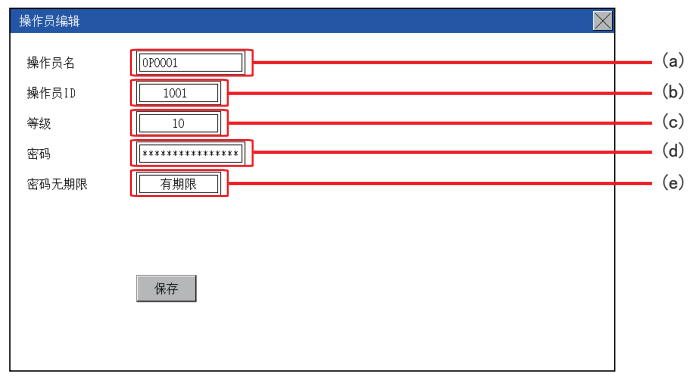

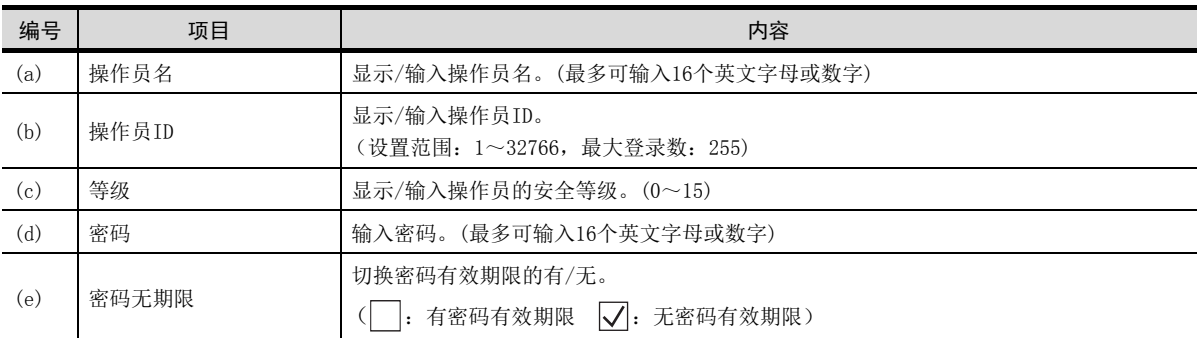

### <span id="page-111-0"></span>(4) 操作员管理的操作

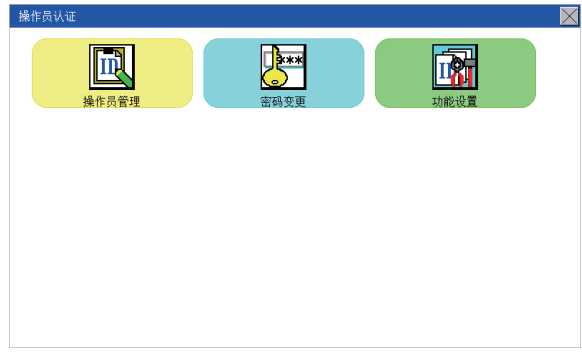

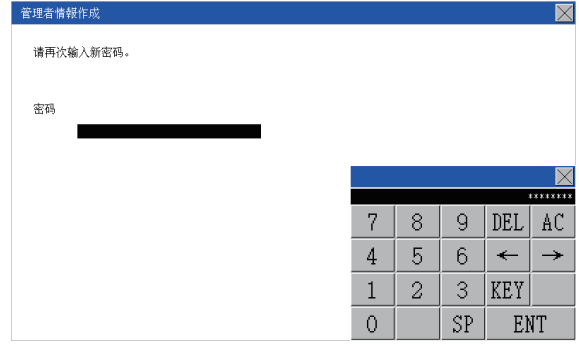

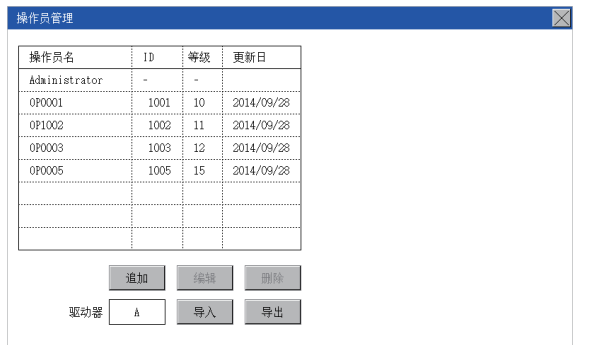

#### Step 1. 触摸[操作员认证]→[操作员管理]。

Step 2. 会显示管理员密码认证画面,请输入管 理者密码。 触摸[KEY]按钮可以更改输入字符的种 类。

输入完成后,触摸[Enter]键。

- Step 3. 正确输入管理者密码后, 即弹出操作员 管理画面。 关于操作开关的详细内容,请参照以下 内容。 [追加]
	- [本项\(4\) \(a\)](#page-112-0) [编辑]
		- 本项 $(4)$  (b)
	- [删除] ■ 本项 $(4)$  (c) [导入]
	- [本项\(4\) \(d\)](#page-116-0) [导出]
		- [本项\(4\) \(e\)](#page-117-0)
- Step 4. 触摸右上角显示的后[×]后, 将返回上 一画面。

<span id="page-112-0"></span>向GOT中添加操作员信息。

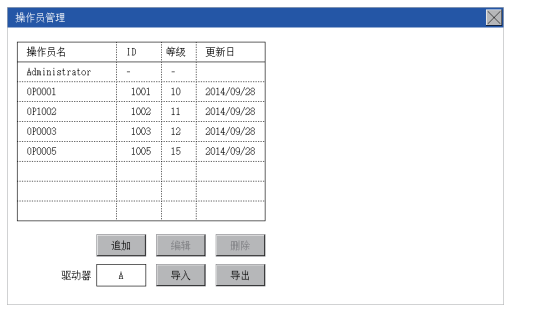

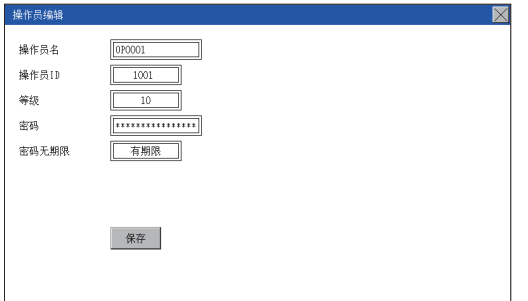

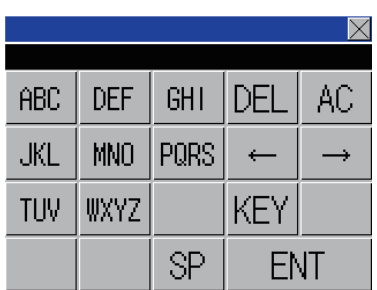

Step 1. 触摸[追加]按钮。

Step 2. 会显示操作员编辑画面, 触摸要编辑 的项目。 (a)操作员名 (b)操作员ID (c)等级 (d)密码 (e)密码无期限

- (a) 触摸操作员名后,即弹出键盘。通过键盘输入操 作员名。 触摸[KEY]按钮可以更改输入字符的种类。 输入完成后,触摸[ENT]键。
- (b) 触摸操作员ID后,即弹出键盘。输入操作员ID。 触摸[KEY]按钮可以更改输入字符的种类。 输入完成后,触摸[ENT]键。
- (c) 触摸等级后,即弹出键盘。输入操作员等级。 触摸[KEY]按钮可以更改输入字符的种类。 输入完成后,触摸[ENT]键。 登录中的操作员在变更了等级时,将在注销后重 新登录时使用新的等级。

13

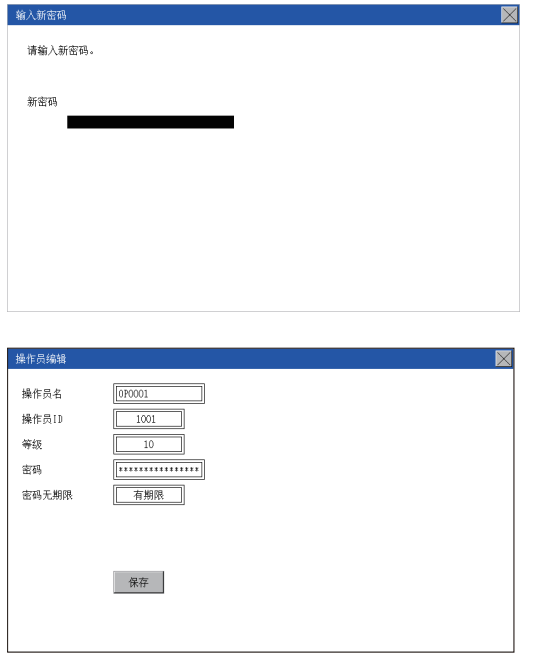

- (d) 要变更密码时,触摸密码。显示键盘后,输入密 码。 输入完成后,触摸[ENT]键。 密码输入完成后,即弹出新密码输入确认对话 框,重新输入相同的密码。
- (e) 要将密码的有效期限设为无时,触摸密码无期限 的选择框以切换设置。

[有期限] [无期限]

Step 3. 输入所有项目并触摸[保存]按钮后, 输入的操作员信息将被更改。触摸右 上角显示的[×]后,将返回上一画 面。

#### <span id="page-114-0"></span>(b) 编辑操作

对GOT中保存的操作员信息进行编辑。

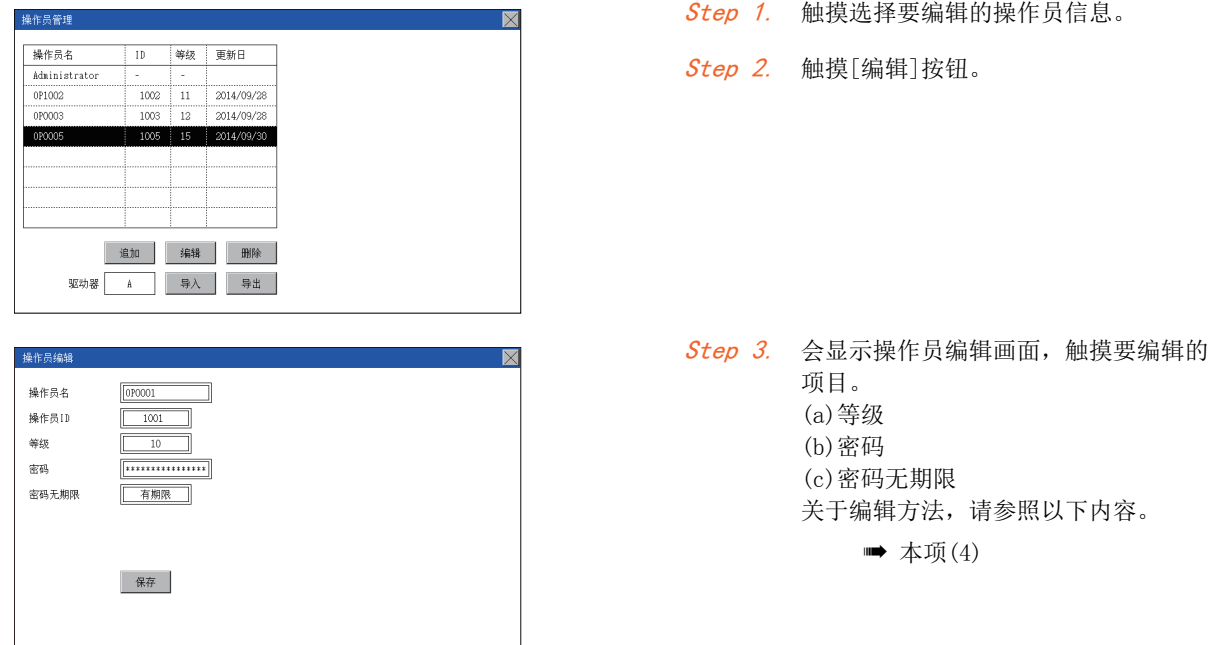

Step 4. 输入所有项目并触摸[保存]按钮后,输 入的操作员信息将被更改。触摸右上角 人的热情只信怎么就没办。怎么

### <span id="page-115-0"></span>(c) 删除操作

删除GOT中保存的操作员信息。

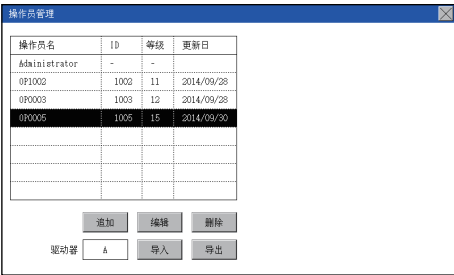

Step 1. 触摸选择要删除的操作员信息。

Step 2. 触摸[删除]按钮后,该操作员信息将被 删除。触摸右上角显示的[×]后,将返 回上一画面。

### <span id="page-116-0"></span>(d) 导入操作

将事先导出到SD卡中的操作员信息导入到GOT中。

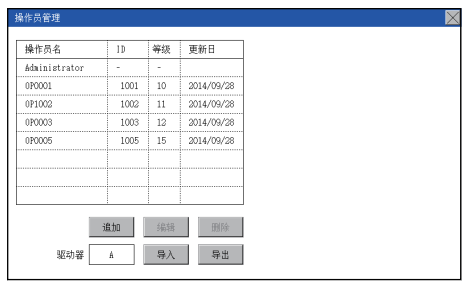

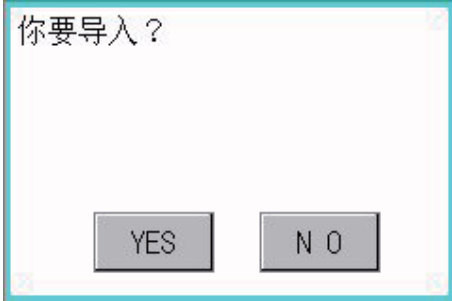

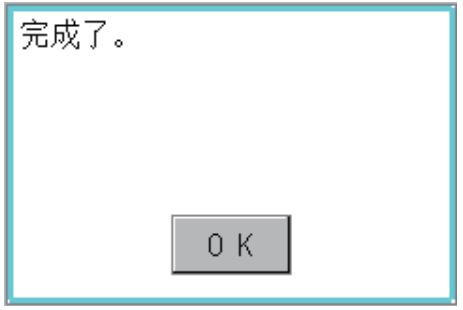

Step 1. 触摸[导入]按钮。

- Step 2. 弹出左图所示的对话框。 触摸[YES]按钮后,会显示管理者密码 认证画面,请输入管理者密码。 触摸[KEY]按钮可以更改输入字符的种 类。 输入完成后,触摸[Enter]键。
- Step 3. 正确输入管理者密码后, 即弹出左图所 示的对话框,SD卡中保存的操作员信息 即被导入到GOT中。

#### <span id="page-117-0"></span>(e) 导出操作

将GOT中保存的操作员信息导出到SD卡。

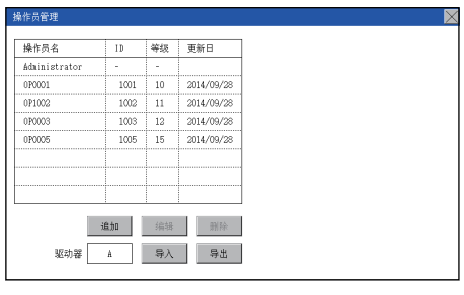

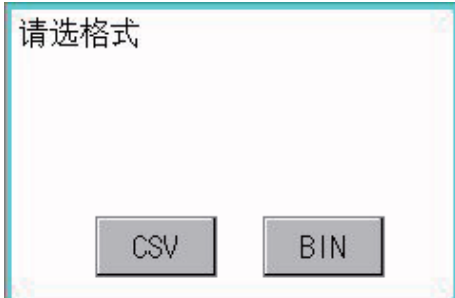

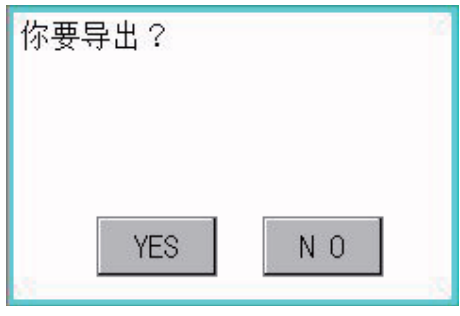

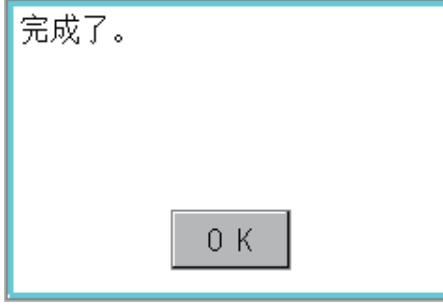

Step 1. 触摸[导出]按钮。

- Step 2. 弹出左图所示的对话框。
- Step 3. 根据文件的输出格式,请触摸以下按 钮。

二进制文件: [二进制]按钮 CSV文件 : [CSV]按钮

Step 4. 弹出左图所示的对话框。 触摸[YES]按钮后,会显示管理者密码 认证画面,请输入管理者密码。 触摸[KEY]按钮可以更改输入字符的种 类。

输入完成后,触摸[Enter]键。

Step 5. 正确输入管理者密码后, 即弹出左图所 示的对话框,GOT中保存的操作员信息 即被导出到SD卡中。 (文件名: AUTHINF.G2U)

### <span id="page-118-0"></span>13.2.2 密码变更

#### (1) 更改密码的功能

可以变更操作员认证中使用的密码。 变更密码时,需要事先以要变更密码的操作员ID登录到GOT。

#### (2) 密码变更的显示操作

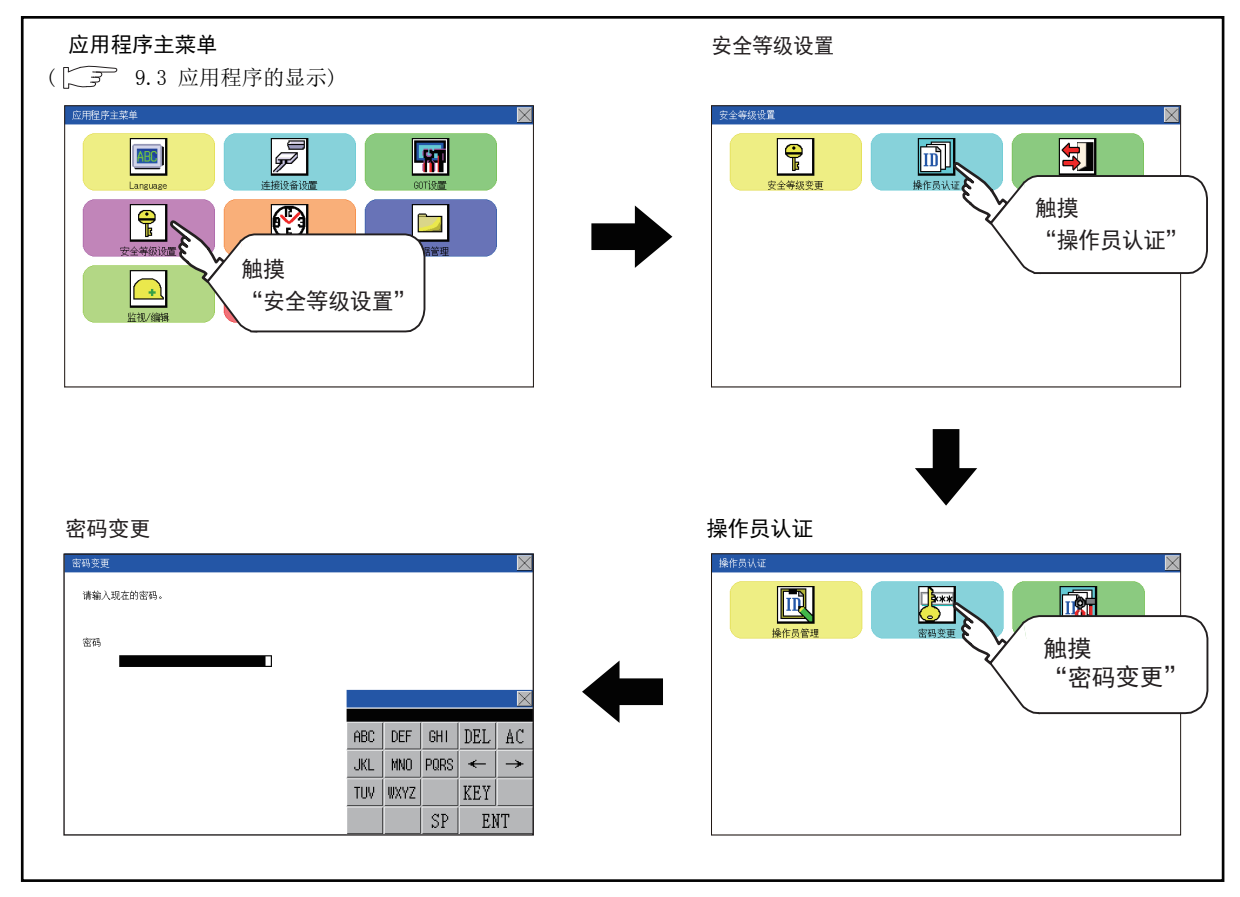

### (3) 密码变更的操作

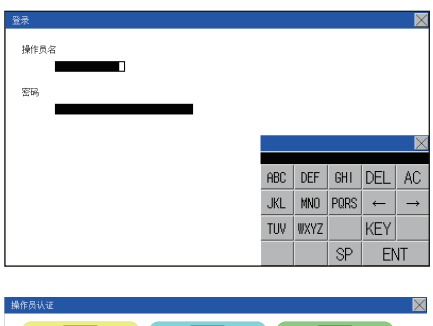

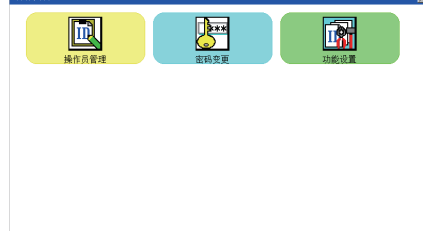

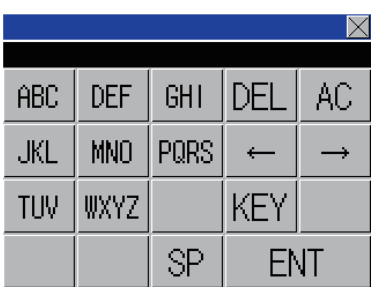

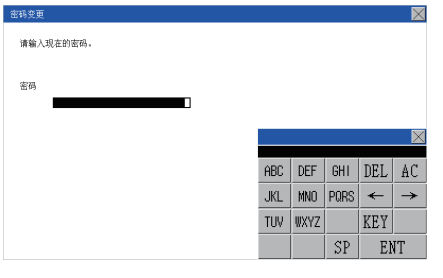

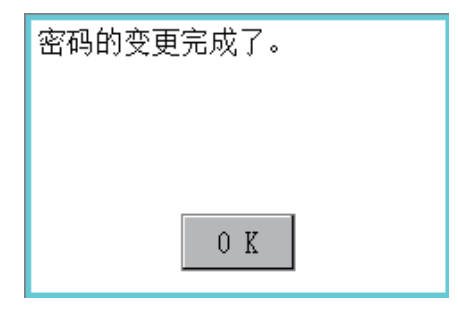

- Step 1. 请通过触摸[安全设置]→[登录/注销], 以要更改密码的操作员ID登录到GOT上。
- Step 2. 在操作员设置菜单中触摸[更改密码] 后,即弹出操作员认证:更改密码对话 框。
- Step 3. 请在操作员认证:密码变更对话框中输 入当前的密码。 触摸[KEY]按钮可以更改输入字符的种 类。

输入完成后,触摸[Enter]键。

- Step 4. 请输入新密码。
- Step 5. 输入后请再次输入新密码。
- Step 6. 正确输入新密码后, 即弹出左图所示的 对话框,密码即被变更。

# <span id="page-120-0"></span>13.2.3 功能设置

#### (1) 功能设置的功能

可以设置操作员信息的功能。可设置的项目如下所示。

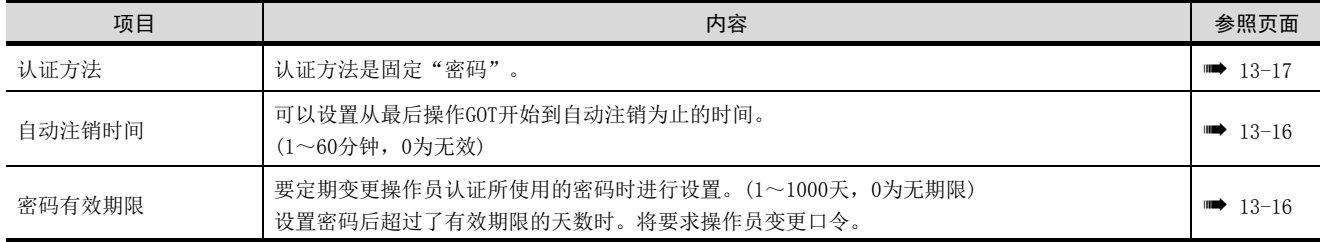

### (2) 功能设置的显示操作

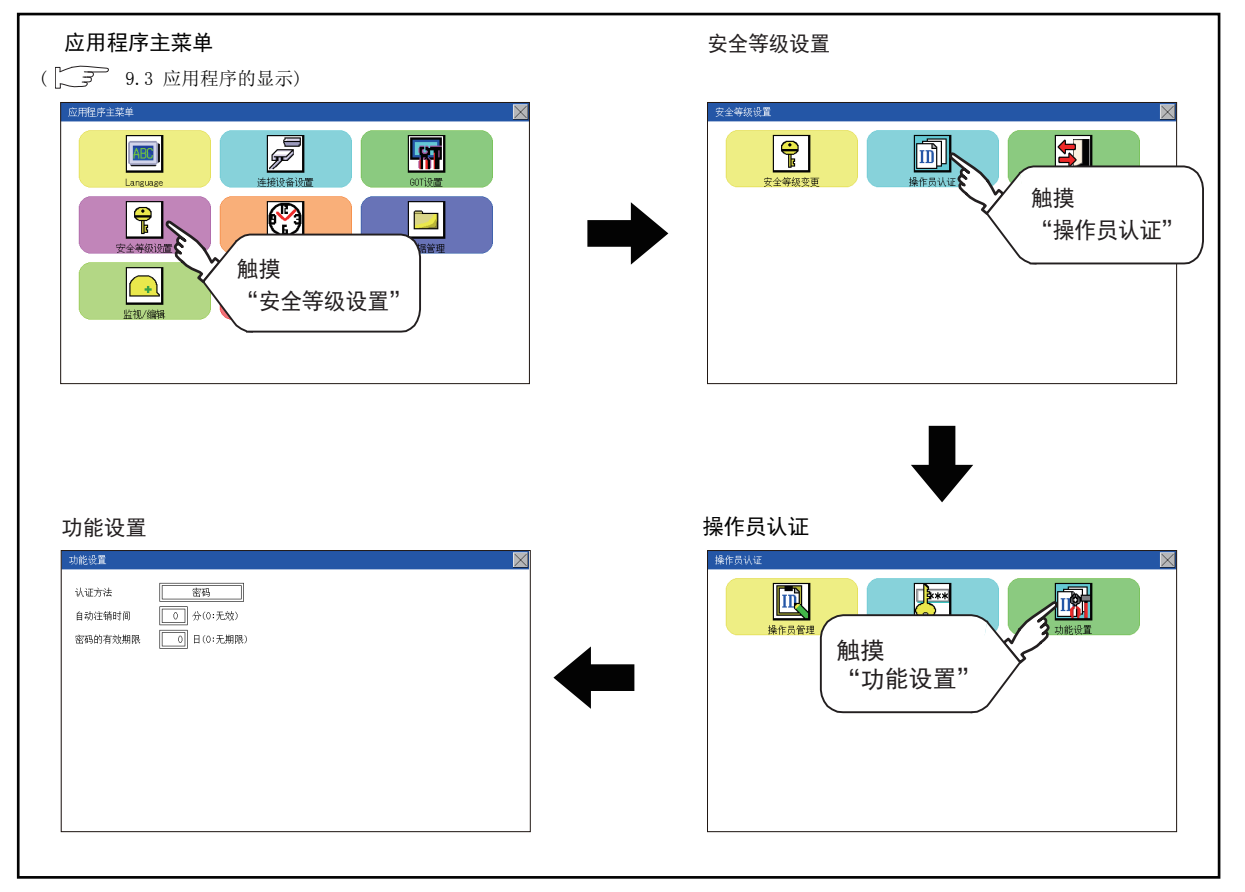

### (3) 功能设置的操作

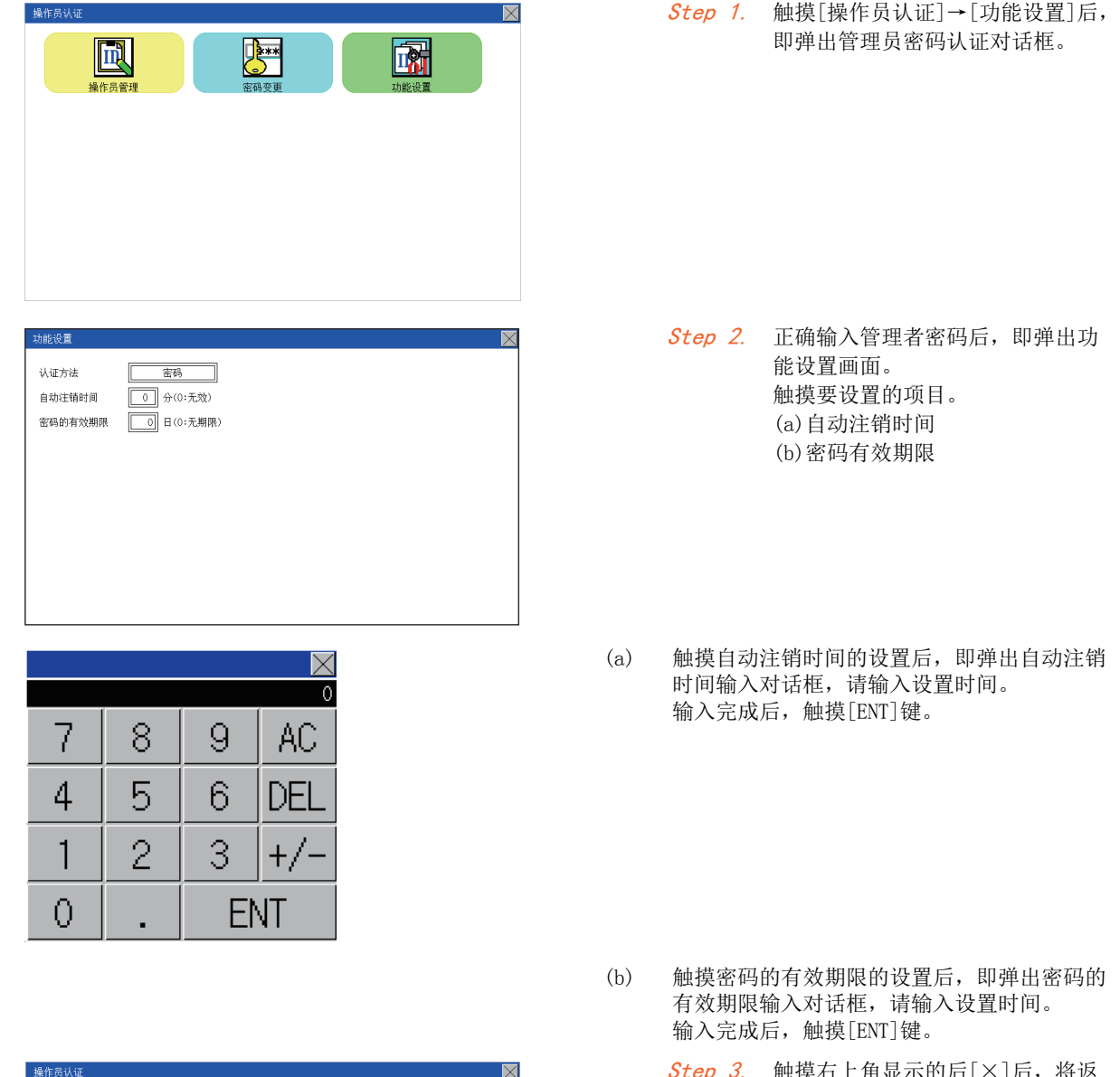

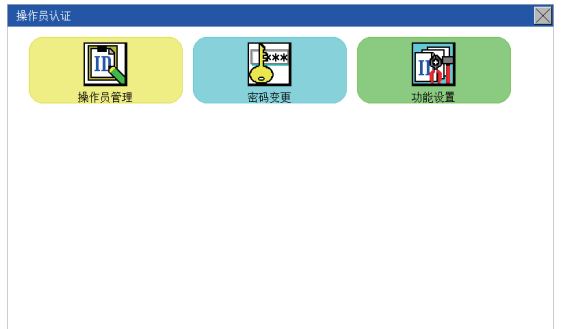

- <span id="page-121-1"></span><span id="page-121-0"></span>Step 3. 触摸右上角显示的后[×]后, 将返
	- 回上一画面。

# <span id="page-122-0"></span>13.3 登录/注销

登录后,请实施操作员管理、更改密码。

### ■1. 登录/注销的显示操作

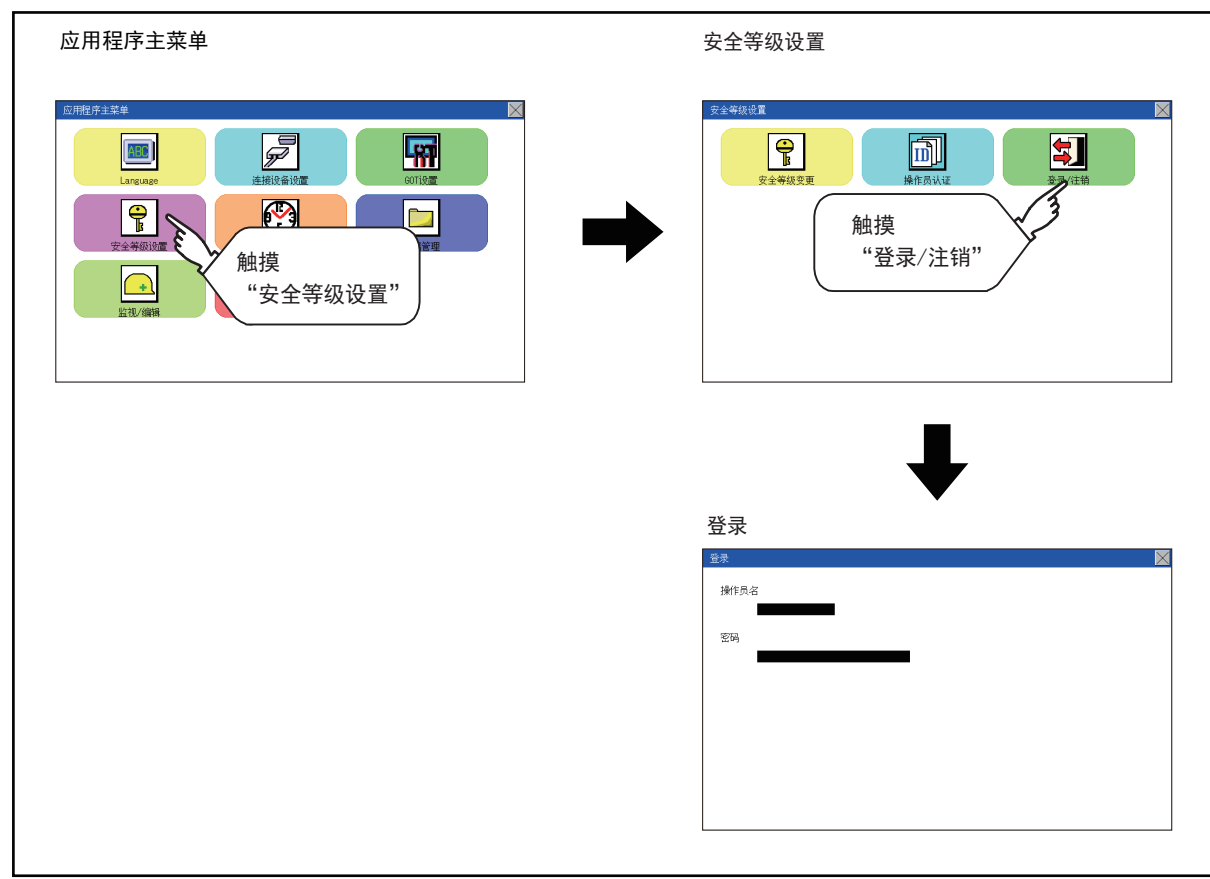

# ■2. 登录/注销的操作

(1) 登录

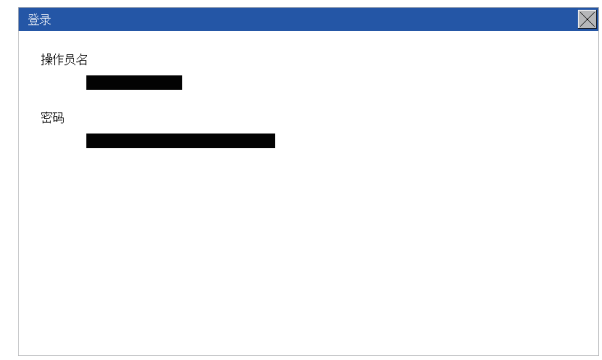

(2) 注销

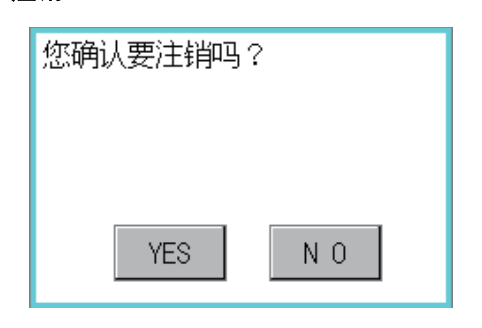

#### Step 1. 请输入操作员名和密码, 然后登录。

Step 1. 触摸[安全等级设置]→[登录/注销] 后,此时将显示左侧画面,请触摸 [YES]。

MEMO

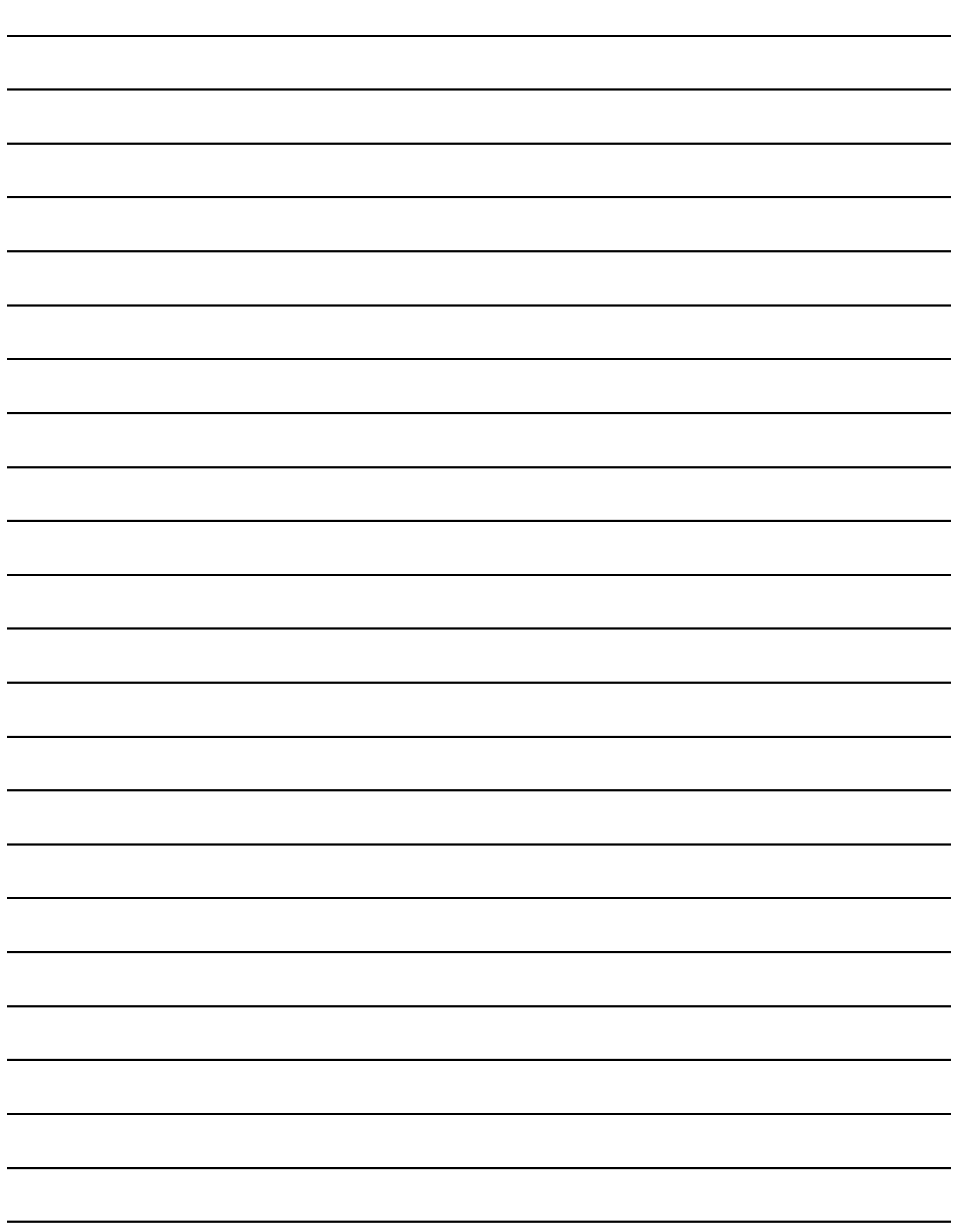

# 14. 时钟的设置和电池状态显示 (时钟的显示/设置画面)

对GOT上连接设备的时钟数据 (日期和时间)进行设置。

### 14.1 时钟的显示和设置画面

# 14.1.1 时钟的显示和设置功能

时钟设置和GOT内置电池的状态显示。

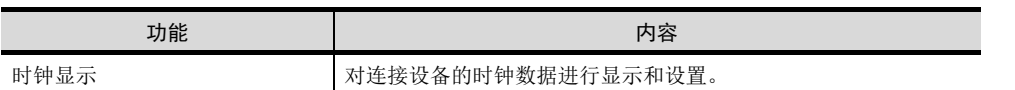

# 14.1.2 时钟的显示和设置的显示操作

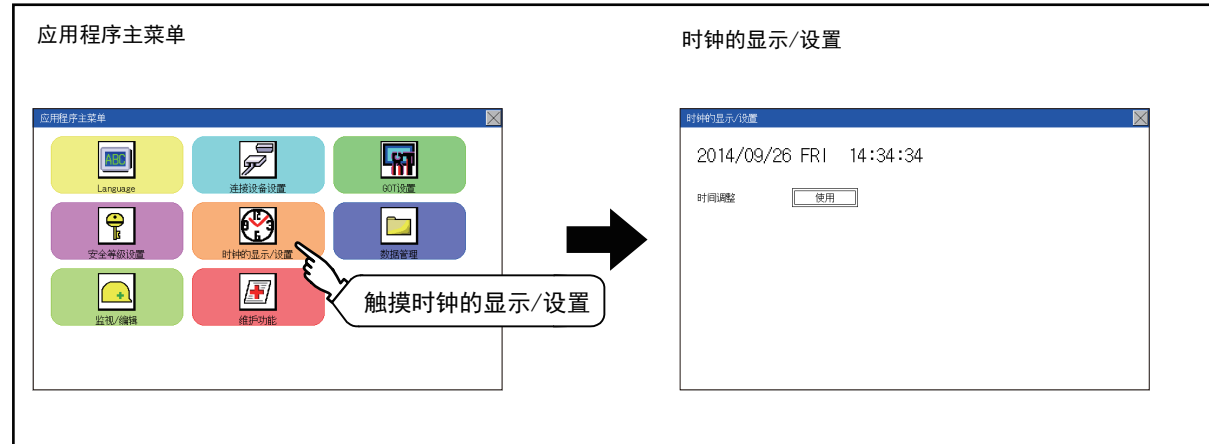

14

# 14.1.3 时钟的设置操作

#### ■1. 时钟的显示

显示和设置GOT的时钟数据。

设定时钟数据时,时钟管理的设定为"未使用"以外时,变更GOT和连接设备的时钟数据。向连接设备发出的时钟数据 变更处理失败时,GOT的时钟数据也不会变更。

在与连接设备处于未连接状态,或与未保有时钟数据的连接设备处于连接状态下变更时钟数据时,请将时钟管理的设 定设定为"未使用"。

时钟数据的设置方法如下所示。

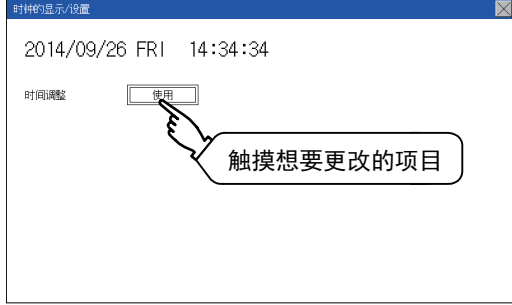

Step 1. 触摸日期或者时间中想要更改的项目。

 $\overline{7}$ 8 9 AC.  $\overline{4}$ 5 6 DEL  $\overline{2}$ 3  $\mathbf{1}$  $+/-$ **ENT**  $\overline{O}$ 

Step 2. 通过数字键盘设置日期或者时间数值。 根据输入的日期会自动显示星期。

 $"'''' \sim "9"$ 

用于输入数值的键。  $"'' \times"$ 放弃所输入的值,返回显示数字键盘时 的日期和时间,并关闭数字键盘。  $"AC"$ 将输入中的数值全部删除。 " $DEL$ " 将输入中的数值删除1个字符。 " $ENT$ " 确定所输入的日期和时间,并关闭数字 键盘。  $"''$ +/-" 输入值正、负转换。(日期和时间数据 只在正值时有效。)  $\frac{a}{\cdot}$ " 无效(不使用。)

Step 3. 设置[时间调整]。触摸设置项目,改变 设置内容。 [使用] [不使用] 使用:从外部连接设备获取时间信息。 不使用:不从外部连接设备获取时间信 息。

Step 4. 设置日期和时间后,触摸 [×]按钮, 关闭设置画面。

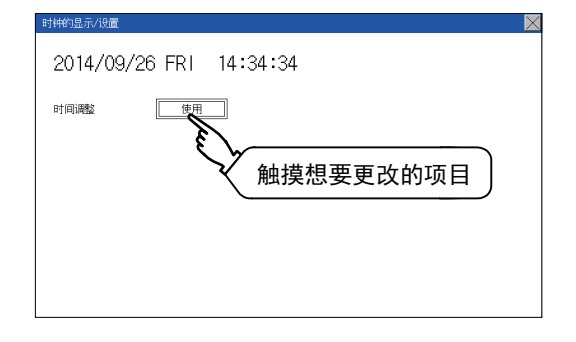

# 15. 各种数据管理 (数据管理)

可显示写入GOT和SD卡中的系统应用程序、工程数据 (画面数据)、报警数据并实施GOT与SD卡间的数据传送。 此外,还可将SD卡格式化。

### 15.1 数据的保存目标

# 15.1.1 数据的种类和存储目标

#### ■1. 系统

按照数据的种类,如下显示数据的存储目标和传送 (写入/读取)路径。 并在下表中显示数据的存储目标。

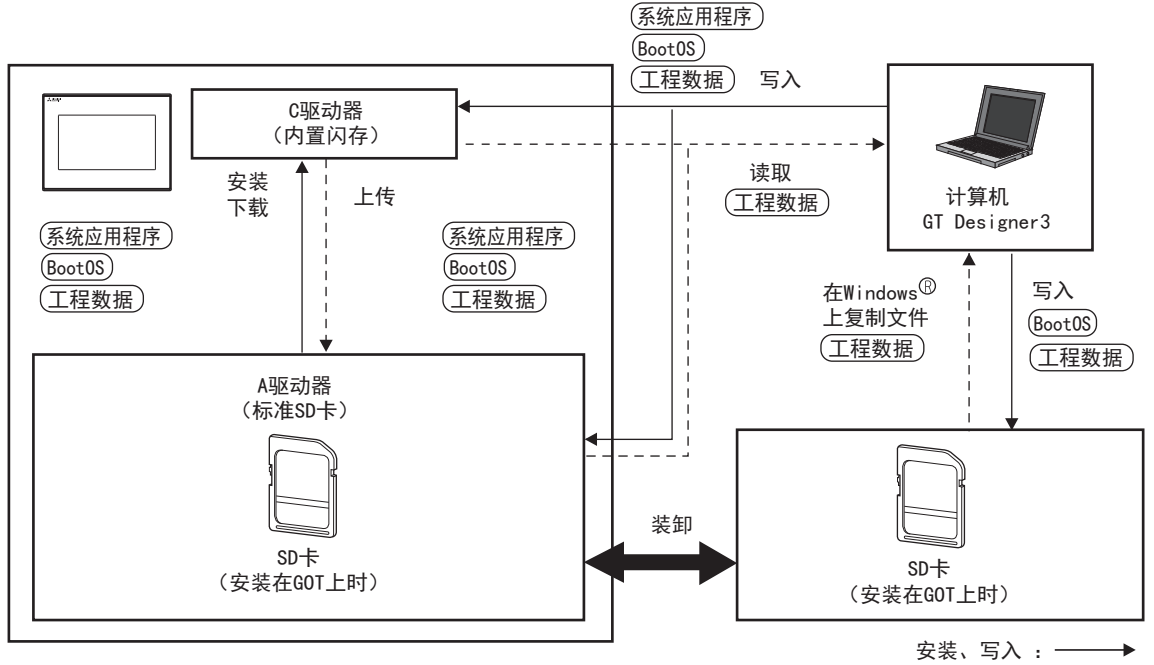

上传、读取: ← - - - -

即使在电池电压过低时,内置闪存的数据 (工程数据等)也能够保存。

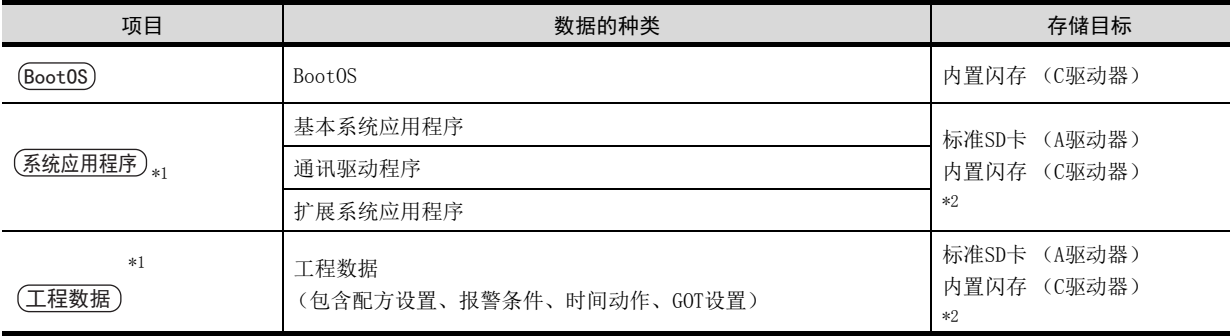

\*1 使用SD卡时,可通过应用程序来使用。

■ [15.2 系统应用程序信息](#page-129-0)

\*2 通过GOT使用存储在标准SD卡 (A驱动器)中的工程数据时,请在装有SD卡的状态下使用。

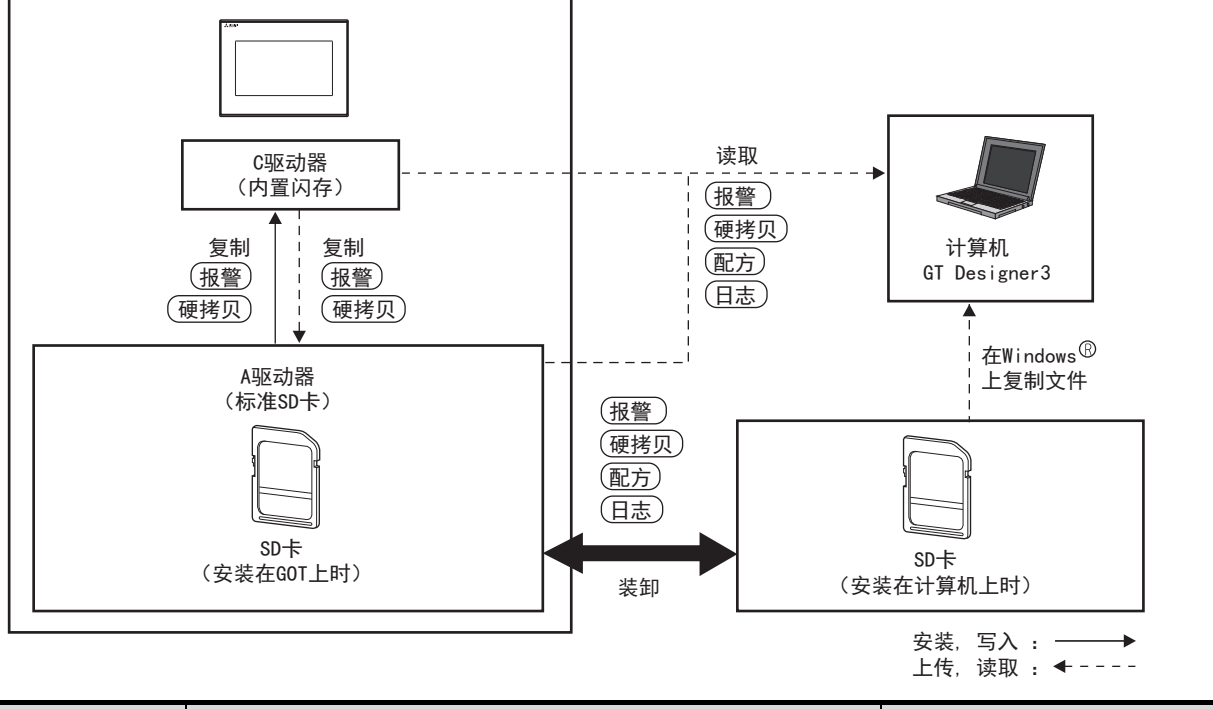

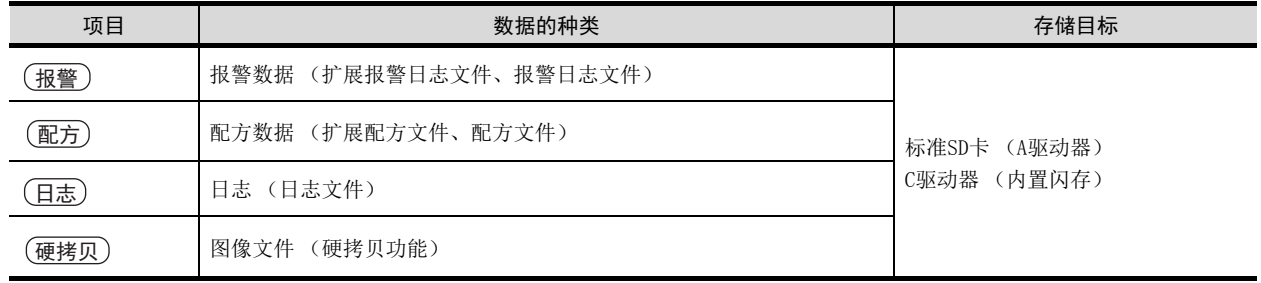

# POINT

保存目标存储器容量的确认

要保存资源数据时,请先确认保存目标存储器的可用空间后再使用。

# 15.1.2 基本系统应用程序的版本确认

安装BootOS、基本系统应用程序时,必须注意基本系统应用程序的版本。 安装基本系统应用程序时,GOT会自动比较检查基本系统应用程序的版本。

#### (1) 安装BootOS时

要安装的BootOS的主要版本更低时,为防止改写为更低版本,会显示无法安装的信息,并中止安装。 (版本相同或较高时,会弹出显示版本信息和选择是否继续的对话框。)

#### (2) 安装基本系统应用程序、通讯驱动程序时

已经安装基本系统应用程序、通讯驱动程序时,会弹出显示安装好的基本系统应用程序的版本信息和选择是否继续的 对话框。

此外,有时会由于基本系统应用程序的安装出现所有系统应用程序 (基本系统应用程序、通讯驱动程序)之间版本 不统一的情况,此时会弹出无法安装的对话框,并中断安装处理。

#### (3) 下载工程数据时

GOT会自动比较要下载的工程数据与已经安装好的基本系统应用程序的版本。 版本不同时,会弹出确认是否一同安装基本系统应用程序的对话框。 从SD卡下载工程数据时,建议预先存储工程数据和基本系统应用程序。 可以通过系统应用程序信息画面的属性显示来确认已经安装在GOT中的各系统应用程序的版本。

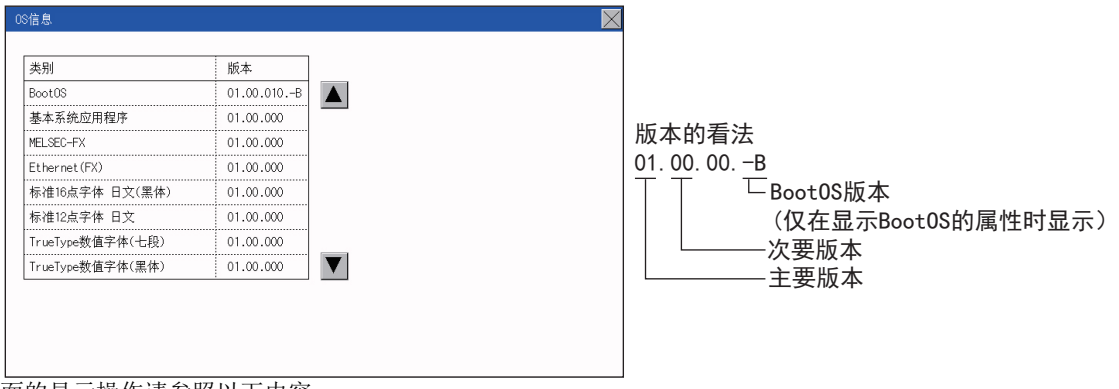

画面的显示操作请参照以下内容。

■ 15.2 系统应用程序信息

#### **POINT**

#### 关于通过额定铭牌确认BootOS的版本

产品出厂时GOT中已安装的BootOS的版本可通过GOT背面的额定铭牌进行确认。

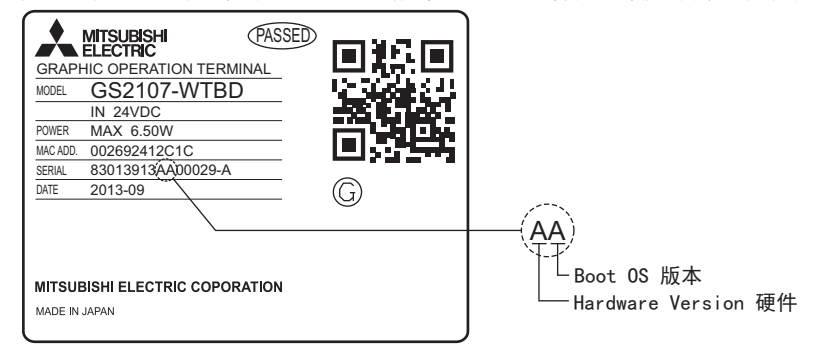

# 15.1.3 确认工程数据下载目标的可用空间

下载工程数据时,必须事先确认传送目标驱动器的用户空间的可用空间、要传送的工程数据大小、扩展系统应用程序的传送 大小以及缓冲存储区大小,判定可否下载。

各容量可通过GT Designer3进行确认。详细内容请参阅以下章节。

➠ GT Designer3 (GOT2000) 帮助

# <span id="page-129-0"></span>15.2 系统应用程序信息

### ■1. 系统应用程序信息的功能

可以列表显示各驱动器 (A:标准SD卡,C:内置闪存)上的BootOS和软件包数据的各文件名/文件夹名。 此外,还可以进行各文件的安装、上传等。

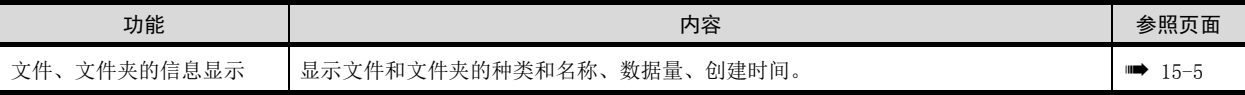

### POINT

#### (1) 操作基本系统应用程序文件时的注意事项

将基本系统应用程序的Boot源设置为"A:标准SD卡"时,不能安装、上载基本系统应用程序 文件。

### ■2. 系统应用程序信息的显示操作

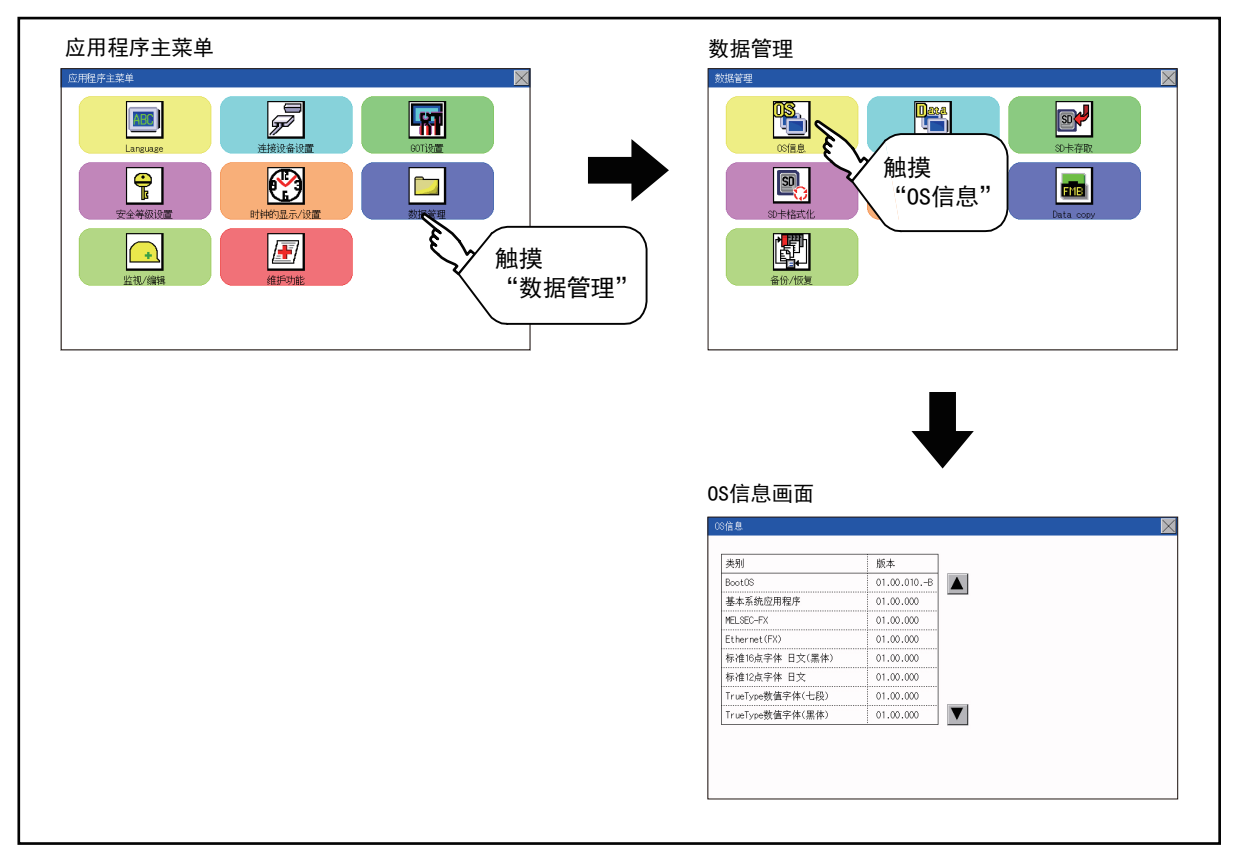

# <span id="page-130-0"></span>■3. 系统应用程序信息的显示示例

OS信息画面 保存文件/显示画面

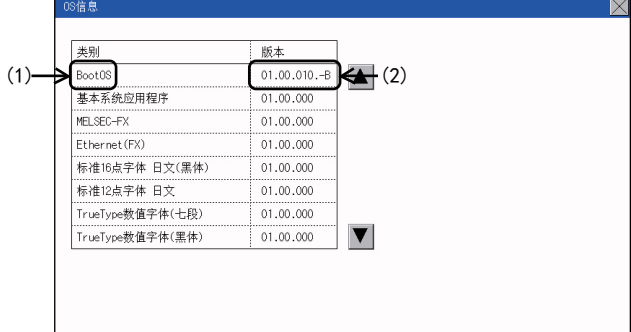

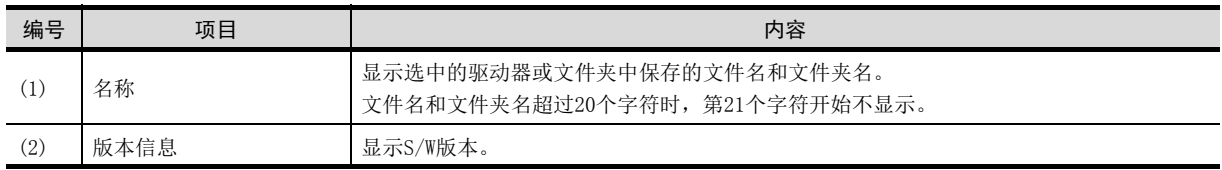

# 15.3.1 报警信息

#### ■1. 报警信息的功能

显示各驱动器 (A:标准SD卡、C: 内置快闪卡)中保存的扩展报警日志文件和报警日志文件。 此外,还可对文件进行下列项目的处理。 关于扩展报警的详细内容,请参照以下手册。

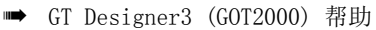

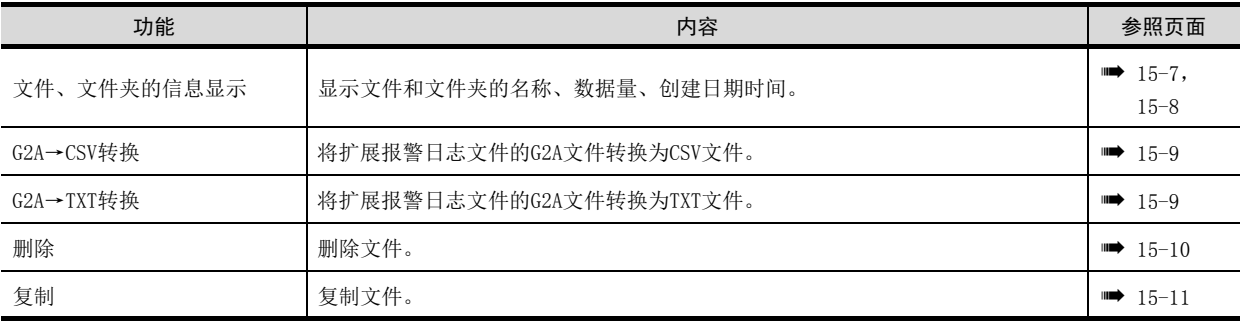

# ■2. 报警信息的显示操作

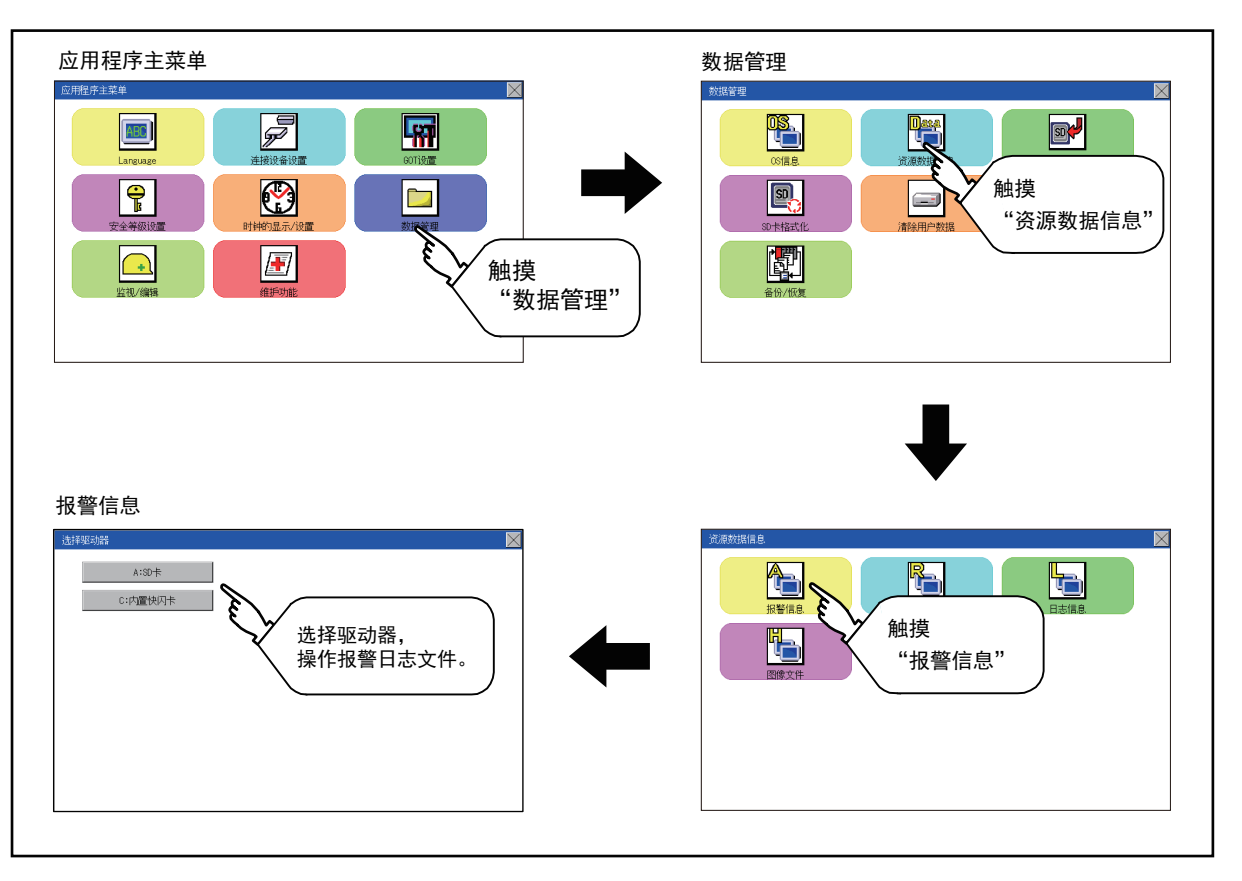

# <span id="page-132-0"></span>■3. 报警信息的显示示例<br>**调整信息画面**

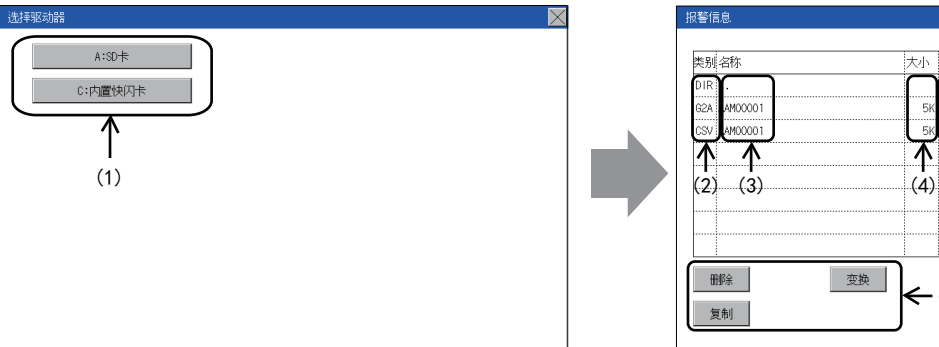

报警信息 保存文件/文件夹显示画面

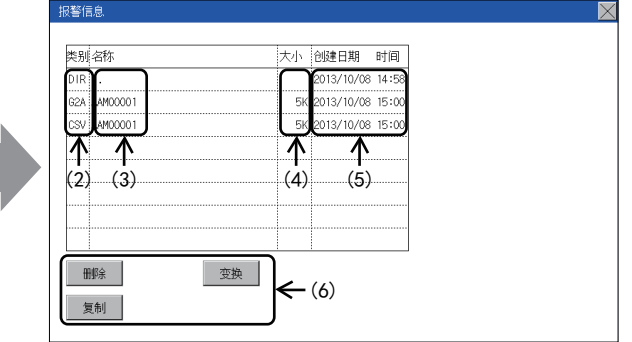

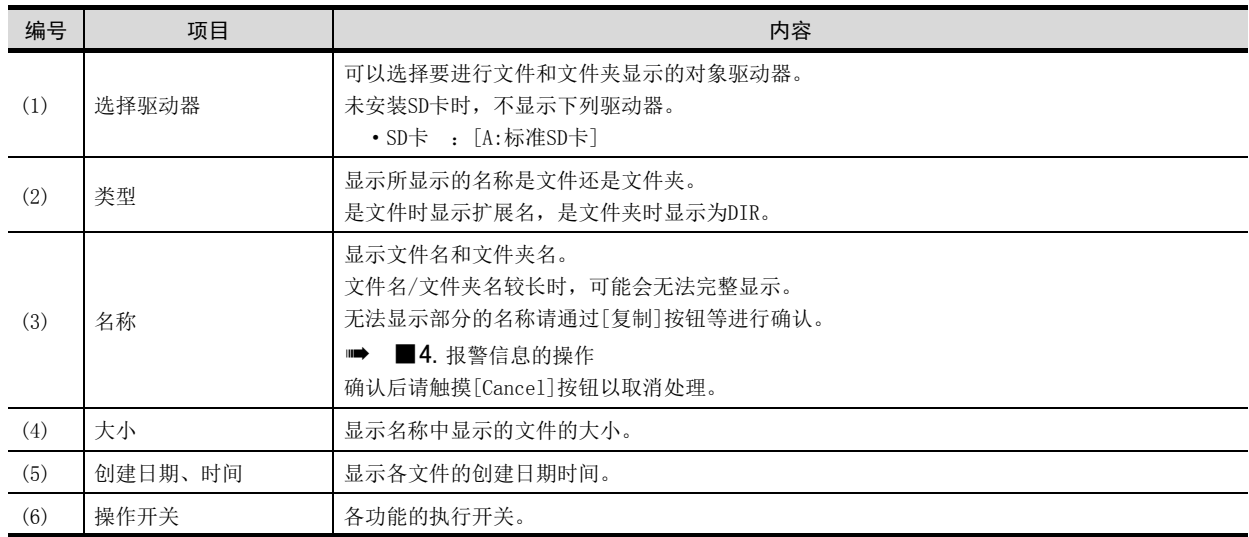

### POINT

#### (1) 关于创建日期、时间栏的显示

正在显示报警信息显示画面时,即使创建或更新了文件,创建日期、时间栏的显示也不会更 新。

先关闭当前显示的画面 (移动到上层文件夹等)再重新打开后, 将显示更新后的内容。

### <span id="page-133-1"></span>■4. 报警信息的操作

<span id="page-133-0"></span>(1) 报警信息的显示操作

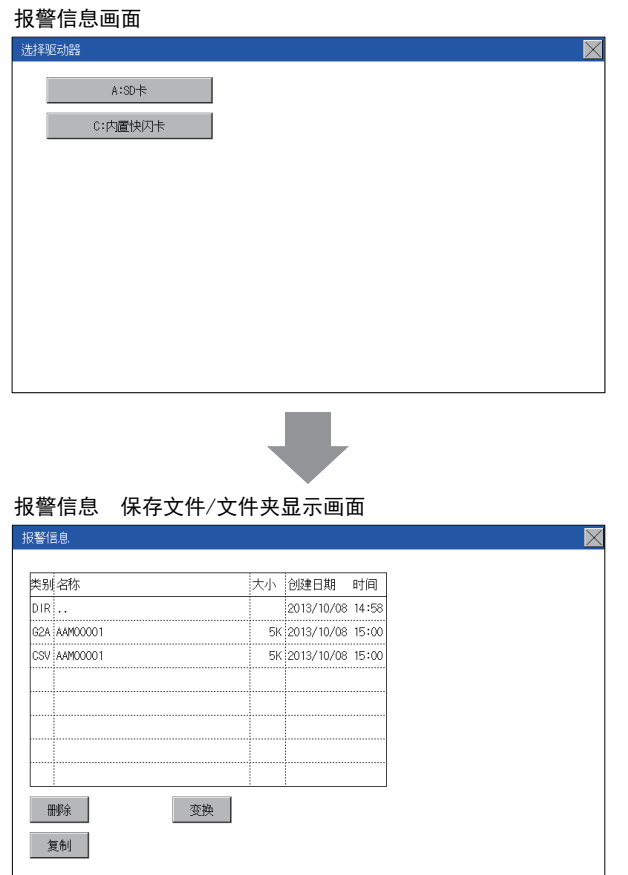

- Step 1. 触摸[选择驱动器]的驱动器后, 将显 示所触摸的驱动器内的信息。
- Step 2. 触摸文件夹的名称后, 将显示所触摸 的文件夹内的信息。
- Step 3. 触摸名称为". . "的文件夹后,将 显示上一层文件夹内的信息。
- $Step 4.$  触摸滚动条的  $\boxed{\blacksquare}$  按钮后, 会以1行为单位上下滚动。

图 列触摸按钮后,将上下滚动1个 画面。

- Step 5. 触摸文件的名称后,将选择文件。
- Step 6. 关于G2A→CSV、G2A→TXT、删除、复 制、图表的操作,请参照以下内容。 G2A→CSV、G2A→TXT
	- [本项\(2\)](#page-134-0)

删除

- [本项\(3\)](#page-135-0)
- 复制

■ [本项\(4\)](#page-136-0)

Step 7. 触摸[×]按钮后,画面关闭。

#### <span id="page-134-0"></span>(2) G2A→CSV转换操作、G2A→TXT转换操作

将所选的G2A文件转换为CSV文件或TXT文件。

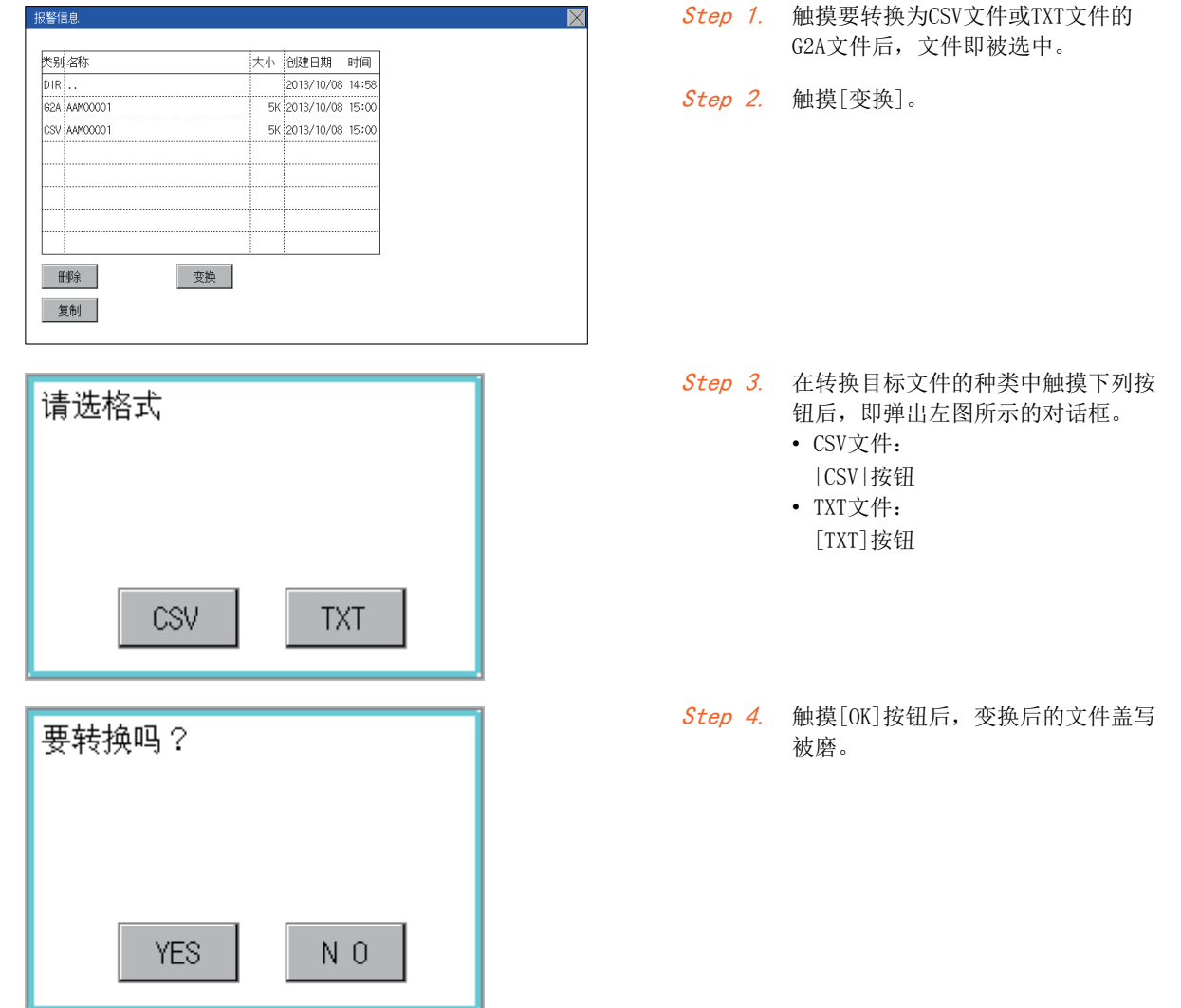

### <span id="page-135-0"></span>(3) 删除操作

删除所选的文件。

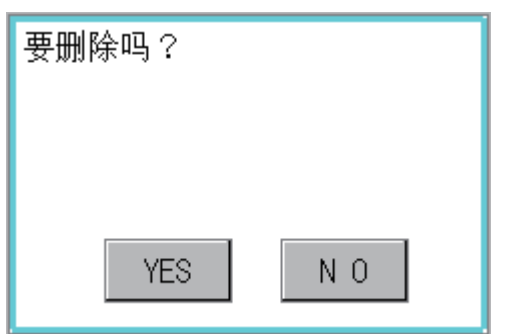

- Step 1. 触摸选择要删除的文件。
- Step 2. 触摸[删除]按钮后, 即弹出左图所示 的对话框。 触摸[YES]按钮后,即删除文件。 触摸[NO]按钮后,即停止删除操作。

#### <span id="page-136-0"></span>(4) 复制操作

复制所选的文件。

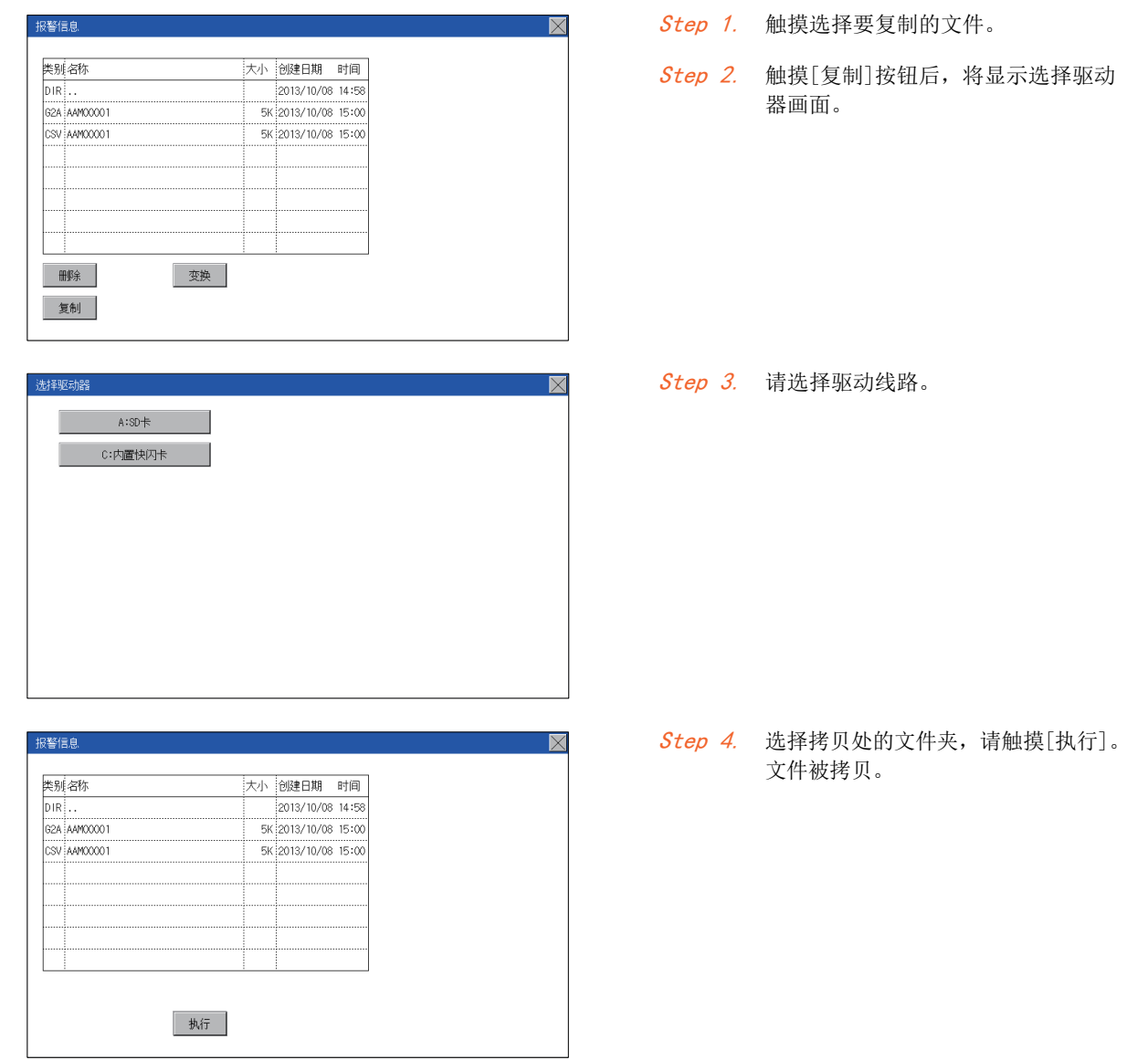

# POINT

#### 使用配方信息之前

使用本功能对连接设备进行写入/读取等操作、通过计算机编辑配方文件时,请参照以下手册。 记载有规格和操作的流程等。

➠ GT Designer3 (GOT2000) 帮助

### ■1. 配方信息的功能

可以对配方功能中使用的配方文件进行复制/删除/文件输出等。 此外,如果使用本功能,即使不通过GT Designer3创建用于操作配方的画面,也可以对连接设备进行写入/读取。(需 要GT Designer3的配方设置。)

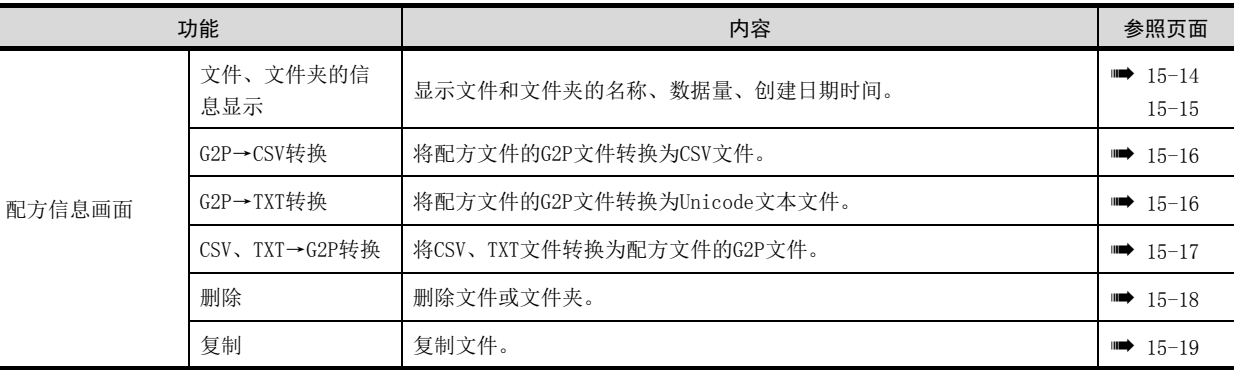

# ■2. 配方信息的显示操作

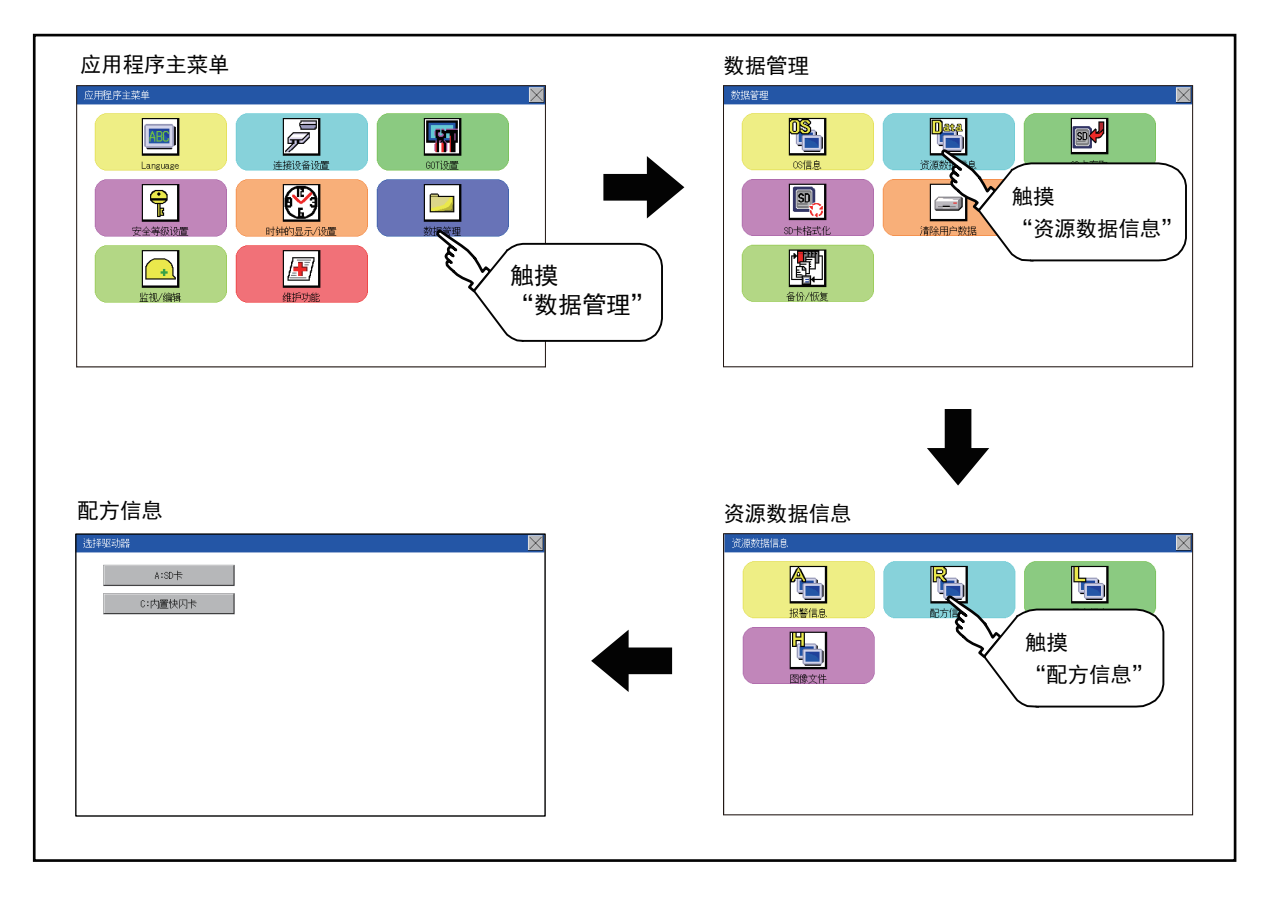

# <span id="page-139-0"></span>■3. 配方信息的显示示例

### (1) 配方信息画面

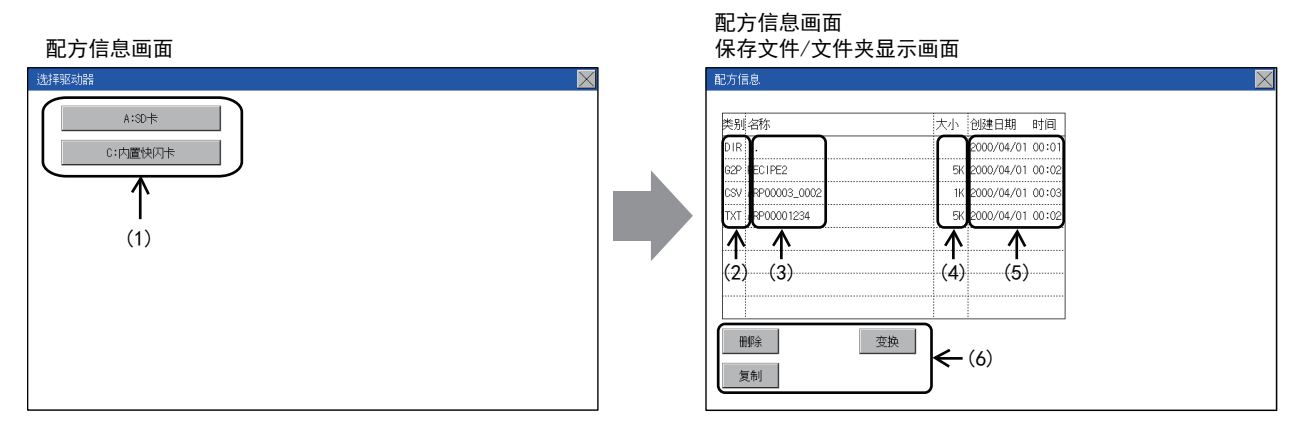

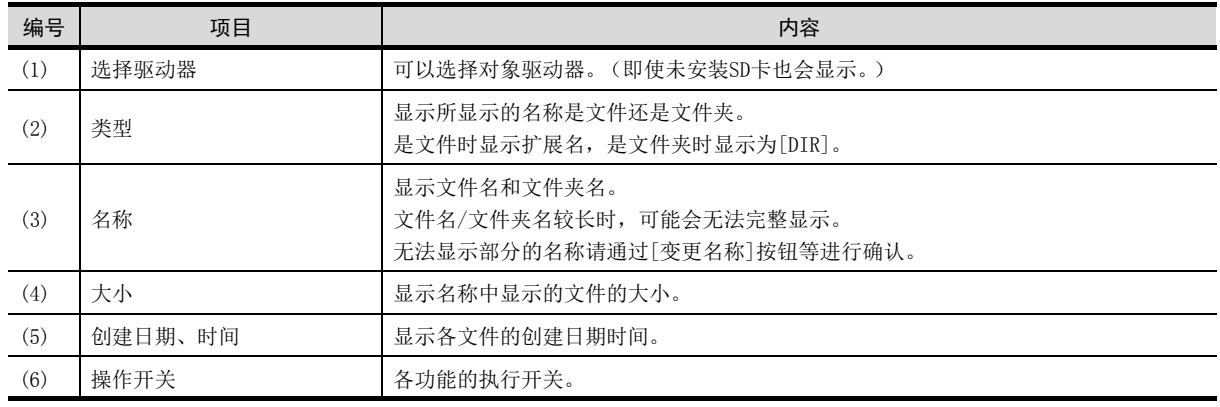

# POINT

#### (1) 关于显示的文件

配方信息画面中不显示配方用文件以外的内容。

# <span id="page-140-0"></span>■4. 配方信息的操作

### (1) 配方信息的显示操作

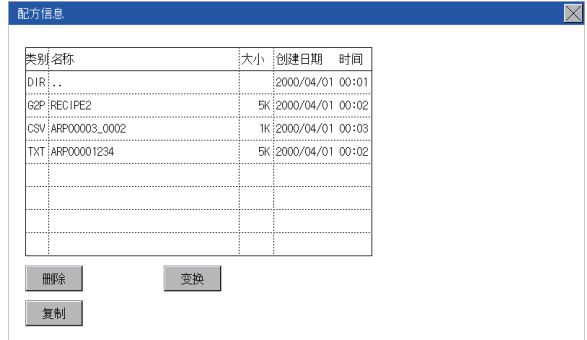

- Step 1. 触摸[选择驱动器]的驱动器后,将显 示所触摸的驱动器内的信息。
- Step 2. 触摸文件夹的名称后,将显示所触摸 的文件夹内的信息。
- Step 3. 触摸名称为". ."的文件夹后,将 显示上一层文件夹内的信息。
- Step 4. 触摸滚动栏的 按钮后, 将上下 滚动1行。 图 测触摸按钮后,将上下滚动1个 画面。
- Step 5. 触摸文件的名称后,将选择文件。
- Step 6. 关于操作开关的详细内容,请参照以 下内容。 G2P→CSV、G2P→TXT
	- [本项\(2\)](#page-141-0)
	- $\text{CSV/TXT}\rightarrow \text{G2P}$ 
		- [本项\(3\)](#page-142-0)
	- 删除
		- [本项\(4\)](#page-143-0)
	- 复制 ■ [本项\(5\)](#page-144-0)
- Step 7. 触摸[×]按钮后,画面关闭。

#### <span id="page-141-0"></span>(2) G2P→CSV转换操作、G2P→TXT转换操作

将配方文件 (G2P文件)转换为可在计算机中显示/编辑的CSV文件或Unicode文本文件。

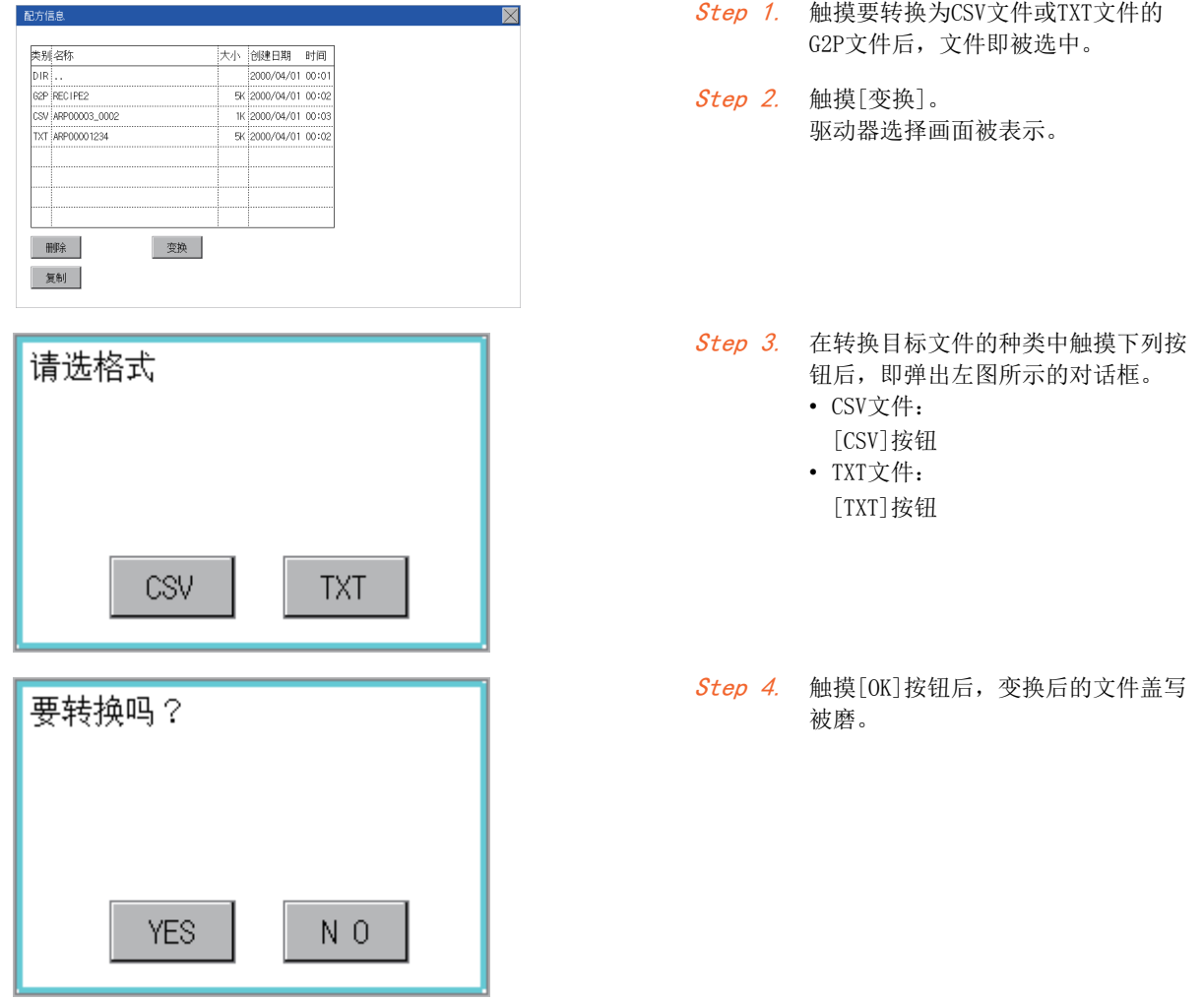

#### <span id="page-142-0"></span>(3) CSV/TXT→G2P转换操作

将CSV文件或Unicode文本文件转换为配方文件 (G2P文件)。

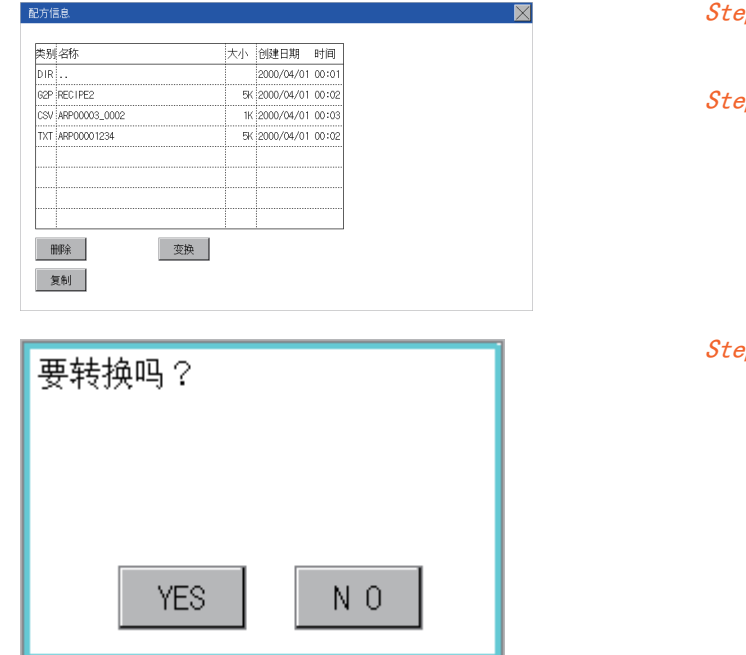

- Step 1. 触摸要转换为G2P文件的CSV文件或 Unicode文本文件后,文件即被选中。
- <sub>P</sub>p 2. 触摸[变换]。
- <sub>P</sub>p 3. 触摸[OK]按钮后, 变换后的文件盖写 被磨。

#### <span id="page-143-0"></span>(4) 删除操作

删除配方中使用的文件和文件夹。

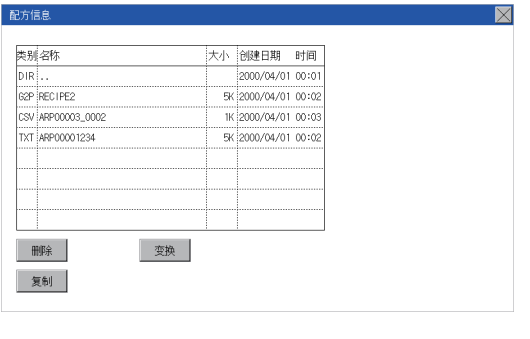

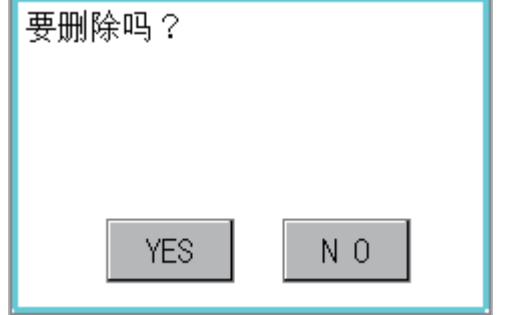

Step 1. 触摸选择要删除的文件夹/文件。

Step 2. 触摸[删除]按钮后, 即弹出左图所示的对 话框。 触摸[YES]按钮后,即删除文件夹/文件。 (正在执行处理时,画面上将显示[正在 进行处理]的信息。) 触摸[NO]按钮后,即停止删除操作。
#### (5) 复制操作

复制配方中使用的文件。

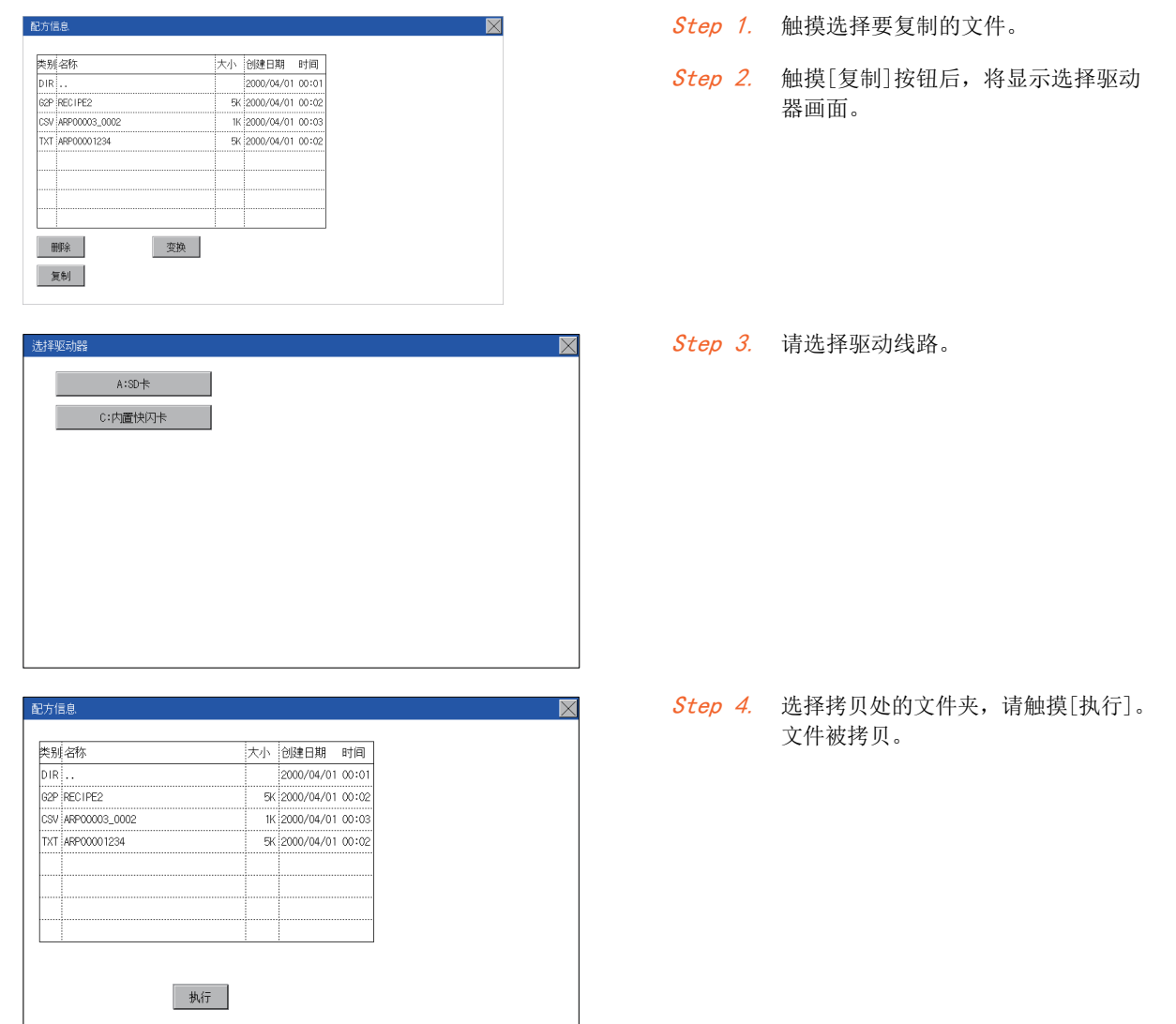

### ■1. 注意事项

#### (1) 操作时的注意事项

#### (a) 文件夹/文件操作中(创建/删除/复制/文件输出等)的注意事项

GOT在处理文件夹或文件的过程中,即使将SD卡设置为禁止存取,仍会执行处理。 (例:GOT在创建文件夹的过程中,即使将SD卡设置为禁止存取,仍会创建文件夹。) 因此, 即使将SD卡设置为禁止存取, 在画面也会显示"处理可能需要一定的时间, 请稍候。"的信息。

#### (b) GOT正在存取其他文件 (报警数据等)时

在存取其他文件的过程中 (SD卡存取LED亮灯过程中)执行了配方的文件夹/文件的处理时,将在等待其他文件的 处理结束后再执行配方的文件夹/文件处理。

因此,在执行配方的文件夹/文件的处理后,可能需要等候一段时间。(画面上显示"处理可能需要一定的时间, 请稍候。"的信息。)

#### **POINT**

#### 处理时间的标准

根据要操作的配方文件的设置,处理可能需要一定的时间。(块数越多,处理时间越长。) 此外,根据配方文件的设置,首次创建文件的处理可能需要一定的时间。

### ■1. 日志信息的功能

对于通过日志功能创建的日志文件,可以进行文件复制/文件删除/文件名更改等。 无需使用计算机,即可在GOT上管理日志文件。

关于日志功能的详细内容,请参照以下手册。

➠ GT Designer3 (GOT2000) 帮助

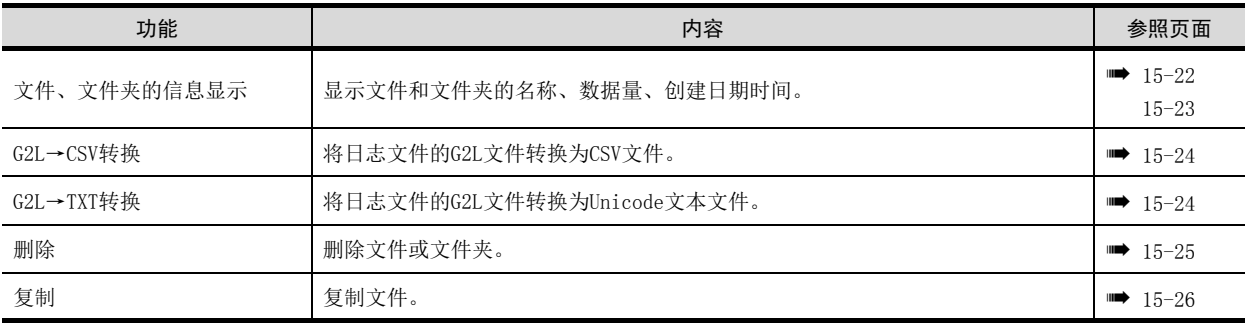

## ■2. 日志信息的显示操作

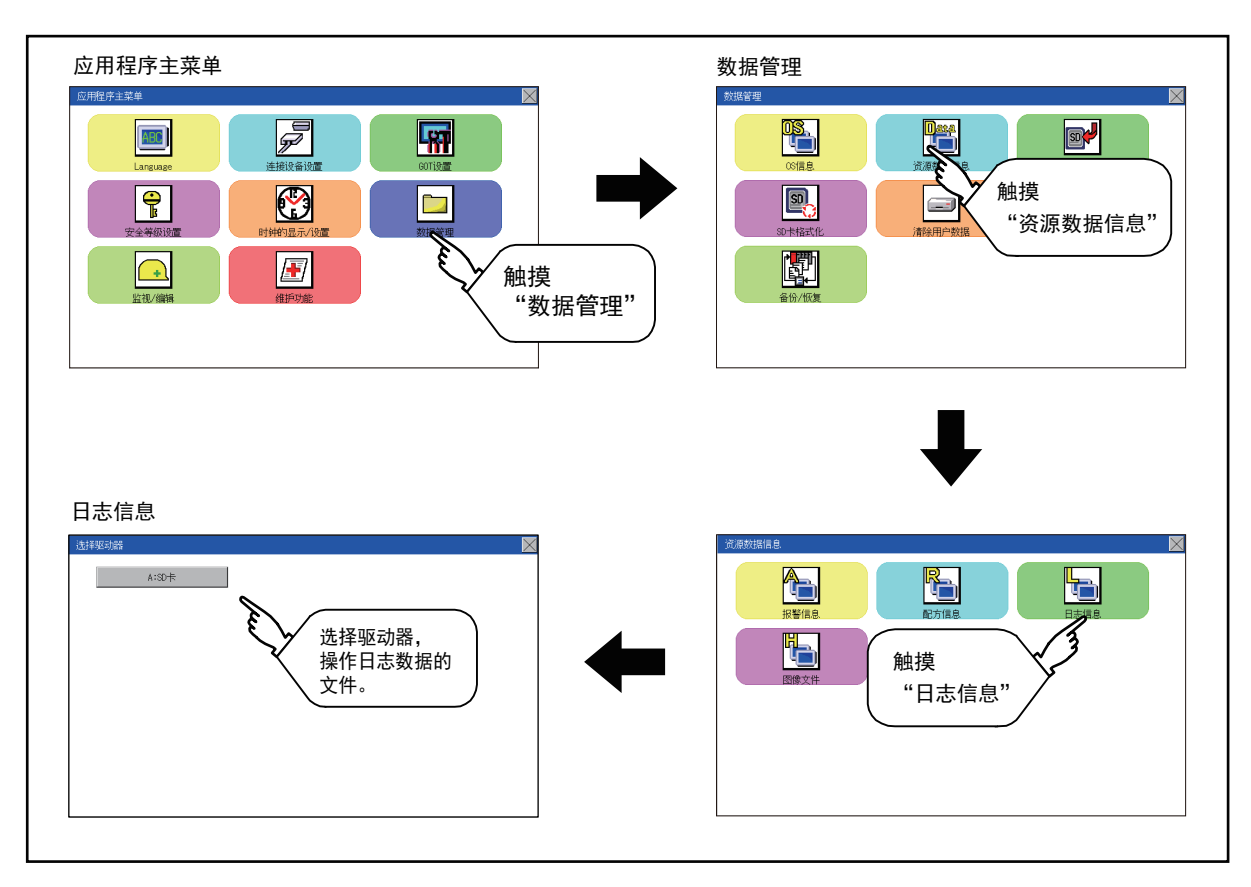

# <span id="page-147-0"></span>■3. 日志信息的显示示例

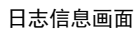

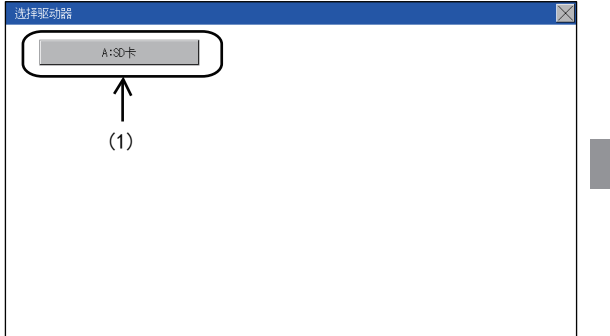

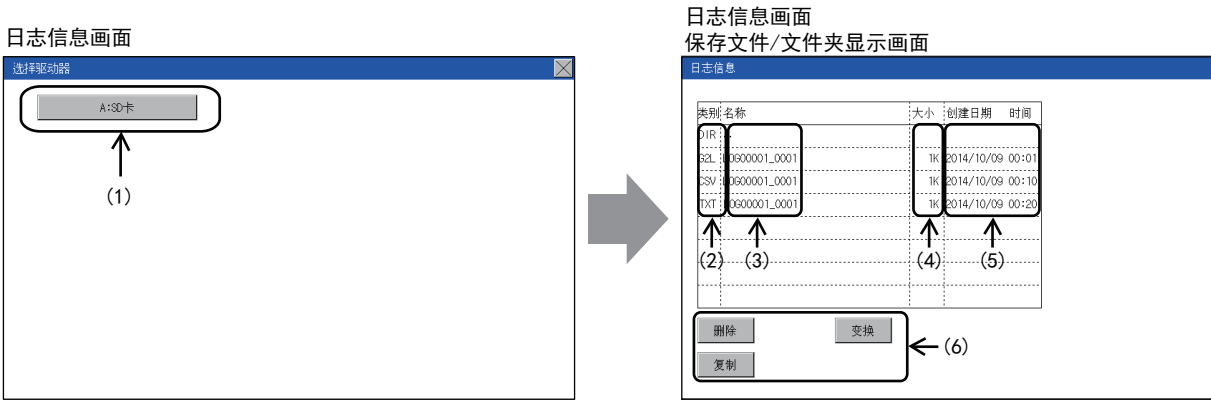

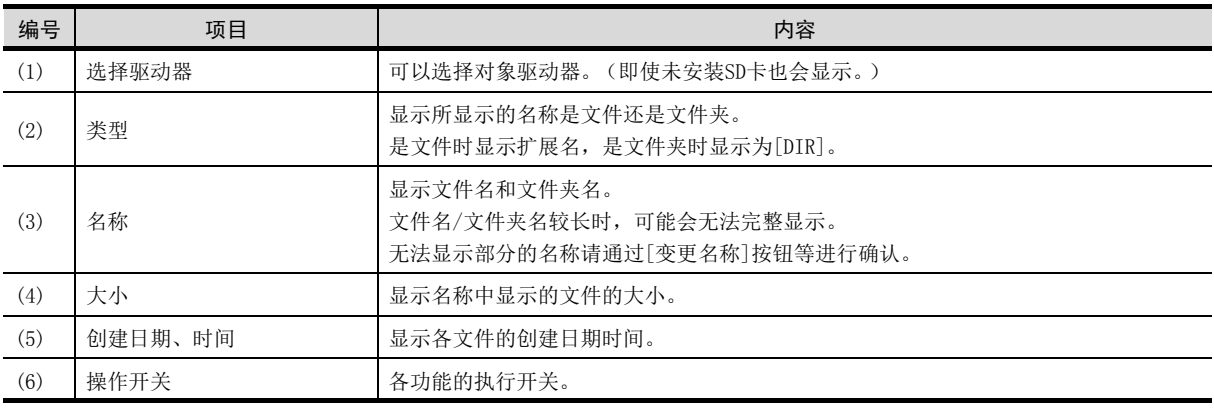

## POINT

(1) 关于显示的文件

日志信息画面中不显示日志文件以外的内容。

# <span id="page-148-0"></span>■4. 日志信息的操作

(1) 日志信息的显示操作

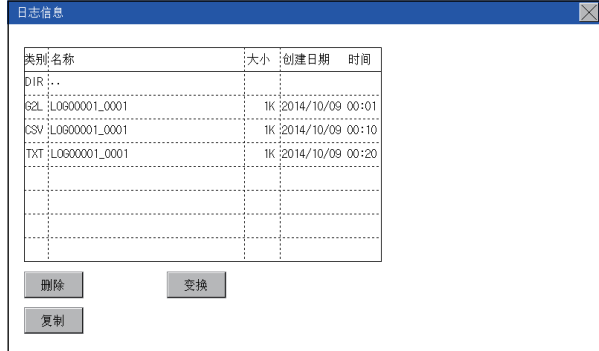

- Step 1. 触摸[选择驱动器]的驱动器后,将显 示所触摸的驱动器内的信息。
- Step 2. 触摸文件夹的名称后, 将显示所触摸 的文件夹内的信息。
- Step 3. 触摸名称为". ."的文件夹后,将 显示上一层文件夹内的信息。
- Step 4. 触摸滚动栏的 夜钮后, 将上下 滚动1行。 图 到触摸按钮后,将上下滚动1个 画面。
- Step 5. 触摸文件的名称后,将选择文件。
- Step 6. 关于操作开关的详细内容,请参照以 下内容。
	- G2L→CSV、G2L→TXT

■ [本项\(2\)](#page-149-0) 删除

- [本项\(3\)](#page-150-0)
- 复制
	- [本项\(4\)](#page-151-0)
- Step 7. 触摸[×]按钮后,画面关闭。

#### <span id="page-149-0"></span>(2) G2L→CSV转换操作、G2L→TXT转换操作

将日志文件 (G2L文件)转换为可在计算机中显示和编辑的CSV文件或Unicode文本文件。

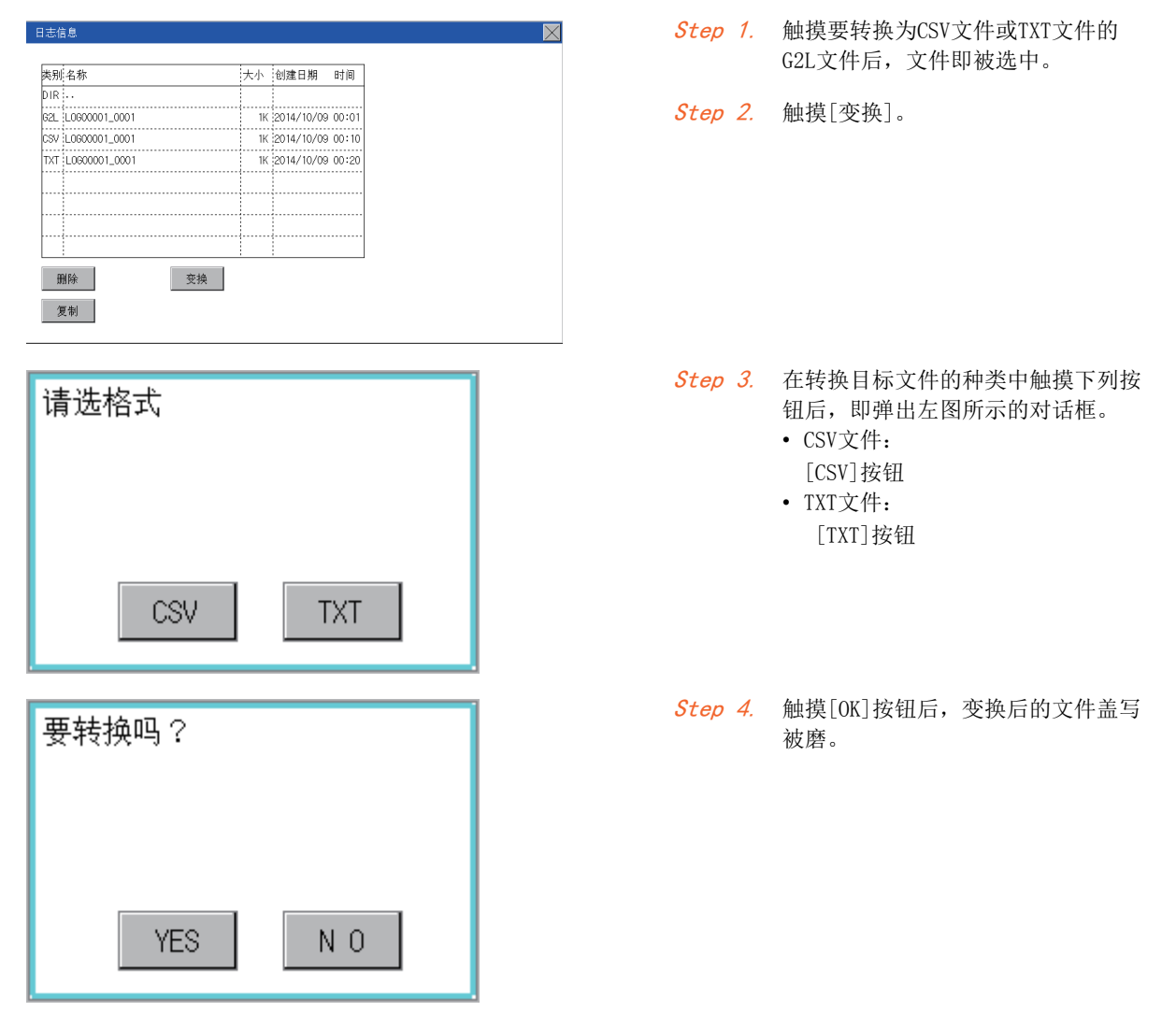

#### <span id="page-150-0"></span>(3) 删除操作

删除日志中使用的文件和文件夹。

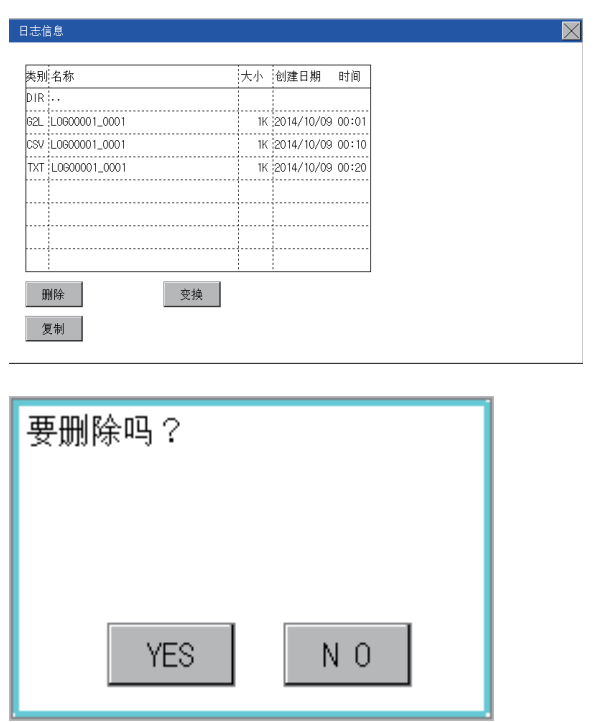

Step 1. 触摸选择要删除的文件夹/文件。

Step 2. 触摸[删除]按钮后,即弹出左图所示的 对话框。 触摸[YES]按钮后,即删除文件夹/文 件。 (正在执行处理时,画面上将显示[正 在进行处理]的信息。) 触摸[NO]按钮后,即停止删除操作。

<span id="page-151-0"></span>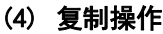

复制日志中使用的文件。

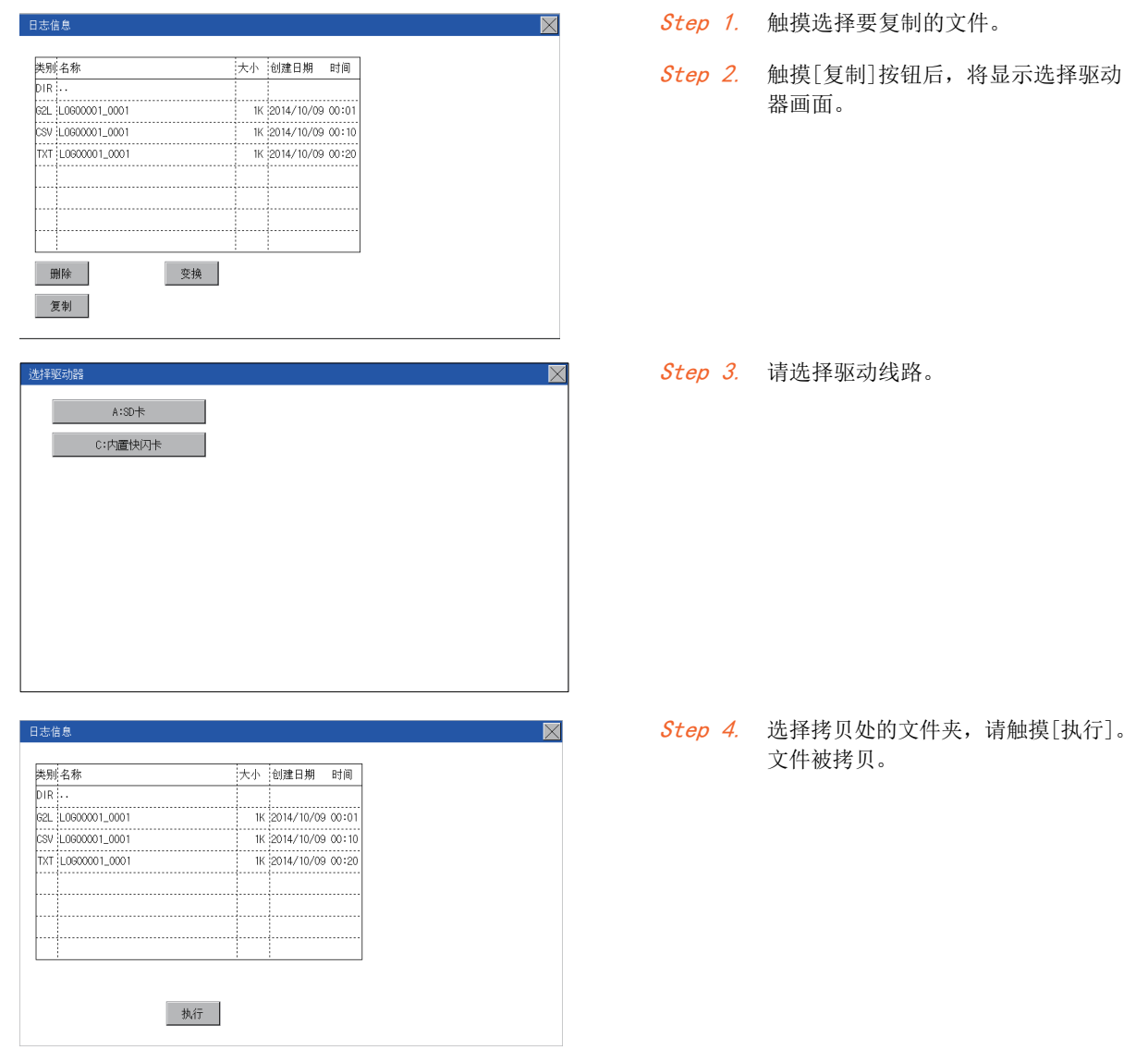

### ■5. 注意事项

#### (1) 操作时的注意事项

#### (a) 文件夹/文件操作中(创建/删除/复制/文件输出等)的注意事项

GOT在处理文件夹或文件的过程中,即使将SD卡设置为禁止存取,仍会执行处理。 (例:GOT在创建文件夹的过程中,即使将SD卡设置为禁止存取,仍会创建文件夹。) 因此, 即使将SD卡设置为禁止存取, 在画面也会显示"处理可能需要一定的时间, 请稍候。"的信息。

#### (b) GOT正在存取其他文件 (报警数据等)时

在存取其他文件的过程中 (SD卡存取LED亮灯过程中)执行了日志的文件夹/文件的处理时,将在等待其他文件的 处理结束后再执行日志的文件夹/文件处理。 因此,在执行日志的文件夹/文件的处理后,可能需要等候一段时间。 (画面上显示"处理可能需要一定的时间,请稍候。"的信息。)存取

# 15.3.4 图像文件管理

### ■1. 图像文件管理的功能

可以对通过硬拷贝功能创建的文件进行删除、复制和移动。 关于硬拷贝功能的详细内容,请参照以下手册。

➠ GT Designer3 (GOT2000) 帮助

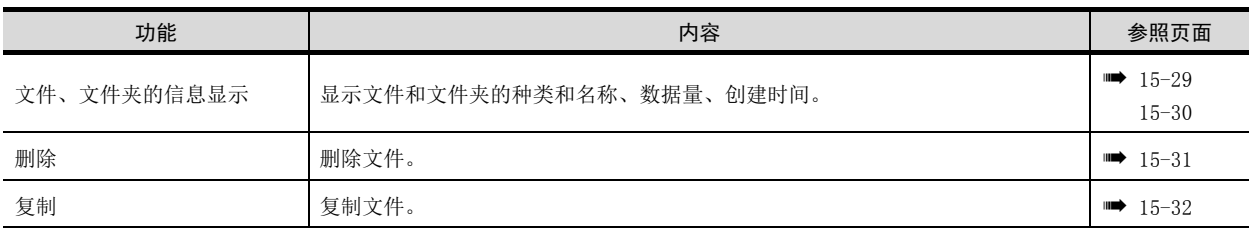

## ■2. 图像文件管理的显示操作

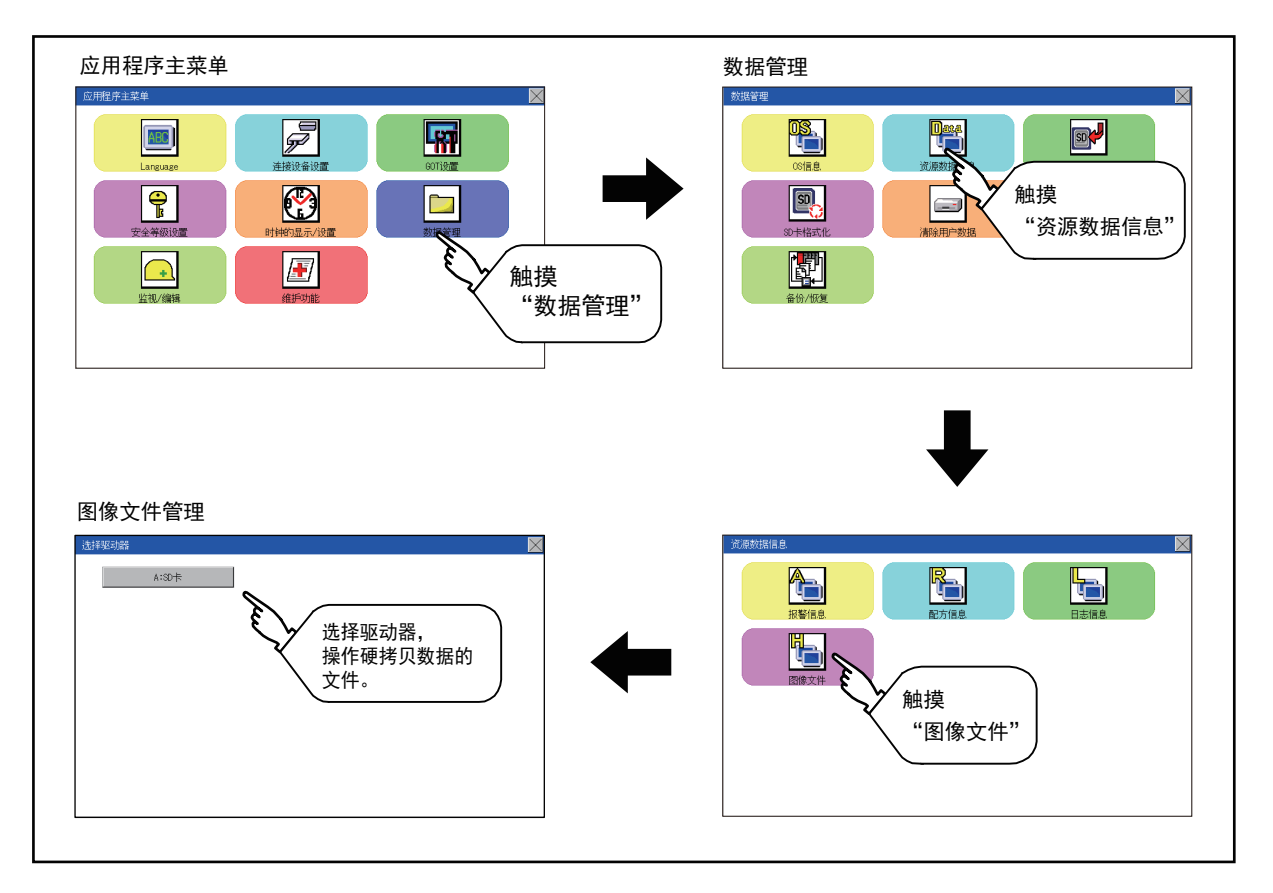

## <span id="page-154-0"></span>■3. 图像文件管理的显示示例

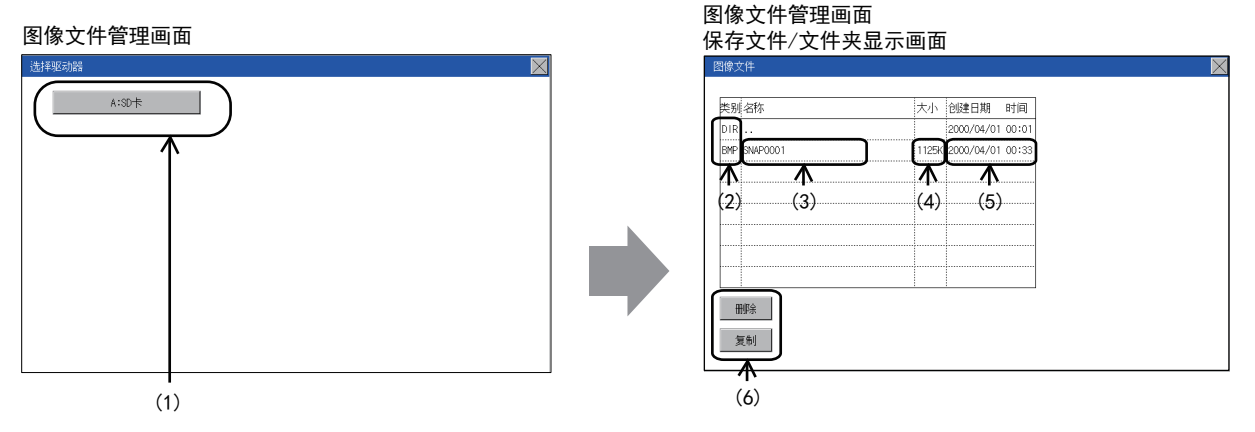

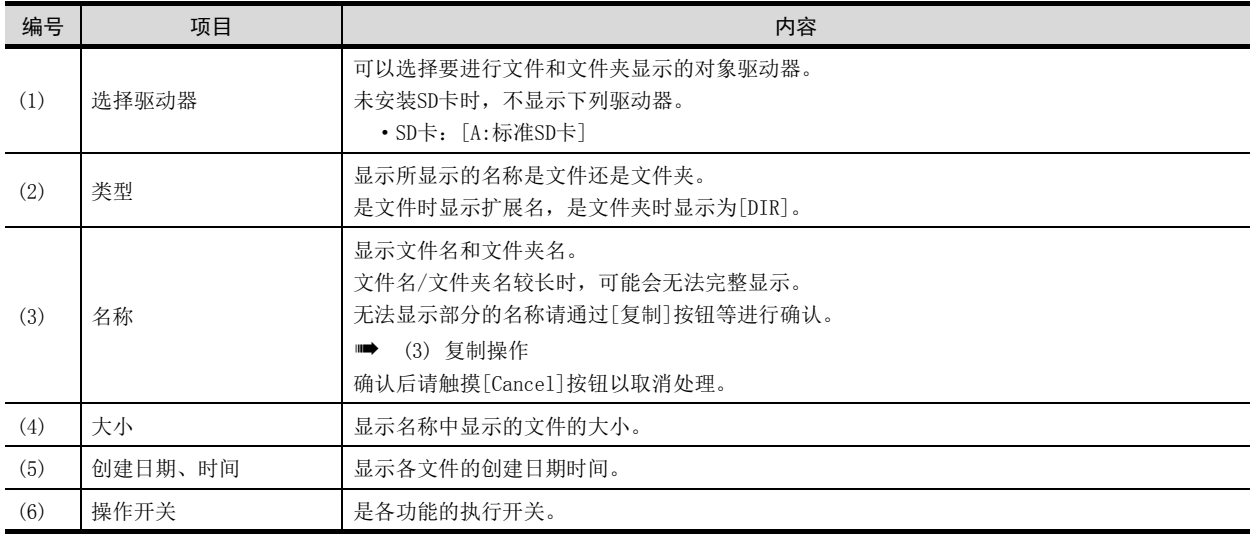

## POINT

(1) 关于创建日期、时间栏的显示

正在显示图像文件管理时,即使创建或更新了文件,创建日期、时间的显示也不会更新。要 正确显示,应先关闭当前显示的画面 (移动到上层文件夹等)再重新打开后,将显示更新后 的内容。

## <span id="page-155-0"></span>■4. 图像文件管理的操作

(1) 图像文件管理的显示操作

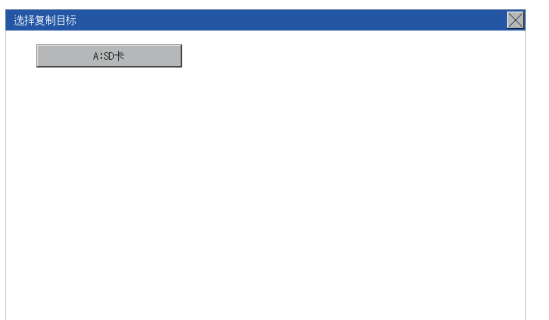

- Step 1. 触摸[选择驱动器]的驱动器后, 将显 示所触摸的驱动器内的信息。
- Step 2. 触摸文件夹的名称后, 将显示所触摸 的文件夹内的信息。
- Step 3. 触摸名称为". . "的文件夹后,将 显示上一层文件夹内的信息。
- Step 4. 触摸滚动栏的 按钮后, 将上下 滚动1行。 图 网触摸按钮后,将上下滚动1个 画面。
- Step 5. 触摸文件的名称后,将选择文件。
- Step 6. 关于删除、复制和变更名称的操作, 请参照以下内容。

删除

$$
⇒ \n  $\Rightarrow$   $\pi$ (2)
$$

■ [本项\(3\)](#page-157-0)

Step 7. 触摸[×]按钮后,画面关闭。

<span id="page-156-0"></span>(2) 删除操作

删除所选的文件。

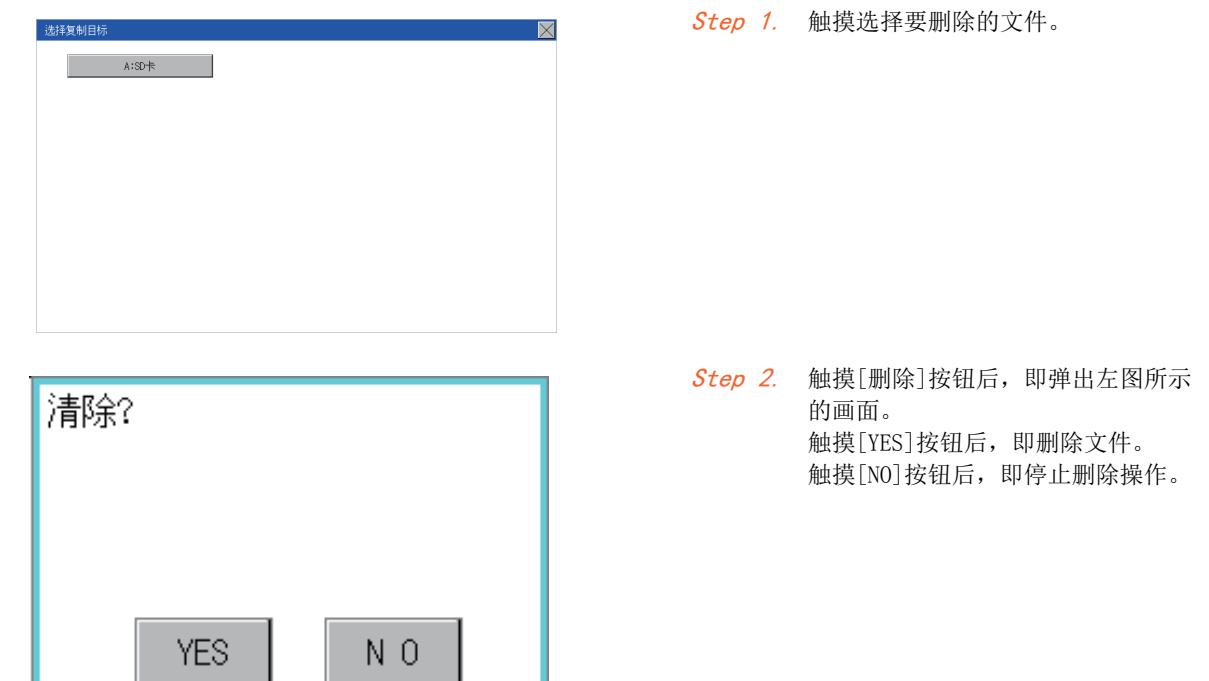

### <span id="page-157-0"></span>(3) 复制操作

复制所选的文件。

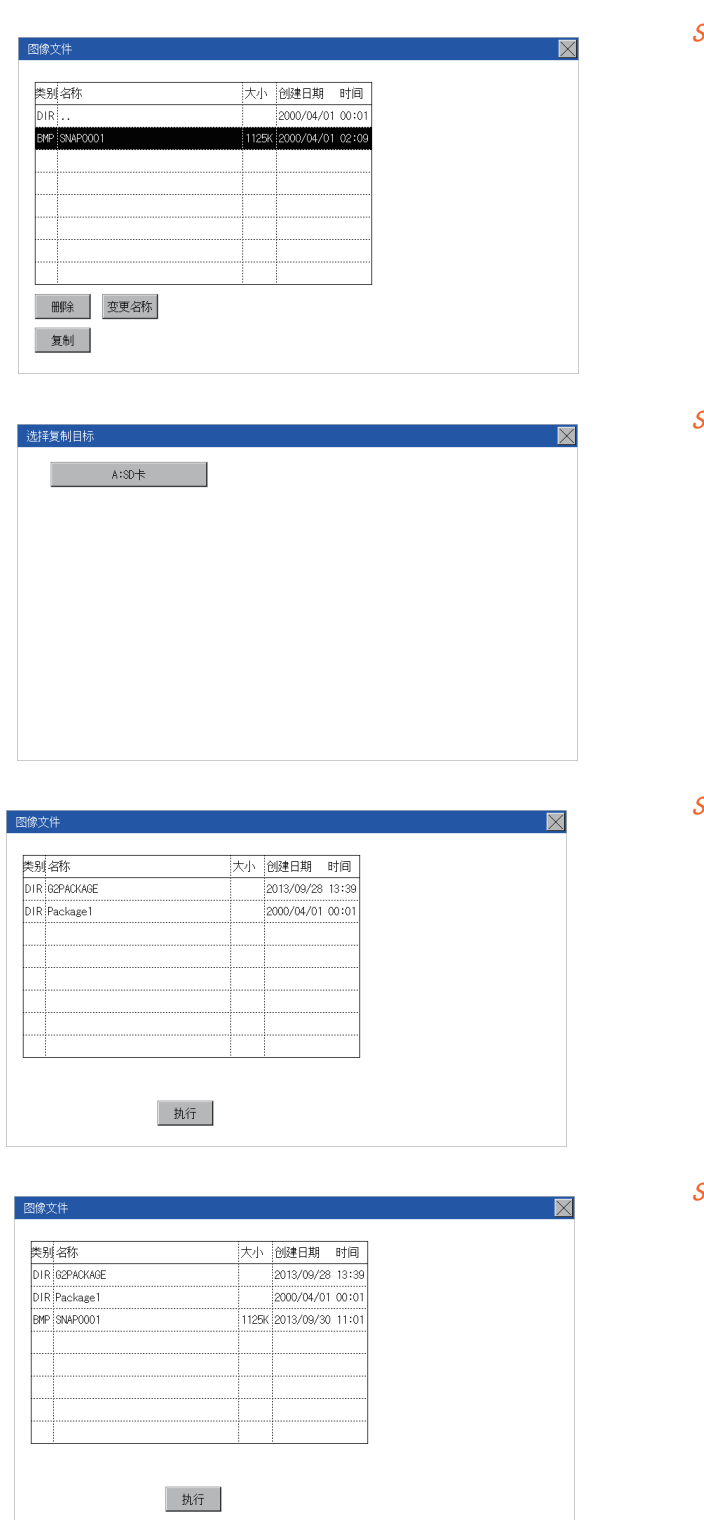

Step 1. 触摸选择要复制的文件。

Step 2. 触摸[复制]按钮后, 显示驱动器选择 画面。请选择驱动器。

Step 3. 触摸复制目标文件夹后,画面显示将 变为复制目标的文件夹。此时,无法 向复制源文件的文件夹进行复制。请 选择不同文件夹。

Step 4. 触摸[执行]按钮后, 文件将被复制。

# <span id="page-158-0"></span>15.4 SD卡存取

# 15.4.1 SD卡存取的功能

可以在GOT接通电源时从GOT本体上装卸SD卡,而不会损坏SD卡内的数据。

# 15.4.2 SD卡存取的显示操作

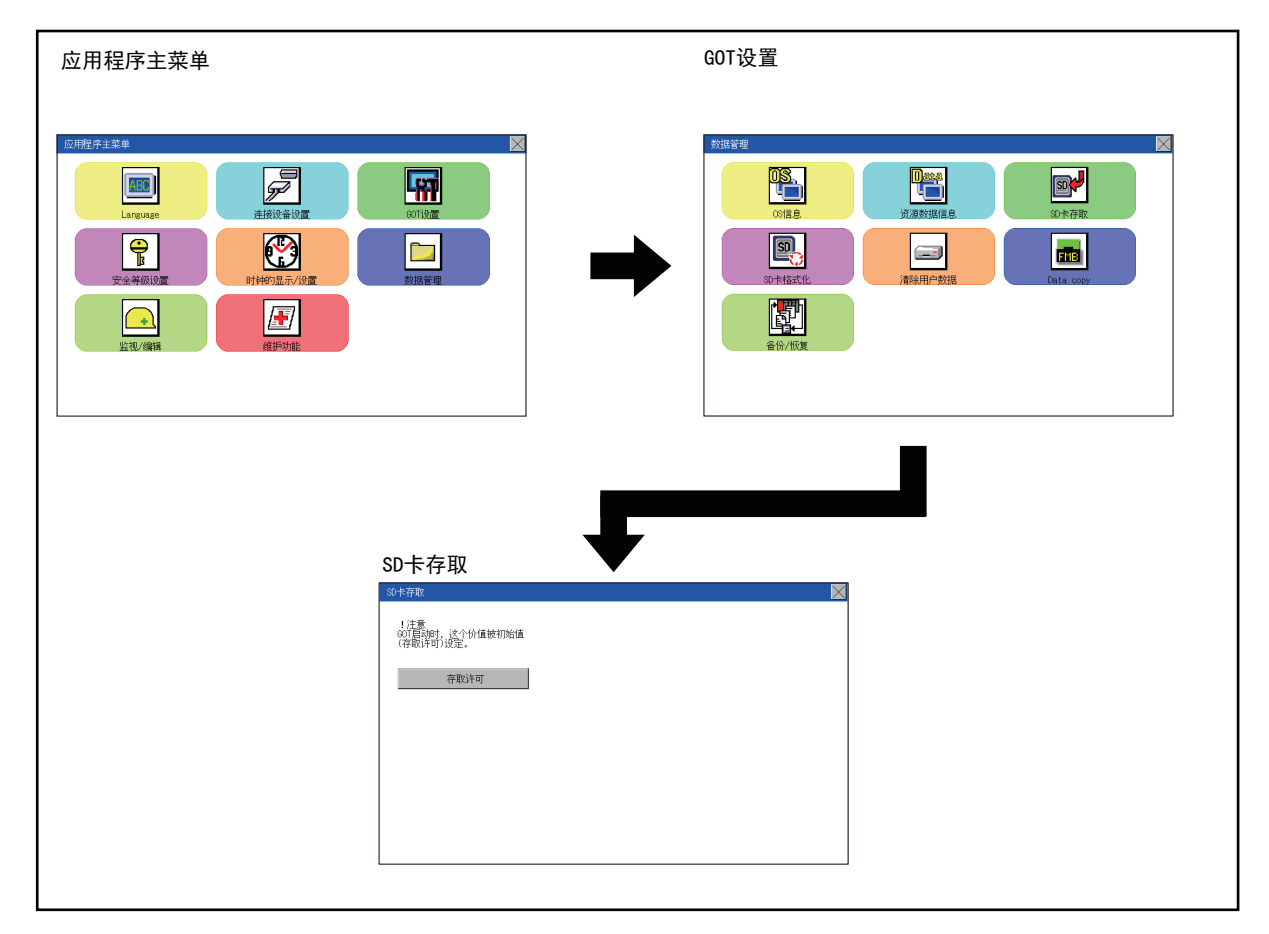

# 15.4.3 SD卡存取的操作

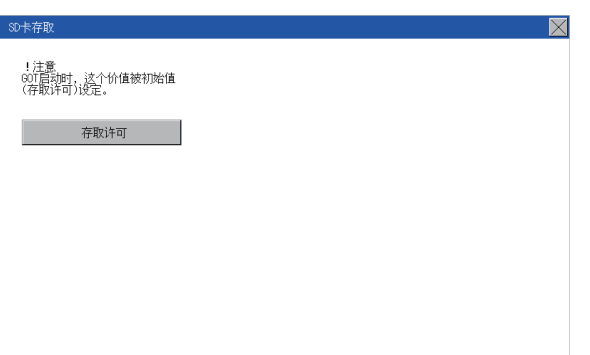

Step 1. 触摸设置项目,改变设置内容。 [存取许可] [存取禁止] 装卸SD卡时,请务必设置为 [存取禁止]。

# 15.5 存储卡格式化

### ■1. 存储卡格式化的功能

将SD卡格式化。

## ■2. 存储卡格式化的显示操作

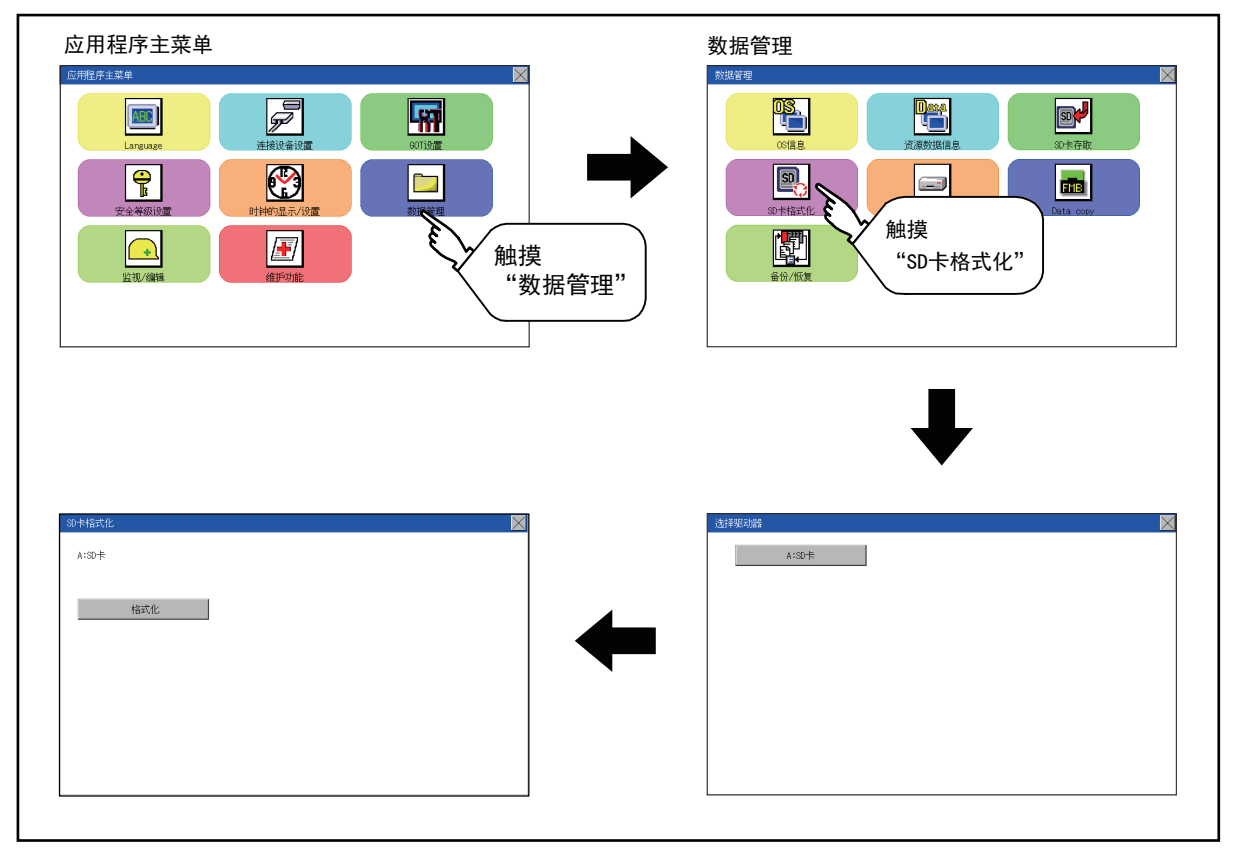

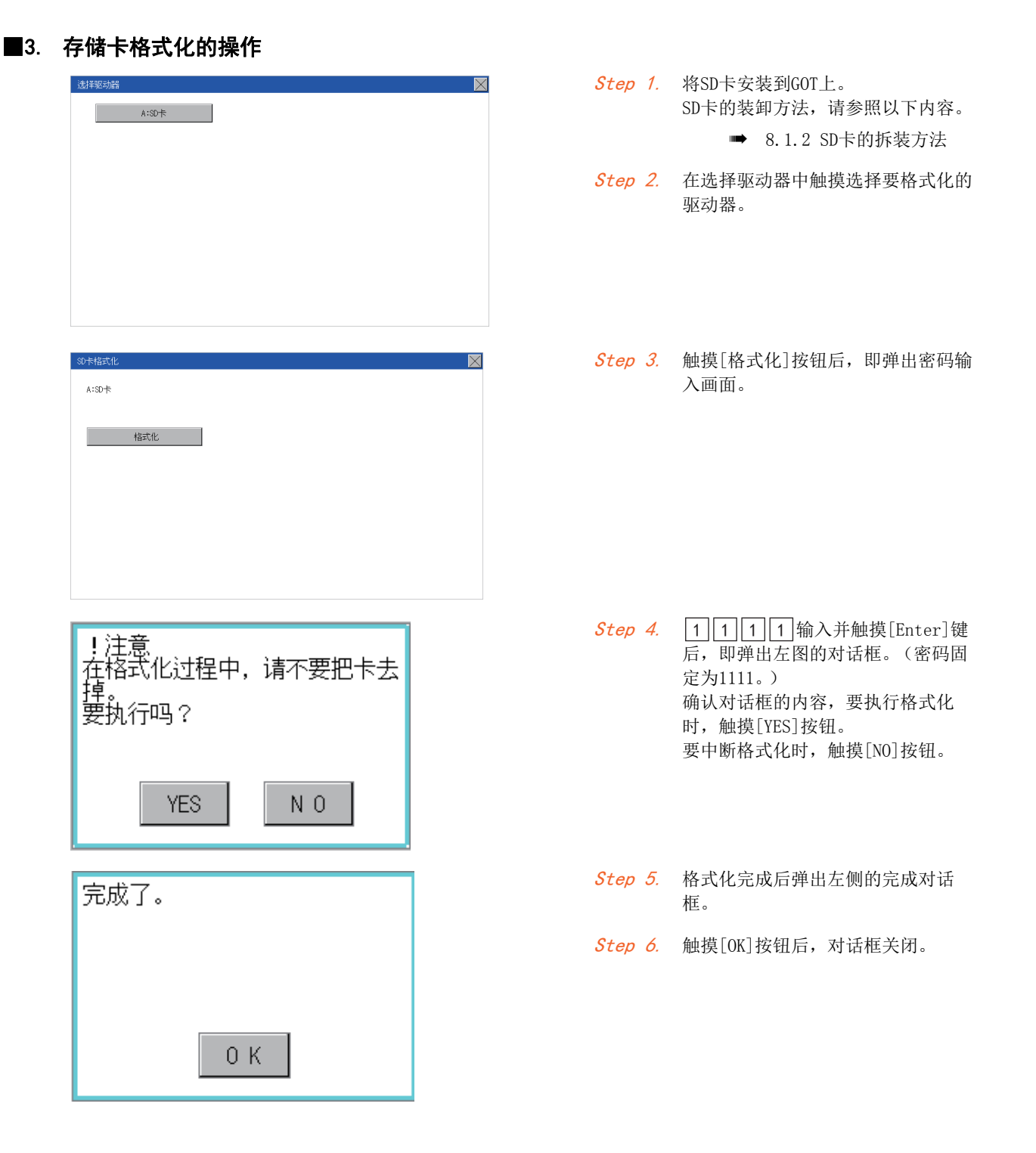

### POINT

### 关于格式化的限制

- 未格式化的SD卡请先通过计算机进行格式化之后再在GOT中使用。GOT中无法对未格式化的SD卡 进行格式化。
- GOT的格式化不会更改SD卡的文件系统 (例:FAT16)。因此将沿用格式化前的文件系统。

15

## 15.6.1 清除用户数据功能

清除写入到GOT中的工程数据和资源数据。

# 15.6.2 清除用户数据的显示操作

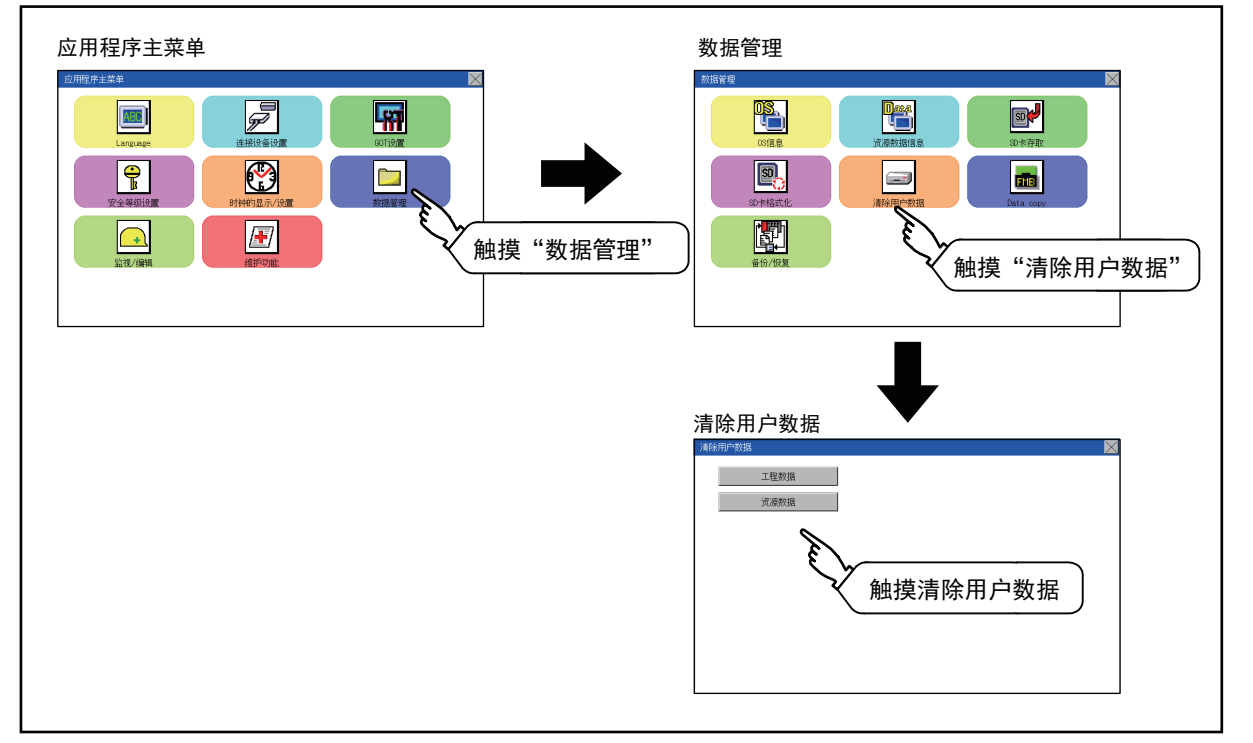

# 15.6.3 清除用户数据的操作

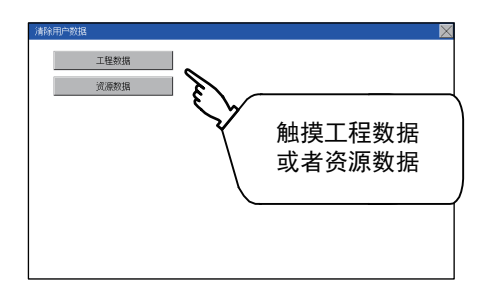

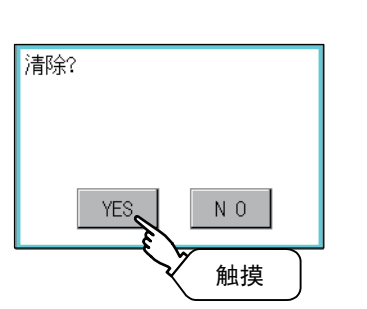

Step 1. 触摸选择要清除的文件。

Step 2. 显示左图所示对话框,用以进行确认。 要清除数据时,请触摸[YES]按钮,要 中断清除用户数据时,请触摸[NO]按 钮。

# POINT

#### 关于清除用户数据的中断

在清除用户数据的确认画面中选择清除(触摸[YES]按钮)后, 无法中断数据清除。因此在操作 前请仔细确认。

## 15.7 数据复制

使用SD卡,传送工程数据和基本系统应用程序。

#### POINT

#### 从存储板复制到GOT时

从存储板复制到GOT时,可采用在GOT接通电源时进行复制的方法。 关于GOT接通电源时进行复制的方法,请参照以下内容。

■ [18.1 GOT接通电源时安装的方法](#page-218-0)

# 15.7.1 数据复制的显示操作

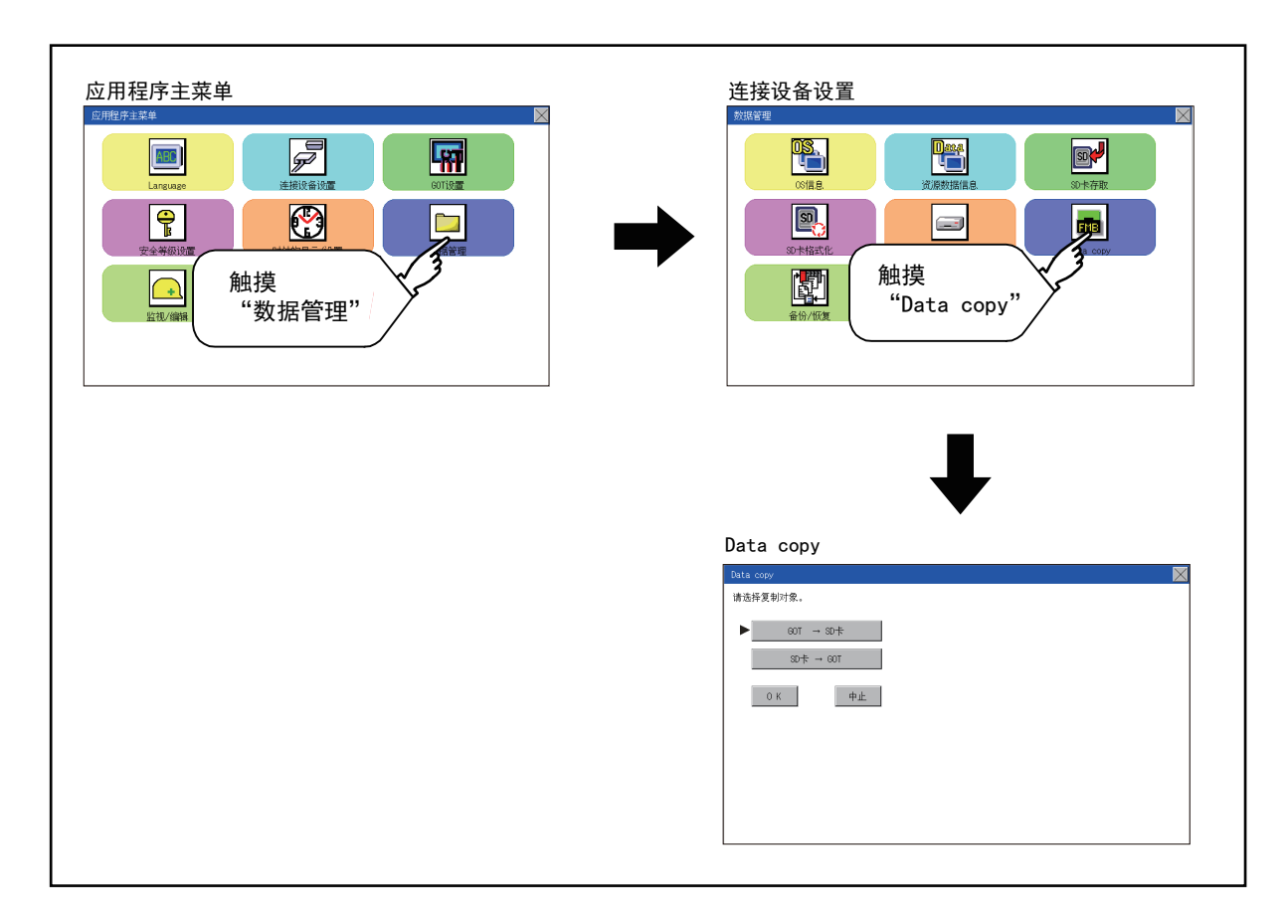

# 15.7.2 数据复制的操作

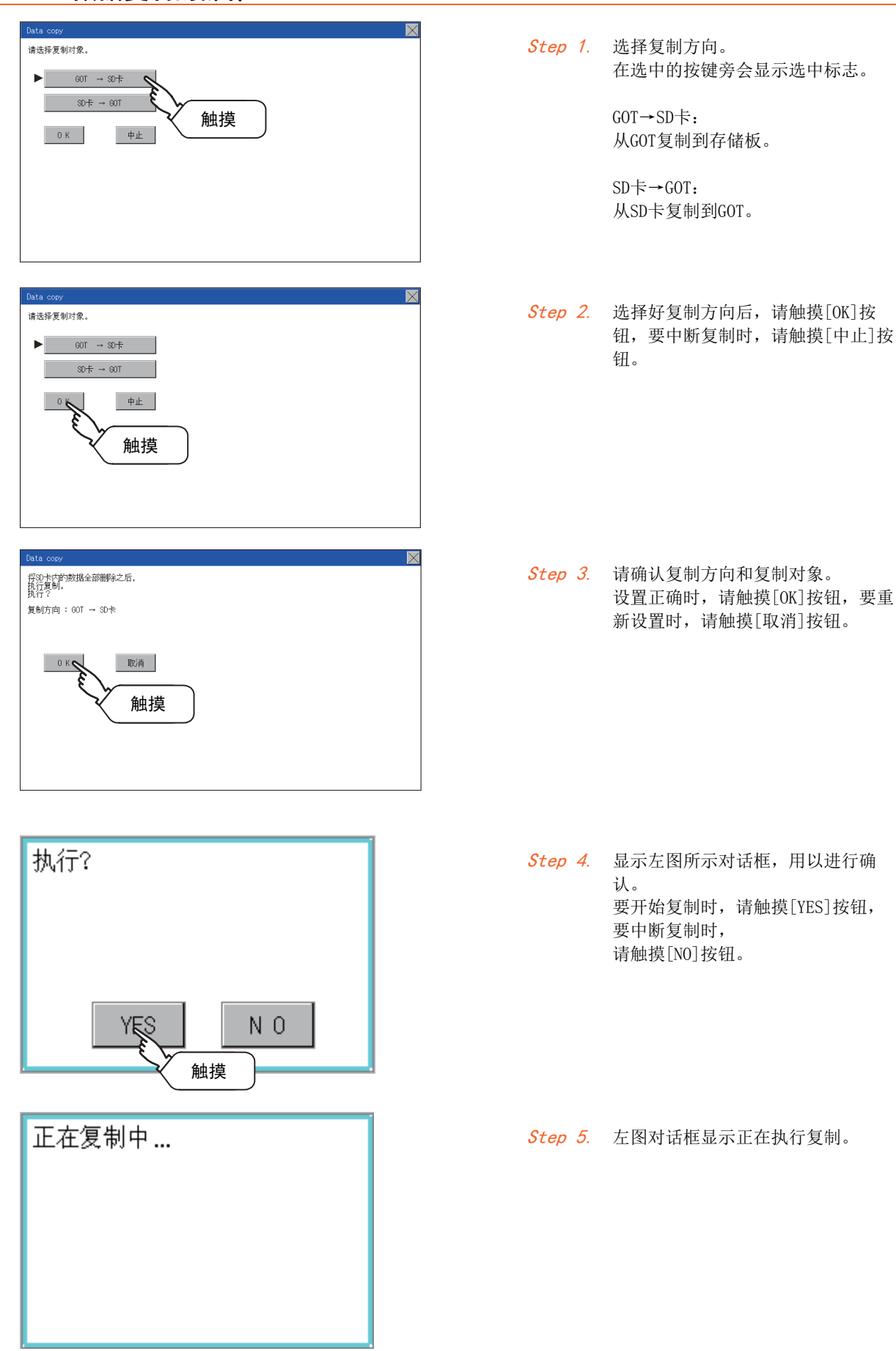

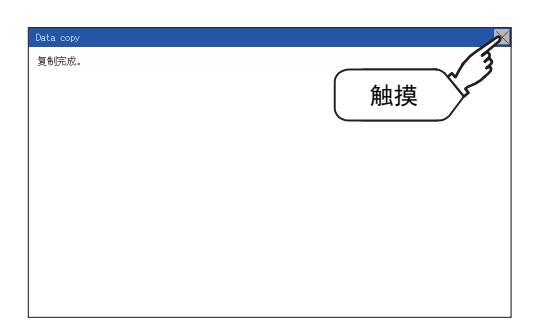

Step 6. 复制已经完成。

触摸[OK]按钮后,画面关闭。 复制期间发生错误时,会显示错误信 息。 关于错误信息的详细内容,请参照以 下内容。

➠ [错误显示](#page-164-0) 仅将工程数据复制到GOT时,触摸 [×]按钮后,GOT会重新启动,并显 示用户创建画面。 将基本系统应用程序复制到GOT后, GOT会自动重新启动,并显示用户创 建画面。 (工程数据不存在时,会显示工程数 据不存在的信息。)

### **POINT**

#### 装卸SD卡时

请务必设置为GOT本体[存取允许]。关于详细内容,请参照以下内容。

**■ [15.4 SD卡存取](#page-158-0)** 

### <span id="page-164-0"></span>■1. 错误显示

GOT和SD卡间无法复制时,请根据GOT的错误显示确认以下内容。

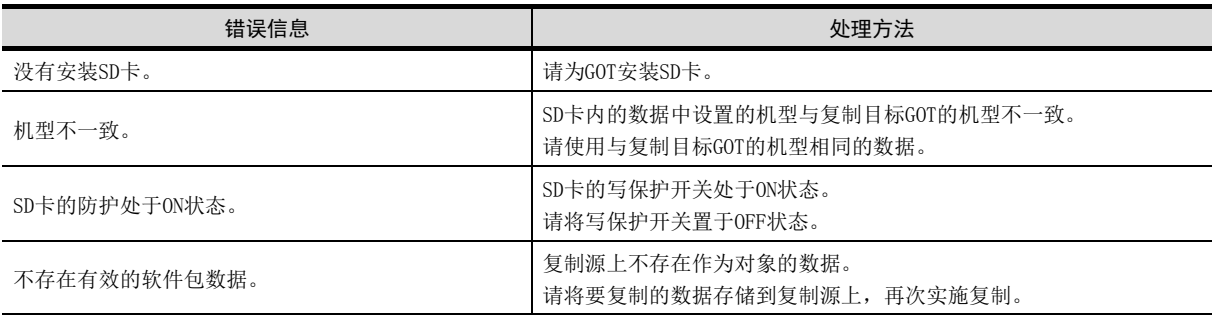

四見四

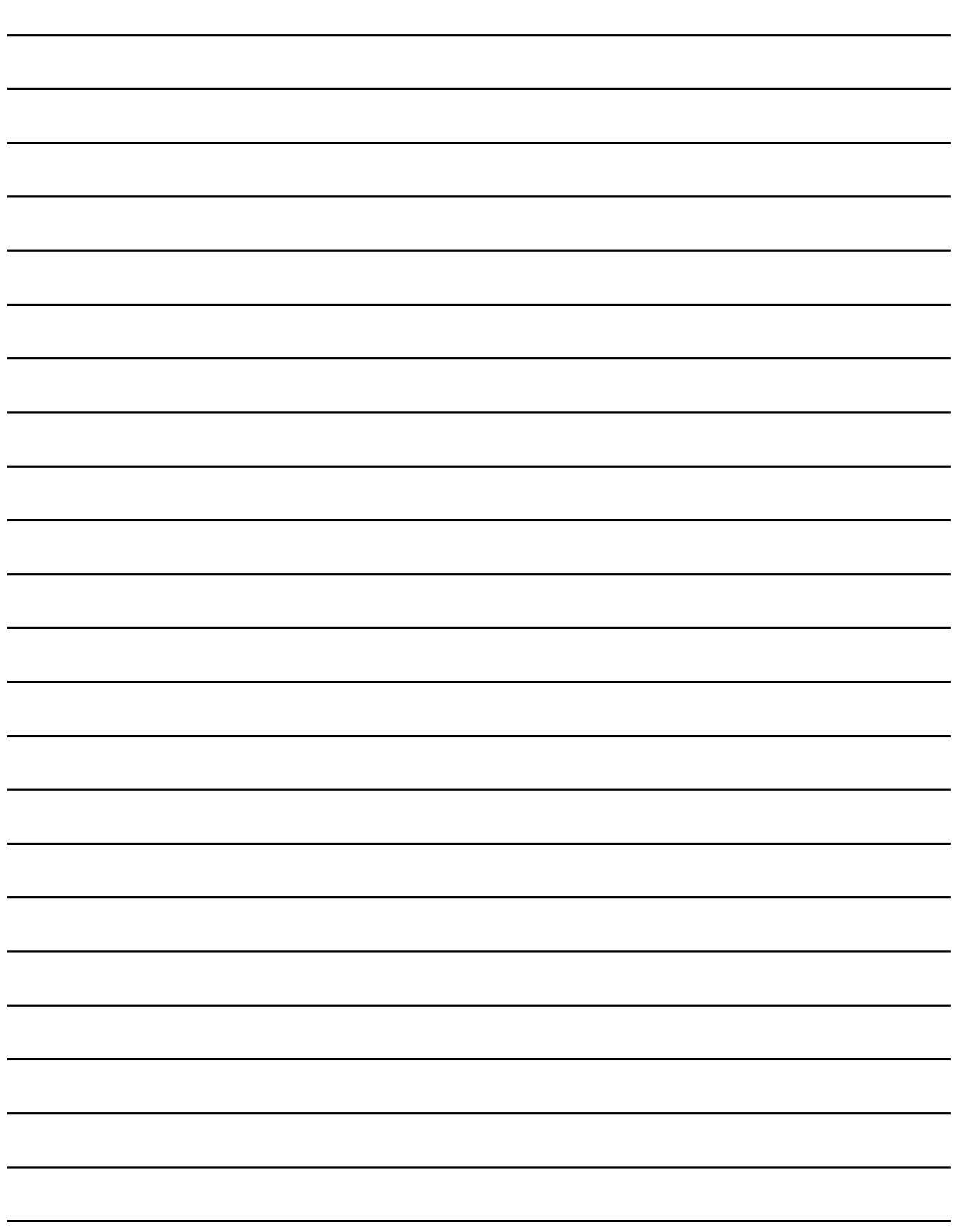

# 16. GOT的自诊断 (监视/编辑)

维护功能包括确认顺控程序的状态及提高故障排除的效率。 维护功能可以实施的项目如下所述。

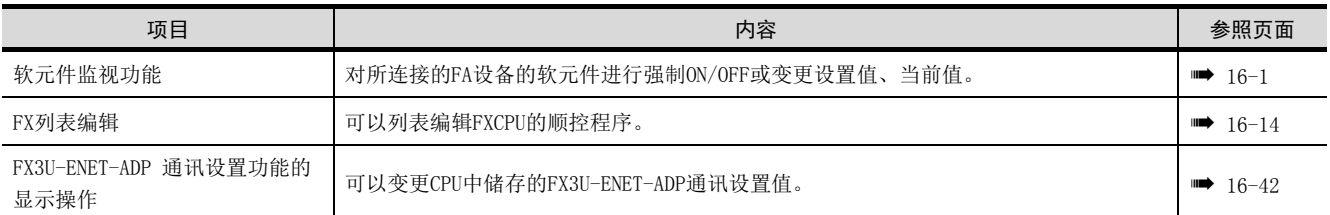

## <span id="page-166-0"></span>16.1 软元件监视功能

对所连接的FA设备的软元件进行强制ON/OFF或变更设置值、当前值。

## 16.1.1 系统构成

以下,对软元件监视适用的连接设备名及GOT与连接设备的连接形态进行说明。 关于各连接形态的PLC通讯单元及电缆的详细内容,请参阅下述手册。

■ GOT2000系列 连接手册

### ■1. 对象连接设备

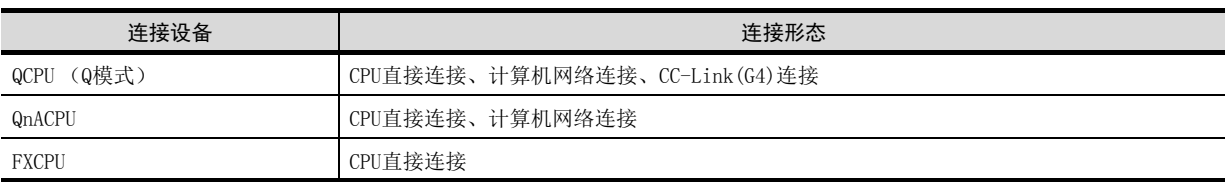

### ■2. 必要的系统应用程序

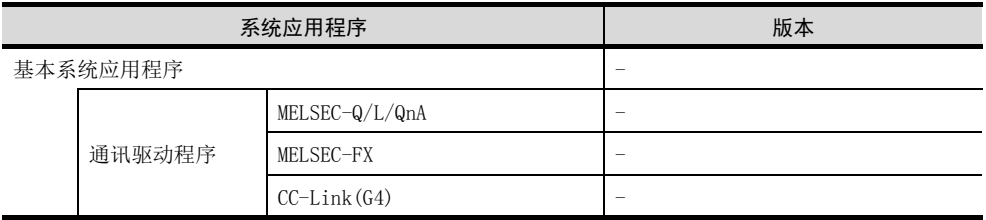

### POINT

#### 基本系统应用程序、通讯驱动程序的版本的确认方法

请通过应用程序"系统应用程序信息"确认安装在GOT上的基本系统应用程序、通讯驱动程序的版 本。

关于详细内容,请参照以下内容。

■ [15.2 系统应用程序信息](#page-129-0)

16

## 16.1.2 可监视的软元件

关于可监视的软元件名及范围的详细内容,请参阅下述手册。

➠ GT Designer3 (GOT2000) 帮助

### 16.1.3 注意事项

#### (1) 实数数据的监视·测试

无法进行实数数据的监视·测试。 对于存储有实数数据的字软元件,全部以整数数据 (二进制数据)进行监视。

#### (2) 以32位为单位的监视

以32位 (2个字)为单位,监视字软元件 (T、C、D、W等)时,监视处理后还将剩余32位。 当剩余16位 (1个字)时,不进行监视。 指定被监视软元件的开头编号为奇数编号时,无法显示连接设备最后的软元件编号。 (例)从奇数编号(D1、D3…)开始,以32位为单位监视QnACPU的数据寄存器时

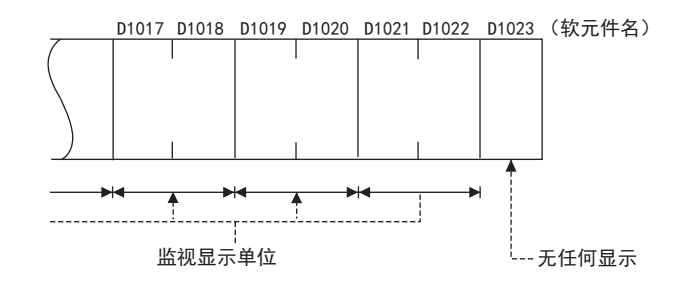

#### (3) 变更QnACPU的定时器/计数器设置值

如果CPU额定铭牌的DATA栏中的记载为[9707 B]以后,则可以更改定时器/计数器的设置值。 <额定铭牌说明>

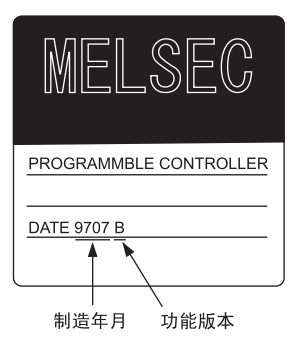

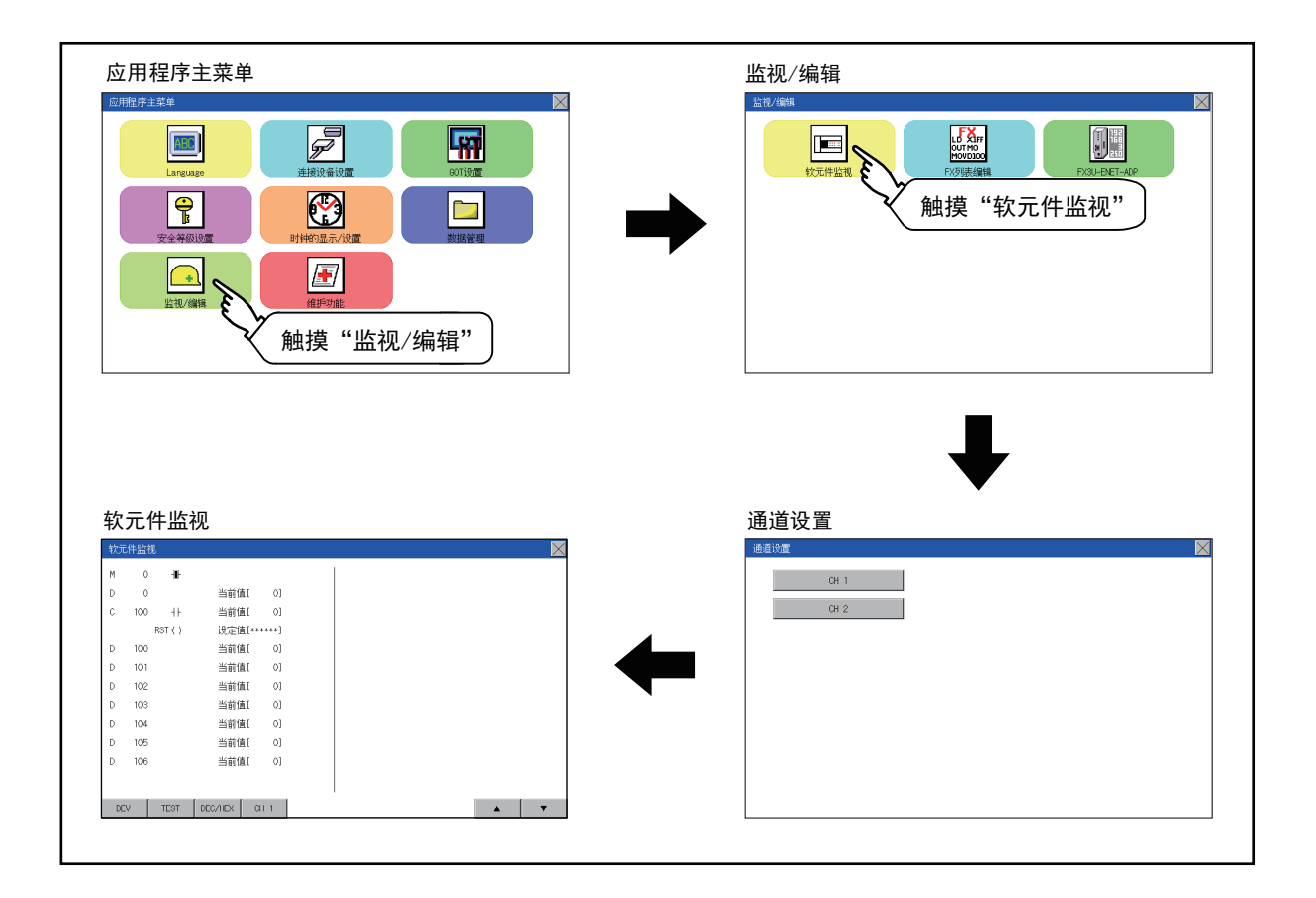

### ■1. 软元件监视画面

以下,说明软元件监视画面的显示内容。

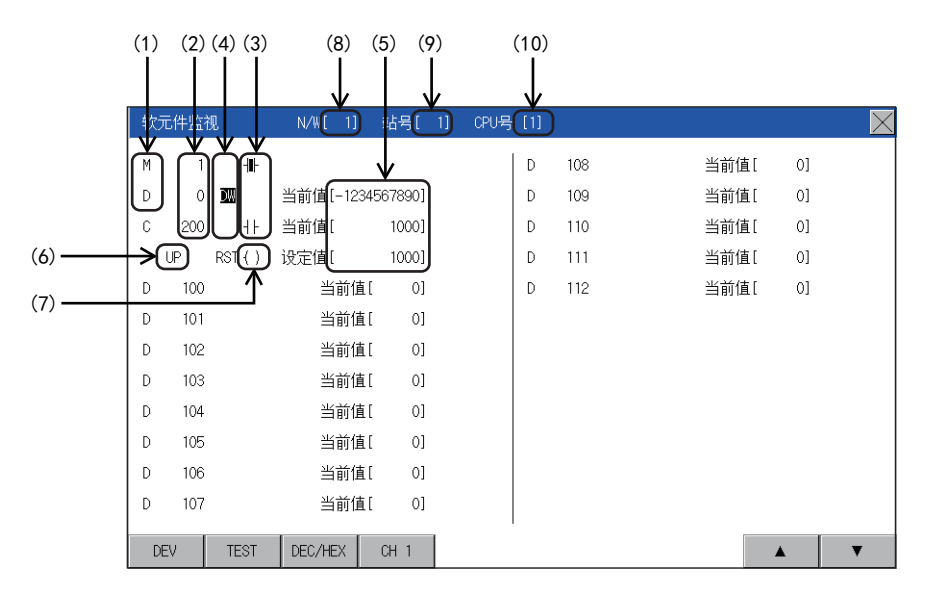

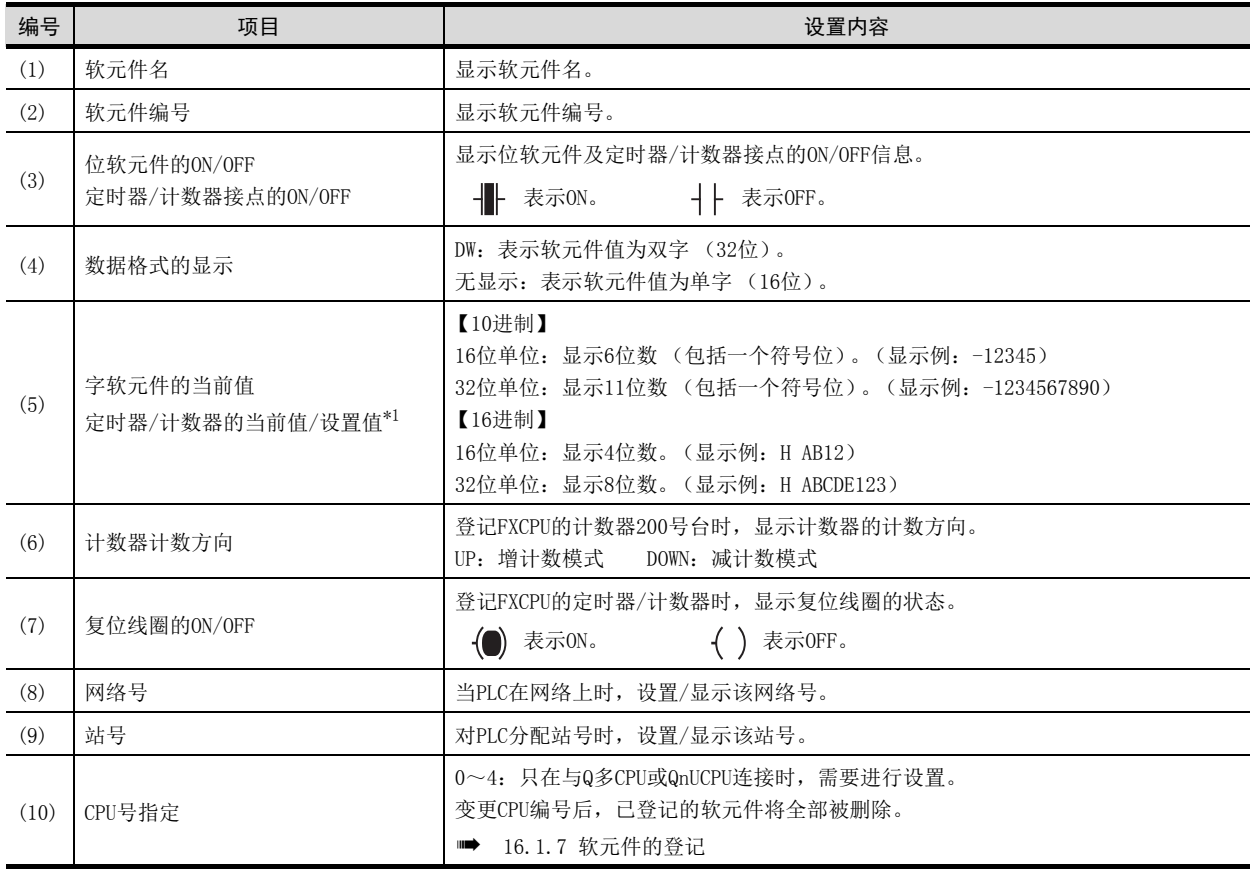

## ■2. 按键功能

以下,说明软元件监视的显示画面中的按键功能。

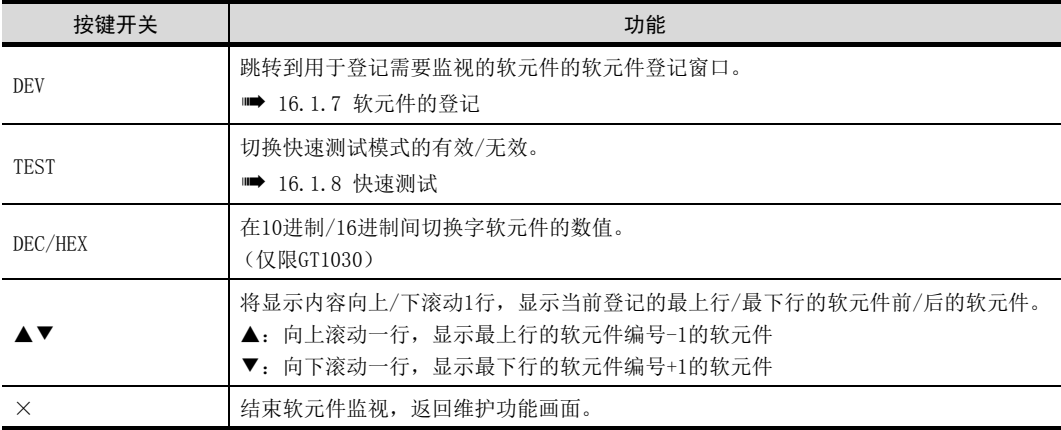

# 16.1.6 软元件监视的基本操作

以下,说明软元件监视的基本操作。

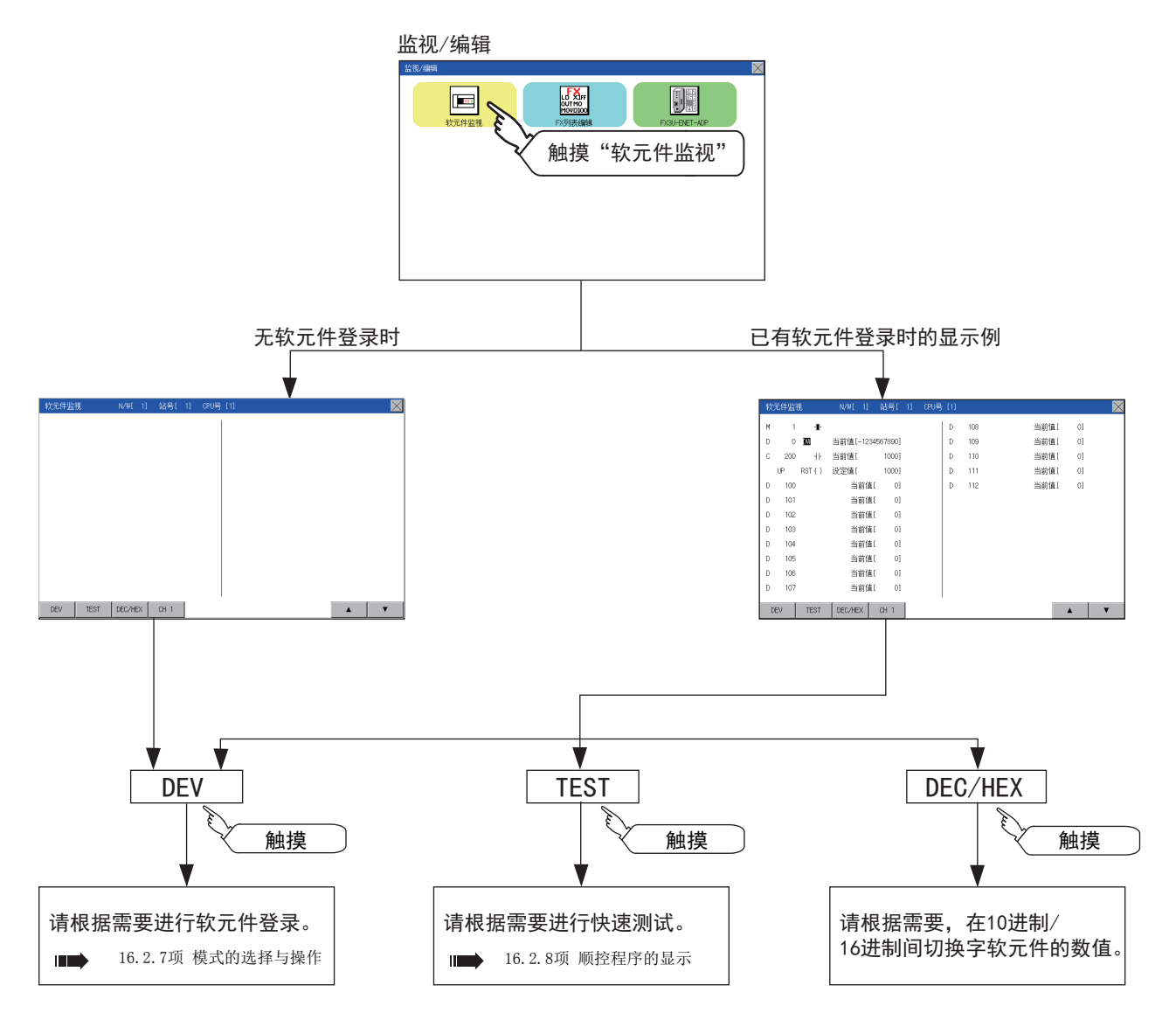

# <span id="page-172-0"></span>16.1.7 软元件的登记

以下,说明软元件的登记步骤。

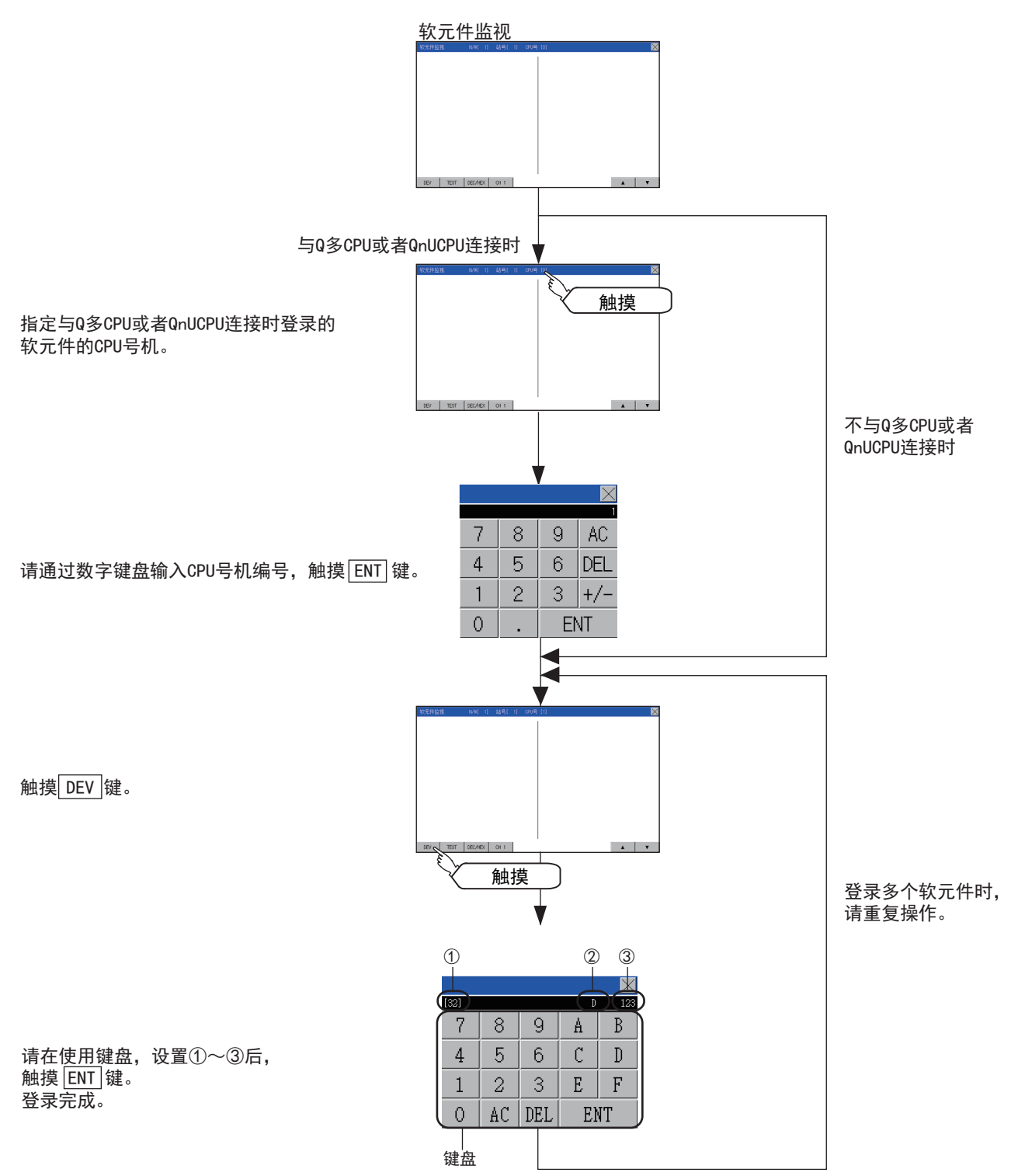

关于键盘的操作方法,请参阅下一页。

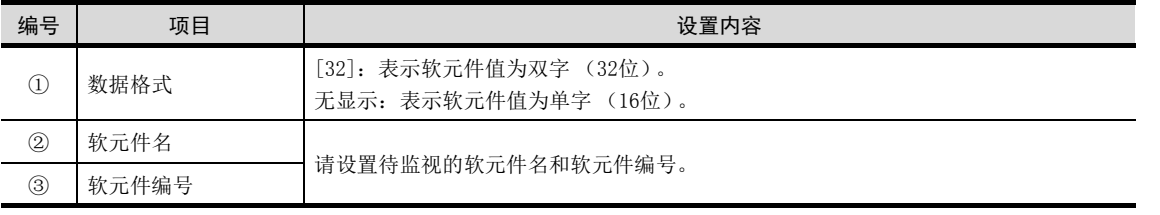

16

### POINT

#### 键盘的操作

(1) 键盘的功能

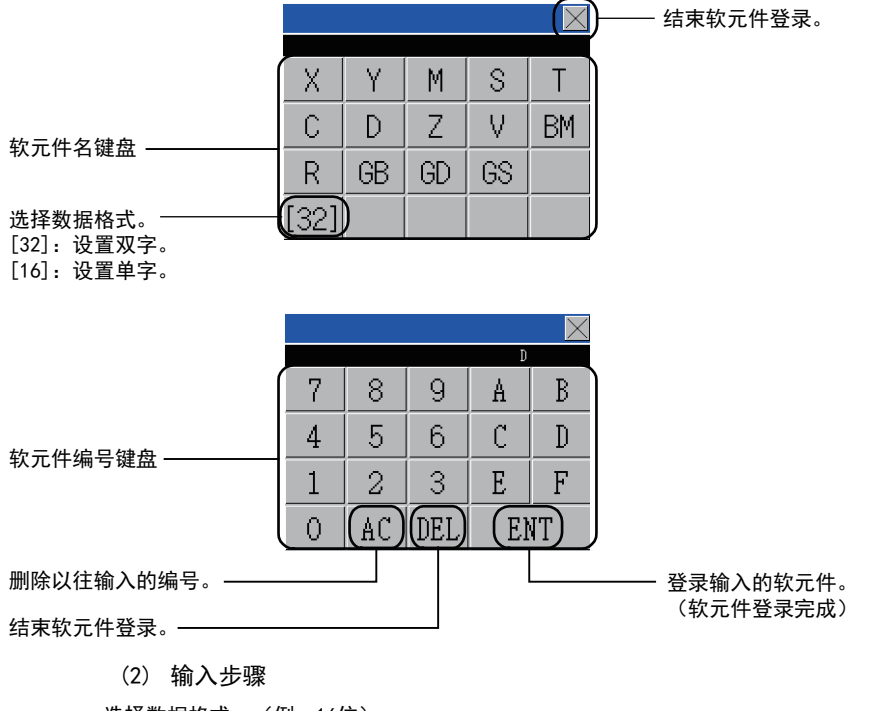

选择数据格式。(例:16位)  $\mathsf{X}% _{0}$ [16] 触摸按键  $[32]$  $\mathsf Y$  $\mathbb S$  $\mathsf{X}$  $\mathbb M$  $\top$  $\mathbb{C}$ V.  $\mathbb{D}$  $\ensuremath{\mathsf{Z}}$  $BM$ [32] 触摸按键  $6S$  $R_{\perp}$  $GB$  $\operatorname{GD}$  $[16]$ 

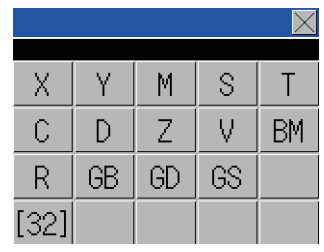

$$
\bigstar
$$

输入软元件编号。(例:12)  $|\mathsf{X}|$  $\overline{D}$  $\overline{12}$  $7<sup>1</sup>$  $8<sup>°</sup>$  $\overline{9}$ A.  $B_{\perp}$  $5<sub>1</sub>$  $\mathbb{C}^ \overline{4}$  $6<sup>6</sup>$  $\mathbb{D}$  $1\,$  $\overline{2}$  $\mathfrak{Z}$  $\mathbf{E}^ \mathbf{F}^ \overline{O}$  $AC$  DEL ENT

#### 触摸 ENT 键后,登录完成。

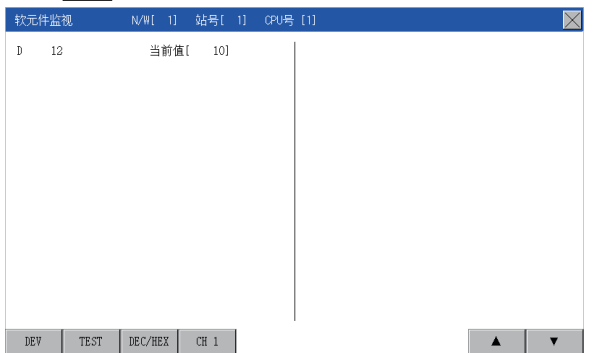

输入软元件名。(例:D)

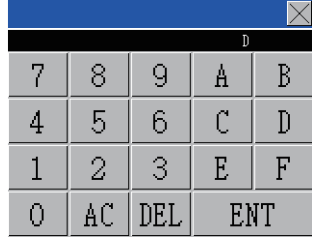

### POINT

### 软元件登记时的注意事项

- (1) 数据格式的显示
	- 在软元件监视的显示画面上,数据格式显示如下。
	- DW:双字 (32位)
	- 无显示:单字 (16位)
- (2) CPU号指定 在已登记软元件的状态下变更CPU编号后,已登记的软元件将被删除。 在登记软元件之前,请确认CPU编号。
- (3) 站号指定 在已登记软元件的状态下变更站号后,已登记的软元件将被删除。 在登记软元件之前,请确认站号。
- (4) 登记内容的保存 即便结束软元件监视,已登记的软元件也不会被删除。 重新启动GOT后,已登记的软元件将被删除。
- (5) 数量超出显示范围的软元件的登记 软元件监视中,无法对数量超出显示范围的软元件进行登记。 此时如果登记新的软元件,最上行中登记的软元件将被删除,新登记的软元件被追加到最下 行。

## <span id="page-175-0"></span>16.1.8 快速测试

- 警告 ● 请熟读手册,在充分理解操作方法后,进行软元件监视的快速测试操作 (位软元件的 ON/OFF、更改字软元件的当前值、 更改定时器 / 计数器的设置值、当前值)。 此外,对于在系统中执行重大动作的软元件,切勿通过快速测试操作更改其数据。否则可能会因为误输出、误动作而导 致事故发生。
- 以下,说明被监视软元件的快速测试操作步骤。

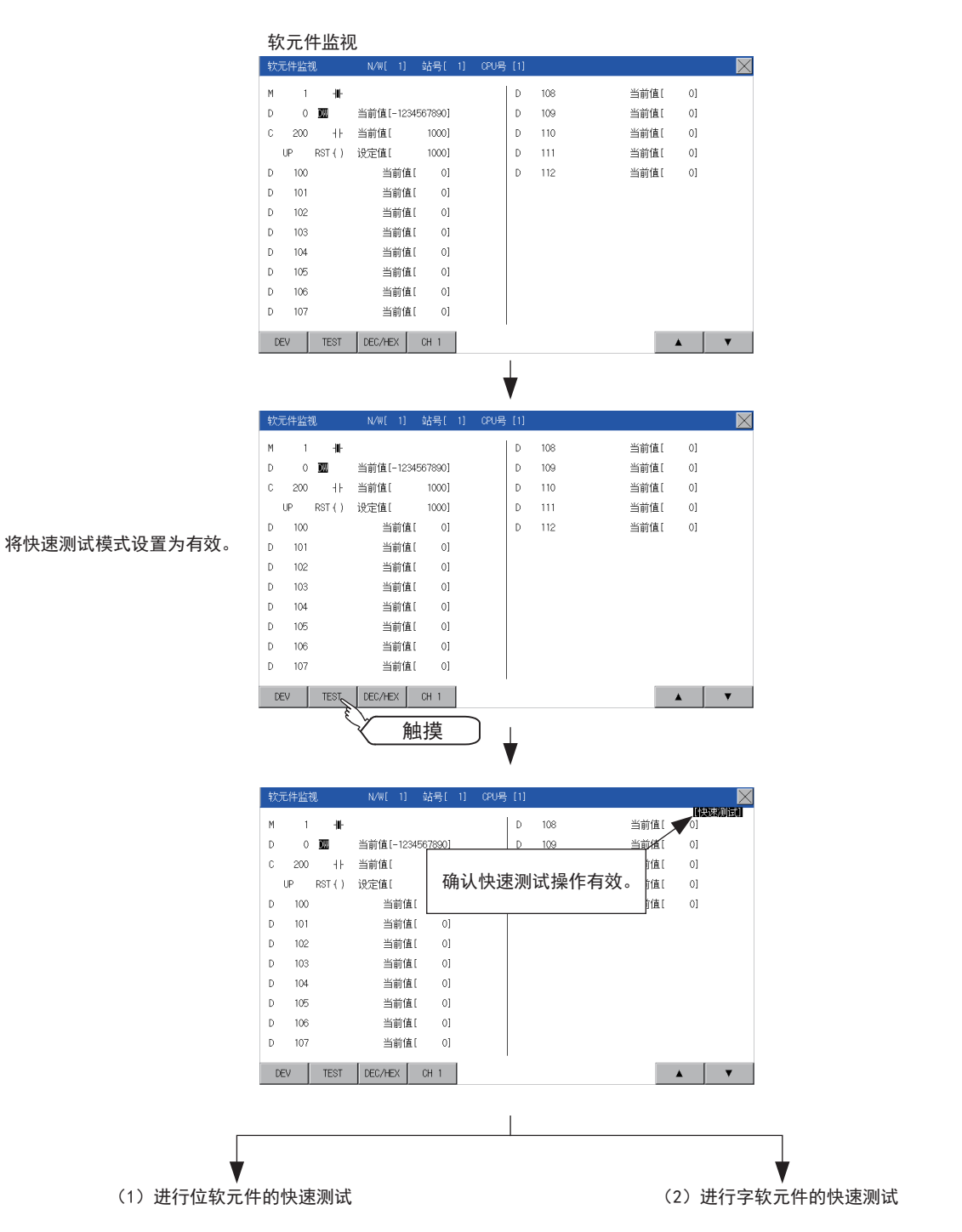

### (1) 位软元件的快速测试

(操作例) 使位软元件M12由OFF - - - 交为ON - -

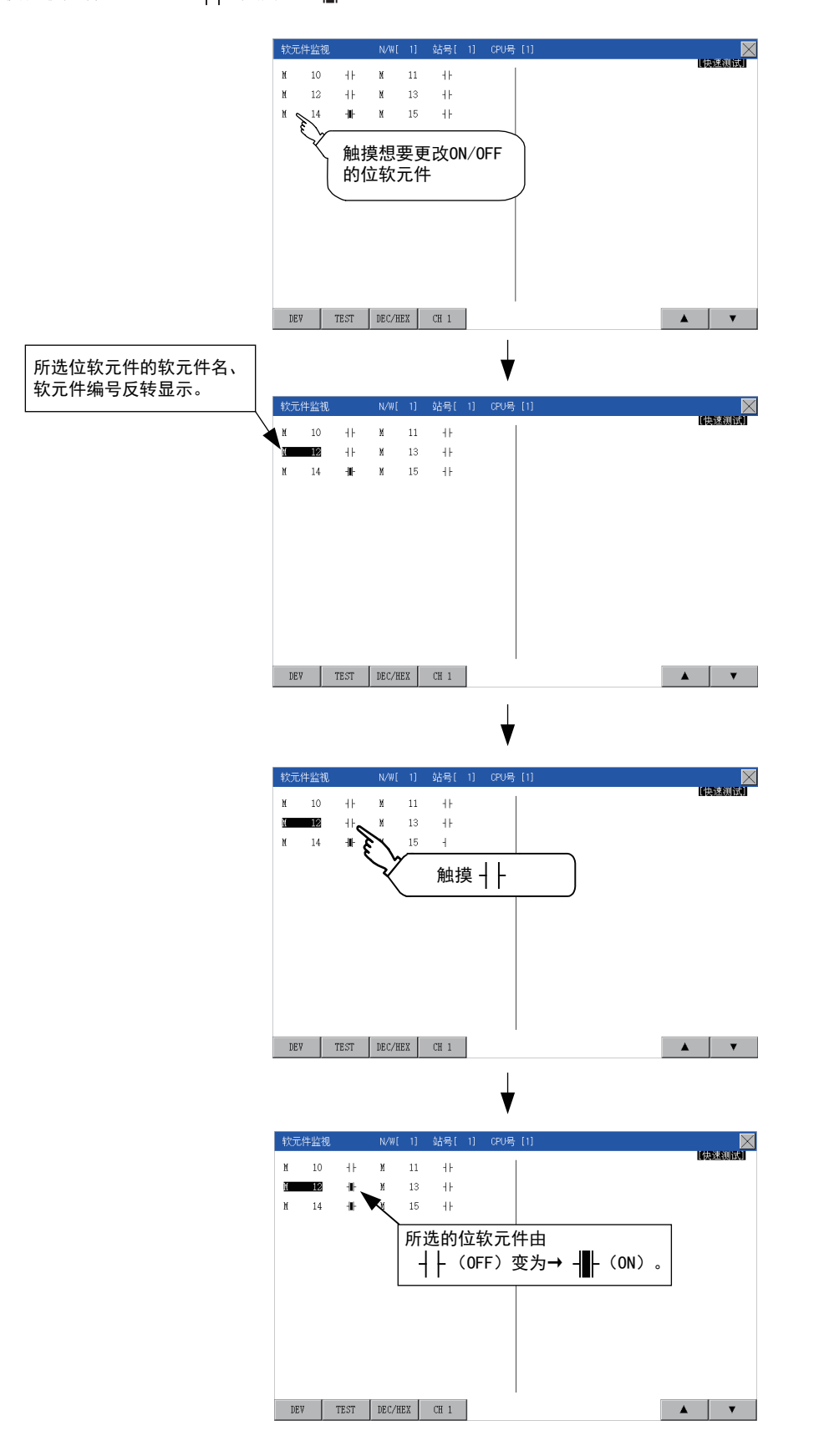

00T的自诊断 (监视/编辑) GOT的自诊断 (监视/编辑) 16

#### (2) 字软元件的快速测试

(操作例) 使字软元件D200的软元件值由43变为100。 条件)数据格式:16位,软元件值显示格式:10进制

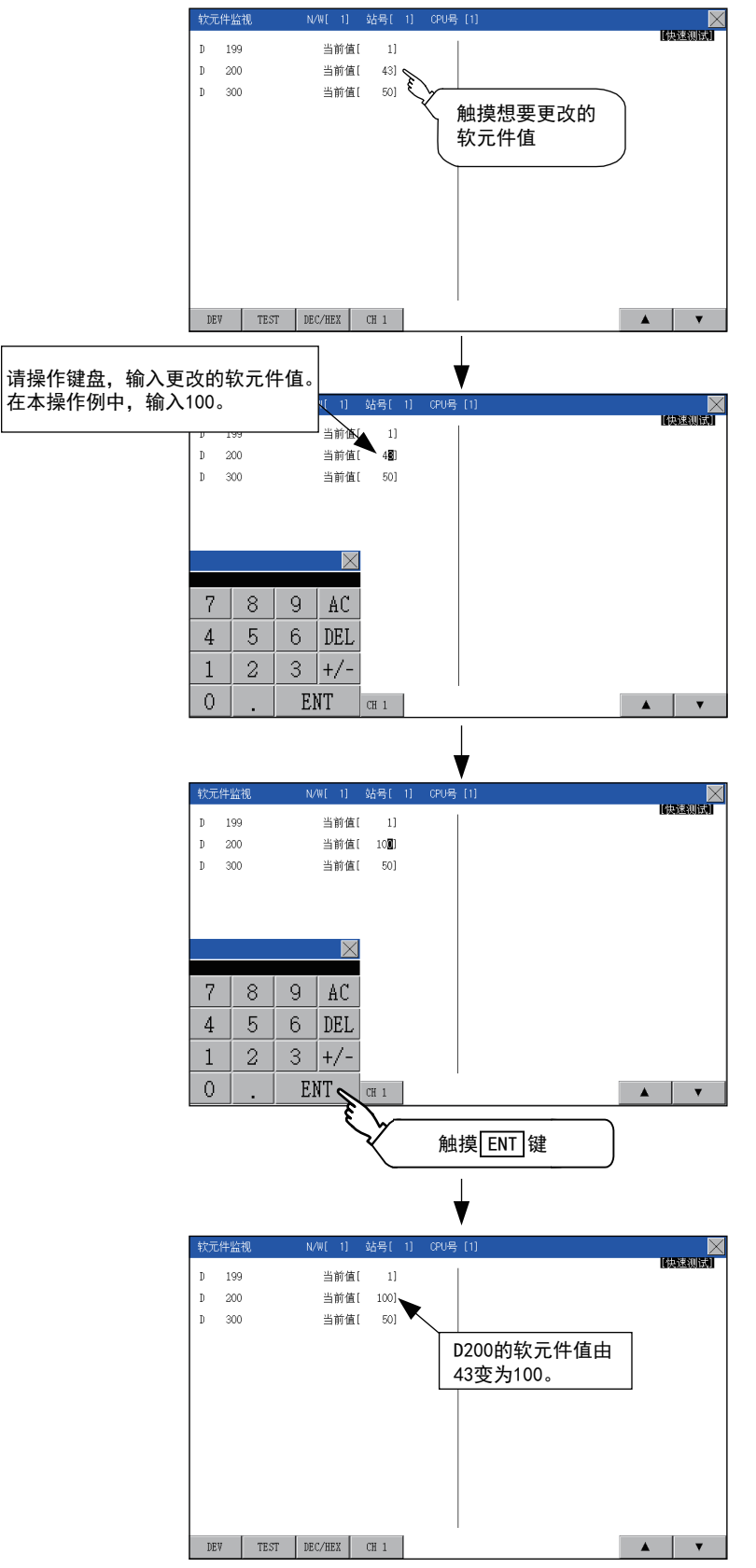

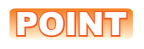

#### 显示光标时

显示光标时触摸▲▼键,可在已登录的设备中上下移动。 <br>软元件监视  $\overline{\mathbb{R}}$  $\begin{array}{ccc} \text{D} & 199 \\ \text{D} & 200 \\ \text{D} & 300 \end{array}$ 当前值[  $\quad 1]$ 当前值[ 48] 当前值[ 50]  $\overline{\mathbb{X}}$  $7^\circ$  $8 | 9 |$  $\mathbb{A}\mathbb{C}$  $\sqrt{4}$  $\sqrt{5}$  $6$  DEL  $\bar{2}$  $3 |+/ \mathbf{1}$  $\begin{array}{c|c|c|c|c|c} \hline \textbf{A} & \textbf{B} & \textbf{B} \end{array}$  $\overline{0}$ ENT  $CH_1$ 触摸

# <span id="page-179-0"></span>16.2 FX列表编辑

MELSEC-FX列表编辑能够更改FX可编程控制器上的顺控程序。

# 16.2.1 FX列表编辑的显示操作

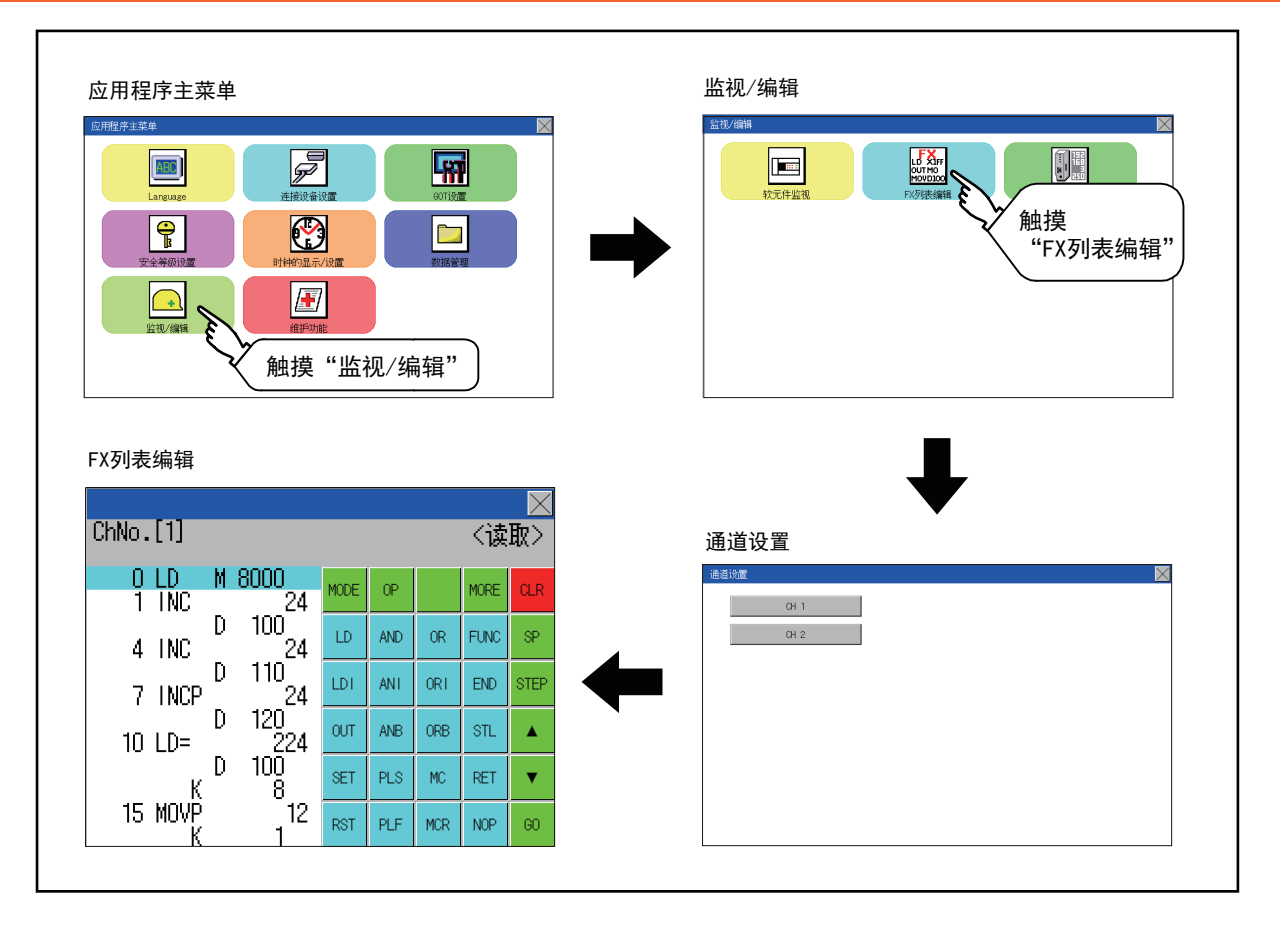
## ■1. 参数、顺控程序等维护容易

通过简单的按键操作,就可以检查FX可编程控制器的参数以及顺控程序,并进行部分修正/变更/追加。 无需准备GOT以外的外围设备,便可进行简单的顺控程序编辑。

(顺控程序的命令更改示例)

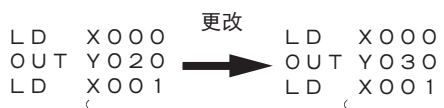

#### ■2. 容易确认列表编辑时发生的错误

可以确认FX可编程控制器发生的错误信息、错误代码、步数。 在列表编辑中发生错误时,也可以立即确认错误内容。

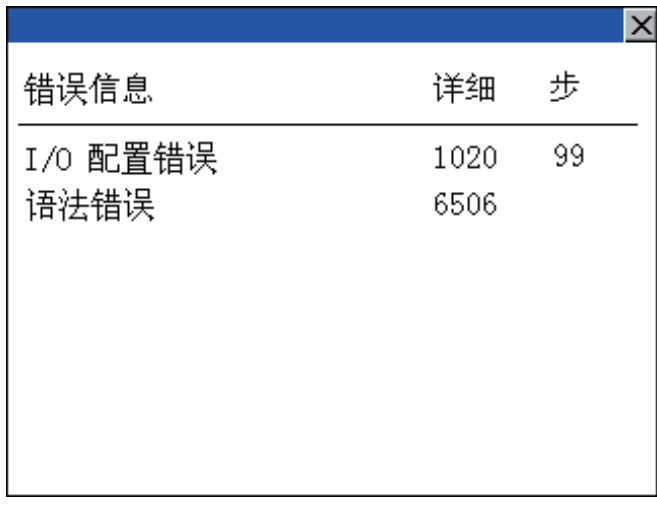

### ■3. 检索并显示指令、软元件

可以检索在顺控程序中使用的指令、软元件。 希望修正特定软元件时,可检索该位置。

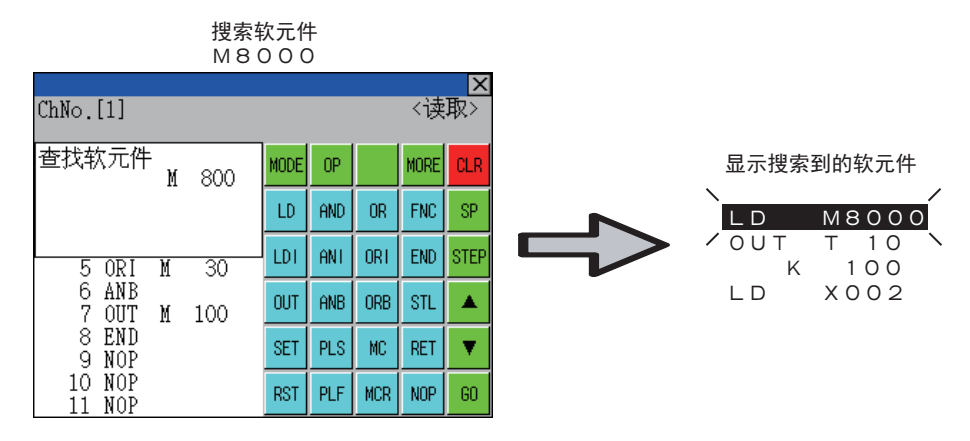

16

# 16.2.2 规格

## ■1. 系统构成

本文将对MELSEC-FX列表编辑的系统构成进行说明。 关于各连接形态的设置方法、使用通讯模块/电缆、连接形态相关的注意事项,请参阅以下手册。

**➡ GOT2000系列 连接手册** 

## ■2. MELSEC-FX列表编辑的对象连接设备

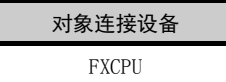

## ■3. 功能列表与可监视的条件

可监视MELSEC-FX列表编辑的存储器以及FX可编程控制器状态的条件如下所示。

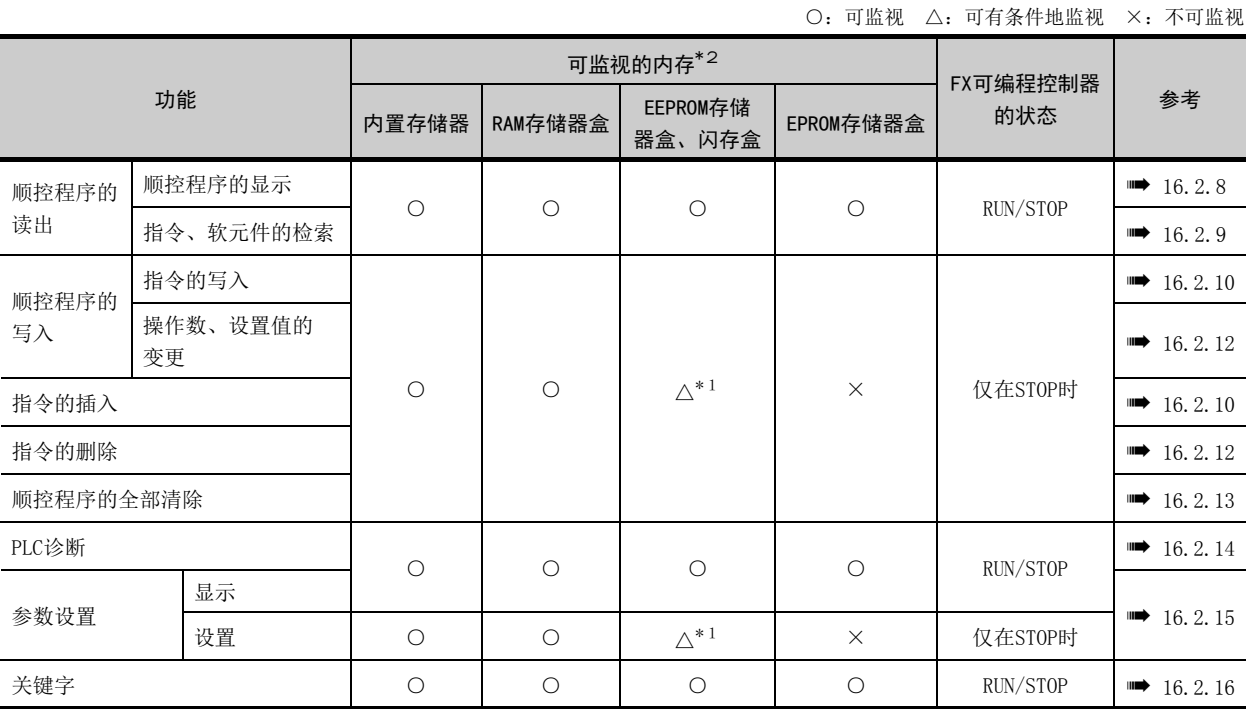

\*1 只有在保护开关为OFF时可以操作。

\*2 根据FX可编程控制器不同,可使用的存储器也有所不同。 详细内容请参阅以下手册

➠ 使用的FX可编程控制器的硬件手册

# 16.2.3 访问范围

访问范围与将GOT连接至连接设备时的访问范围相同。 访问范围的详细内容请参阅以下手册。

➠ GT Designer3 (GOT2000) 帮助

GOT2000系列 连接手册 (三菱电机设备连接篇)对应GT Works3

# 16.2.4 注意事项

#### (1) 利用其他外围设备变更顺控程序、参数

使用MELSEC-FX列表编辑时,请勿通过其他外围设备对可编程控制器CPU内的程序或参数进行变更。 进行变更后,请先结束MELSEC-FX列表编辑,然后重新启动MELSEC-FX列表编辑。 如果无意中通过多个外围设备 (含GOT)对1台可编程控制器CPU进行了程序变更,则可编程控制器CPU和各外围设备之 间的程序内容会变得不一致,可编程控制器CPU可能会出现意想不到的动作。

#### (2) 变更顺控程序时

变更 (写入、插入、删除)顺控程序或变更参数时,请将FX可编程控制器置于STOP状态。 FX可编程控制器处于RUN状态时无法操作。

#### (3) 当按下[GO]键后不进入下一个操作 (检索等)时

请检查输入的内容 (应用指令的编号、软元件值等)。

#### (4) 使用列表监视时

只可监视基本指令的对象软元件。 无法监视应用指令的对象软元件 (位、字)的状态。

## ■1. 显示之前的操作

以下说明在显示MELSEC-FX列表编辑操作画面之前的概要。

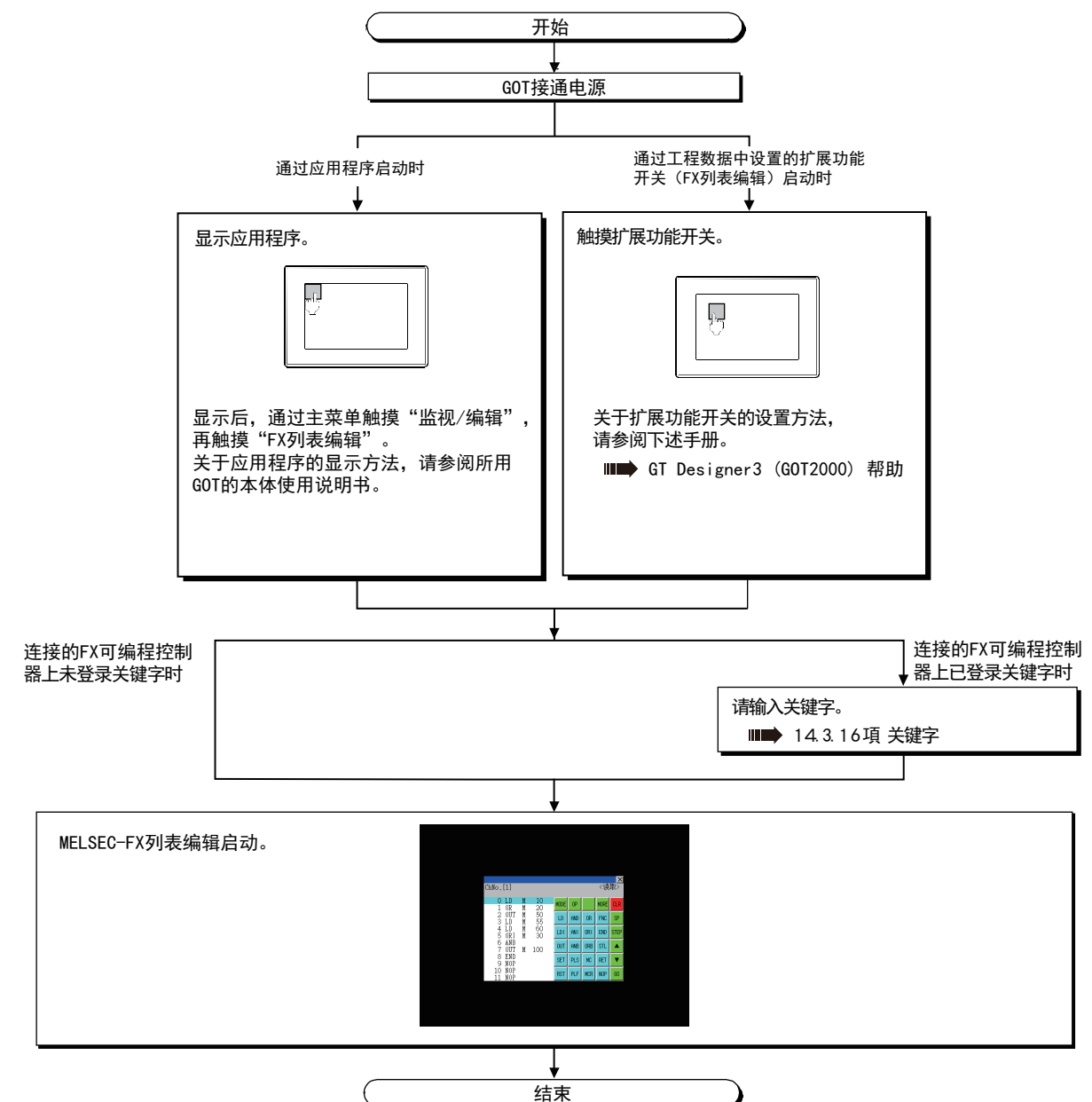

## POINT

(1) 应用程序的显示方法

关于应用程序的显示方法,请参阅以下内容。

➠ [9.3 应用程序的显示](#page-59-0)

(2) 尚未下载项目数据时 即使未将项目数据下载到GOT中,也可以通过应用程序启动MELSEC-FX列表编辑。 ■2. 画面转移

以下说明画面转移的概要。

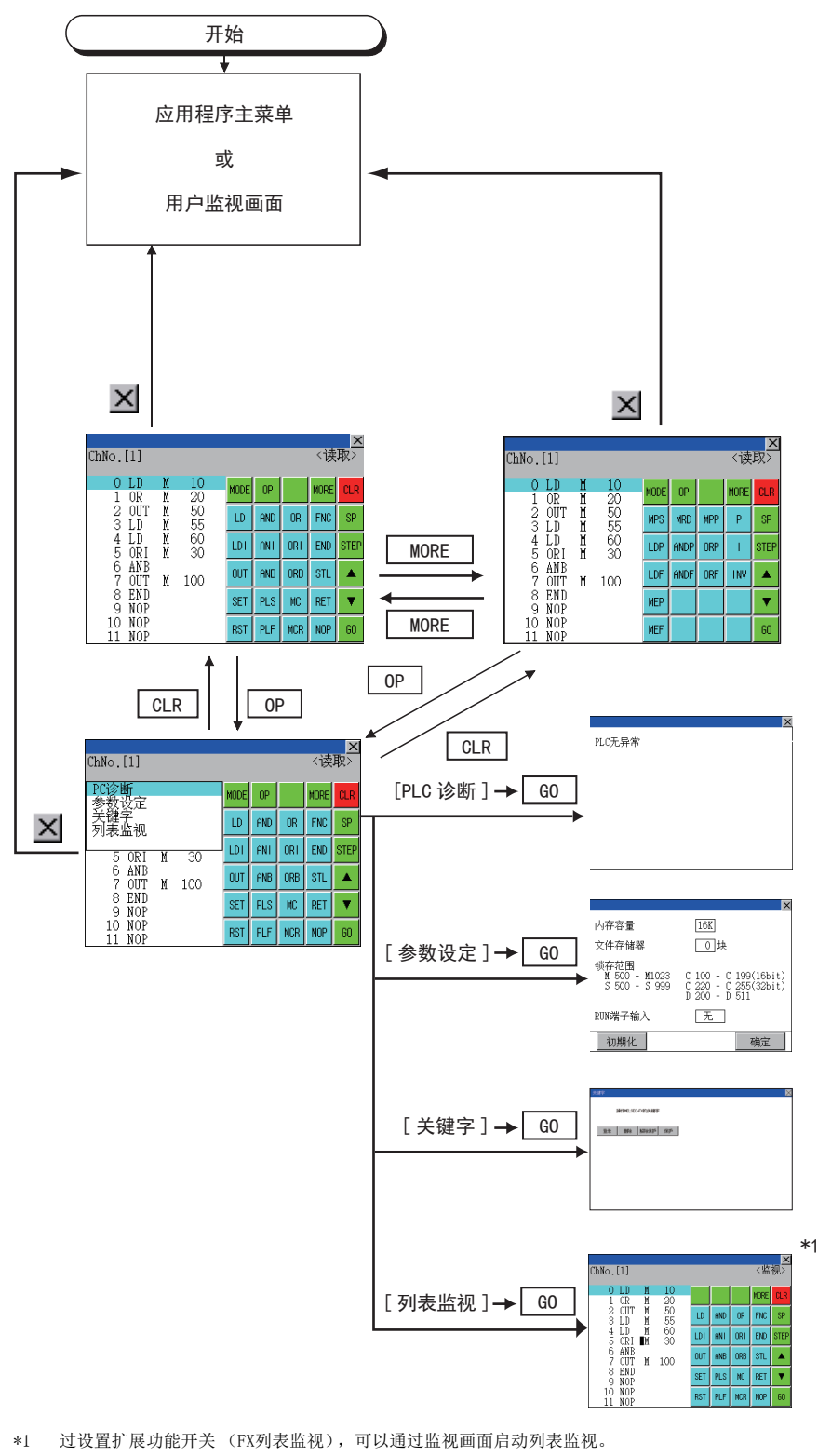

从监视画面启动列表监视后,无法进行列表编辑。 关于扩展功能开关的设置方法,请参阅下述手册。

➠ GT Designer3 (GOT2000) 帮助

# 16.2.6 操作方法

以下说明MELSEC-FX列表编辑的内容和画面上显示的按键功能。

#### ■1. 按键排列和按键功能一览表

以下说明MELSEC-FX列表编辑启动后显示的画面的结构和按键功能。

## ■2. 关于显示的内容

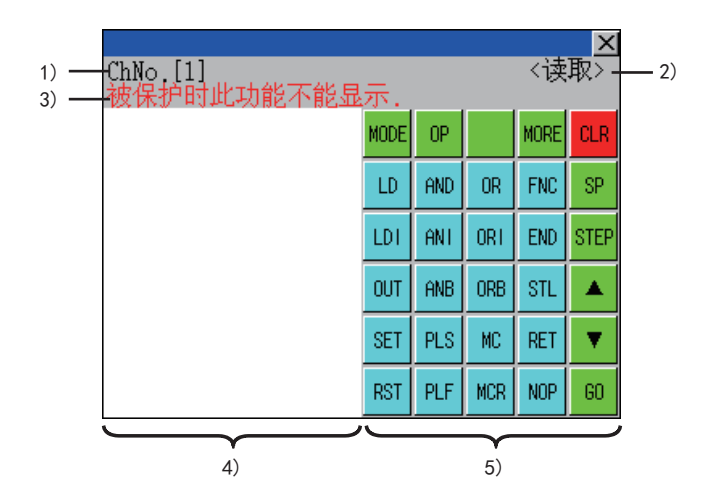

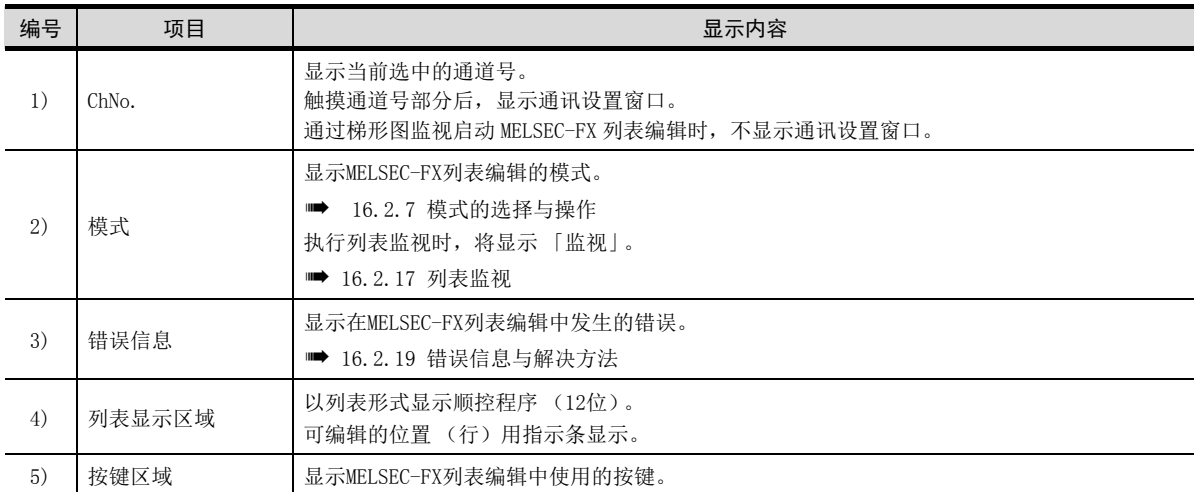

# ■3. 关于按键功能

显示MELSEC-FX列表编辑画面操作中使用的按键的功能。

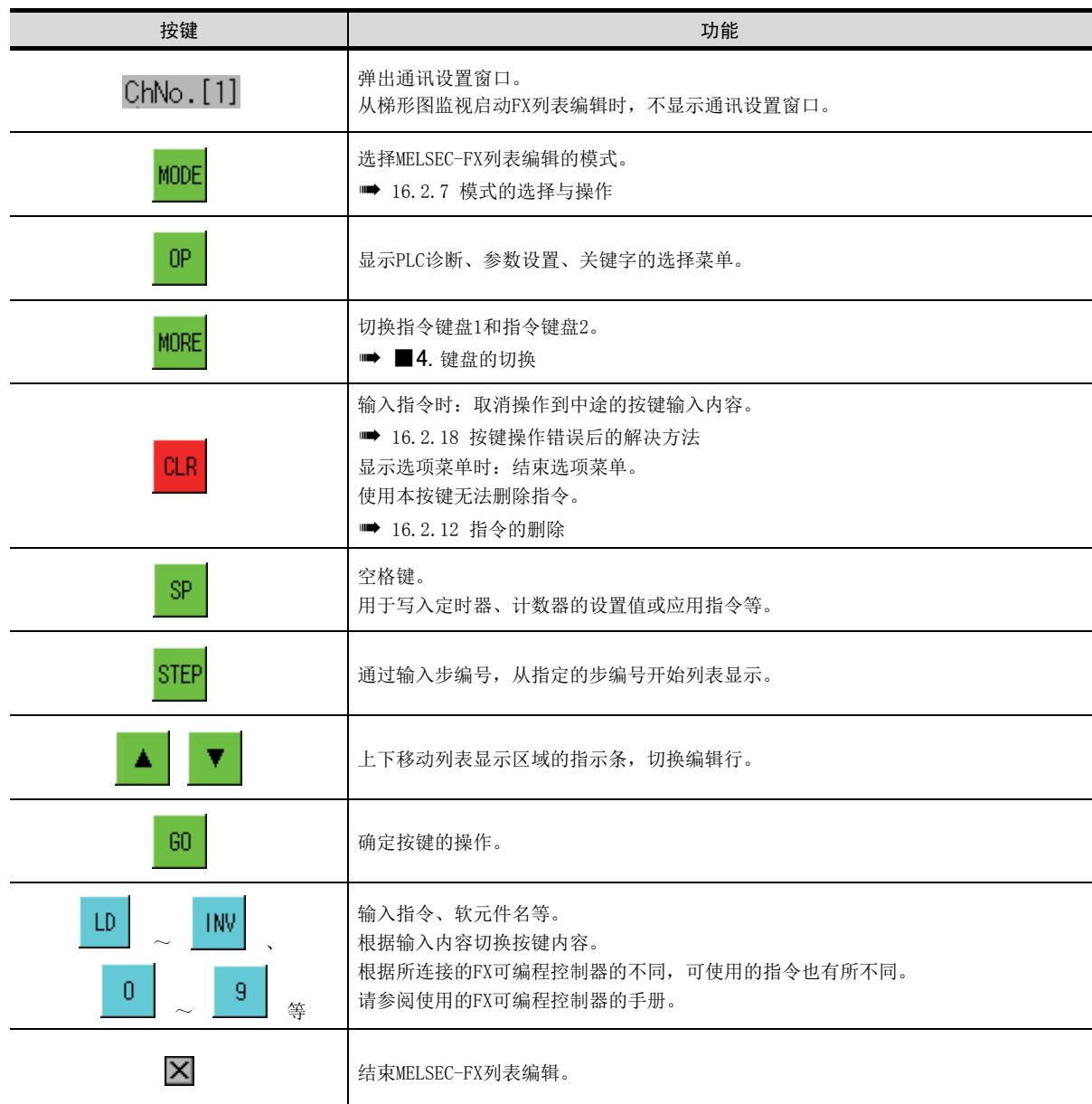

## <span id="page-186-0"></span>■4. 键盘的切换

触摸[MORE]按钮,切换指令键盘1和指令键盘2。 触摸键盘的各功能按键,便可自动显示适合各功能输入的键盘。

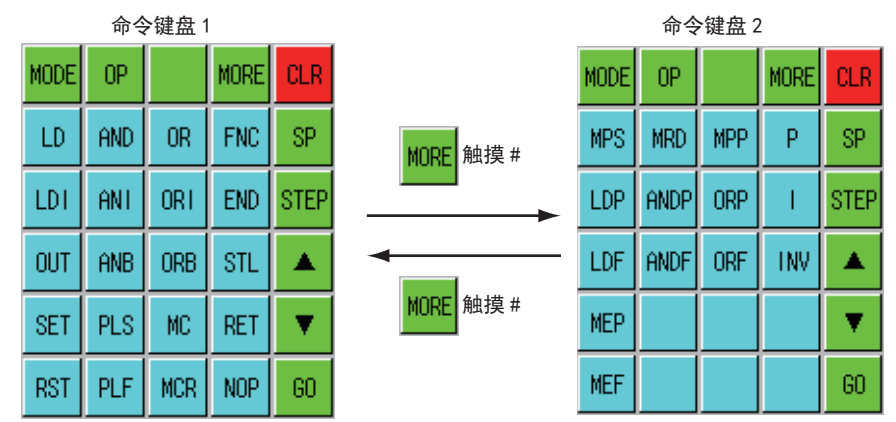

# <span id="page-187-0"></span>16.2.7 模式的选择与操作

MELSEC-FX列表编辑中有读出、写入、插入、删除4种模式。 可根据操作内容,选择模式。 关于选择的模式,请参阅15.3.8项以后各功能的操作。

#### ■1. 模式的变更方法

触摸[MODE]按钮。 通过触摸可以改变模式。

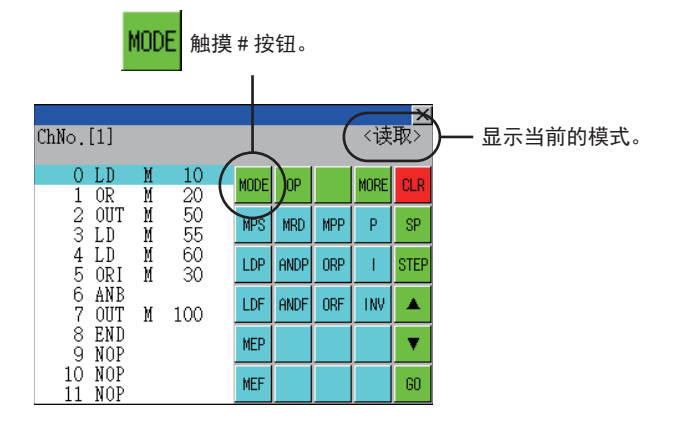

## ■2. 无法变更模式时

下述情况下,只可变更为读出模式。 如果采取变更至其他模式的操作,会显示错误信息。 如需变更至读出模式以外的其他模式,请采取下述措施。

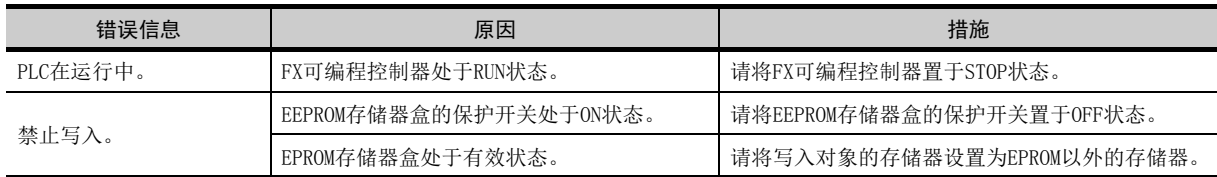

# <span id="page-188-0"></span>16.2.8 顺控程序的显示

将顺控程序从FX可编程控制器读出并显示到GOT。 显示内容包括指定步编号显示的内容和按画面滚动显示的内容。

#### ■1. 利用光标键进行显示

## (1) 操作

通过 ■或■进行滚动。

#### (2) 例

滚动到上一行或下一行。

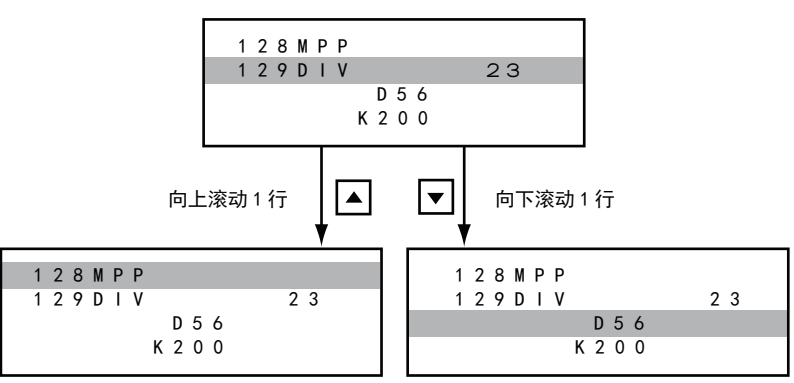

## ■2. 指定步编号进行显示

#### (1) 操作

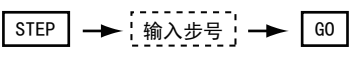

(2) 例

显示步编号123。

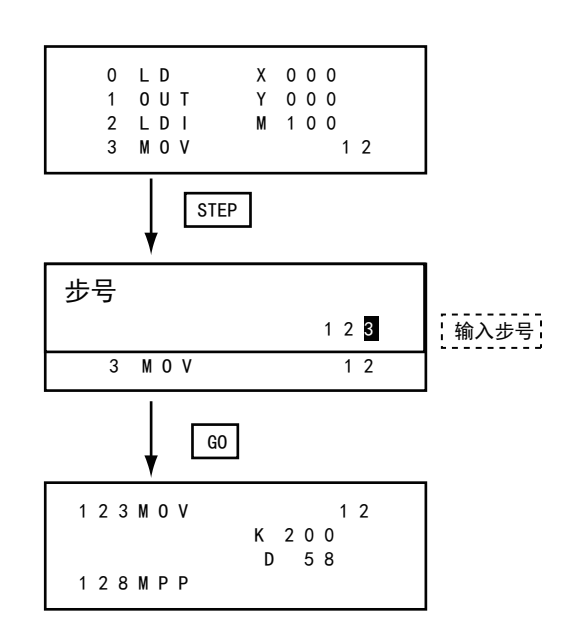

### **POINT**

#### 指定的步编号为应用指令的操作数时

指定的步编号为定时器 (T)或计数器 (C)的设置值、或者是应用指令的操作数时,会在开头位 置显示该指令部分。

# ■3. 按画面滚动显示

## (1) 操作

$$
\begin{array}{|c|c|}\n\hline\n\text{MODE} & \rightarrow & \boxed{60} \\
\hline\n\text{(\n $\n \, \text{R} \, \text{W} \, \text{R} \, \text{R} \, \text{W} \, \text{W}
$$

# (2) 例

按画面滚动显示。

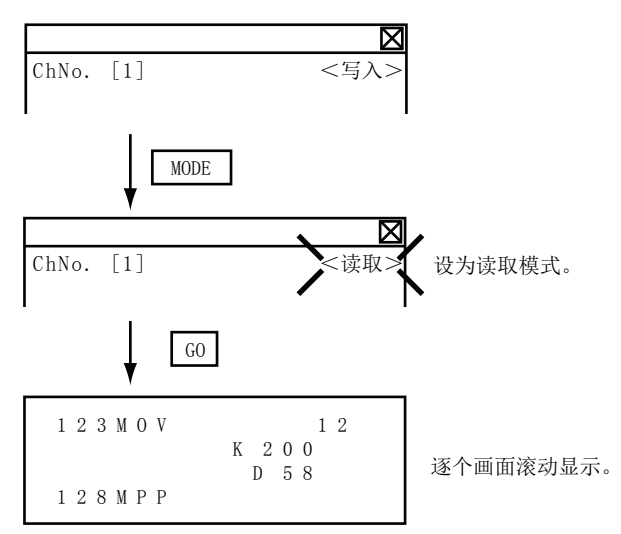

# <span id="page-190-0"></span>16.2.9 指令、软元件的检索

从第0步开始检索并显示顺控程序内的指令或软元件。

#### <span id="page-190-1"></span>■1. 指令的检索

(1) 操作

\*1 键盘上没有检索的指令时, 触摸 | MORE | 键, 切换键盘。 检索应用指令时,触摸 | FNC | 键,输入应用指令编号。 检索标签时,触摸[P]或[1],输入指针编号。 ■ [16.2.10 指令的写入](#page-192-0) \*2 只在检索需要软元件名和软元件编号的指令时输入。 **MODE** (读取模式)  $*1$   $*2$   $*3$ 选择要搜索的命令 ' ━━ i输入软元件名与软元件号 ' ━━ | GO | ━━ | GO

\*3 检索显示后,触摸 60 键后,可以以相同条件继续检索。 60 键之外的其他按键被触摸到,会结束检索。

#### (2) 例

检索LD M8000。

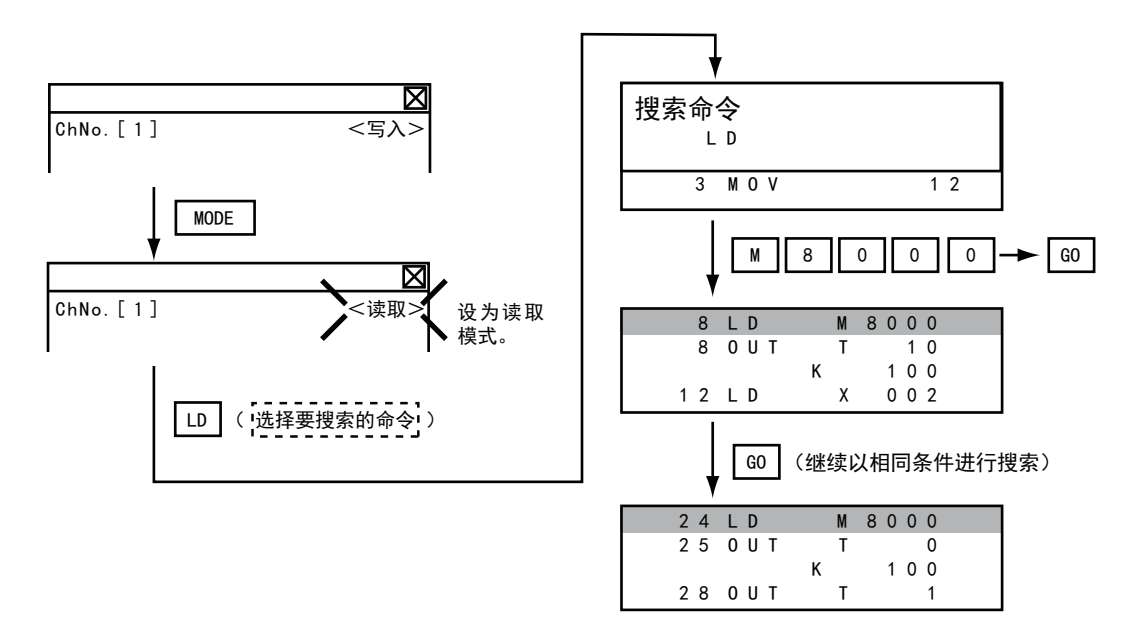

## POINT

指针 (P, I) 的检索 指针的检索对象仅限于标签。 不检索作为应用指令中的操作数而被指定的指针。

## ■2. 软元件的检索

#### (1) 操作

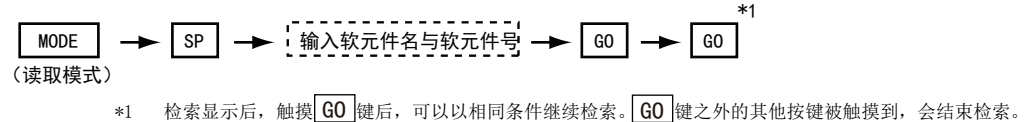

#### (2) 例

检索LD M8000。

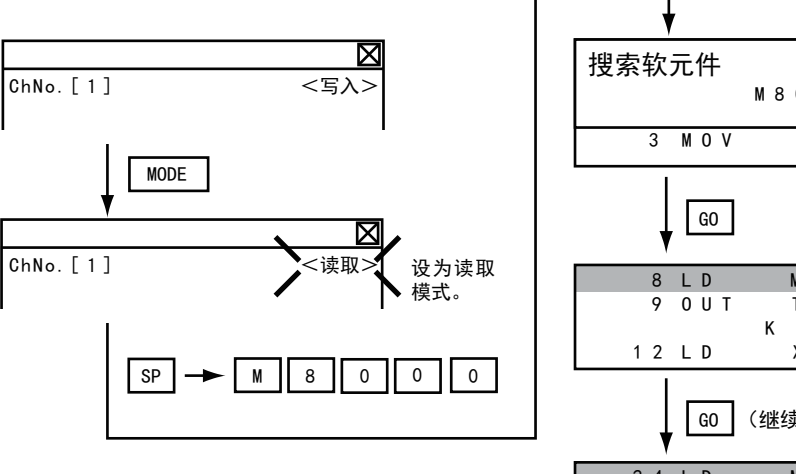

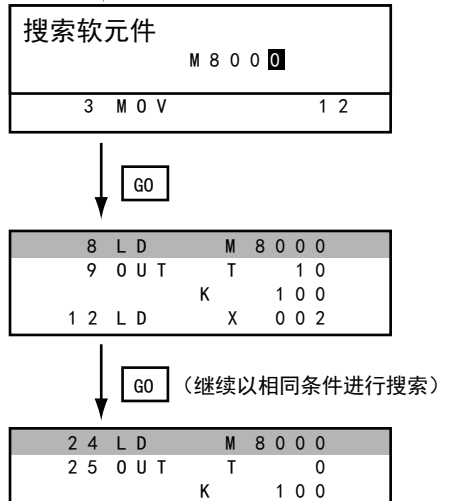

2 8 0 U T 1

## POINT

#### 无法检索的软元件

以下软元件无法检索。

- 指针、中断指针
- 常数K、常数H、常数E
- 位软元件的位数指定
- 特殊扩展单元/模块的缓冲存储器
- 由应用指令的操作数指定的软元件

指针、中断指针的检索可以通过指令进行。

■■1. [指令的检索](#page-190-1)

<span id="page-192-0"></span>在FX可编程控制器中写入顺控程序。(覆盖/插入)

## ■1. 基本指令的写入

## (1) 操作

- (a) 仅输入指令 (例:ANB、ORB指令等) ・将 FX 可编程控制器置于 STOP 状态 【 → A 】 MODE 【 → A 】 输入命令 → → A 】 GO 覆盖时:(写入模式) 插入时:(插入模式)
- (b) 输入指令和软元件 (LD、AND指令等)
	- 将 FX 可编程控制器置于 STOP 状态 ' ━━ | MODE GO 输入软元件名与软元件号 | 输入命令 | 覆盖时:(写入模式) 插入时:(插入模式)
- (c) 输入指令与第1软元件、第2软元件 (MC、OUT (T、C)指令等)

将 FX 可编程控制器置于 STOP 状态 输入软元件名与软元件号 MODE 输入命令 覆盖时:(写入模式) 插入时:(插入模式)

SP 输入软元件名与软元件号 GO

## **POINT**

#### 要将光标移动到指令写入位置时

开始写入指令时,请将光标对准指令行 (显示步编号的行)。 光标对准操作数、设置值行时,无法进行写入操作。

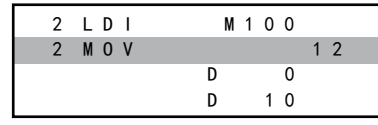

命令行(请将光标移动到该行。)

```
操作、设置值的行(无法进行操作。)
```
#### (2) 例

(a) ORB指令的写入

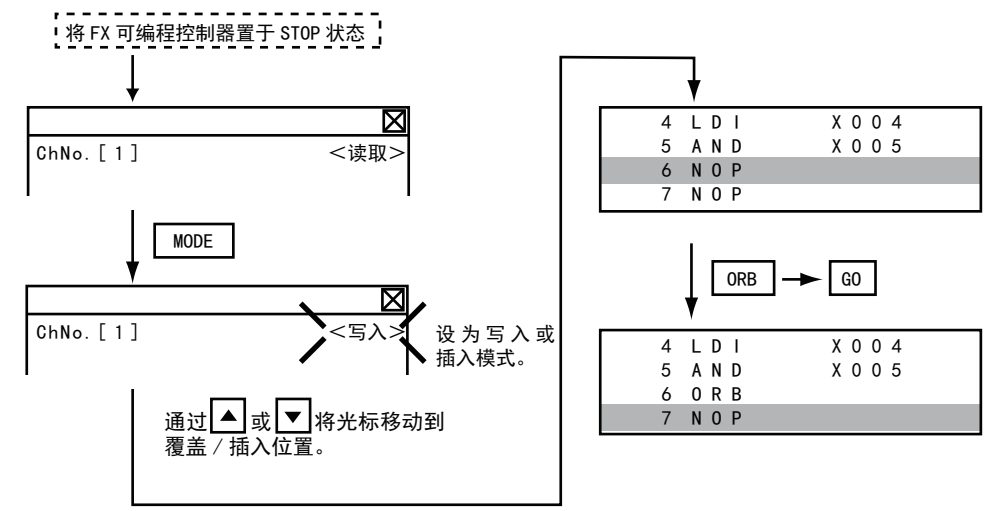

GOT的自诊断 (监视/编辑) GOT的自诊断 (监视/编辑) 16

#### (b) LD X000的输入

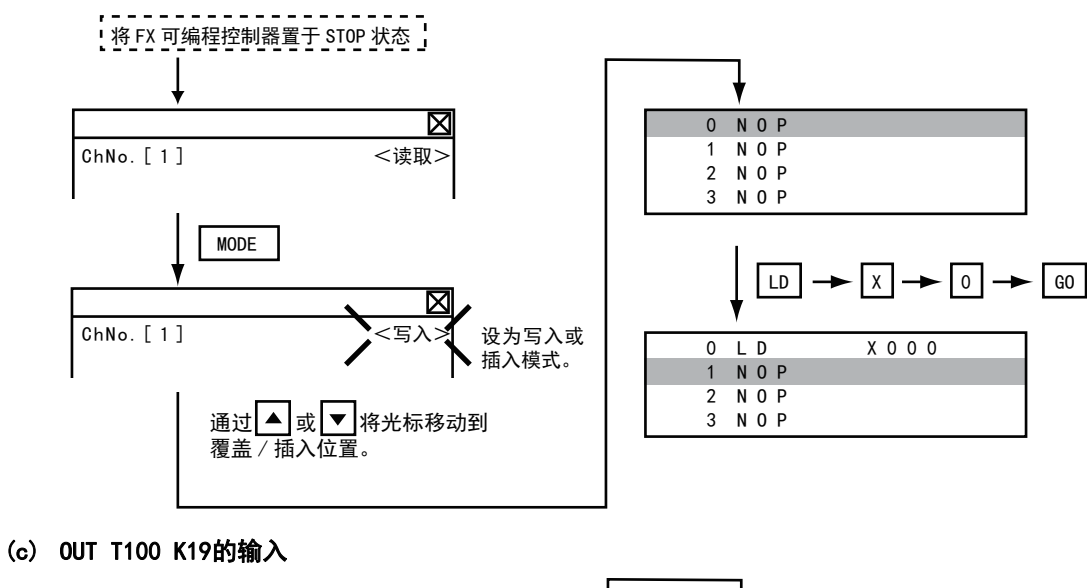

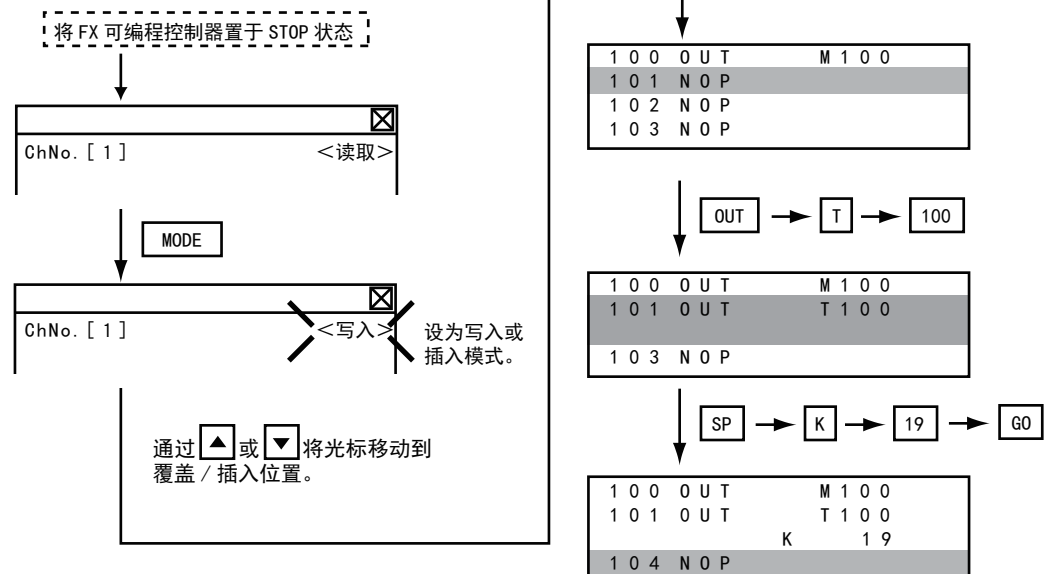

# ■2. 应用指令的写入

(1) 操作

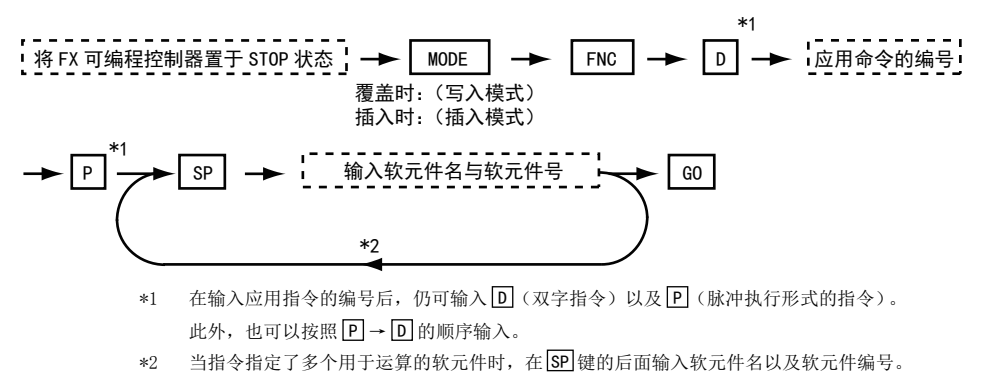

#### **POINT**

#### (1) 要将光标移动到指令写入位置时

开始写入指令时,请将光标对准指令行 (显示步编号的行)。 对准其他行时,无法进行指令的写入。

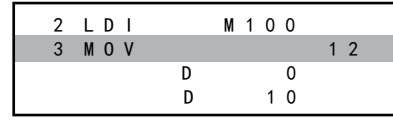

命令行(请将光标移动到该行。) 操作、设置值的行(无法进行操作。)

(2) 在指令的操作数中使用字符串常数的指令 (ASC指令等) MELSEC-FX列表编辑中,不能将字符串常数写入操作数。(ASC指令等) 请使用GX Developer写入。

#### (2) 例

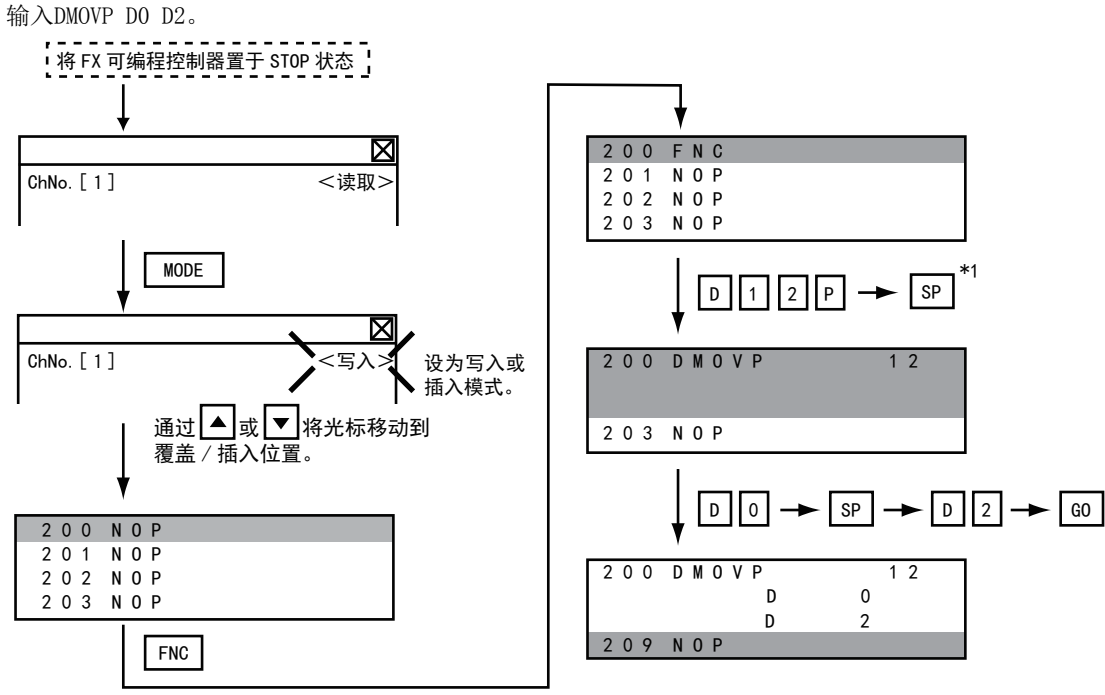

16

# 16.2.11 操作数、设置值的更改

变更应用指令的操作数部分、或OUT (T、C)指令的设置值。

#### ■1. 操作

- P FX 可编程控制器置于 STOP 状态 - → A MODE コ → SP SP コ (写入模式) **→ 输入软元件名与软元件号 → [60]** 

> \*1 10进制数在K键后输入数值。 16进制数在H键后输入数值。

#### **POINT**

#### 要将光标移动到操作数、设置值的变更行时

开始变更操作数、设置值时,请将光标对准需要变更的操作数、设置值所在行 (不显示步编号的 行)。

将光标对准指令行时,无法进行输入操作。

## ■2. 例

将MOV D0 D10变更为MOV D0 D123。

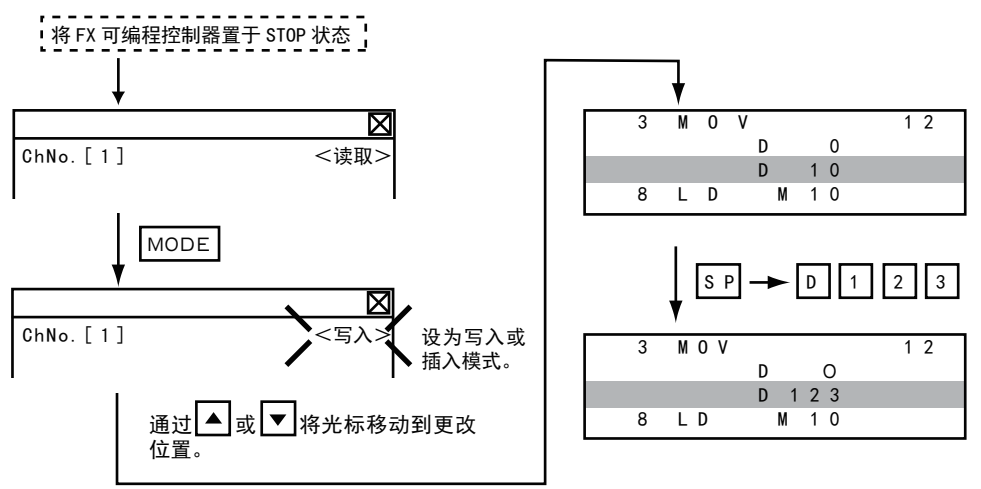

# <span id="page-196-0"></span>16.2.12 指令的删除

以1个指令为单位删除顺控程序。

#### ■1. 操作

将 FX 可编程控制器置于 STOP 状态 将光标移动到要删除的命令 (删除模式) MODE GO

## POINT

#### 要将光标移动到指令删除位置时

请将光标对准指令行 (显示步编号的行)。 光标对准操作数、设置值行时,无法进行操作。

## ■2. 例

删除OUT T10 K100。

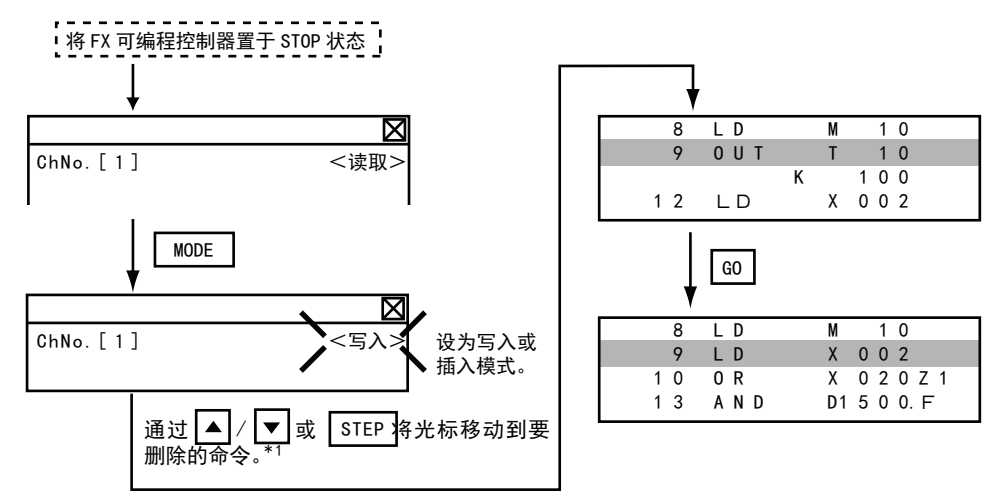

# <span id="page-197-0"></span>16.2.13 顺控程序的全部清除

将顺控程序全部清除。

#### ■1. 操作

```
将 FX 可编程控制器置于 STOP 状态 ! —➡ ┃ MODE | _➡ ┃ NOP ┃ —➡ ┃ A┃ —➡ ┃ GO
                            (写入模式)
```
## ■2. 例

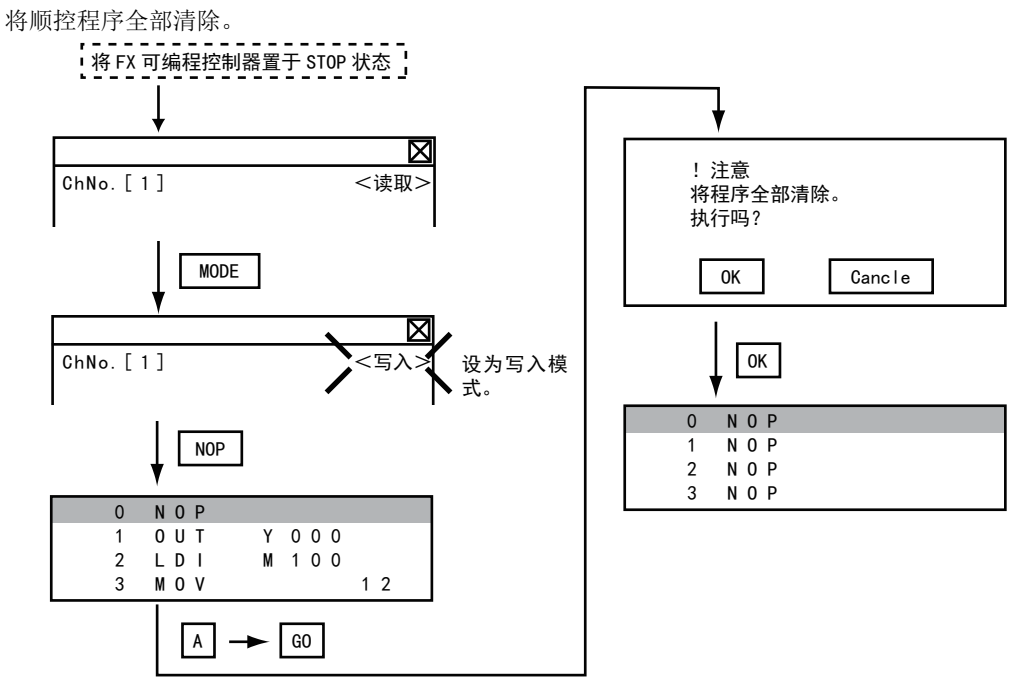

## POINT

#### 执行顺控程序全部清除时被清除的内容

全部清除后,程序执行前的参数将被初始化,锁存也会被清除。 变成存储器容量为默认值、注释区域为0模块、文件寄存器容量为0模块、关键字未登记的状态。 全部清除后,请重新设置上述参数。

# <span id="page-198-0"></span>16.2.14 PLC诊断

显示FX可编程控制器的错误信息、错误代码、错误发生步。

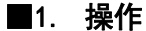

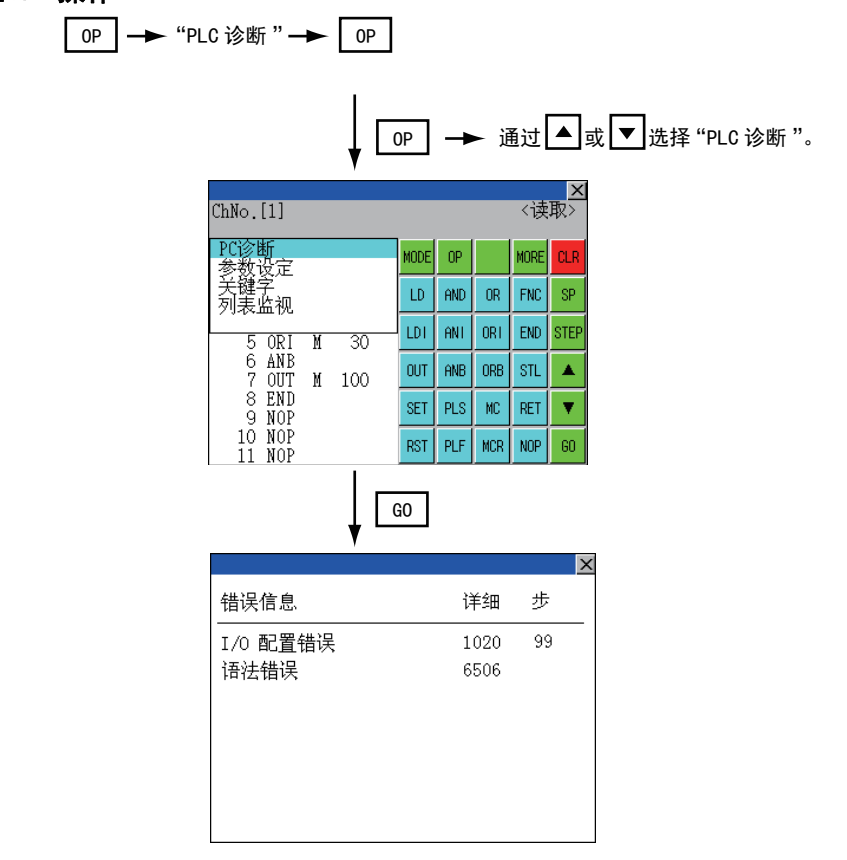

## ■2. PLC诊断画面

以下说明PLC诊断画面的显示内容和画面上显示的按键功能。

## (1) 关于显示的内容

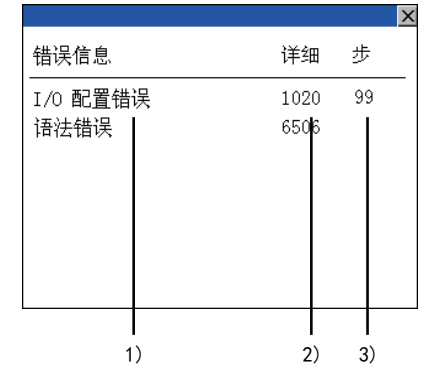

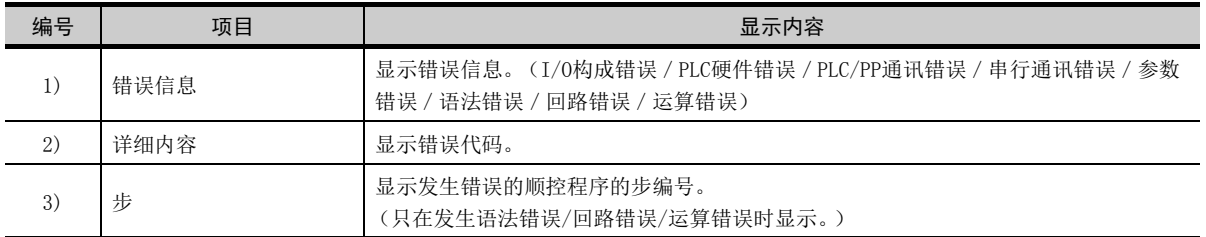

## POINT

#### 错误的详细内容

FX可编程控制器的错误详细内容请参阅以下手册。

**➡** 使用的FXCPU的编程手册

## (2) 关于按键功能

表示PLC诊断画面的操作中使用的按键功能。

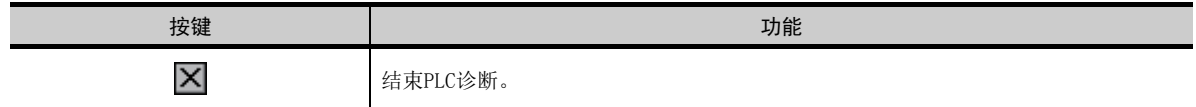

## <span id="page-200-0"></span>16.2.15 参数设置

设置FX可编程控制器的参数。

#### ■1. 可变更的参数和变更对象

#### (1) 可变更的参数

MELSEC-FX列表编辑中可变更的参数、对象FX可编程控制器如下所示。

○:可设置/变更 ×:不可设置/变更

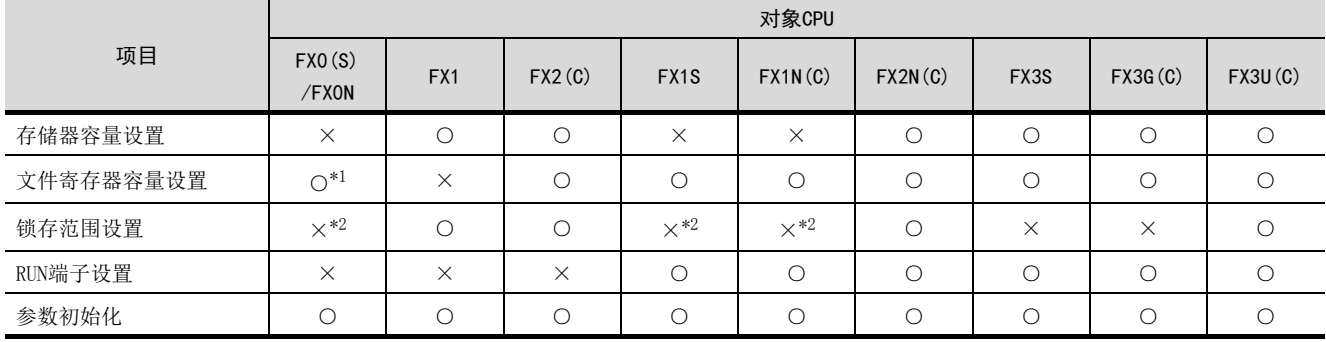

\*1 连接FX0(S)时,请设置为"0"。如果设定为"0"以外的其他数值,会出现参数错误。

\*2 进行参数初始化之后,MELSEC-FX列表编辑的显示与FX可编程控制器的初始值不同,但请勿变更锁存范围。变更后会发生错误。

#### (2) 变更对象

安装存储器盒时,存储器盒内的参数为变更对象。

## ■2. 操作

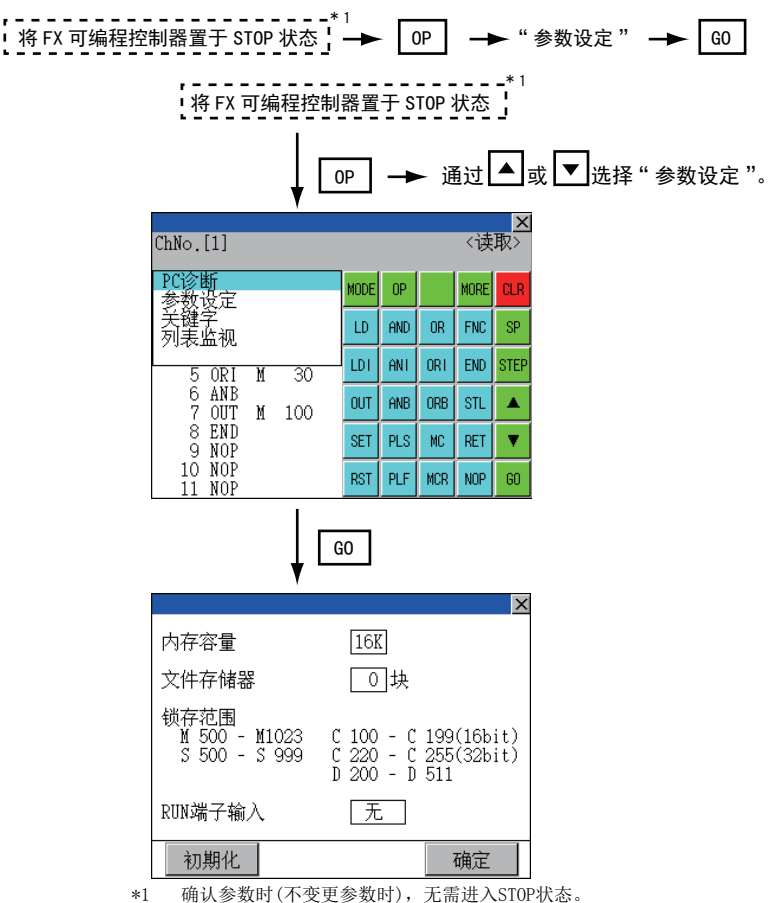

#### ■3. 参数设置画面

以下说明PLC诊断画面的显示内容和画面上显示的按键功能。

#### (1) 关于显示的内容

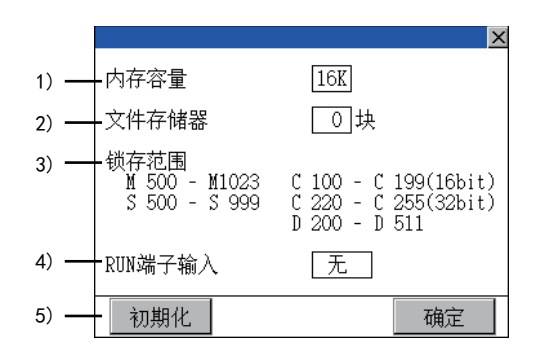

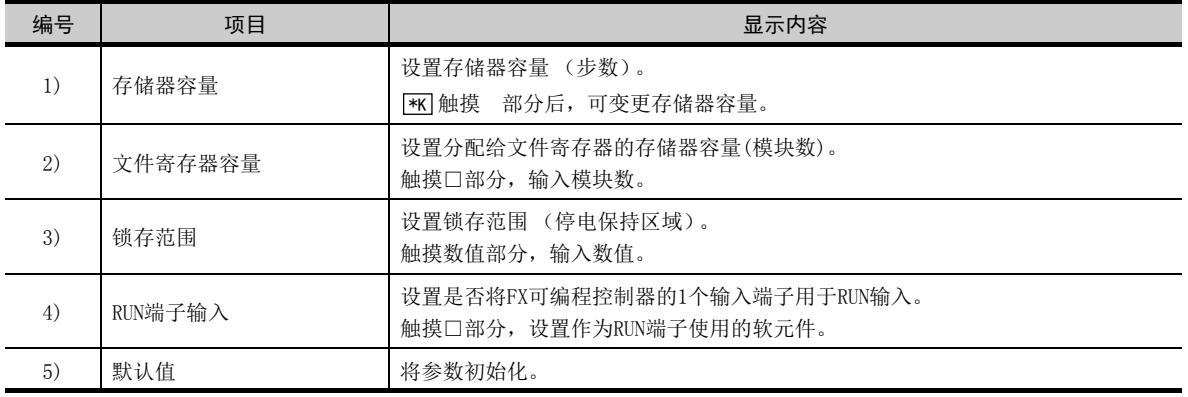

## POINT

(1) 存储器容量、文件寄存器容量变更后的注释容量 设置的存储器容量小于文件寄存器容量和注释容量的合计值时,注释容量会自动减少。 (在MELSEC-FX列表编辑中,注释容量不显示。) 当设置符合以下条件时,注释容量会减少,敬请注意。 (注释容量会减少的设置以及设置变更后的注释容量)  $Nm < Nf \times 500 + Nk \times 500 + 500$  时

设置更改后的注释容量(步) = -Nm-Nf $\times$ 500-500 500

- Nm:变更后的存储器容量 (步)
- Nf :变更后的文件寄存器容量 (模块)
- Nk:变更前的注释容量 (模块)

#### (2) 可设置的范围和初始值

可设置的范围和初始值根据FX可编程控制器不同而有所不同。 可设置的范围和初始值的详细内容请参阅以下手册。

➡ 使用的FX可编程控制器的编程手册

#### (2) 关于按键功能

表示参数设置画面的操作中使用的按键功能。

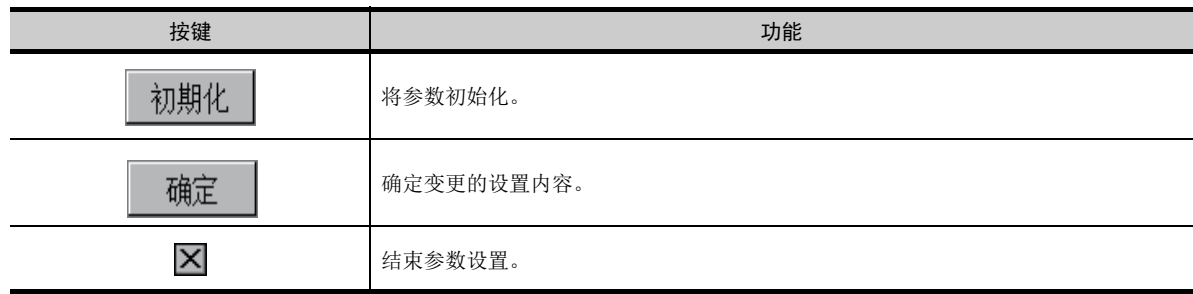

# <span id="page-202-0"></span>16.2.16 关键字

对FX可编程控制器的关键字进行登记/删除/解除保护/保护。

#### ■1. 关键字保护级别下的MELSEC-FX列表编辑功能

根据关键字的保护级别不同, MELSEC-FX列表编辑中可使用的功能也有所不同。

#### ○:可使用 ×:不可使用

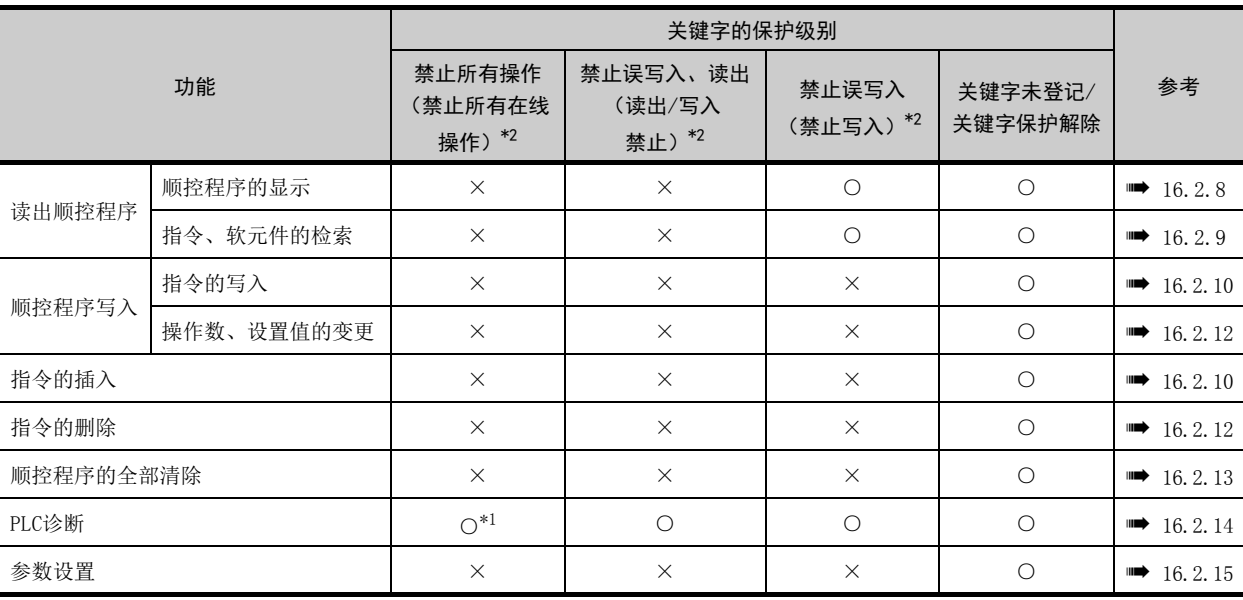

\*1 在第2关键字对应的FX可编程控制器中设置了第2关键字时为"×" (不可使用)。

\*2 ()内的名称为设置关键字+第2关键字时的内容。

#### ■2. 操作

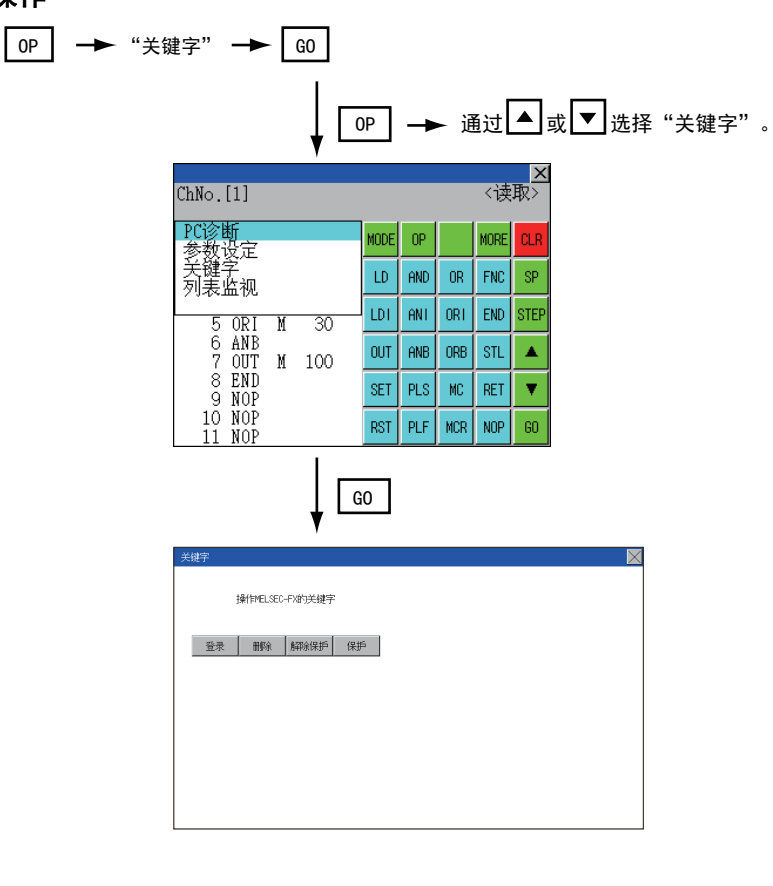

# ■3. 关键字画面与保护级别

在MELSEC-FX列表编辑中选择 「关键字」时,会显示关键字画面。 关于关键字操作,请参阅以下内容。

■ [11.6 关键字](#page-84-0)

# POINT

关于关键字

关键字的详细内容请参阅以下手册。

**■ 使用的FX可编程控制器的编程手册** 

# <span id="page-204-0"></span>16.2.17 列表监视

显示顺控程序的接点以及线圈的状态。

#### ■1. 操作

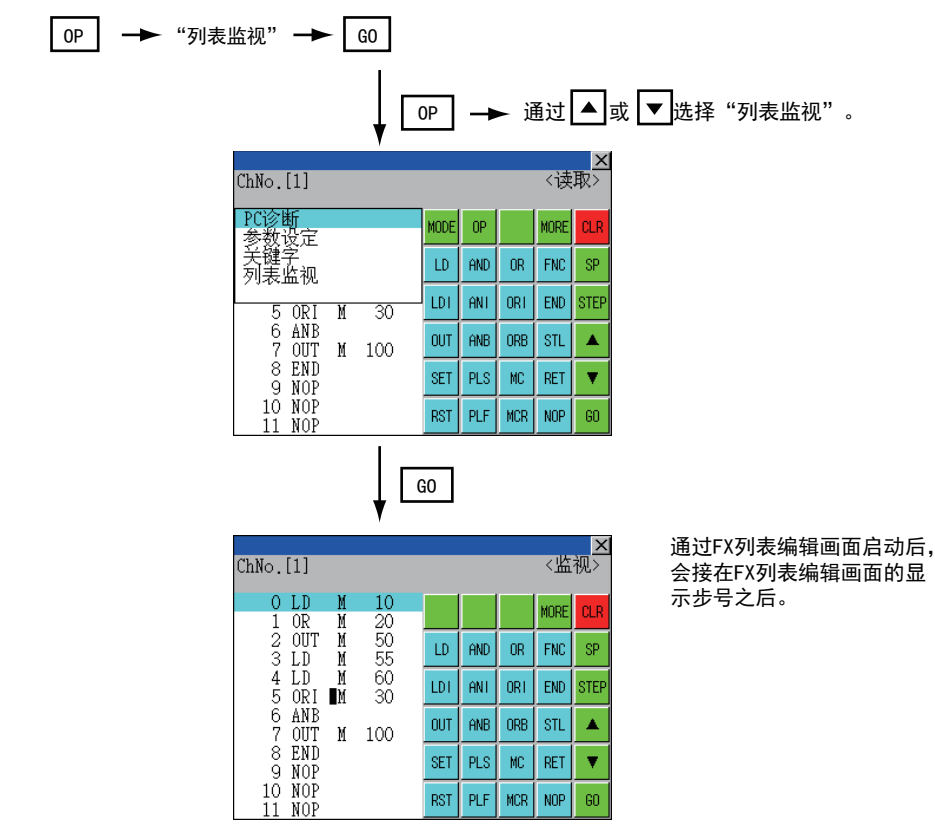

## POINT

#### 通过扩展功能开关 (FX列表监视)启动列表监视

通过设置扩展功能开关 (FX列表监视),便可以通过监视画面启动列表监视。 从监视画面启动列表监视后,无法进行列表编辑。 关于扩展功能开关的设置方法,请参阅下述手册。

➠ GT Designer3 (GOT2000) 帮助

# ■2. 关于显示的内容和按键功能

以下说明列表监视时的画面内容。

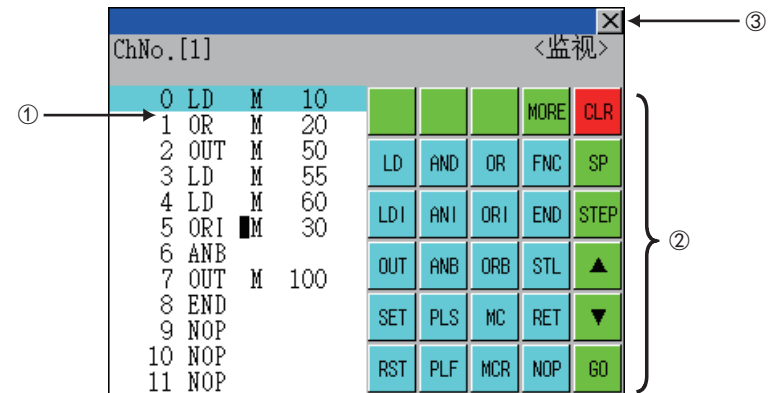

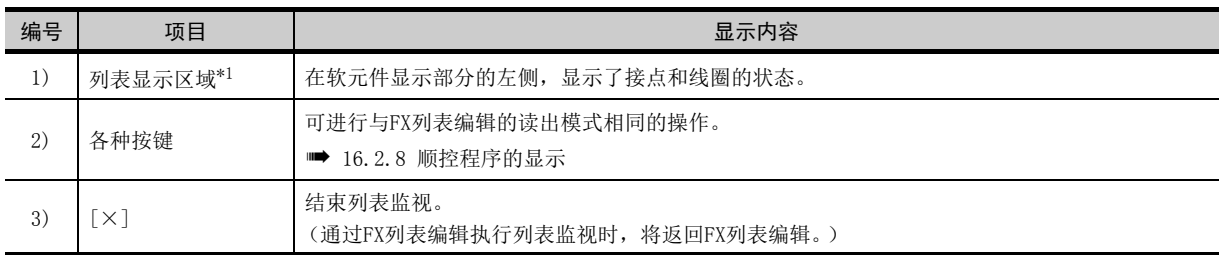

\*1 接点和线圈的状态将如下显示。

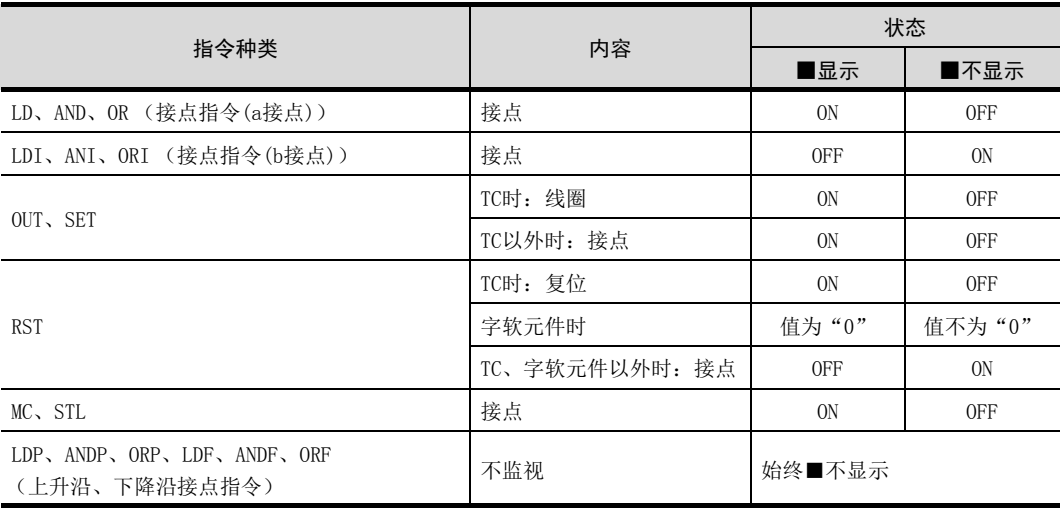

# <span id="page-205-0"></span>16.2.18 按键操作错误后的解决方法

按键操作发生错误时,应取消输入内容。

## ■1. 操作

- (1) 触摸按键前 (读出/写入输入内容前) GO **GO** |触摸按键前,触摸| **CLR** |键。
- (2) GO 输入按键后 (读出/写入输入内容后) GO
	- 请再次执行指令的写入操作。

■ [16.2.10 指令的写入](#page-192-0)

通过写入、插入操作确定的指令必须通过写入程序来进行修正 (覆盖)。

# <span id="page-206-0"></span>16.2.19 错误信息与解决方法

针对MELSEC-FX列表编辑操作时显示的错误内容,说明其解决方法。

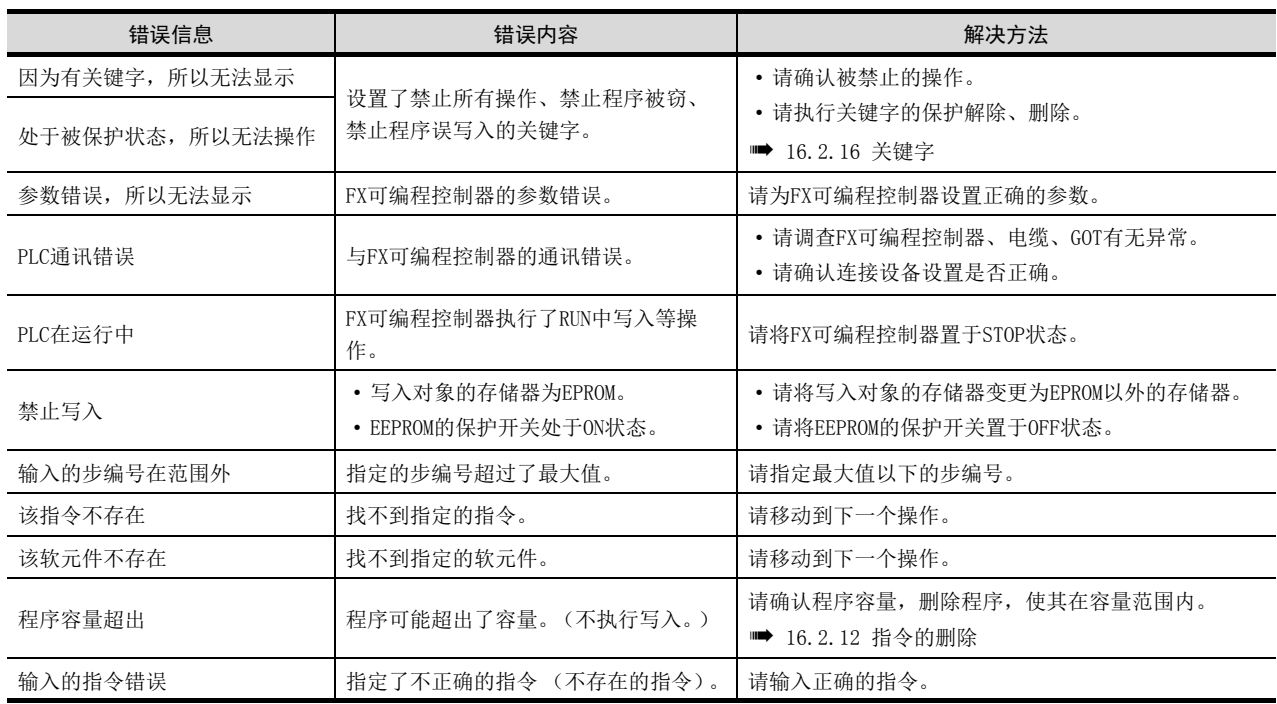

# POINT

将显示的错误信息删除的方法

清除错误原因后也无法删除错误信息。 要删除错误信息,请触摸MELSEC-FX列表编辑上的按键。

# 16.3 FX3U-ENET-ADP通讯设置功能

使用GX Works2,可以变更CPU中储存的FX3U-ENET-ADP通讯设置值。 CPU中没有预存FX3U-ENET-ADP的通讯设置值时,不能使用本功能。

#### POINT

#### CPU的通讯设置

请使用GX Works2,预先在CPU中设置FX3U-ENET-ADP的通讯设置值。关于通讯设置详细内容,请参 阅以下内容。

➠ FX3U-ENET-ADP Users Manual

## <span id="page-207-0"></span>16.3.1 规格

#### ■1. 系统构成

以下将对FX3U-ENET-ADP通讯设置功能的系统构成进行说明。关于各连接形态的设置方法、使用通讯模块/电缆、连接形态相 关的注意事项,请参阅以下手册。

■ GOT2000系列 连接手册

## ■2. 必要的基本系统应用程序

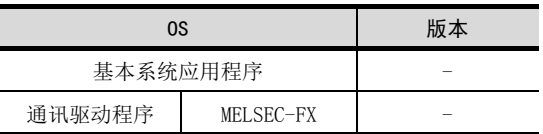

#### ■3. 连接形态

(○:可以使用,△:有部分限制,×:不能使用)

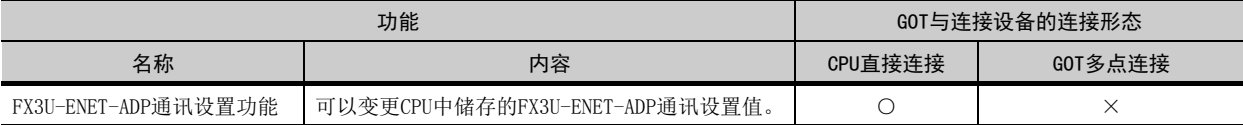

## ■4. 通讯设置项目

可设置项目及可设置范围如下所示。

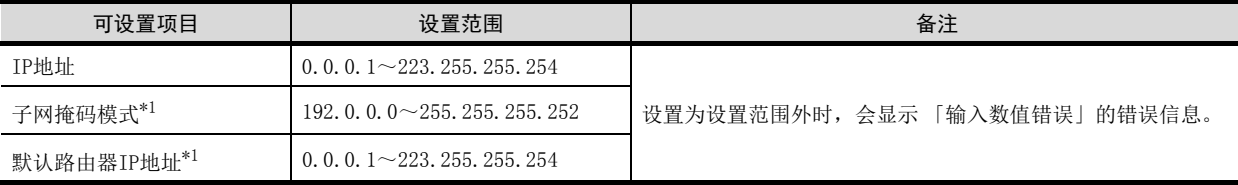

\*1 不使用子网掩码模式、默认路由器IP地址时,请将设置值设置为[0.0.0.0]。

# 16.3.2 FX3U-ENET-ADP 通讯设置功能的显示操作

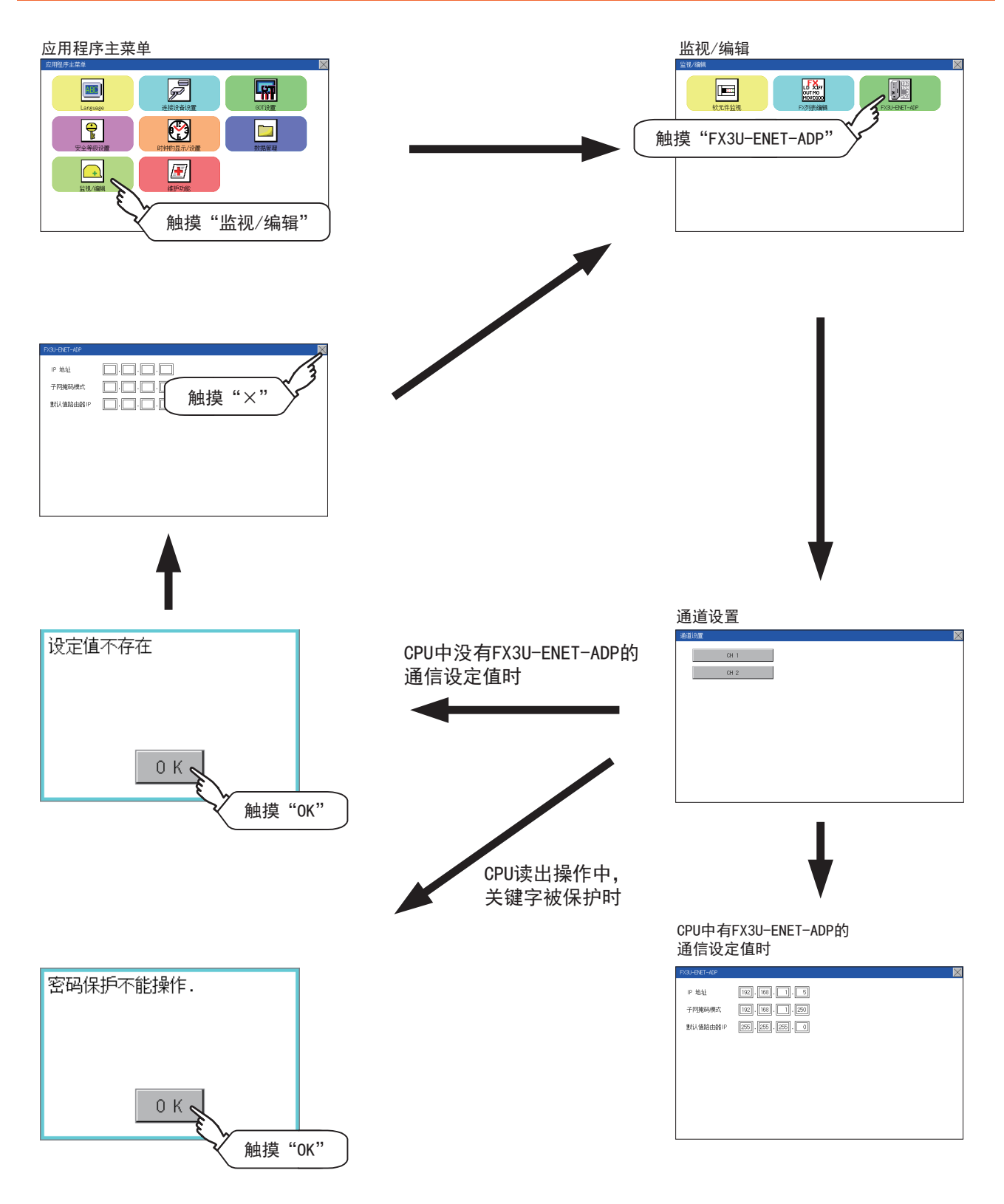

16

# 16.3.3 设置操作

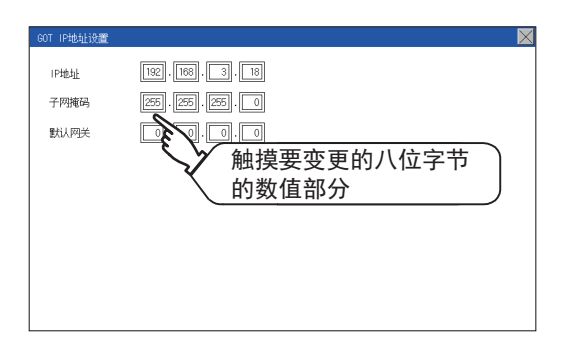

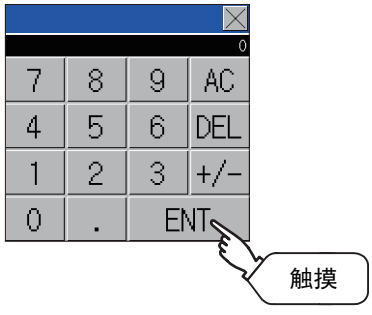

 $\boxed{192}, \boxed{168}, \boxed{3}, \boxed{18}$ 

GOT IP地址设置

**IPHM** 

子网掩码

默认网关

Step 1. 在第1~4八位字节内, 触摸想要变更的 八位字节的数值部分。

Step 2. 显示数字键,请在最多输入3位数值后, 触摸[ENT]键。 如设置了可设置范围以外的数值,将显 示以下错误。请重新输入。

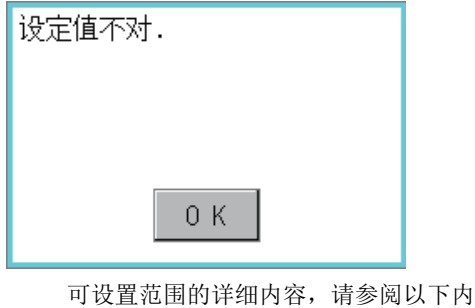

容。

■ [16.3.1 规格](#page-207-0)

Step 3. 显示变更后的IP地址。此时, FX3U-ENET-ADP被变更后的通讯设置值尚未写 入CPU。 请触摸[×]键。

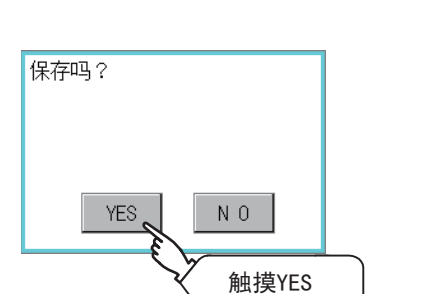

触摸[×]

Step 4. 显示左侧画面,请触摸[YES]键。

接下页

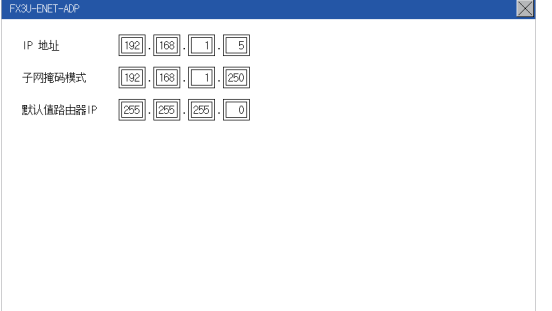

- **Step 5.** 显示左侧画面后, FX3U-ENET-ADP变更 后的通讯设置值被正常写入CPU。为使 设置内容有效,请在关闭后重新开启 CPU电源。子网掩码模式、默认路由器 IP地址也可按照同样操作方法,根据需 要变更设置。以下场合,会显示出错, 请触摸[OK]键,回到[Step1]后重新进 行设置操作。
	- CPU在运行中 将显示以下出错信息,请停止CPU运 行。

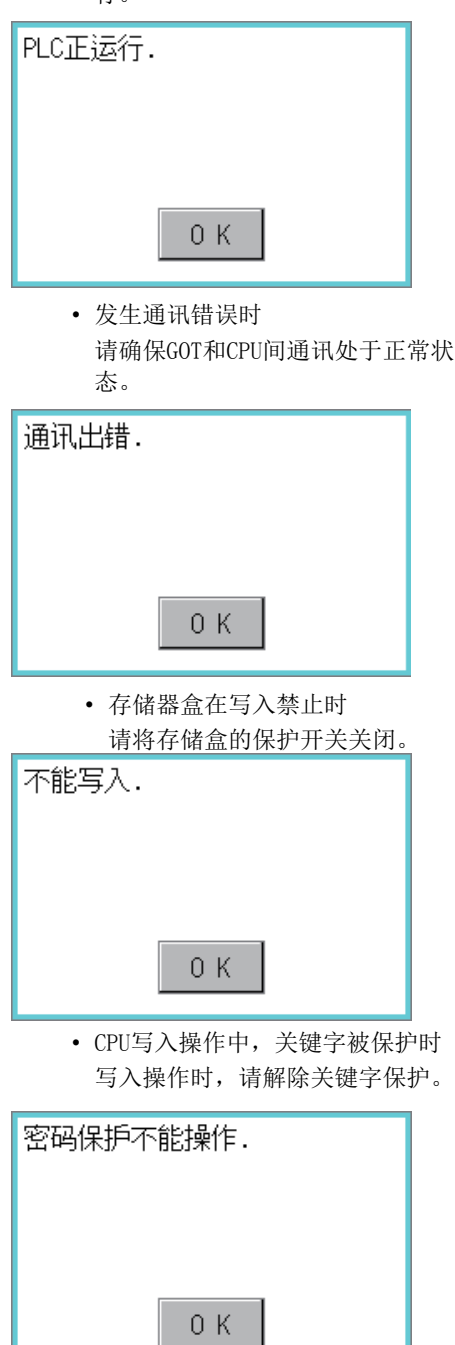

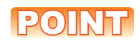

#### CPU被写入源信息时

针对被写入源信息的CPU,使用本功能对IP地址等设置进行变更后,通过编程工具读出程序时,将 显示以下警告,但变更后的值可以正常读出。请重新变换/编译工程。

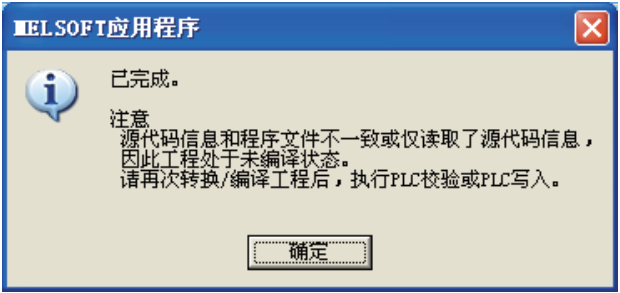

# 17.1 触摸面板校准

## ■1. 触摸面板校准的设置功能

可以修正触摸位置的读取误差。

通常不需要调整,但是,经过一段时间的使用之后,对象位置与触摸位置之间可能会发生偏移。 对象位置与触摸位置发生偏移时,请使用本功能进行位置补偿。

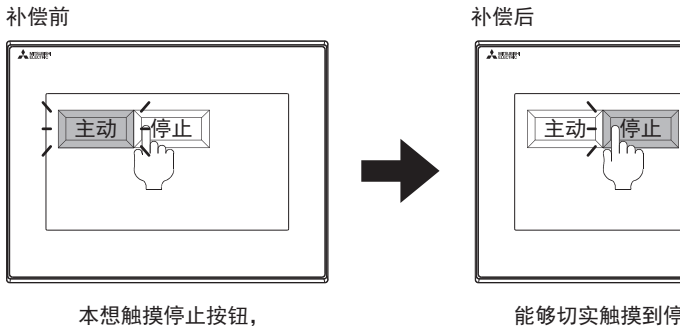

但运行按钮启动

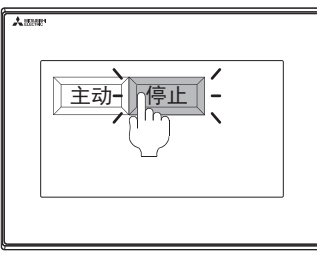

能够切实触摸到停止按钮

## ■2. 触摸面板校准设置的显示操作

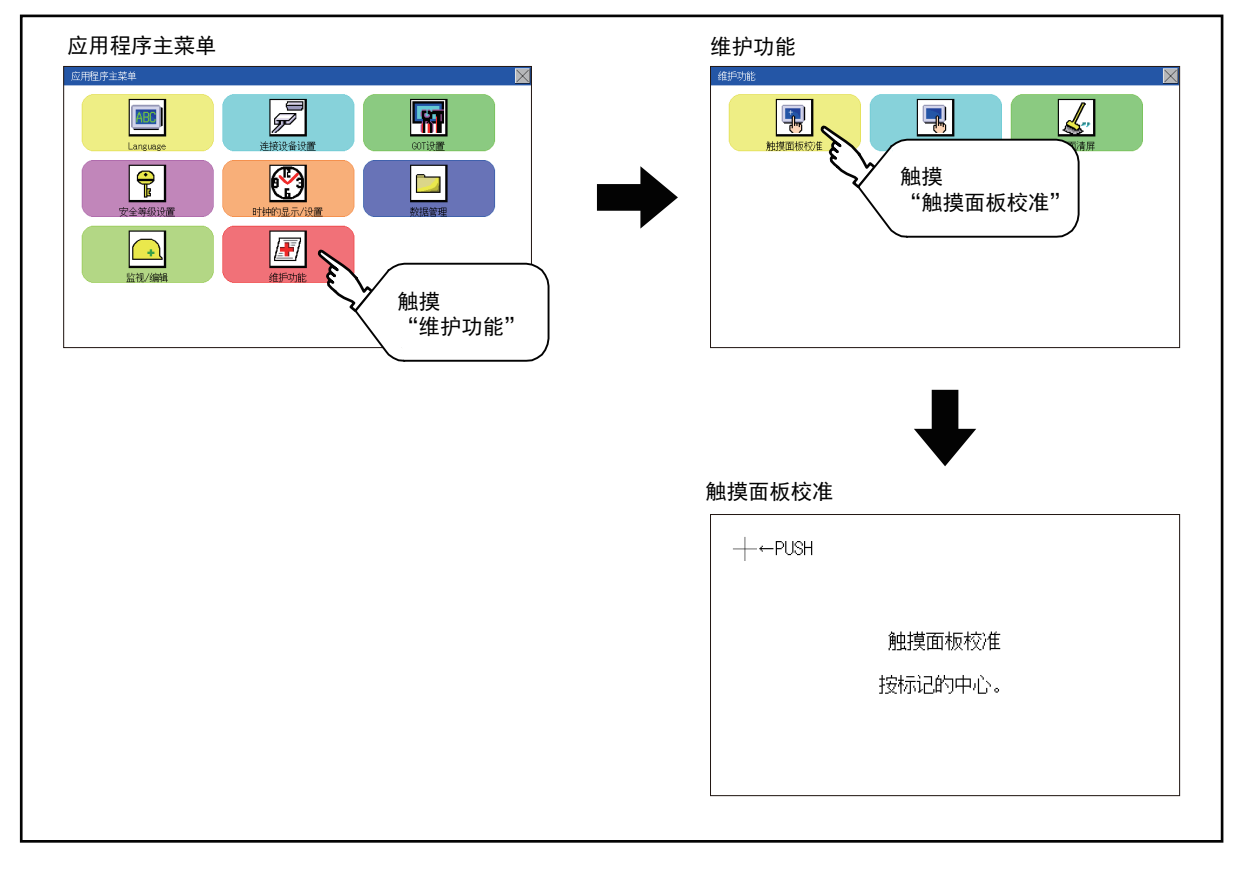

维护

# ■3. 触摸面板校准操作

按顺序用手指按压画面上显示的[+],进行设置。

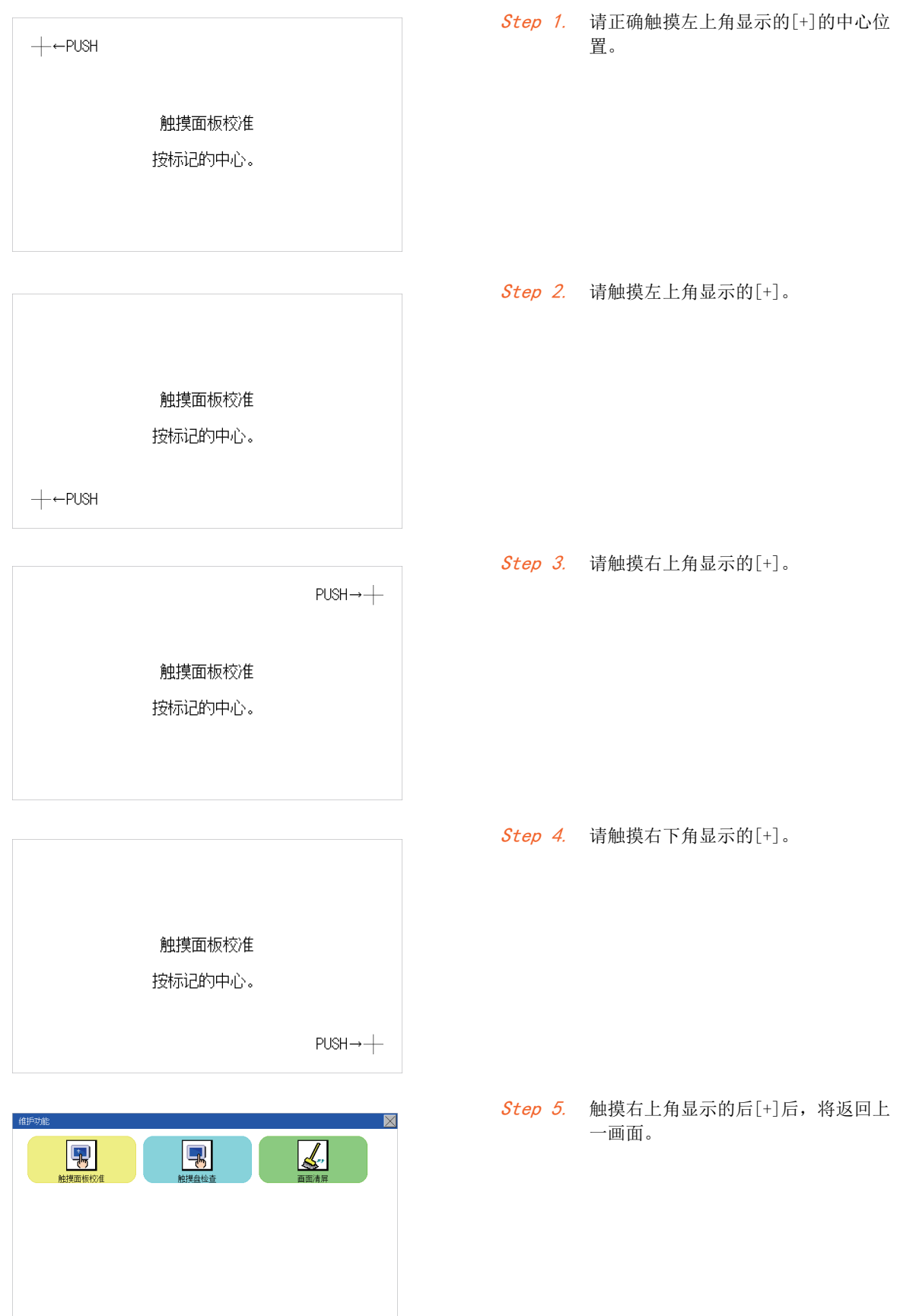

# 17.2 触摸面板检查

## ■1. 触摸面板检查功能

触摸面板检查功能是检查在2点×2点时有无不敏感区域的功能。

### ■2. 触摸面板检查的显示操作

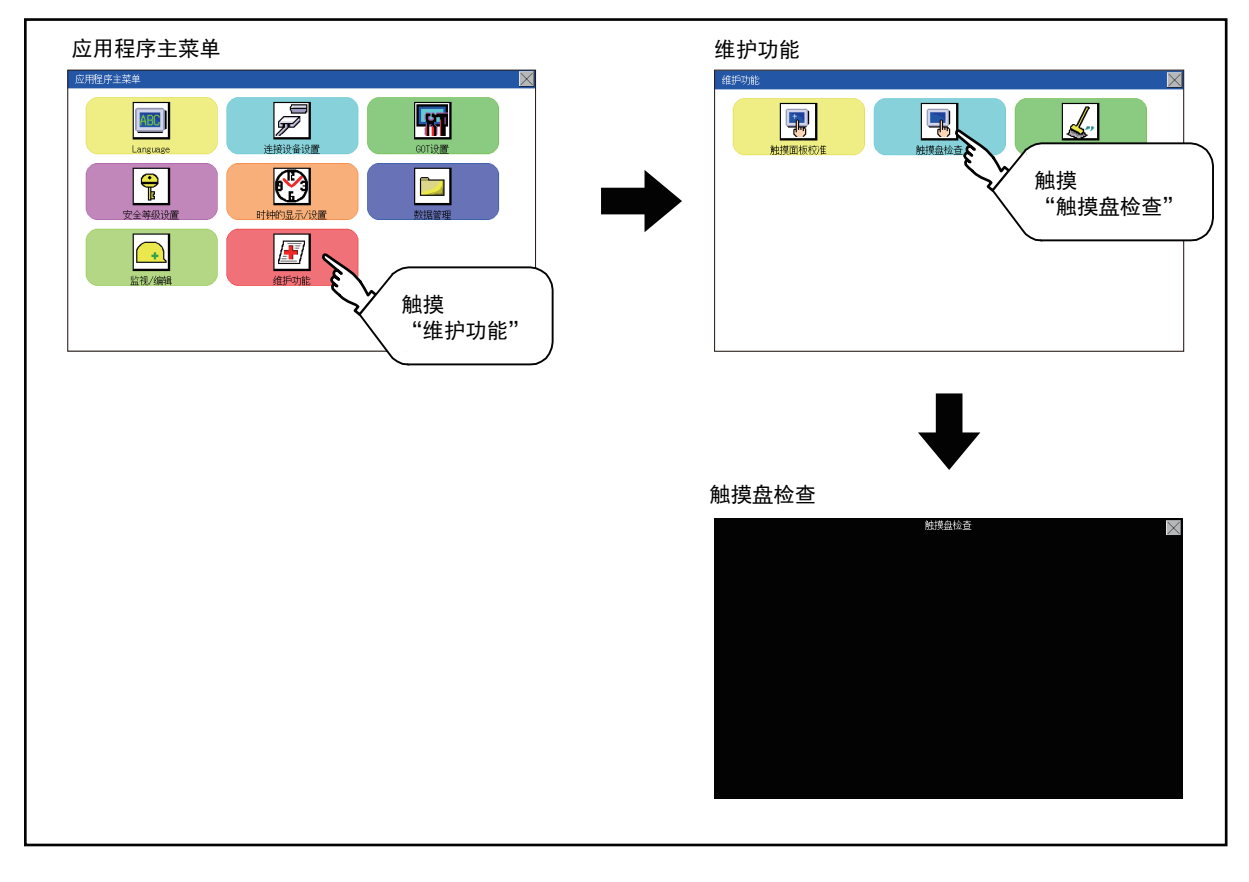

# POINT

#### 触摸面板检查的注意事项

触摸部分未变成黄色填充显示时,可能是以下2个原因。

- 1.显示部分的故障
- 2.触摸面板的故障

此时,请就近向三菱电机系统服务 (株)咨询。

17

# ■3. 触摸面板检查操作

在自诊断中触摸[触摸面板检查]后,整个画面将显示为黑色填充画面。

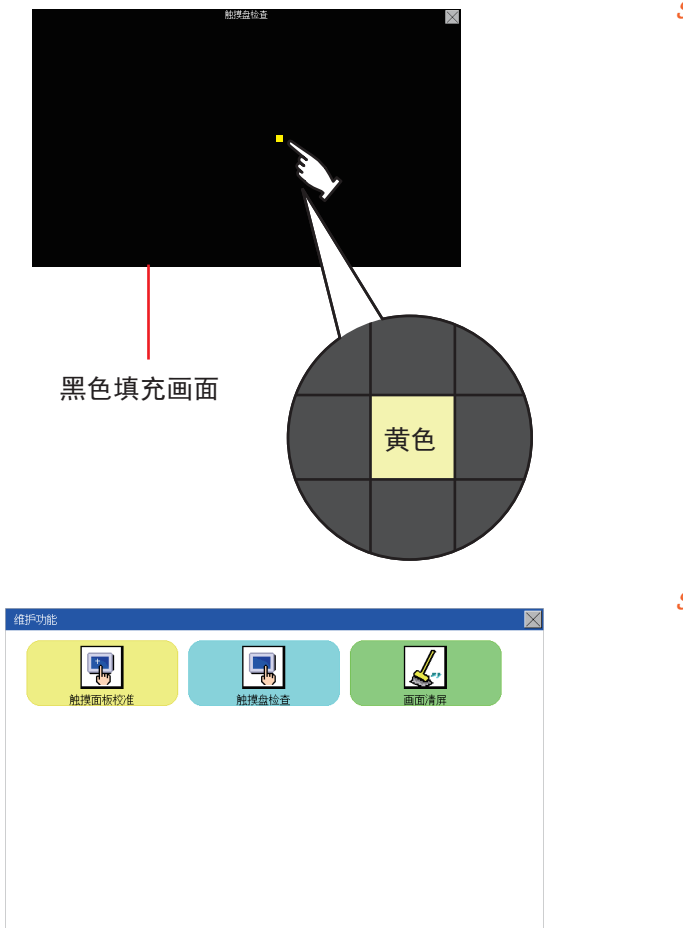

Step 1. 请触摸画面任意区域。 所触摸的部分将变为黄色填充显示。 可以40处以下的包含涂漆表示。

Step 2. 触摸画面右上角的[×]后,返回自 诊断。

# POINT

关于画面左上角区域的检查 仅画面左上角的区域无法变成黄色填充显示。 请以能够返回自诊断作为左上角区域正常动作的判断依据。
# <span id="page-216-0"></span>17.3 屏幕清洁

本应用程序可以在需要用布等对显示屏进行擦拭清洁时,消除触摸画面的影响。 关于清洁要领,请参照以下内容。

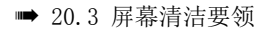

## ■1. 屏幕清洁的显示操作

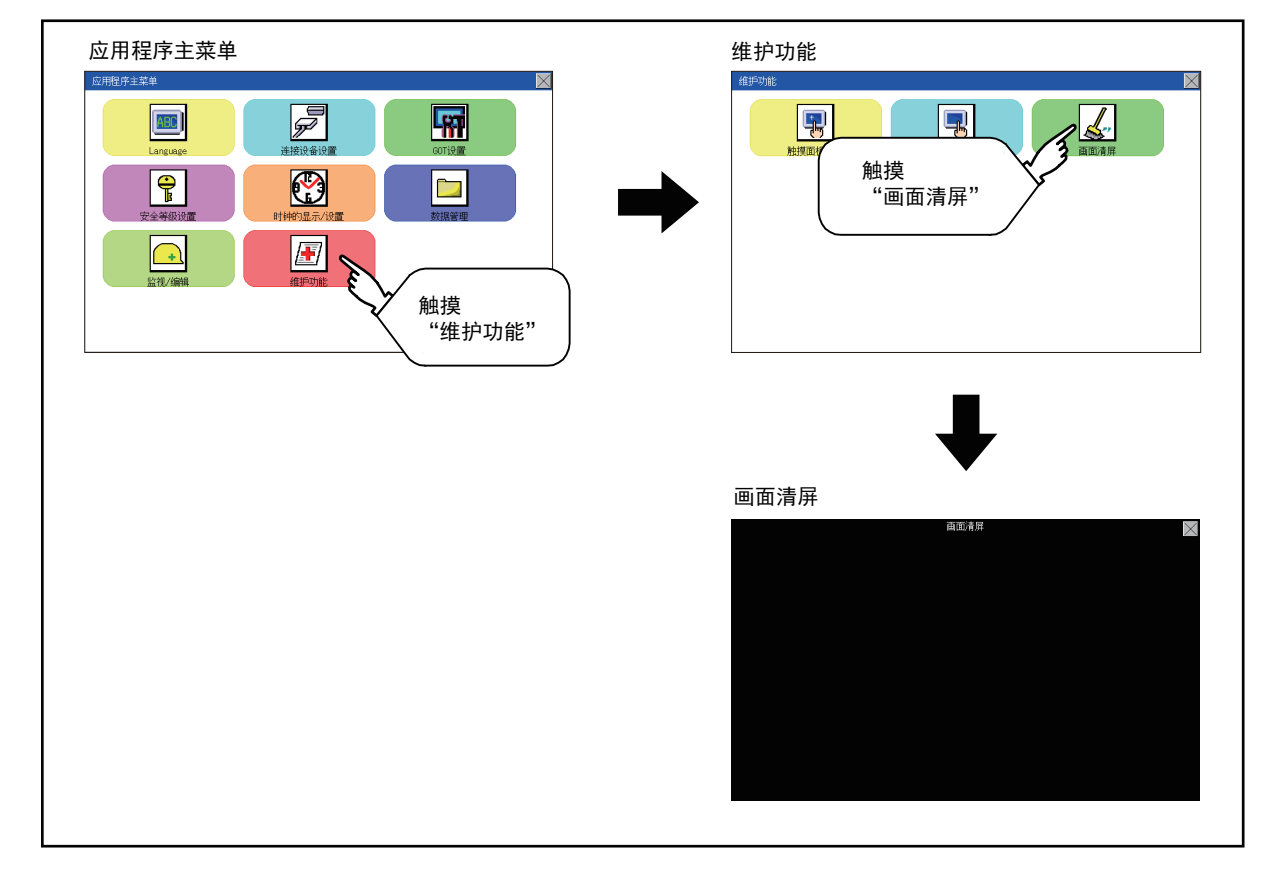

### ■2. 屏幕清洁的显示操作

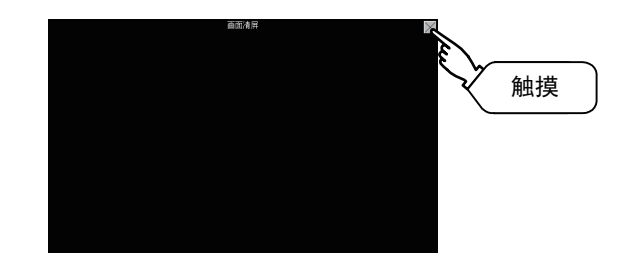

关于屏幕清洁要领的详细内容,请参阅以下章节。 ■ [20.3 屏幕清洁要领](#page-224-0)

Step 1. 触摸[×]键,关闭画面。触摸画面的 右上角以外不会有任何响应。

17

MEMO

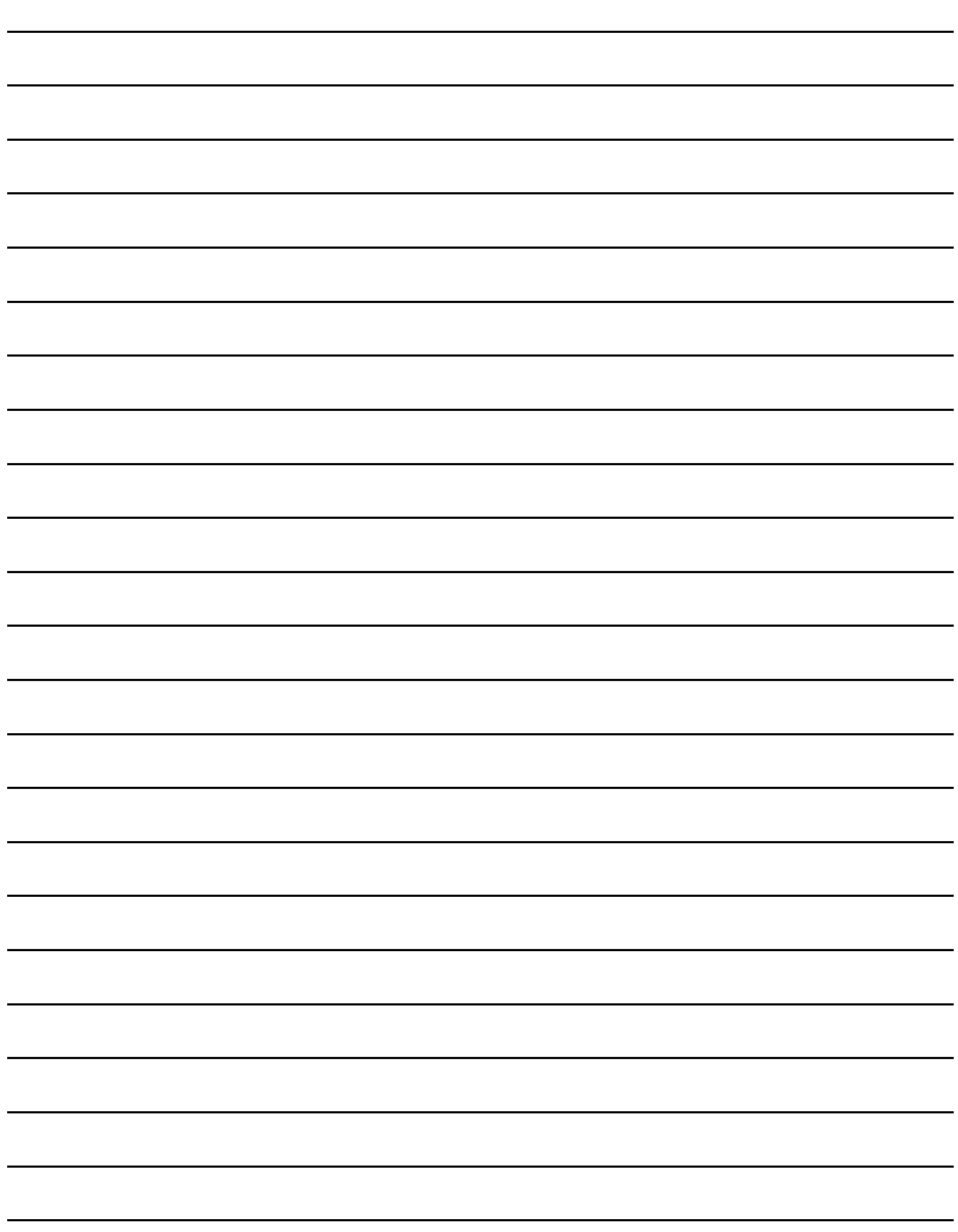

# <span id="page-218-0"></span>18. 使用了SD卡的软件包数据安装

依照以下步骤,可以向GOT安装保存在SD卡中的软件包数据。 在SD卡中保存软件数据包的方法,请参照以下内容。

➠ GT Designer3 (GOT2000) 帮助

## 18.1 GOT接通电源时安装的方法

### ■1. 操作步骤

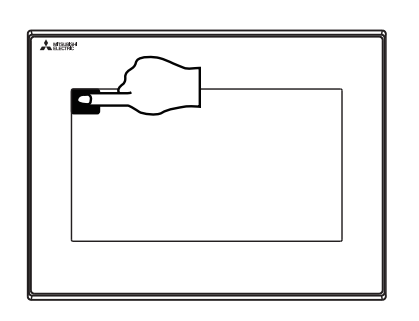

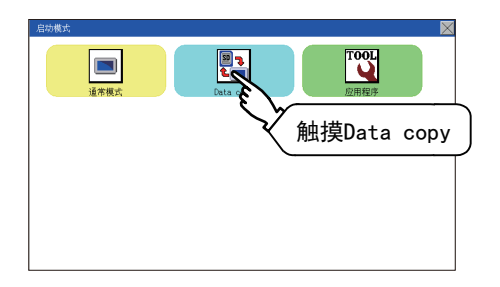

Step 1. 请关闭GOT的电源,将存储着基本系统应用程 序S、通讯驱动程序的SD卡安装到GOT中。

Step 2. 触摸GOT画面左上方,同时接通GOT的电源。

Step 3. 此时将显示左侧画面, 选择"SD卡"。

关于安装的详细内容,请参考下面内容。 ■ [15.7 数据复制](#page-162-0)

18

四見四

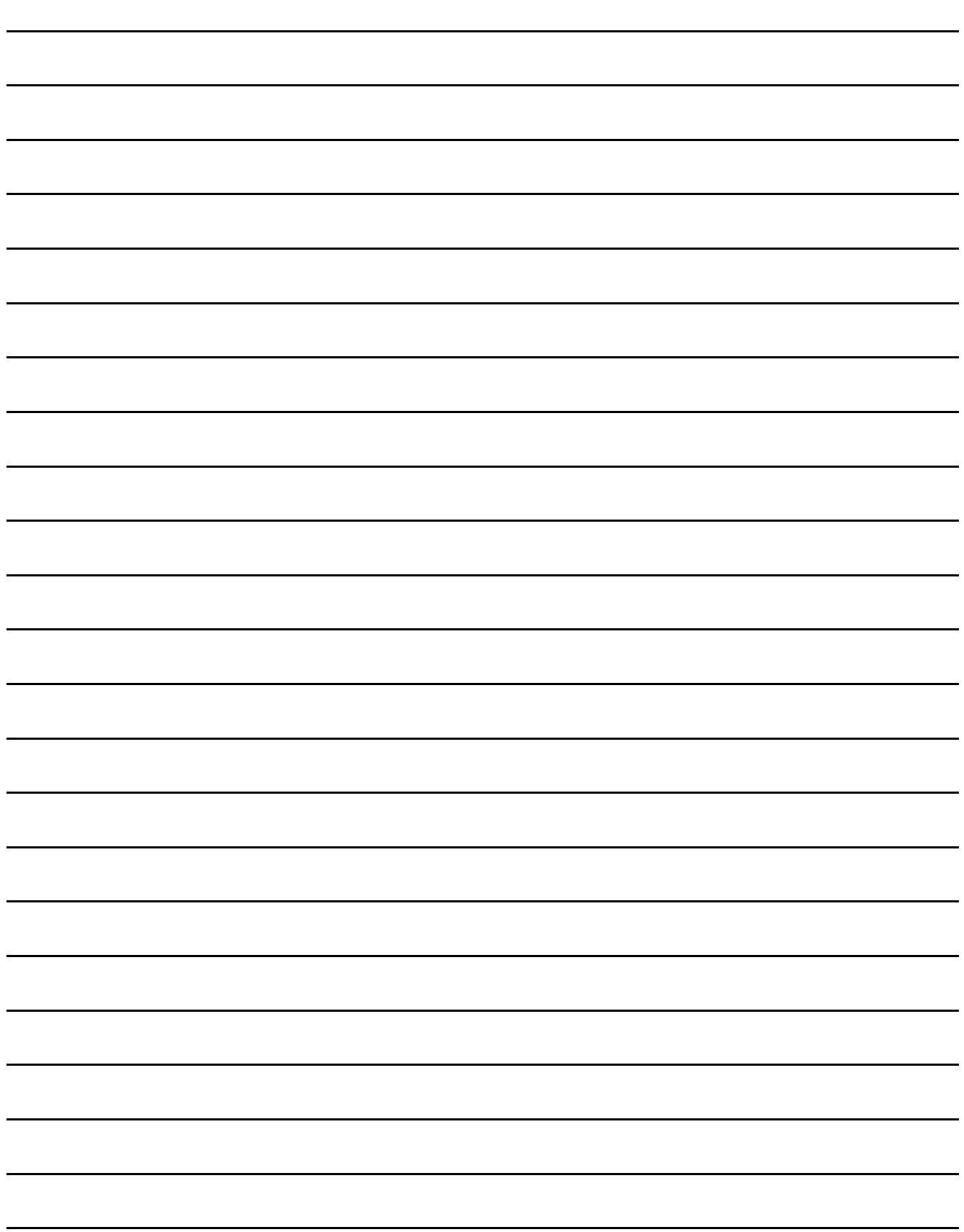

要执行GOT的实用菜单,需要在GOT的C驱动器( 内置闪存) 中安装BootOS、系统应用程序,或将软件包数据的Boot源设置为 [A:标准SD卡] 并安装写入有软件包数据的SD卡。 (GOT出厂时已安装有BootOS。不需要进行BootOS版本升级时,无需进行BootOS的安装操作。)

本章中,将对使用了GOT的安装进行说明。

GT Designer3  $\rightarrow$  SD  $\dagger$   $\rightarrow$  GOT

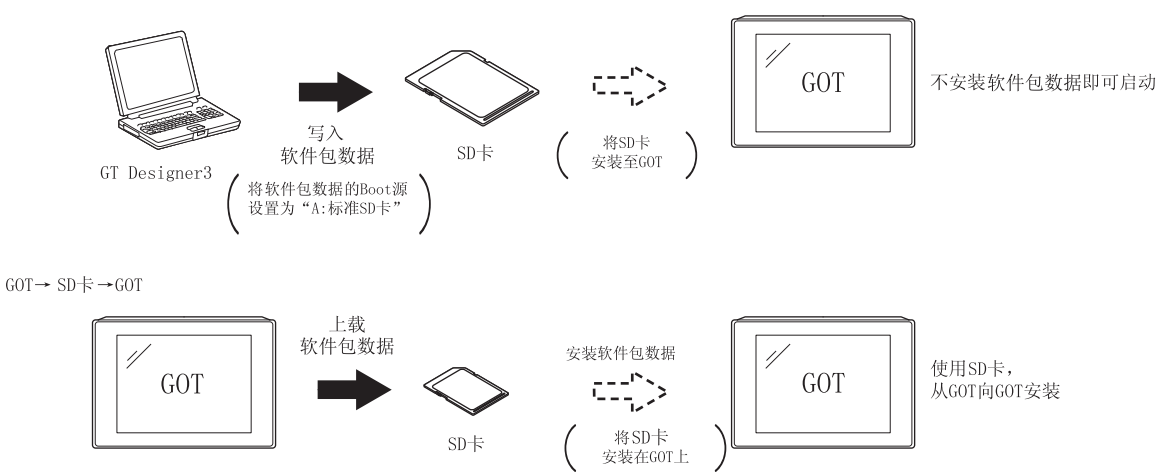

关于使用GT Designer3 的安装,请参照以下内容。

**➡ GT Designer3 Version1 帮助** 

# 19.1 需要安装的BootOS、基本系统应用程序

要执行实用菜单,需要下列BootOS、基本系统应用程序。

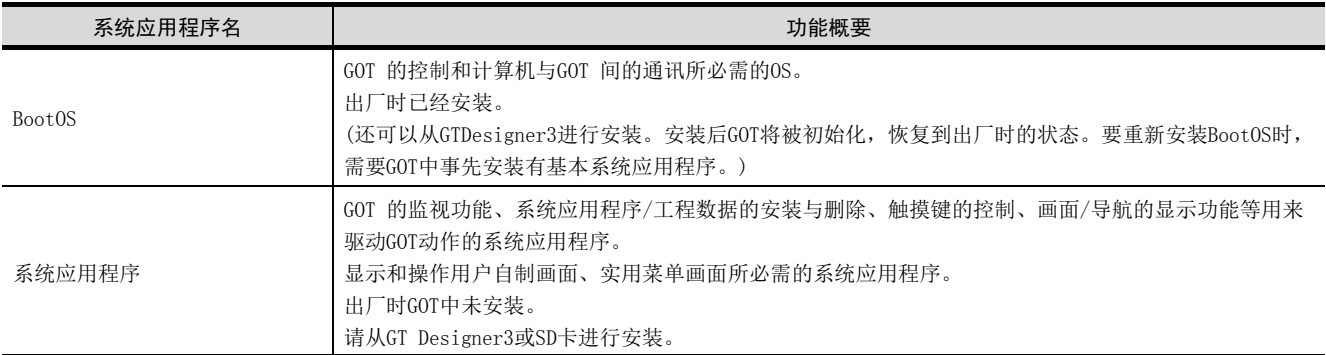

19

### 19.2 BootOS、系统应用程序的安装前准备

使用了GOT的安装中,需要事先存储有BootOS、系统应用程序的SD卡。 将BootOS、系统应用程序写入到SD卡的方法有以下3种。

#### 1) 从GT Designer3 "传送到存储卡"的方法

**➡ GT Designer3 Version1 帮助** 

#### 2) 从其他GOT(已安装软件包数据) 上传的方法

■ [18. 使用了SD卡的软件包数据安装](#page-218-0)

#### 3) 使用将系统应用程序的Boot 源设置为A驱动器的SD卡的方法

**■ GT Designer3 Version1 帮助** 

#### **POINT**

#### 将BootOS、软件包数据等写入到SD卡时的注意事项

将BootOS、软件包数据等写入到SD卡时,请务必通过其他GOT的实用菜单或GT Designer3执行写 入。

从GOT 的实用菜单上传或从GT Designer3以外执行了复制的SD卡无法正确安装到GOT中。 此外,请注意SD卡的可用空间。

关于BootOS、系统应用程序的可用空间,可以通过GT Designer3 的[写入存储卡]、[写入选项] 进行确认。

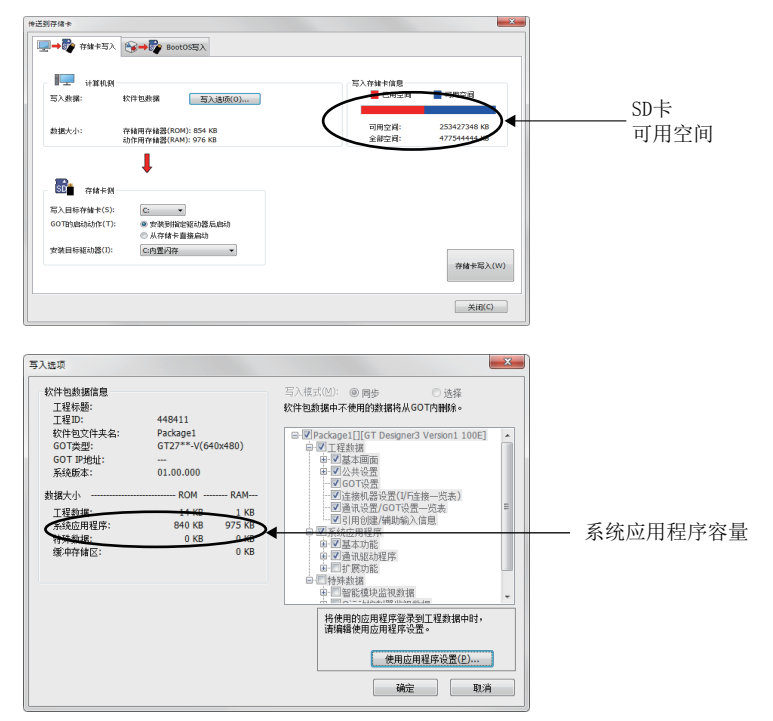

### 20. 维护·检查

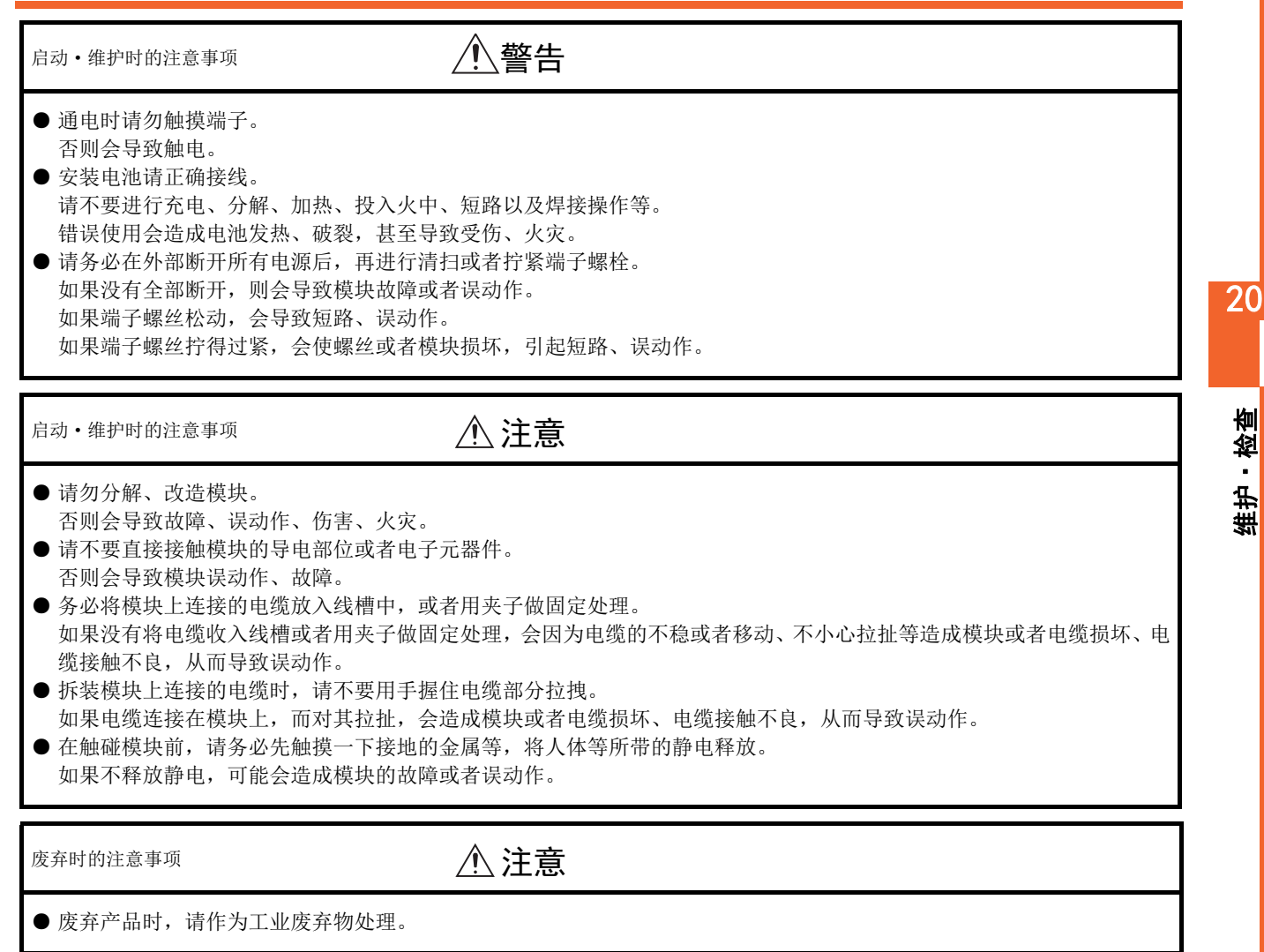

GOT中没有内置会造成寿命缩短的消耗品。 但是,液晶屏和背光灯存在寿命。 液晶屏、背光灯的寿命请参考下面的内容。

■ [3.2 性能规格](#page-25-0)

# 20.1 日常检查

### ■1. 应日常实施的检查项目

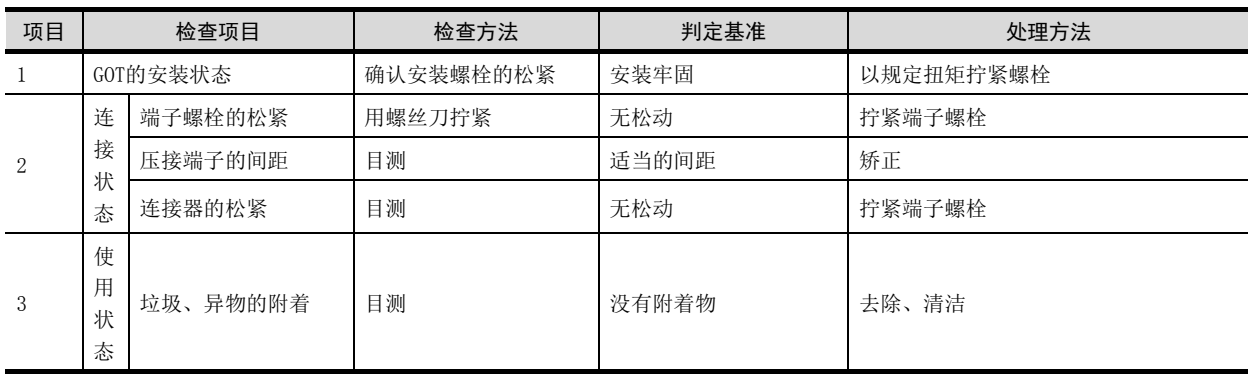

# 20.2 定期检查

### ■1. 6个月~1年实施1~2次检查的项目

设备迁移改造时以及布线有变化时,也应实施检查。

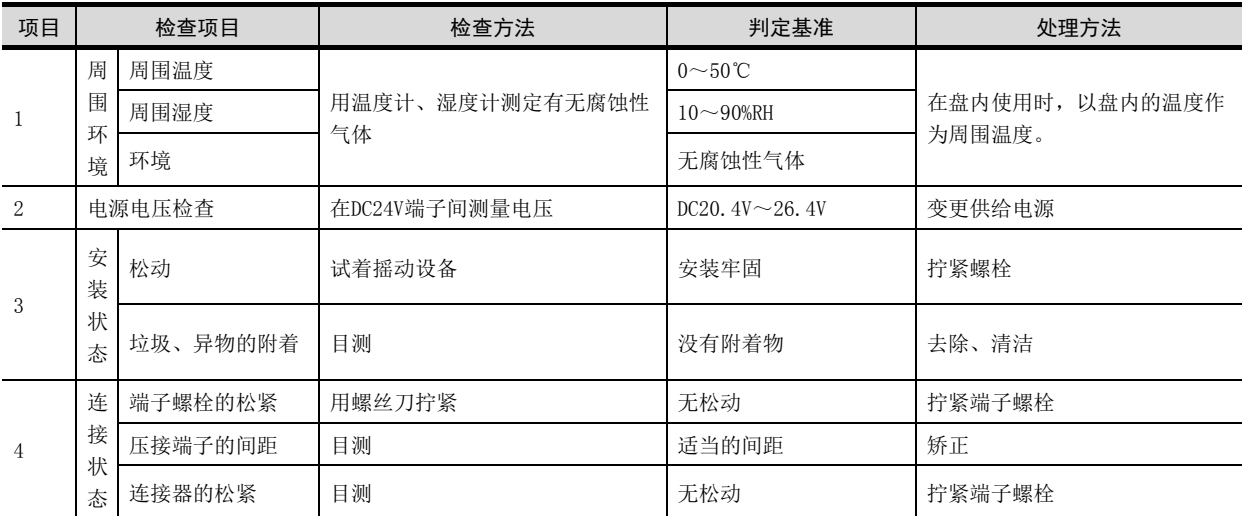

# <span id="page-224-0"></span>20.3 屏幕清洁要领

应在保持清洁的状态下使用GOT。 在清洁时,应使用浸泡了中性洗涤剂的柔软的布轻轻擦拭。 屏幕清洁的显示操作请参照以下内容。

■ [17.3 屏幕清洁](#page-216-0)

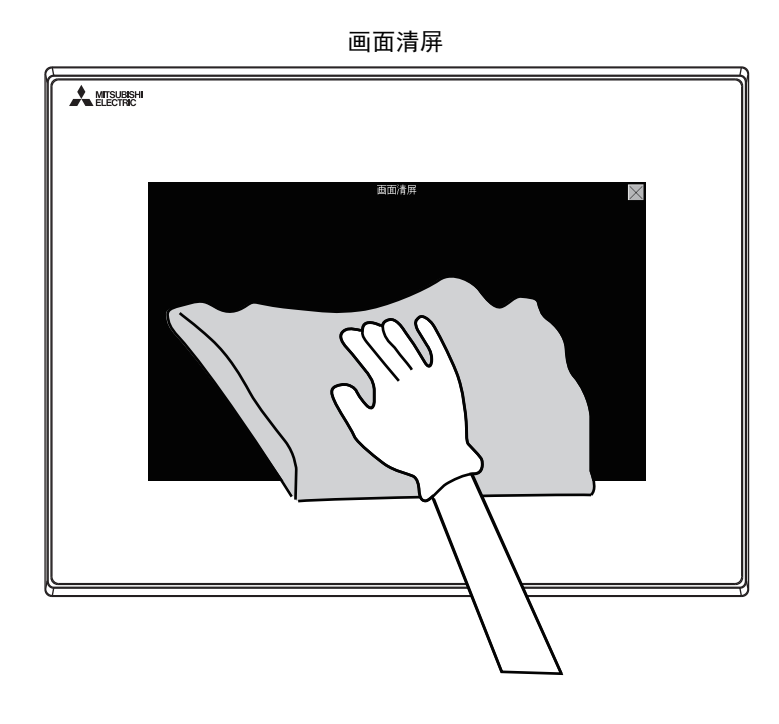

### POINT

#### 屏幕清洁时的注意事项

由于稀释剂、有机溶剂、强酸等的药品容易使保护膜变形和表面溶解、涂漆脱落,因此不要使 用。

另外,喷雾器式的溶剂可能导致GOT及周边设备的电器故障,因此不要使用。

### 20.4 检测出背光灯熄灭

GOT内置有液晶显示用背光灯。

背光灯的亮度会随着使用时间的增加而下降。当背光灯熄灭或难以看清显示屏时,请与三菱电机自动化 (中国)有限公司联 系。

#### (1) 背光灯的寿命

在GOT的应用程序功能(GOT设置)中将背光灯设置为"屏幕保护时背光灯OFF",可以延长背光灯的使用期限。详细 内容请参阅以下章节。

➠ [12. 显示和操作的设置 \(GOT设置\)](#page-94-0)

### 20.4.1 背光灯熄灭检测及外部报警

GOT检测出背光灯熄灭时,作图软件中设置的系统信息会打开。 可以使用系统信息,将GOT的背光灯熄灭的信息从可编程控制器输出至外部设备 (指示灯和蜂鸣等)。 为了防止在屏幕保护中不小心进行触摸操作,请在外部设置警报的同时,在外部对会带来危险的负荷实施联锁。 系统信息的详细内容,请参照以下内容。

➠ GT Designer3 (GOT2000) 帮助

#### **POINT**

(1) 至外部设备 (指示灯和蜂鸣等)的报警输出的示例

使用系统信息,将背光灯熄灭检测信号从FX系列可编程控制器输出到外部设备的示例。 条件:在系统信息的分配中,将写入软元件分配为D20,使用全部信息 (在作图软件的设置 画面中点击[全选]按钮)时。 灯熄灭检测信号 (系统编号2-2) 检测出背光灯熄灭后则会ON。 在顺控程序中按以下方式使用。

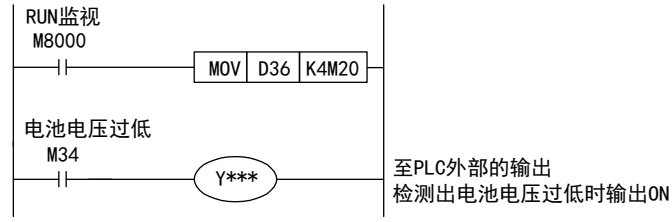

\*为连接外部机器的输出编号

(2) 背光灯熄灭的状态下的注意事项 即使在背光灯熄灭的状态下,触摸键也会动作。

建议尽快更换背光灯。

20 - 4 20.4 检测出背光灯熄灭

### 21. 故障排除

以下说明GOT恢复表、错误信息·系统报警一览表。

### <span id="page-226-0"></span>21.1 GOT恢复表

本节中将对GOT无法正常动作时的恢复方法用检查表格式进行总结。 以下对各表的使用方法进行说明。

- (1) GOT不动作或误动作时 (GOT状况确认表) 当遇到GOT不动作或误动作的情况时,请通过GOT状况确认表确认产生误动作等的原因,并进行相应的处理。 GOT恢复后,须观察一段时间。
- (2) 需要对配线状态进行改善时 (GOT设置状况确认表) 根据上述(1)的结果,导致误动作等的原因被认为是GOT配线状态引起的噪声等的影响时,请通过GOT设置状况确认表 进行配线的处理。 GOT恢复后,须观察一段时间。

#### (3) 需要实施上述(1)、(2)以外的处理时 (系统配置确认表) 在实施了上述(1)、(2)处理措施之后,仍然发生误动作等时,请在系统配置确认表上填写客户的系统配置,然后就近 向三菱电机系统服务 (株)咨询。 递送实物时,请同时递送在本节中检查的GOT恢复表 (GOT状况确认表、GOT设置状况确认表、系统配置确认表)。 恢复表请事先预留副本。

故障排除

# ■1. GOT状况确认表

(1)从GOT的状态实施确认。 请按照处理方法的内容进行操作。

### (1) GOT的状态

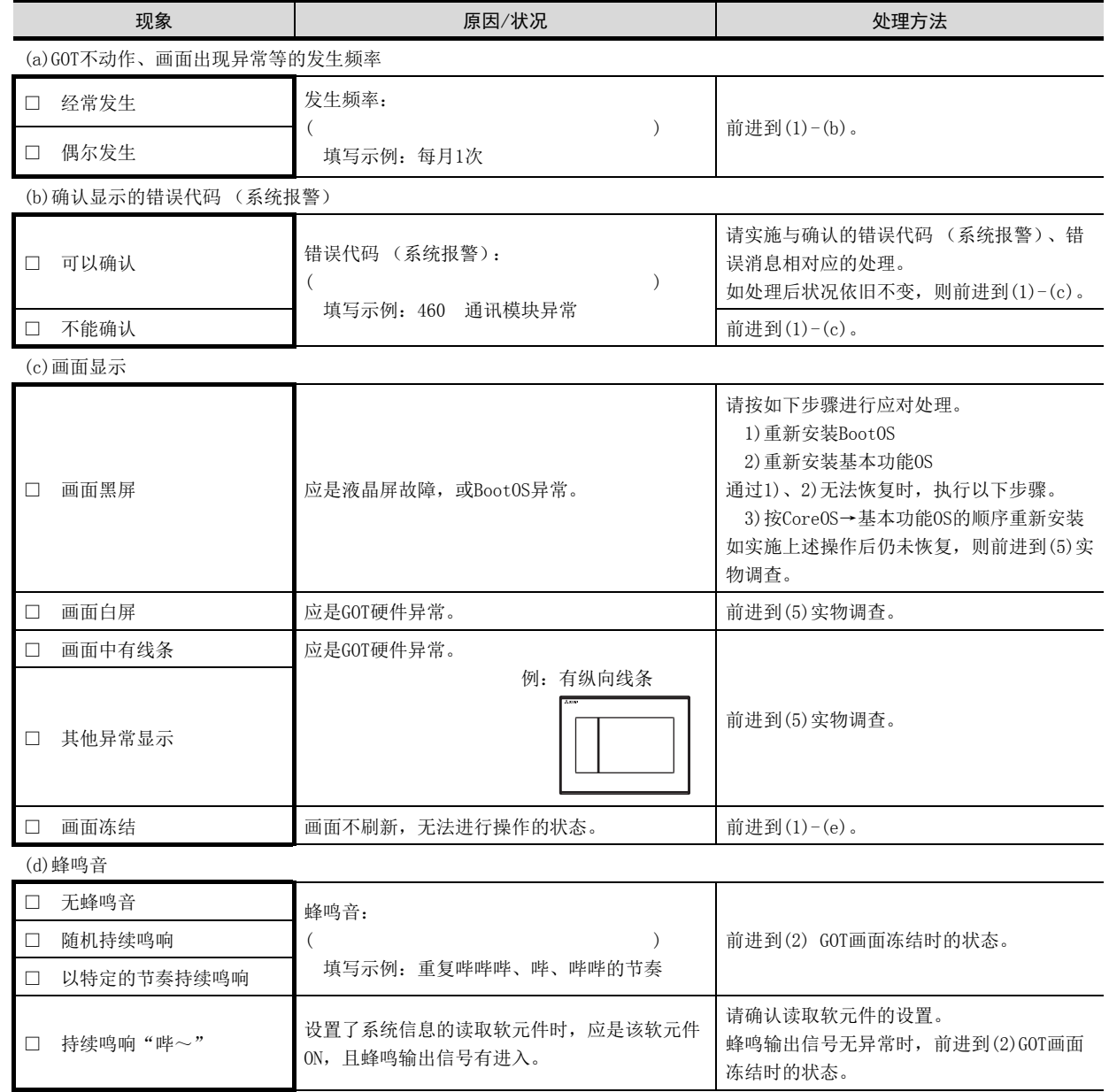

### (2) GOT画面冻结 (画面动作停止) 时的状态

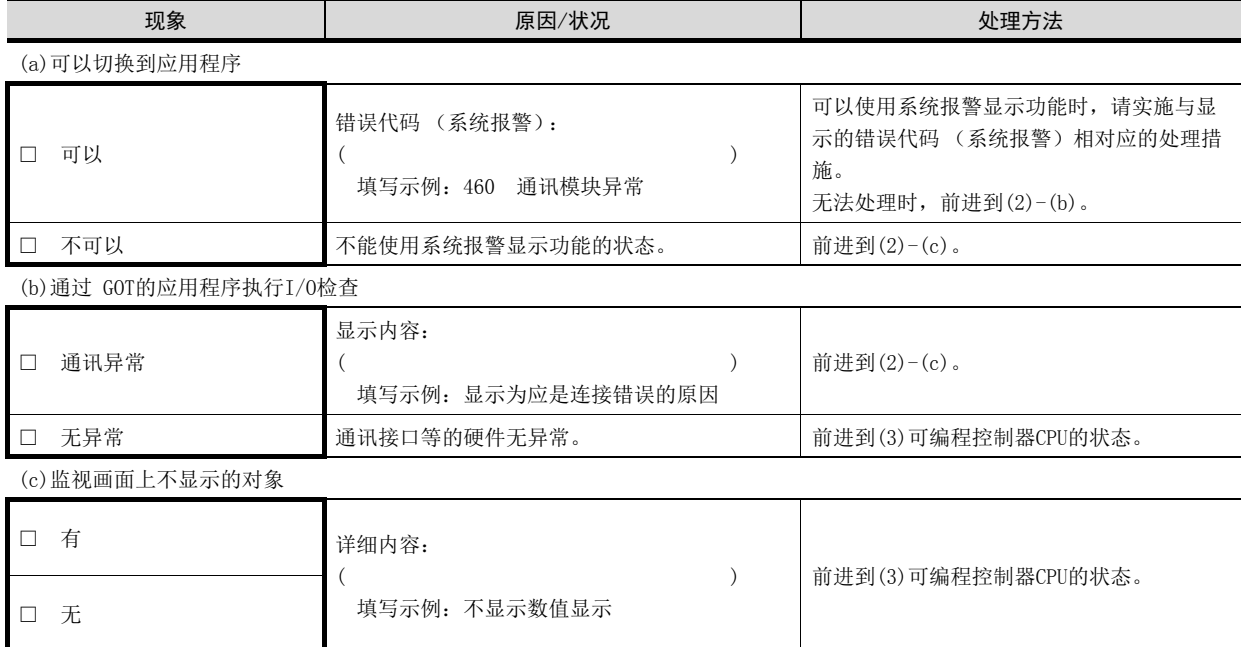

### (3) 可编程控制器CPU的状态

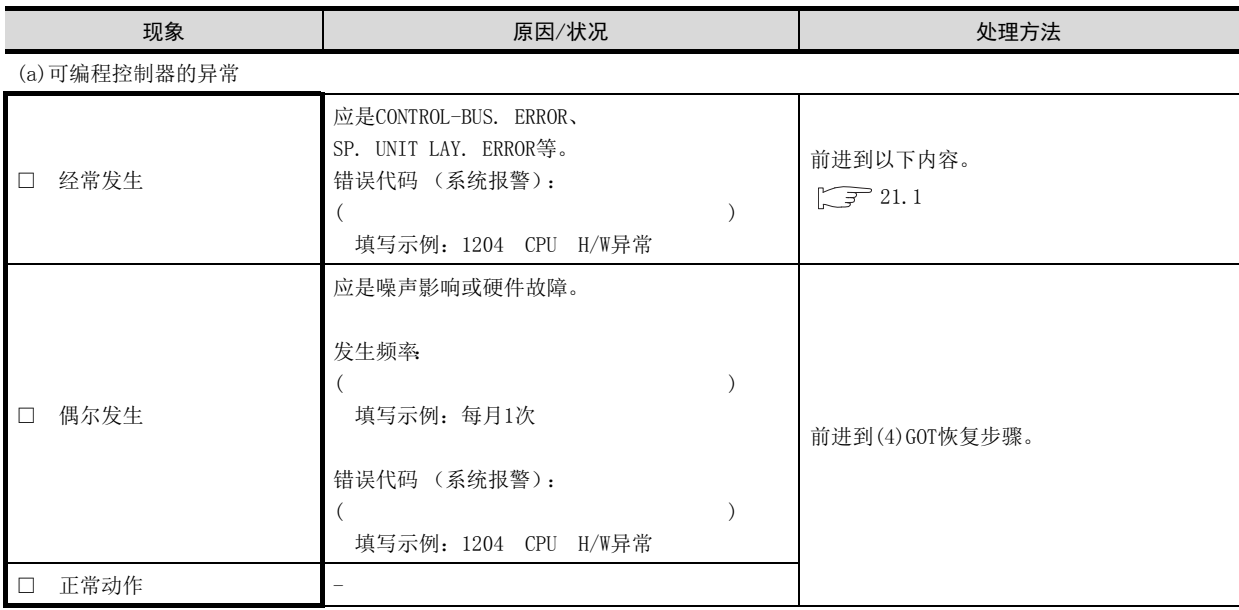

故障排除

#### (4) GOT恢复步骤

从(a) 按顺序实施, 确认GOT是否恢复。 如未恢复,请前进到下一项目。

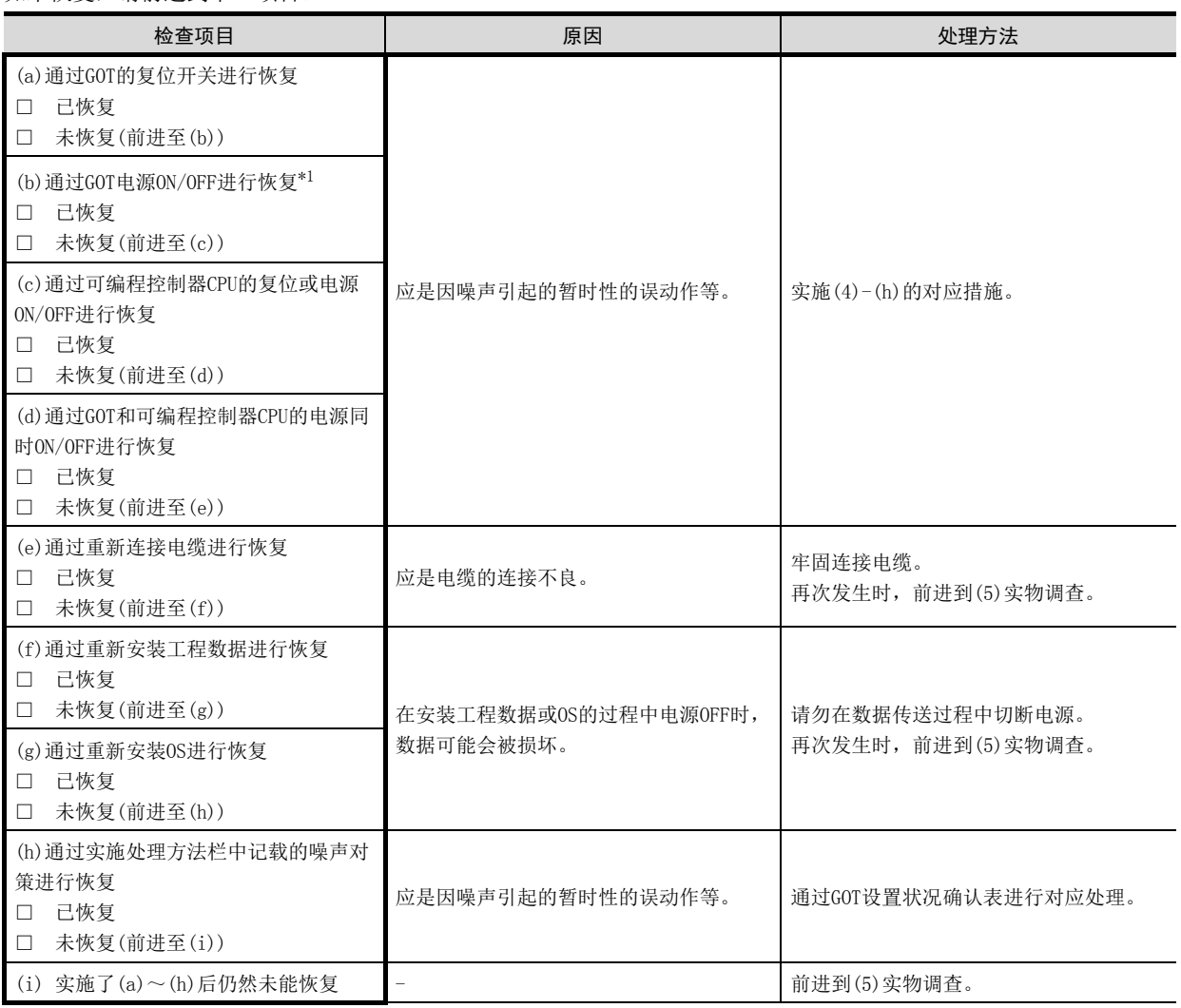

\*1 需要将GOT重新接通电源(OFF→ON)时,请务必在切断可编程控制器的电源后再进行。

#### (5) 实物调查

- ....<br>GOT的误动作未能改善时, 请与就近向三菱电机系统服务 (株)联系。 根据咨询的内容,可能会需要送回实物。 此时,请将填写有客户使用的系统的系统配置确认表与GOT状况确认表、GOT设置状况确认表一起送回。

### ■1. GOT设置状况确认表

根据项目(1)~(7)上半部分所记载的GOT的设置状况,对客户所使用的当前的GOT设置状况进行检查。 根据检查的状况,如需要实施下半部分所记载的对策时,请实施该对策。 仅在实施了对策后,在结果中勾选有效或无效。

#### (1) 柜内配线

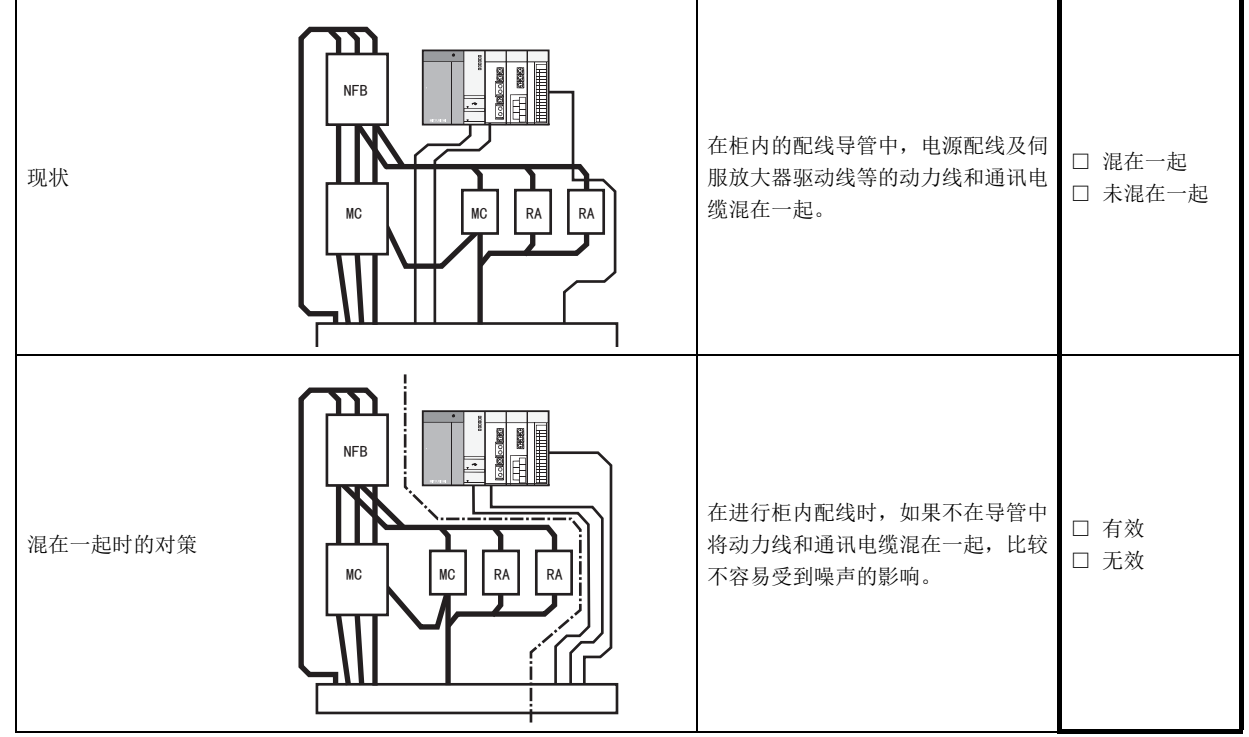

#### (2) 柜外配线

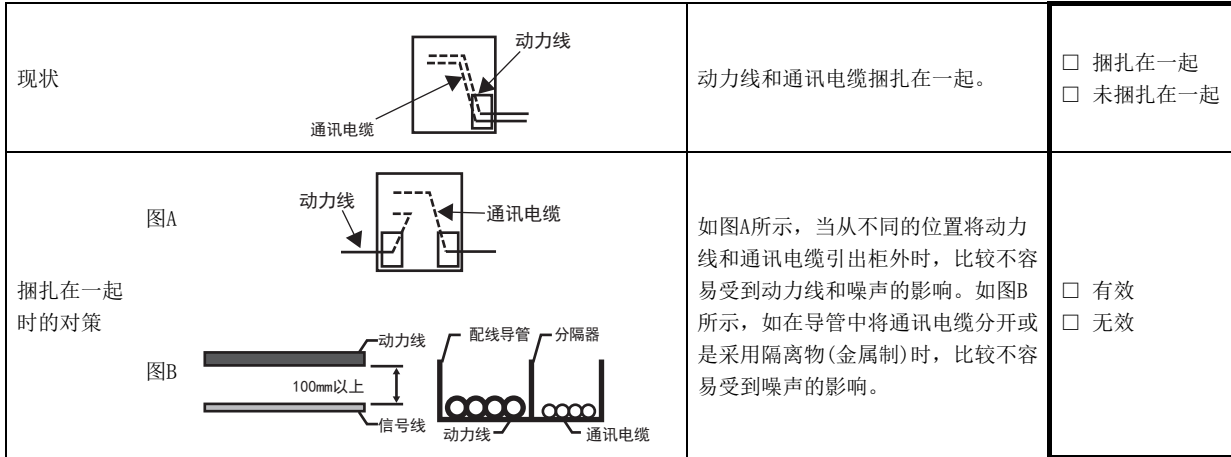

故障排除

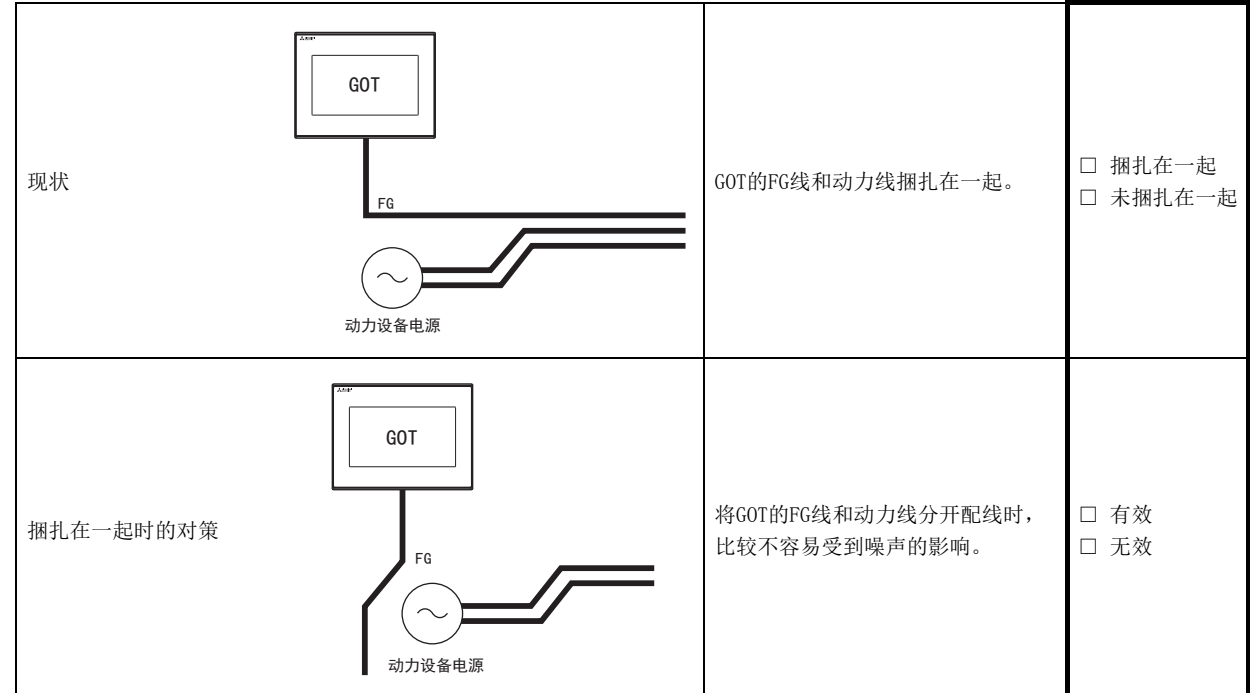

(4) 浪涌对策

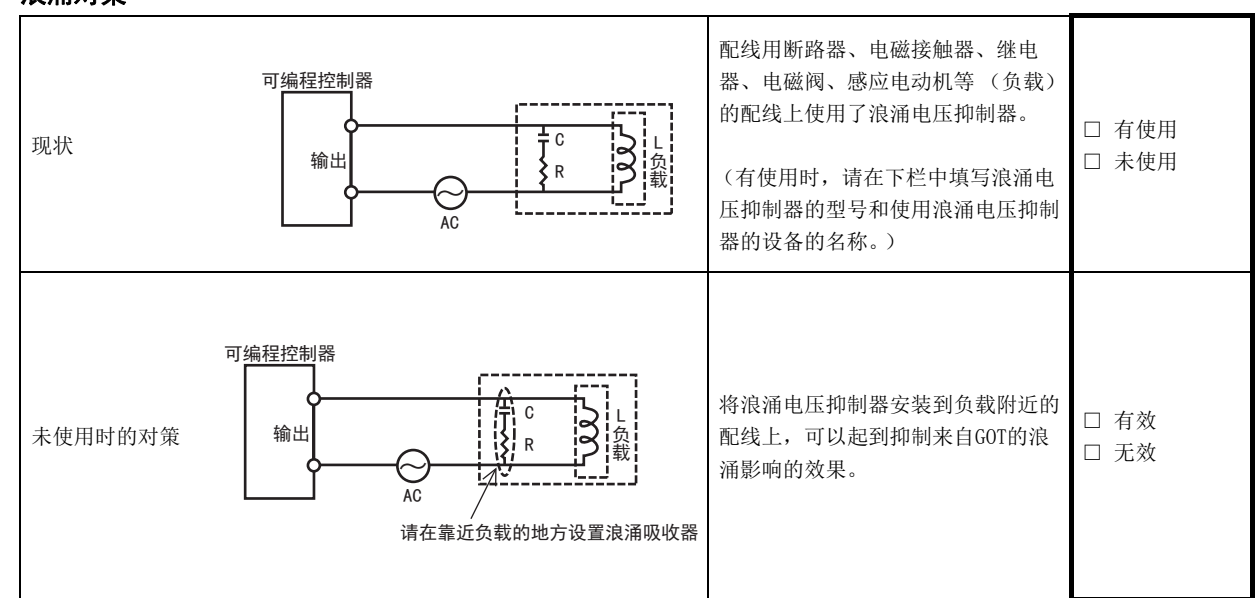

填写栏

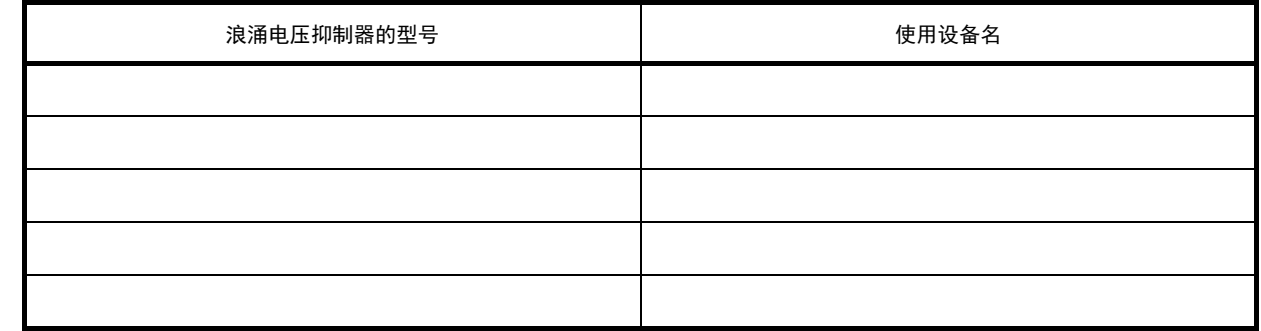

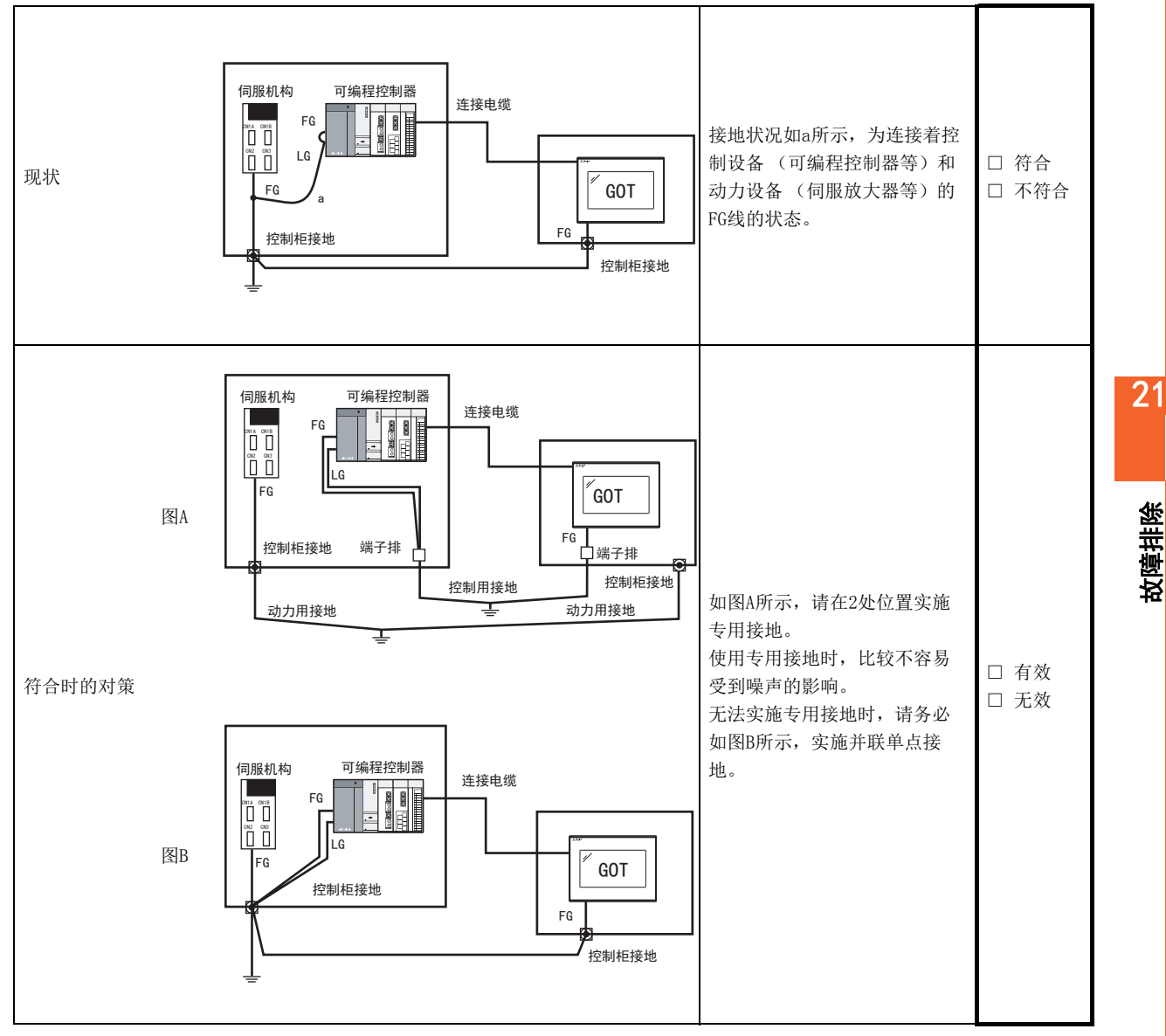

### (6) 置有GOT的控制柜的接地状况

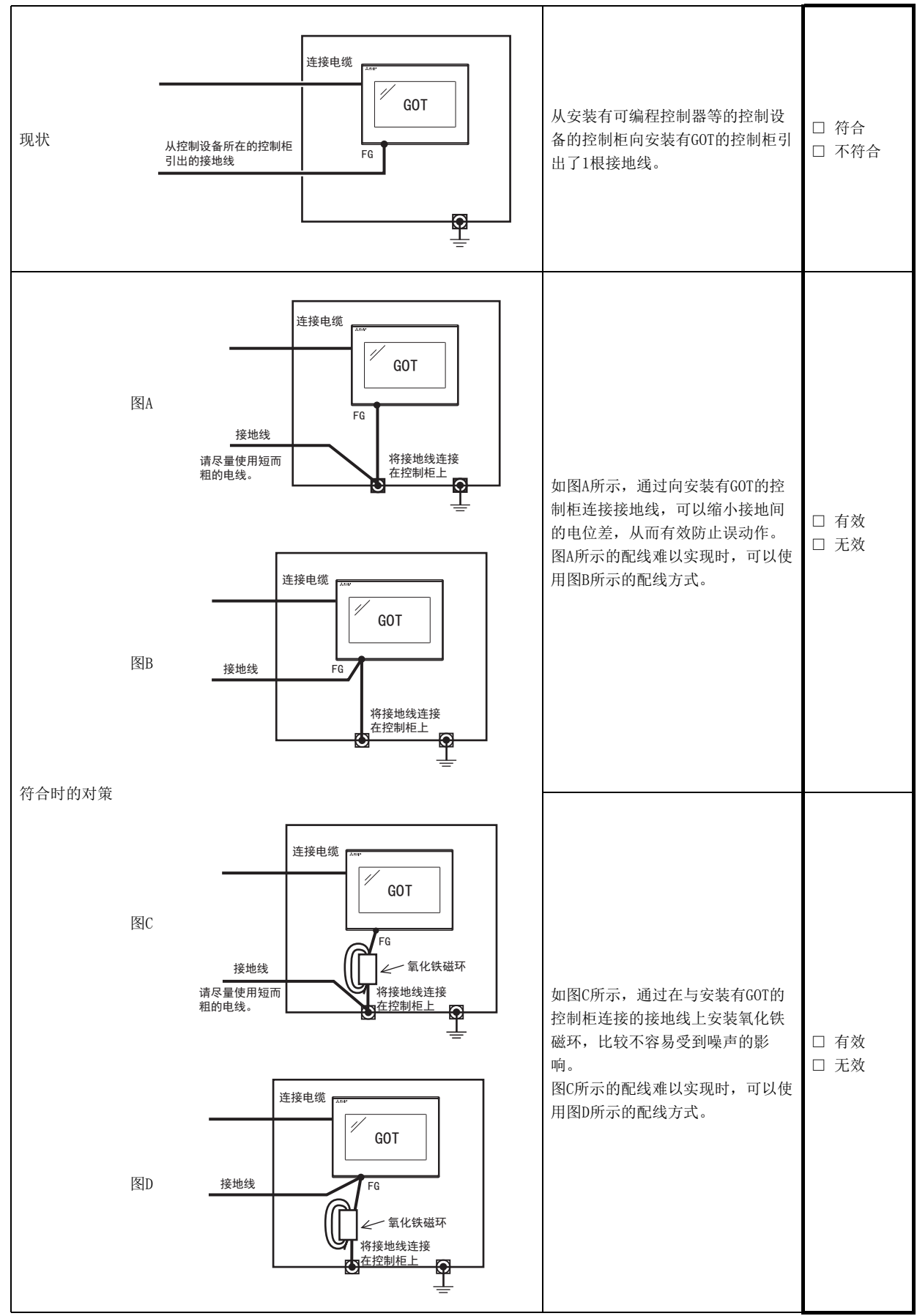

**21 - 8** 21.1 GOT恢复表

### (7) 电源系统

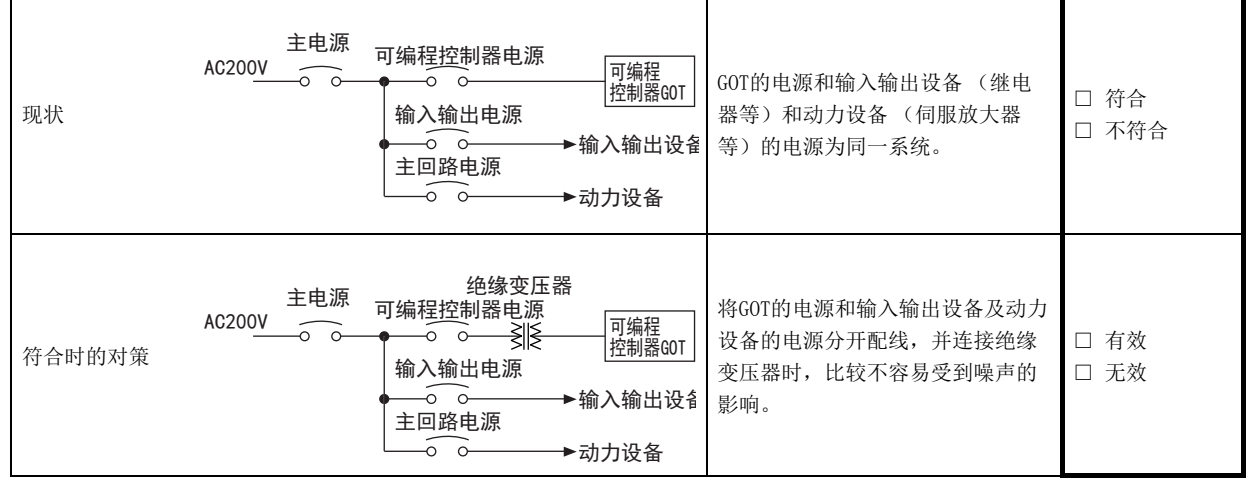

故障排除

## ■1. 系统配置确认表

请在 〔 〕内填写各模块的型号。

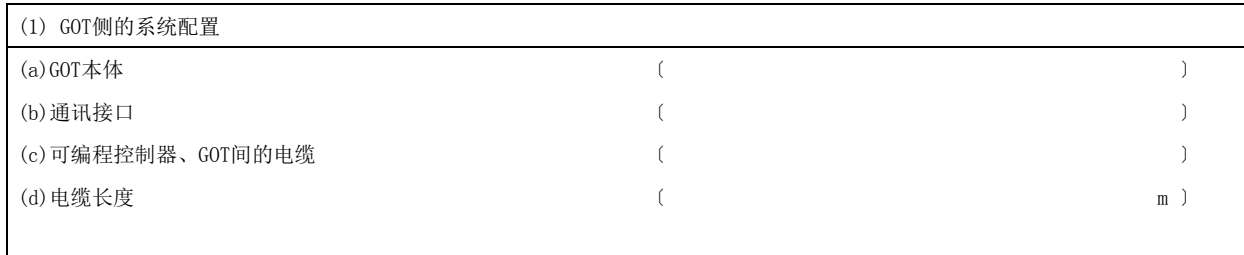

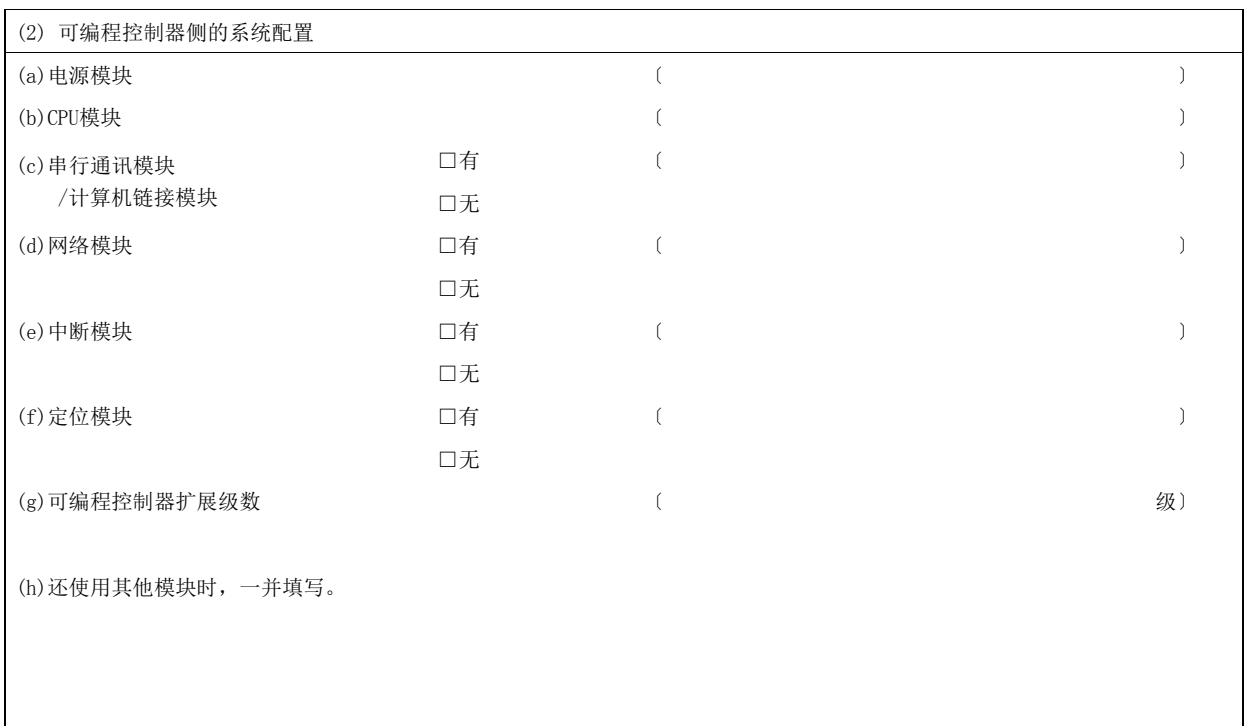

再发时状况填写栏 (处理完毕后再次发生误动作时)

(3)再次发生时,填写GOT的画面冻结或显示异常的操作状况。

### 22. 连接

本章针对GOT SIMPLE系列对应的连接形态进行说明。 在参考手册中记载了 cs 以及 ss 的图标。 此图标表示以下含义。 6s 的情况下, 是GOT SIMPLE系列对应的连接形态 cs 的情况下,不是GOT SIMPLE系列对应的连接形态 关于GOT侧连接器请参考下述内容。

➠ [3.4 GOT的接口规格](#page-27-0)

### 22.1 与三菱电机设备的连接

对应以下连接形态。

#### 22.1.1 以太网连接

详细内容,请参照以下手册。

➠ GOT2000 系列 连接手册(三菱电机机器连接篇)对应GT Works3 Version1 5. 以太网连接

#### 22.1.2 CPU直接连接

详细内容,请参照以下手册。

➠ GOT2000 系列 连接手册(三菱电机机器连接篇)对应GT Works3 Version1 6. CPU直接连接

#### 22.1.3 计算机链接连接

详细内容,请参照以下手册。

➠ GOT2000 系列 连接手册(三菱电机机器连接篇)对应GT Works3 Version1 7. 计算机链接连接

### 22.1.4 CC-Link连接(经由G4)

详细内容,请参照以下手册。

➠ GOT2000 系列 连接手册(三菱电机机器连接篇)对应GT Works3 Version1 13. CC-Link连接(经由  $G(4)$ 

#### 22.1.5 变频器连接

详细内容,请参照以下手册。

➠ GOT2000 系列 连接手册(三菱电机机器连接篇)对应GT Works3 Version1 14. 变频器连接

#### 22.1.6 伺服放大器连接

详细内容,请参照以下手册。

■ GOT2000 系列 连接手册(三菱电机机器连接篇)对应GT Works3 Version1 15. 伺服放大器连接

#### 22.1.7 一对多连接功能

详细内容,请参照以下手册。

➠ GOT2000 系列 连接手册(三菱电机机器连接篇)对应GT Works3 Version1 19. 一对多连接功能

#### 22.1.8 FA透明传送功能

详细内容,请参照以下手册。

➠ GOT2000 系列 连接手册(三菱电机机器连接篇)对应GT Works3 Version1 20. FA透明传送功能

连接

### 22.2 与其他公司产品之间的连接

### 22.2.1 与西门子公司生产的可编程控制器之间的连接

详细内容,请参照以下手册。

➠ GOT2000 系列 连接手册(其他公司机器连接篇2)对应GT Works3 Version1 14. 与西门子公司生产 的可编程控制器之间的连接

### 22.3 周边机器连接

#### 22.3.1 条形码阅读器连接

详细内容,请参照以下手册。

### 22.3.2 打印机连接

详细内容,请参照以下手册。

■ GOT2000 系列 连接手册(微型计算机/MODBUS/周边机器连接篇)对应GT Works3 Version1 14. 打印 机连接

<sup>■</sup> GOT2000 系列 连接手册(微型计算机/MODBUS/周边机器连接篇)对应GT Works3 Version1 8. 条形 码阅读器连接

# 付.1 外形尺寸图

### ■1. GS2110-WTBD的外形尺寸图

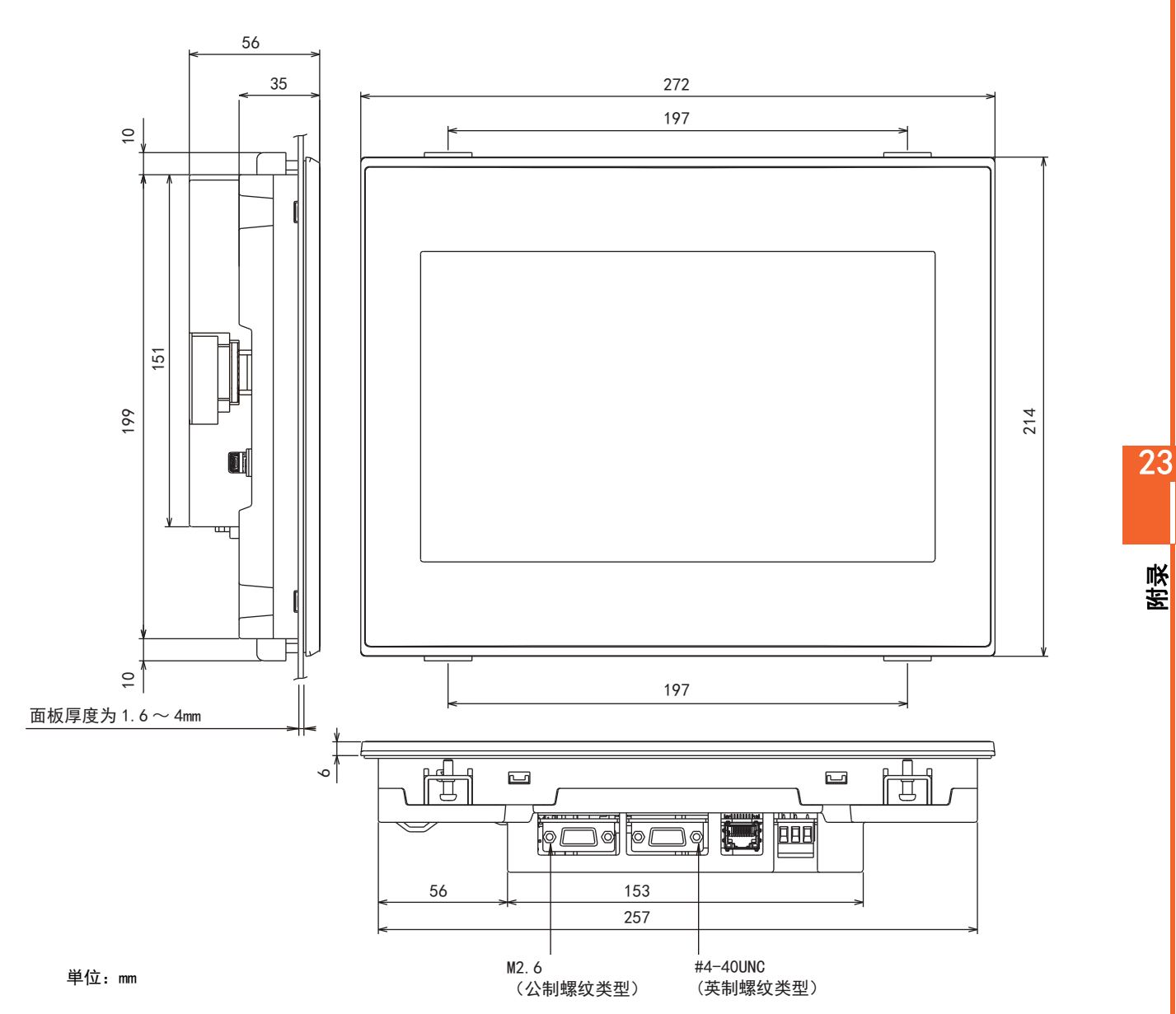

## ■2. GS2107-WTBD的外形尺寸图

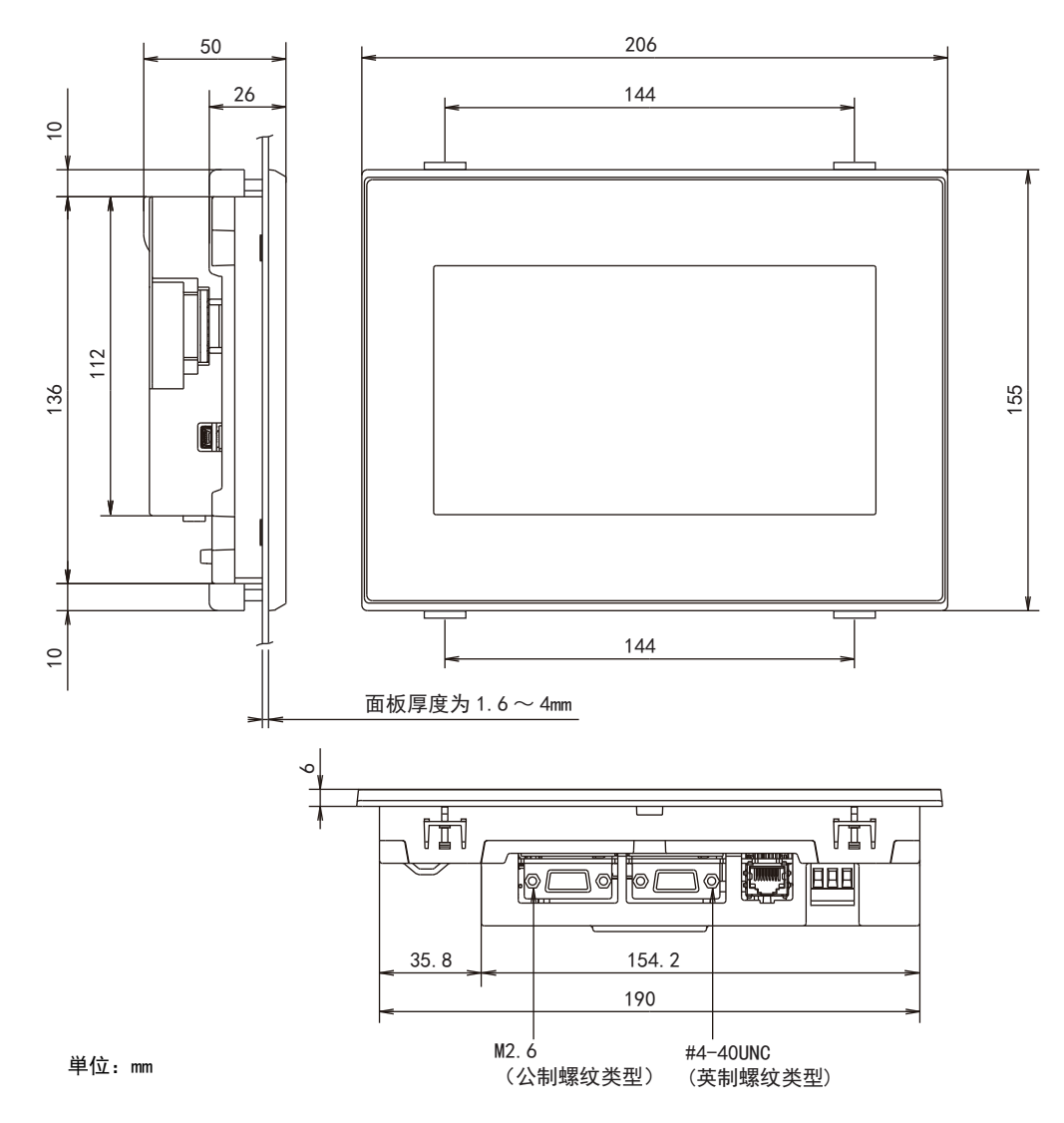

### ■3. 通讯电缆的外形尺寸图

单位: mm

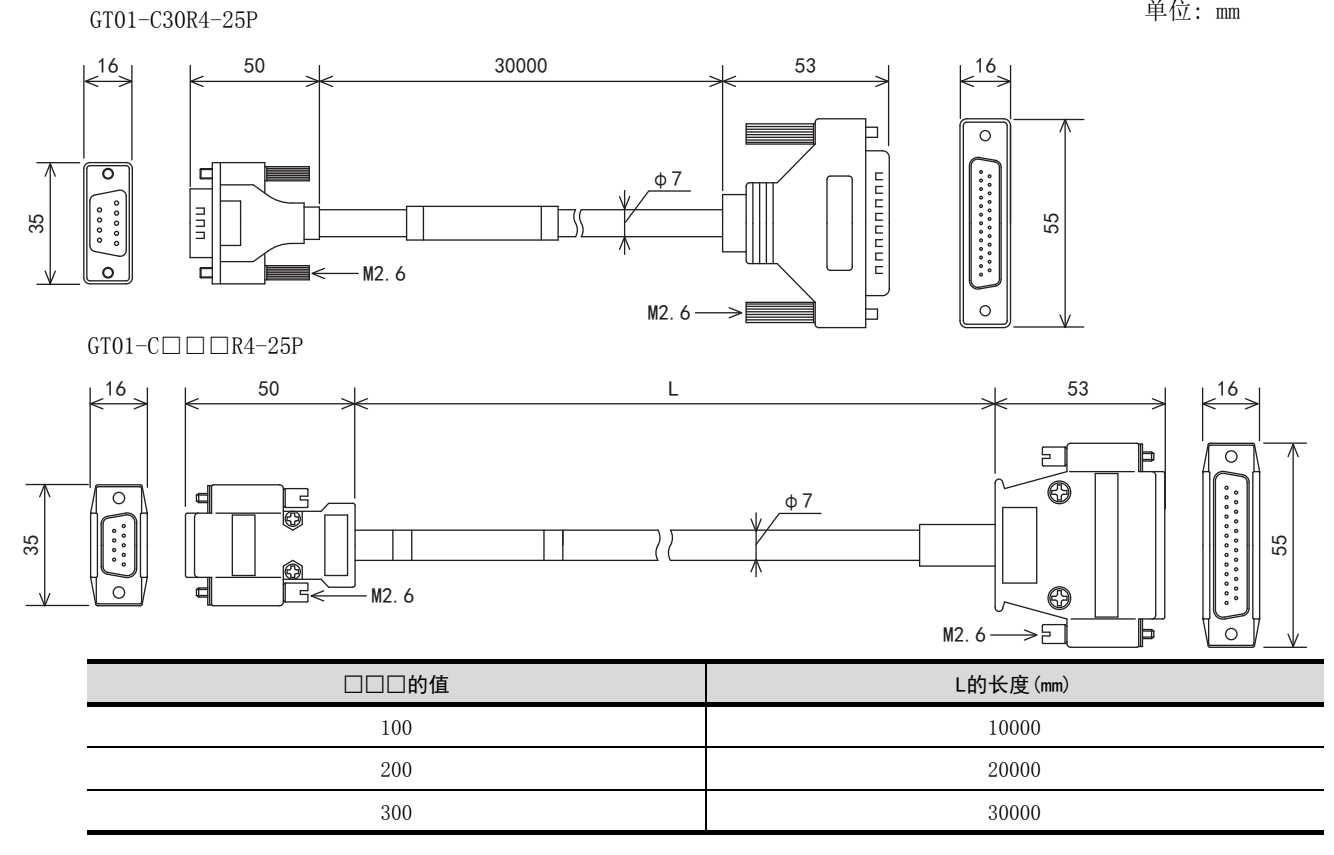

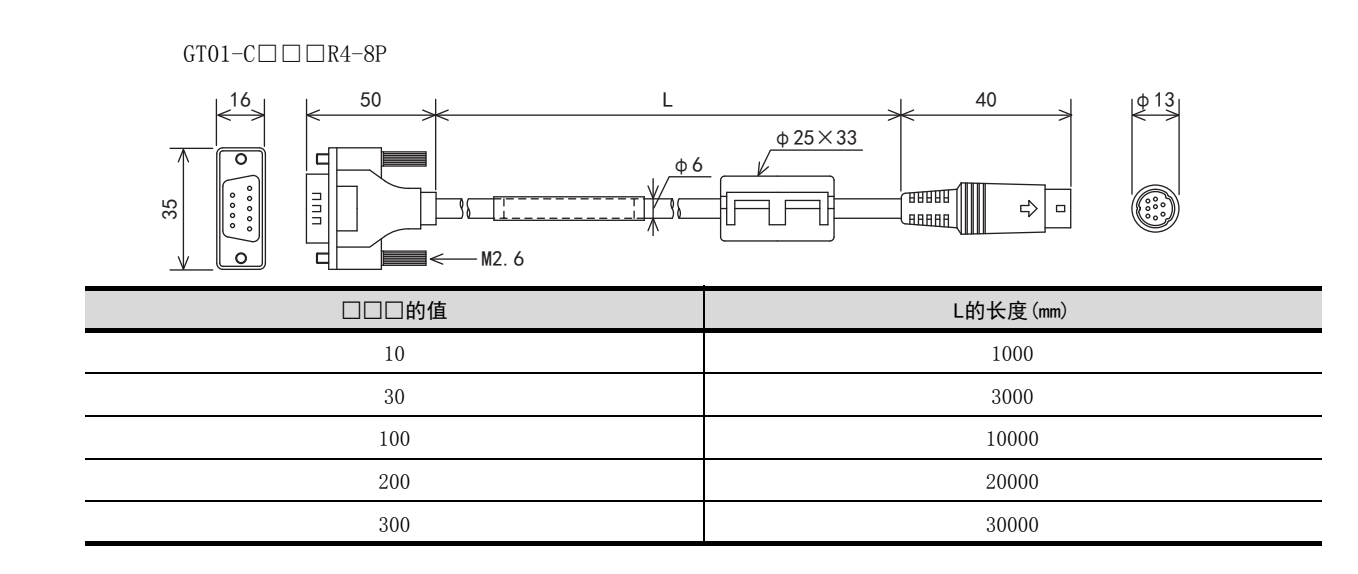

附录

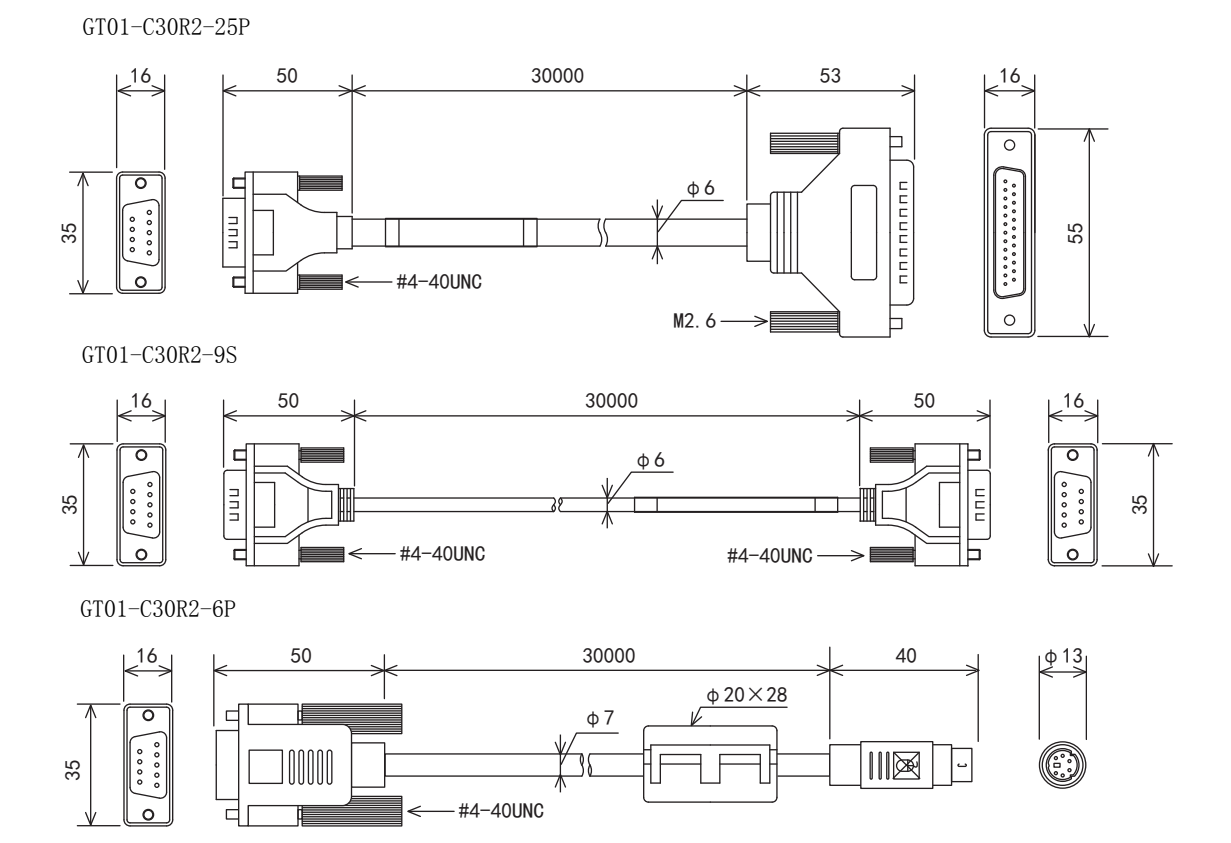

#### 修订记录

#### ※ 使用说明书编号记载于本使用说明书封底的左下角。

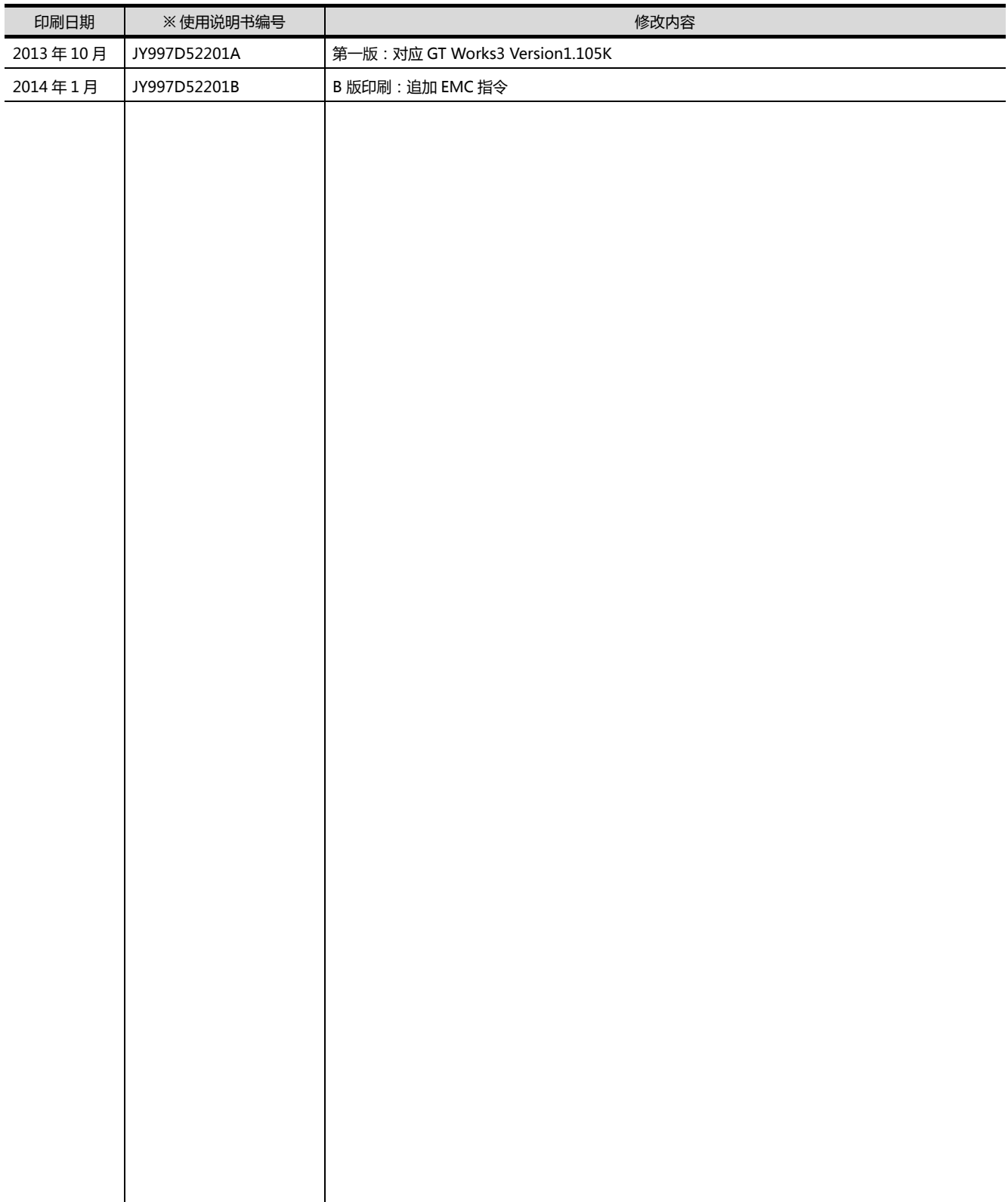

本书并不对工业知识产权或其它任何种类权利的实施予以保证,也不承诺实施权。此外,对于因使用本书中记载的内容而造 成的工业知识产权方面的各种问题,本公司恕不承担任何责任。

GOT 是三菱电机株式会社的注册商标。

Microsoft、Windows、Windows NT、Windows Server、Windows Vista、Windows 7 是美国 Microsoft Corporation 在美国以及其他国家的注册商标或商标。

Adobe、Adobe Reader 是 Adobe Systems Incorporated 的注册商标。

Pentium、Celeron 是 Intel Corporation 在美国以及其他国家的商标及注册商标。

Ethernet 是美国 Xerox Corporation 的注册商标。

MODBUS 是 Schneider Electric SA 的注册商标。

VNC 是 RealVNC Ltd. 在美国以及其他国家的注册商标。

本手册中出现的其他公司名、产品名均为各公司的商标或注册商标。

# GOT SIMPLE系列 主机使用说明书

三菱电机自动化(中国)有限公司 网址: http://www.meach.cn/

- 上海: 上海市虹桥路1386号三菱电机自动化中心 邮编: 200336 电话: (021) 2322 3030 传真: (021) 2322 3000
- 北京: 北京市建国门内大街18号恒基中心办公楼第一座908室 电话: (010) 6518 8830 邮编: 100005 传真: (010) 6518 8030
- 成都: 成都市滨江东路9号B座成都香格里拉中心办公楼4层401A, 407B&408 单元 邮编: 610021 电话: (028) 8446 8030 传真: (028) 8446 8630
- 深圳: 深圳市福田区金田南路大中华国际交易广场25层2512-2516室 邮编: 518034 电话: (0755) 2399 8272 传真: (0755) 8218 4776
- 大连: 大连市经济技术开发区东北三街5号 邮编: 116600 电话: (0411) 8765 5951 传真: (0411) 8765 5952
- 天津: 天津市河西区友谊路50号友谊大厦B区2门801-802室 邮编: 300061 电话: (022) 2813 1015 传真: (022) 2813 1017
- 南京: 南京市中山东路90号华泰大厦18楼S1座 邮编: 210002 电话: (025) 8445 3228 传真: (025) 8445 3808
- 西安: 西安市南二环西段21号华融国际商务大厦A座16-F 电话: (029) 8230 9930 邮编: 710061 传真: (029) 8230 9630
- 广州: 广州市海珠区新港东路1068号中洲中心北塔1609室 邮编: 510335 电话: (020) 8923 6730 传真: (020) 8923 6715
- 东莞: 东莞市长安镇锦厦路段镇安大道聚和国际机械五金城C308室 邮编: 523852 电话: (0769) 8547 9675 传真: (0769) 8535 9682
- 沈阳: 沈阳市沈河区团结路9号华府天地第5幢1单元14层6室 邮编: 110013 电话: (024) 2259 8830 传真: (024) 2259 8030
- 武汉: 武汉市汉口建设大道568号新世界国贸大厦1座46层18号 邮编: 430022 电话: (027) 8555 8043 传真: (027) 8555 7883

JY997D52201B

# **MITSUBISHI ELECTRIC CORPORATION**

网址: http://www.MitsubishiElectric.com.cn/

2014年1月作成